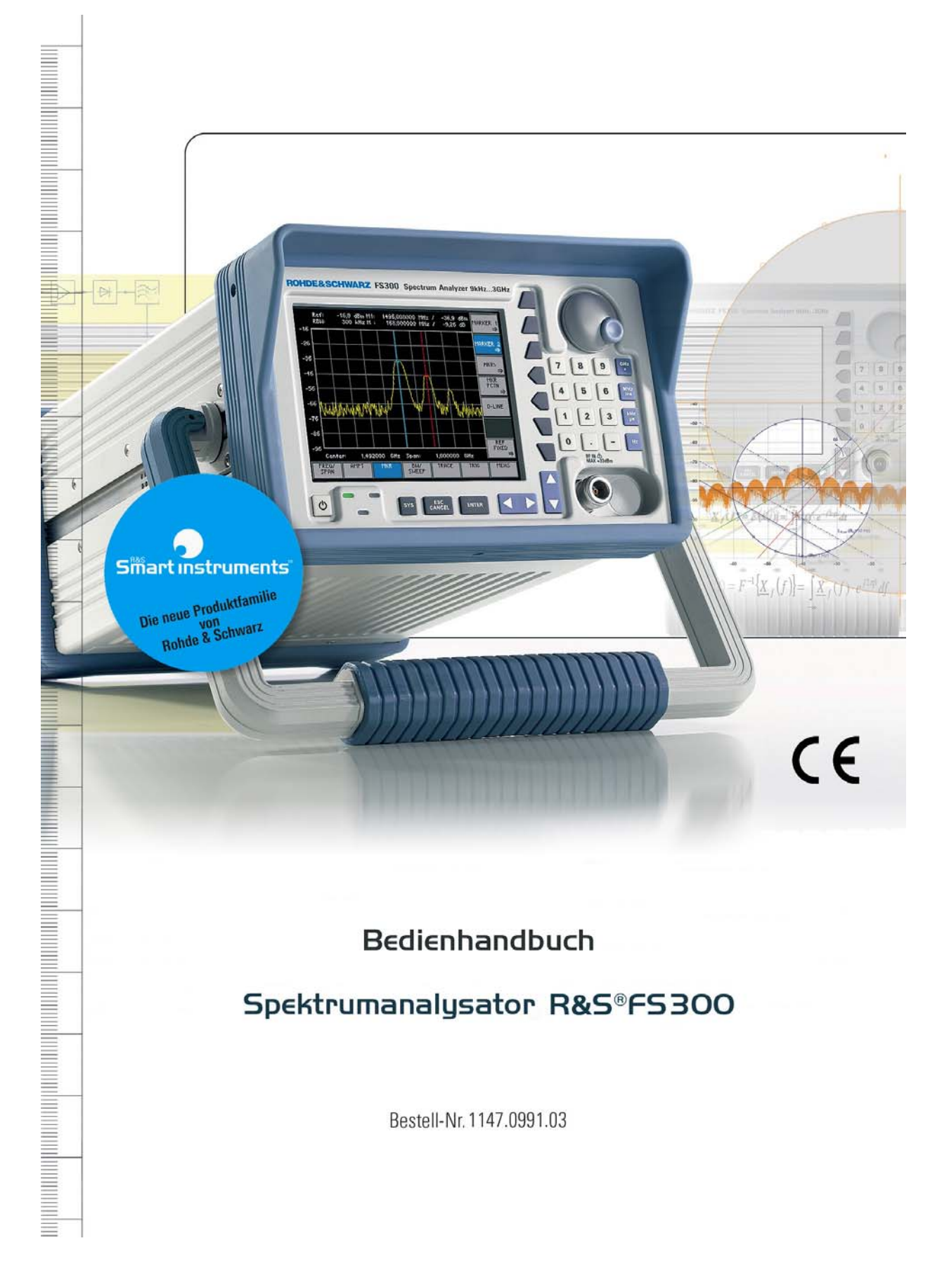

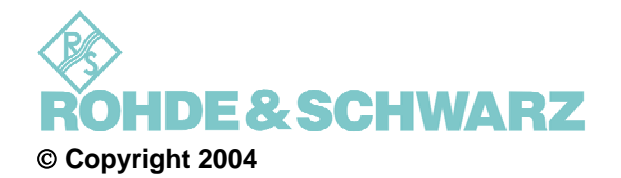

ROHDE & SCHWARZ GmbH & Co. KG Test and Measurement Division Mühldorfstraße 15 81671 München, Germany

8. Auflage 09/2004 Printed in Germany. Gedruckt auf chlorfrei gebleichtem Papier.

Änderungen und Irrtümer vorbehalten. Nachdruck, auch auszugsweise, nur mit schriftlicher Genehmigung des Herstellers. Alle Rechte vorbehalten.

# <span id="page-2-0"></span>**Kapitelübersicht**

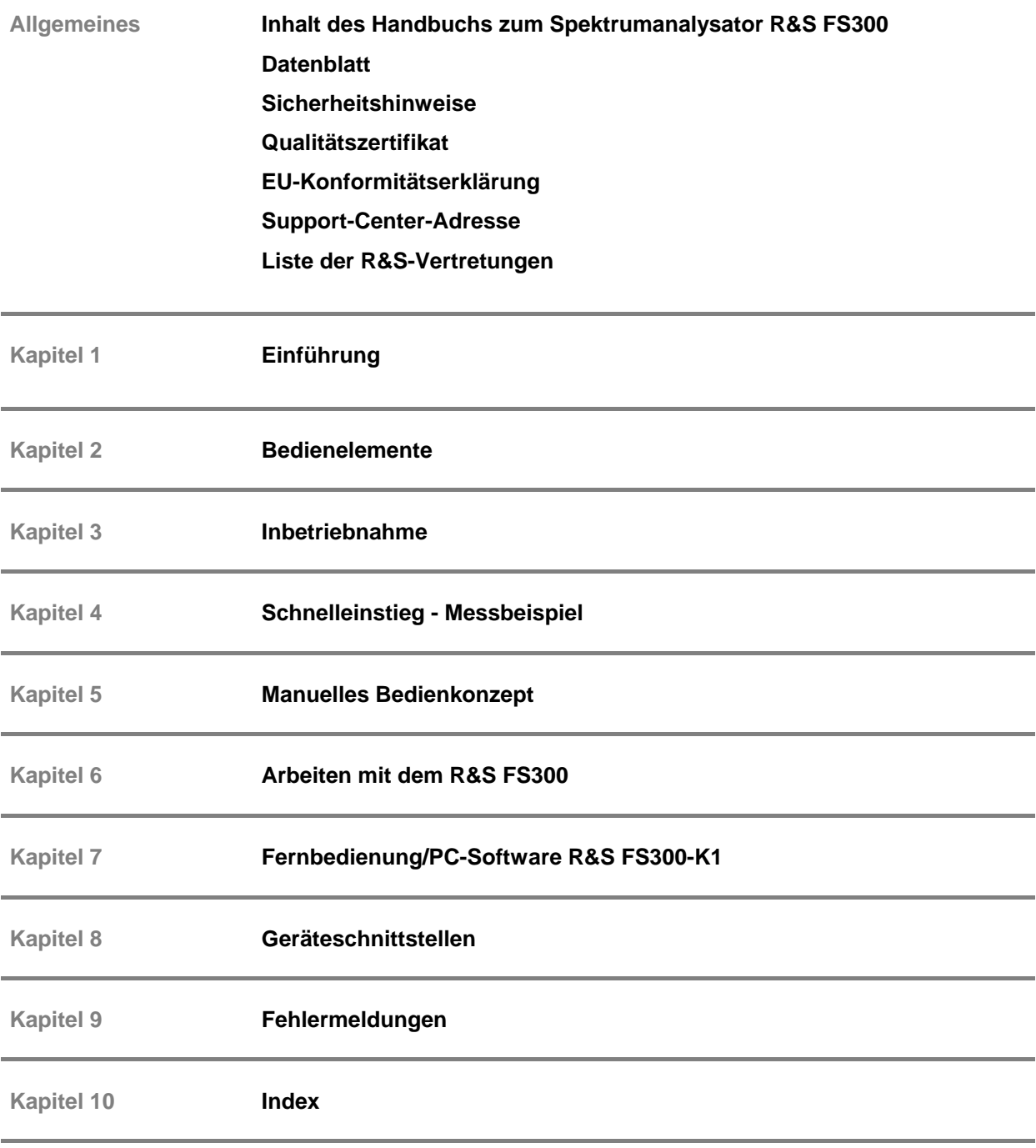

# <span id="page-3-0"></span>**Inhalt des Handbuchs**

## <span id="page-3-1"></span>**Bedienhandbuch**

**Einführung** Im vorliegenden Bedienhandbuch finden Sie alle Informationen über:

- die technischen Eigenschaften des Gerätes
- die Inbetriebnahme
- **grundsätzliche Bedienschritte und Bedienelemente**<br>
Redienung über Menüs und über Fernhedienung
- Bedienung über Menüs und über Fernbedienung

Zur Einführung ist eine typische Messaufgabe für den R&S FS300 detailliert erklärt.

Das Bedienhandbuch enthält zusätzlich Hinweise für die vorbeugende Wartung des R&S FS300 und für das Feststellen von Fehlern anhand der vom Gerät ausgegebenen Warnungen und Fehlermeldungen.

# <span id="page-4-0"></span>**Inhaltsverzeichnis**

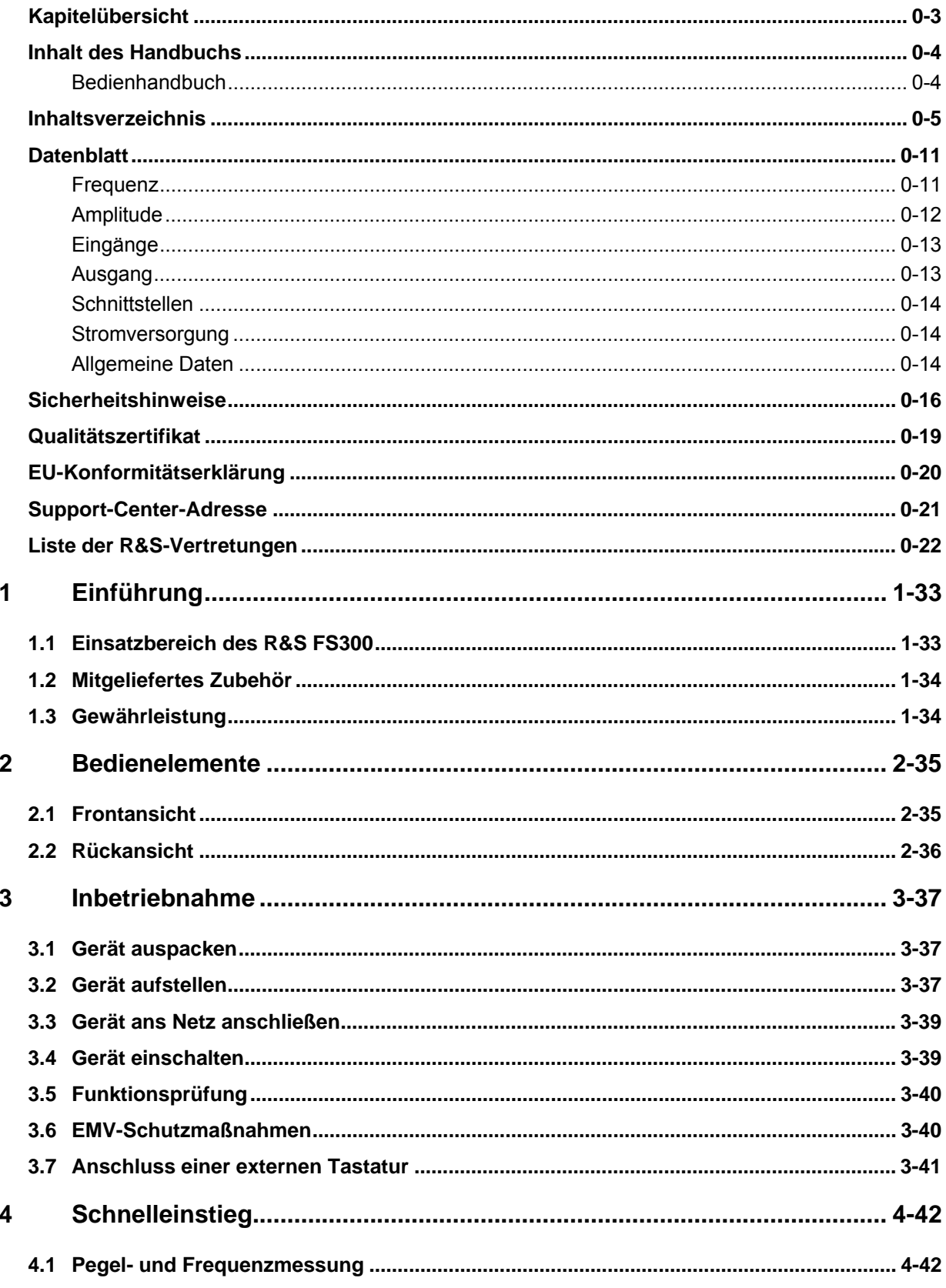

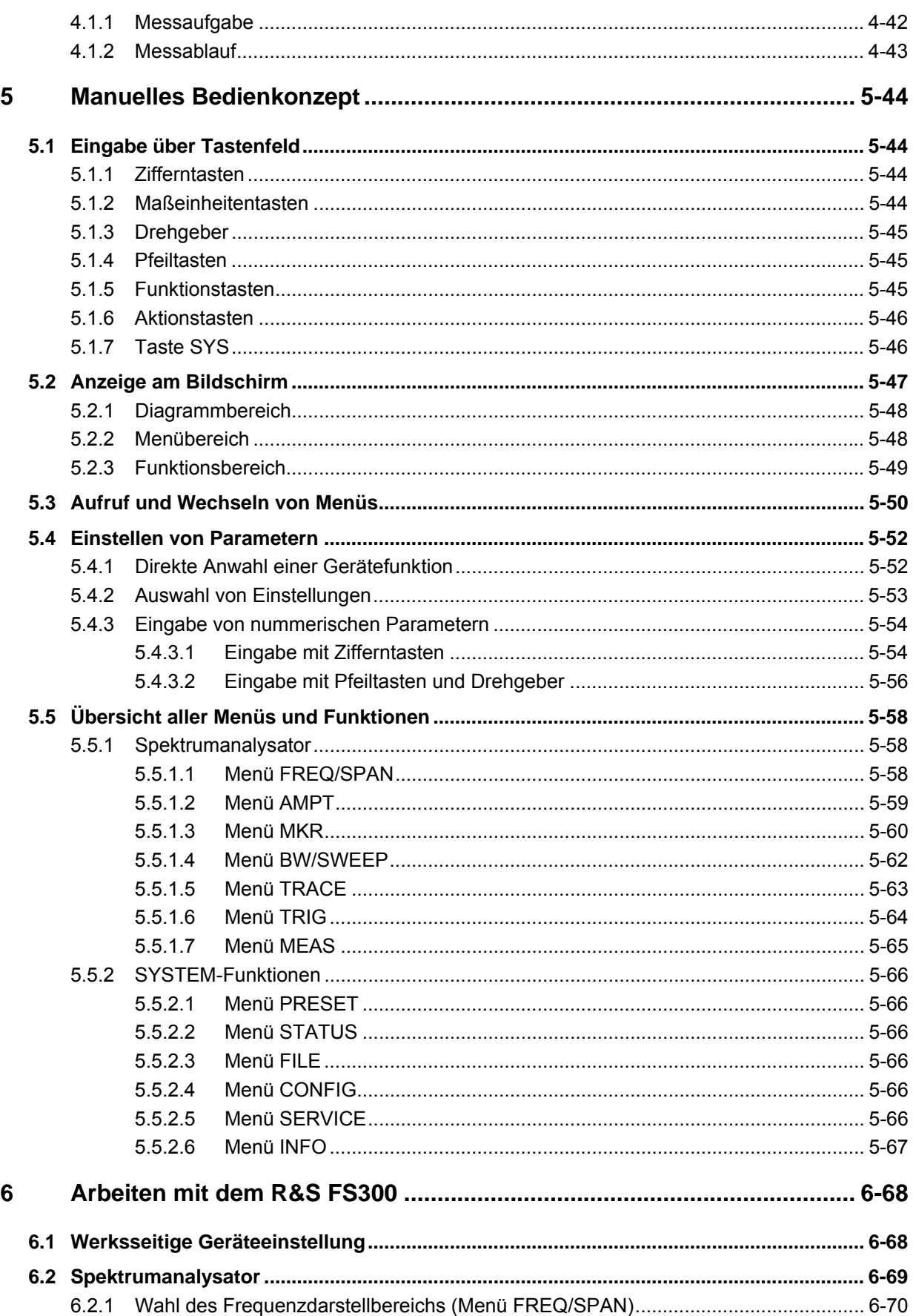

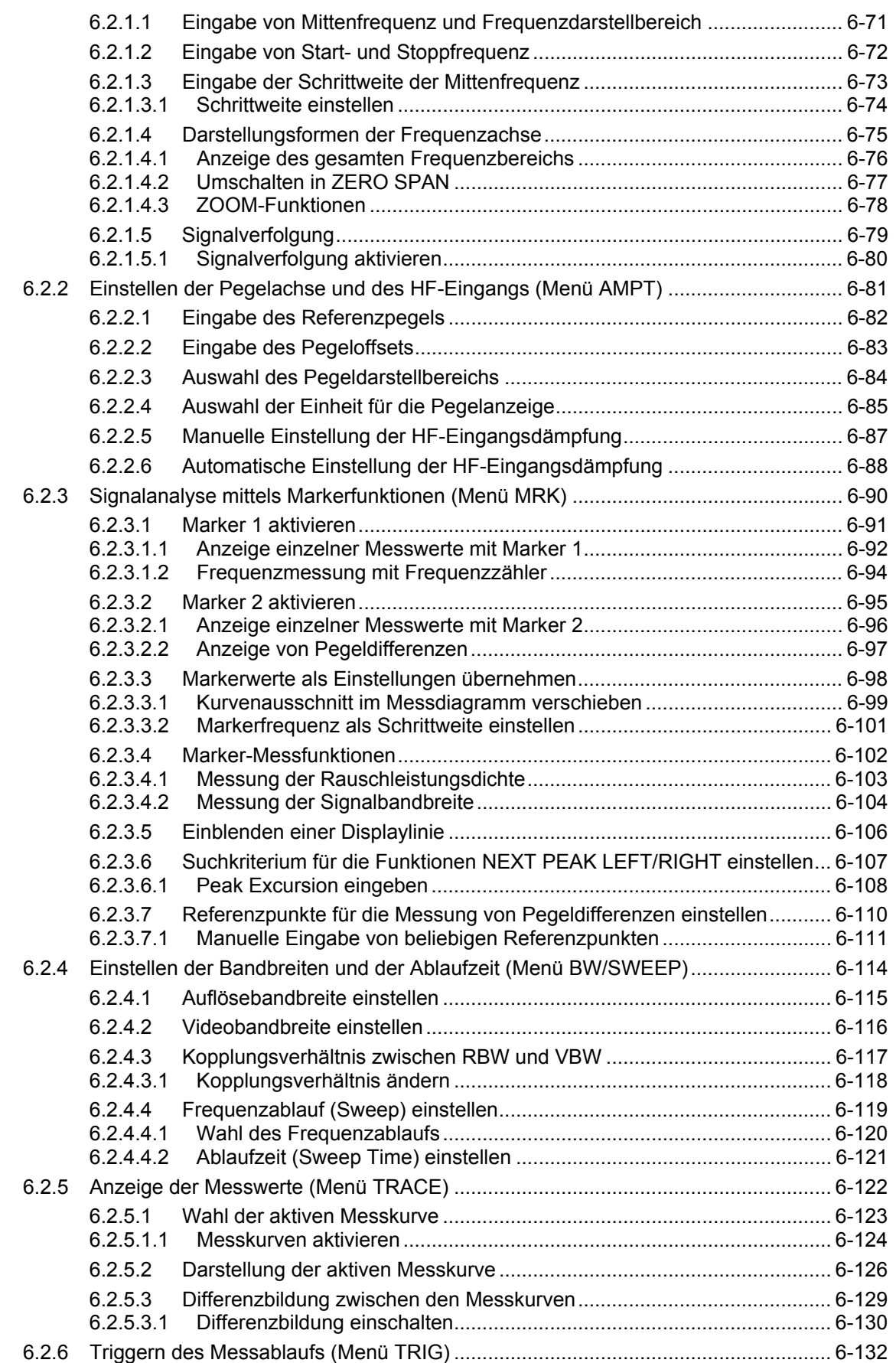

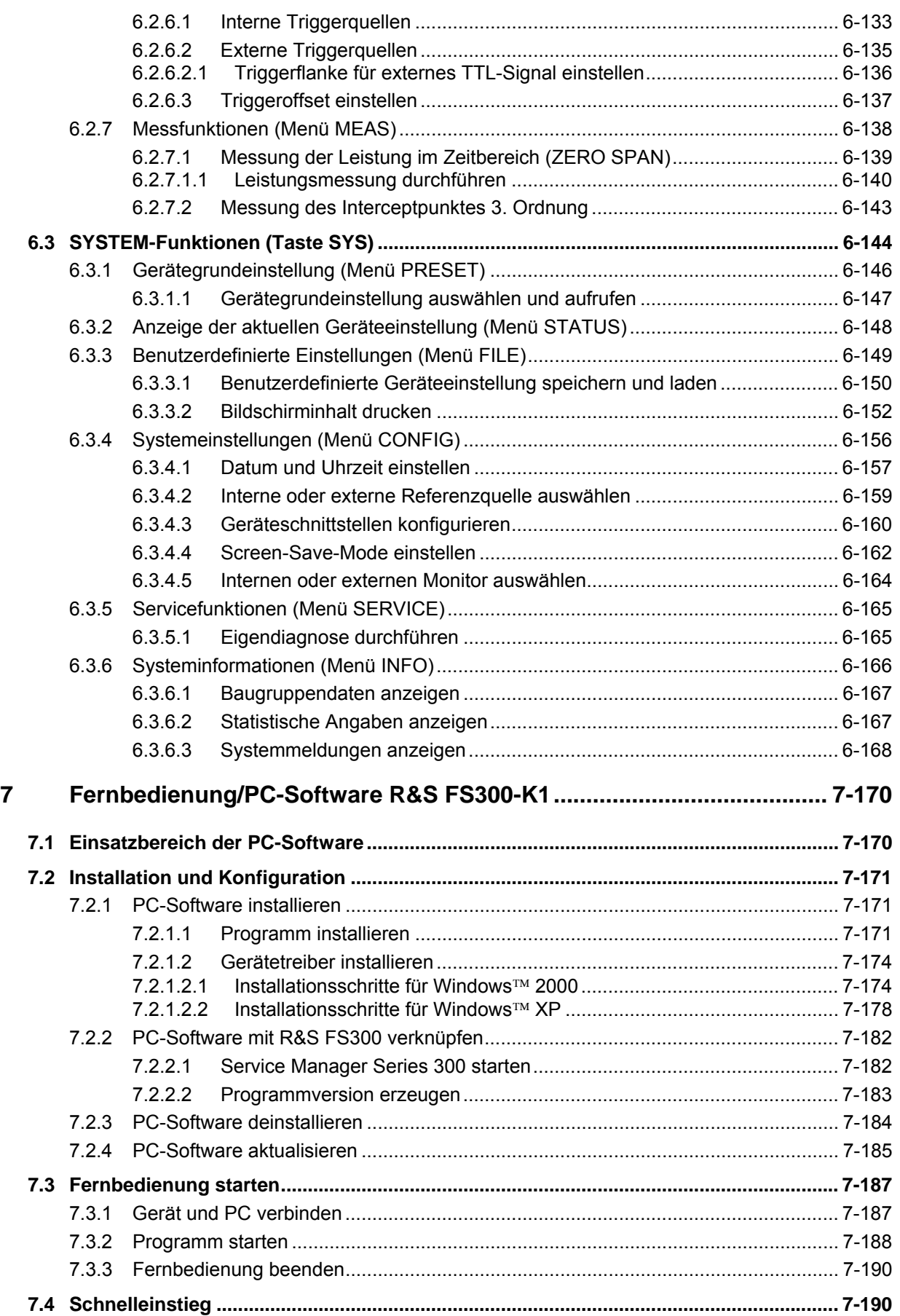

### **R&S FS300**

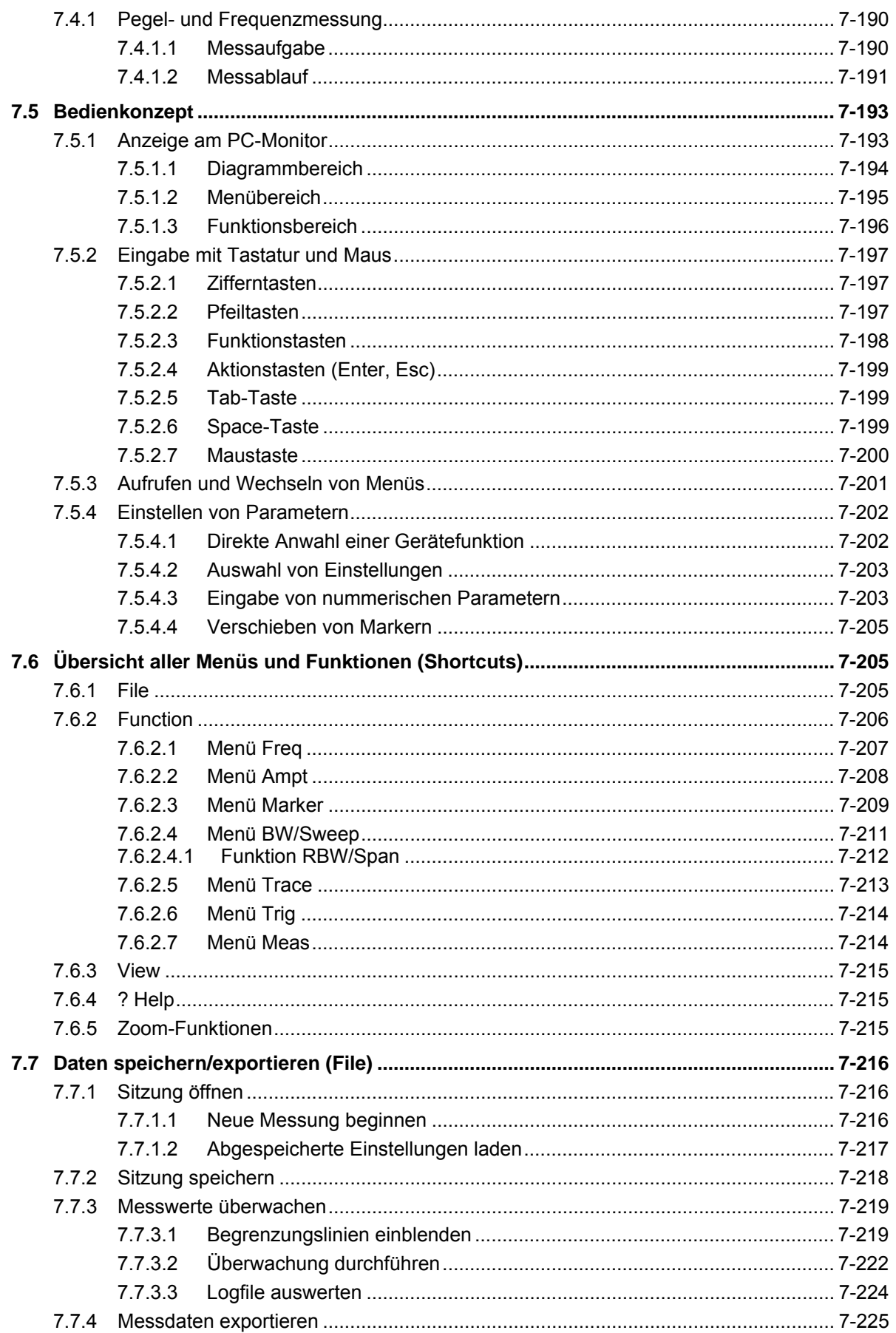

## **Datenblatt**

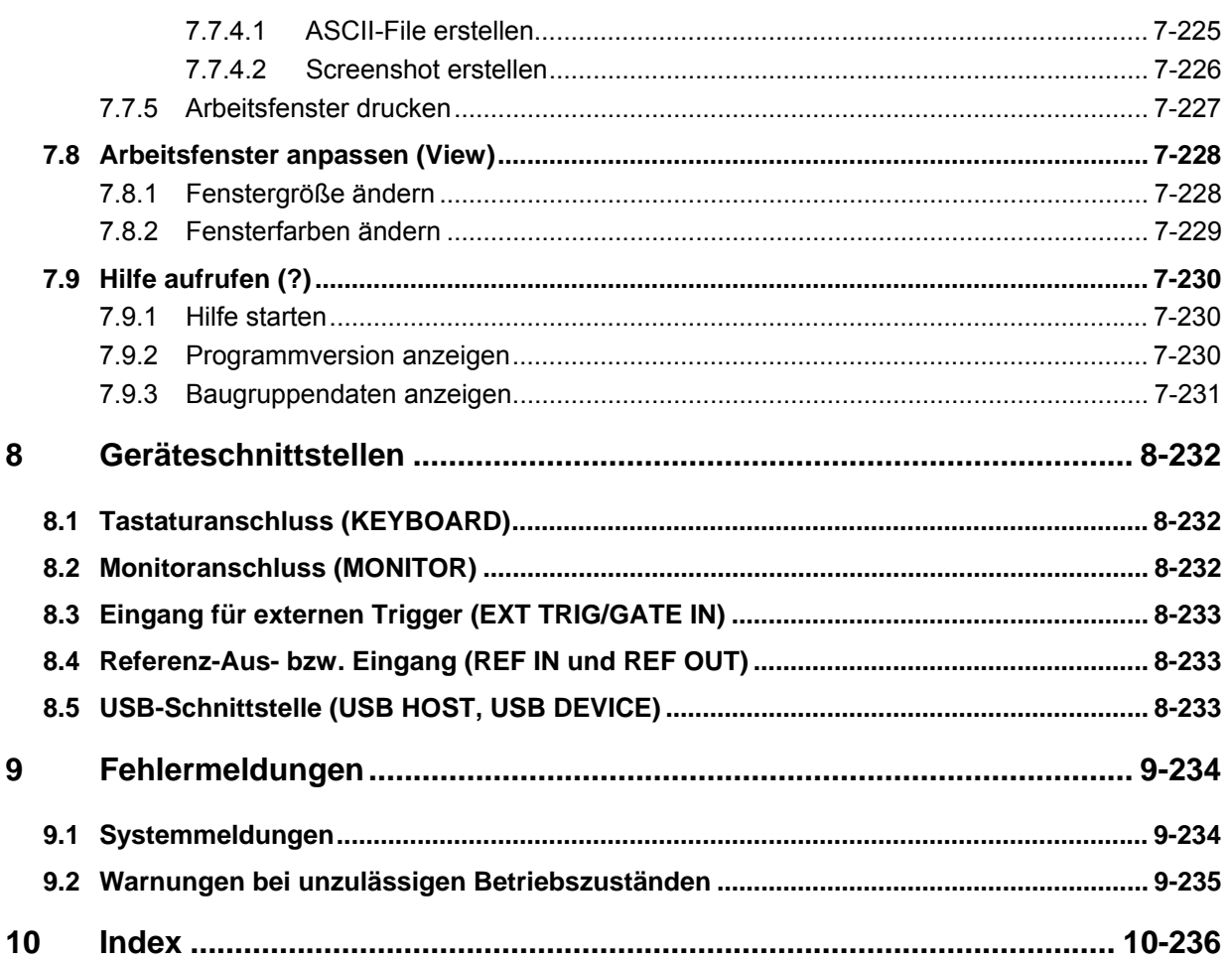

# <span id="page-10-0"></span>**Datenblatt**

**E** Hinweis Für den R&S FS300 wird ein Kalibrierintervall von 1 Jahr empfohlen.

# <span id="page-10-1"></span>**Frequenz**

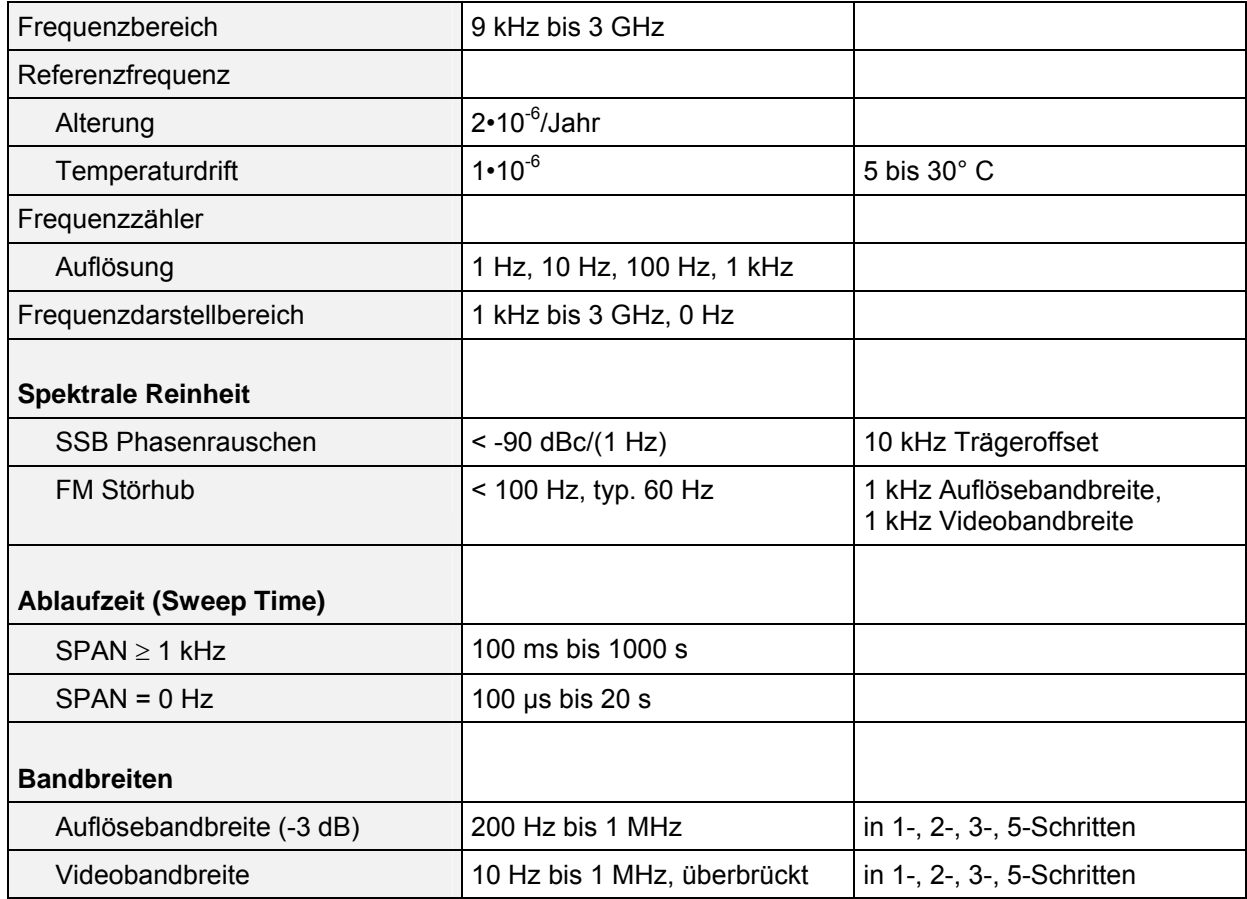

# <span id="page-11-0"></span>**Amplitude**

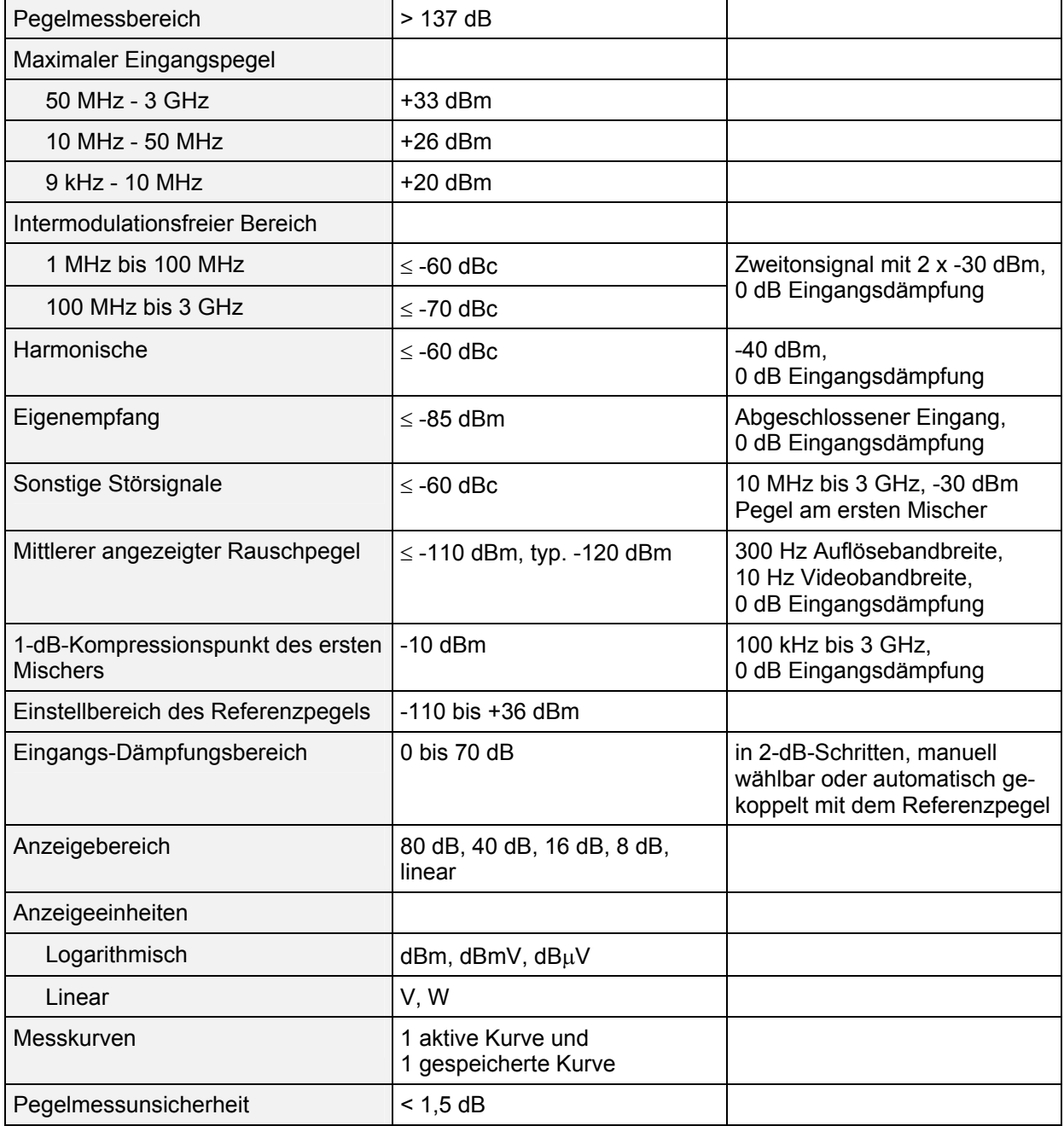

### *R&S FS300 Datenblatt*

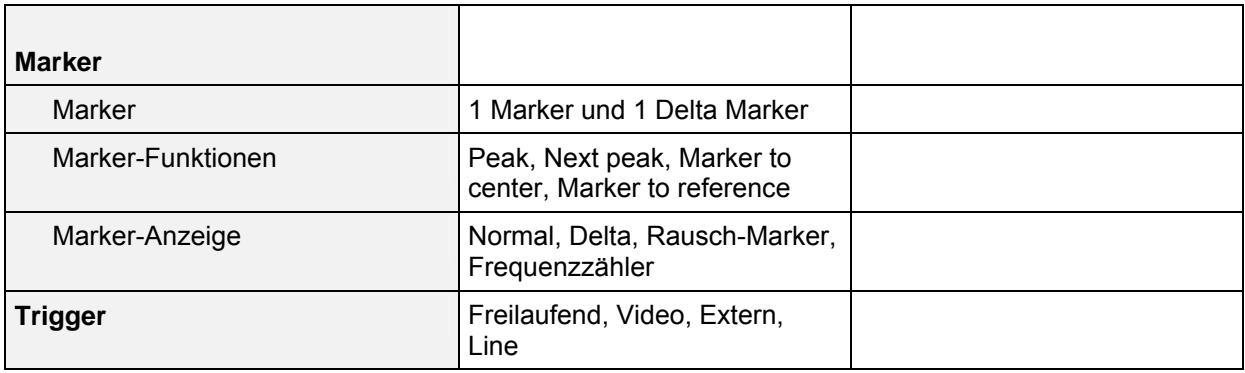

# <span id="page-12-0"></span>**Eingänge**

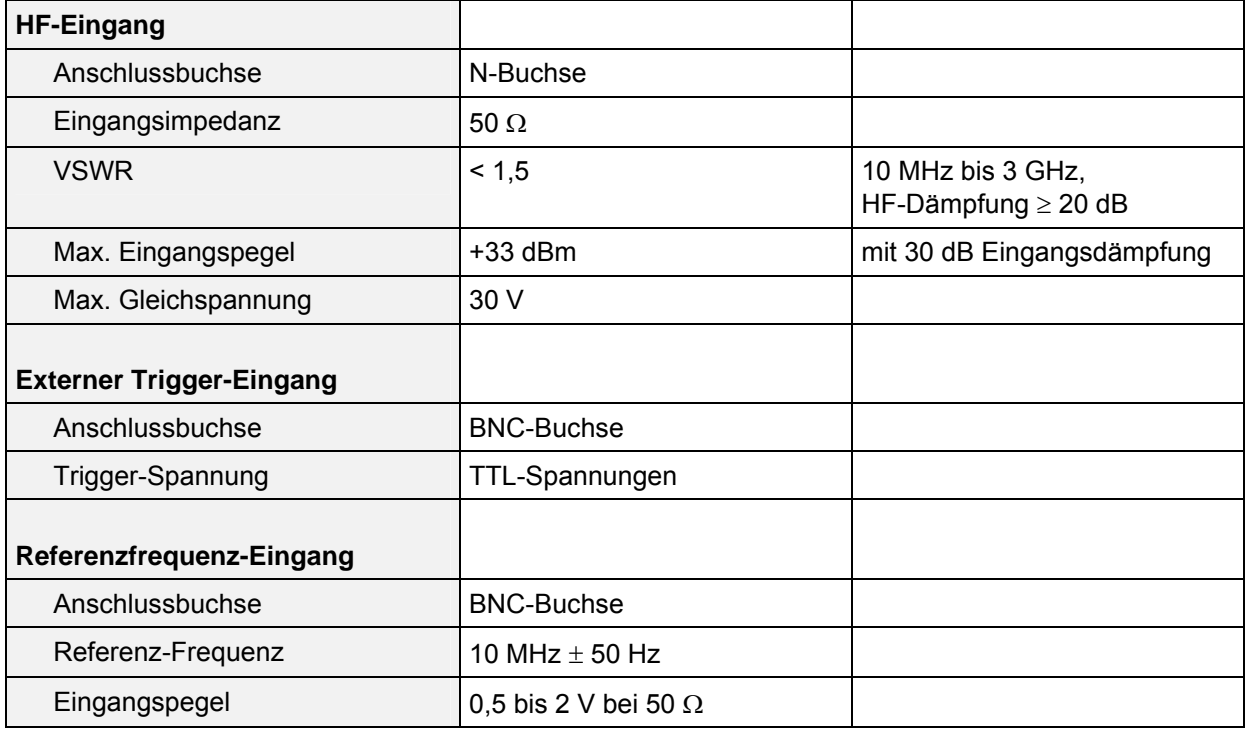

# <span id="page-12-1"></span>**Ausgang**

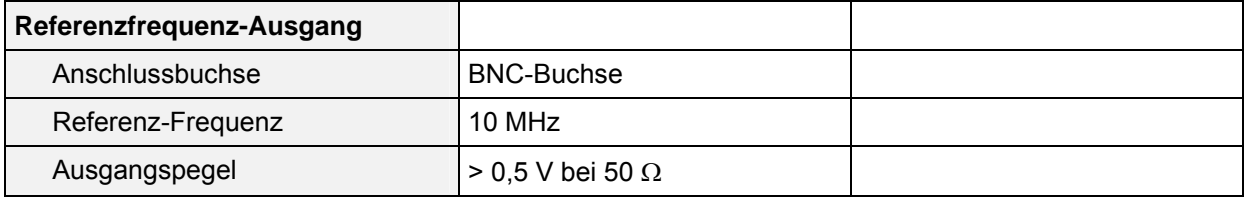

## <span id="page-13-0"></span>**Schnittstellen**

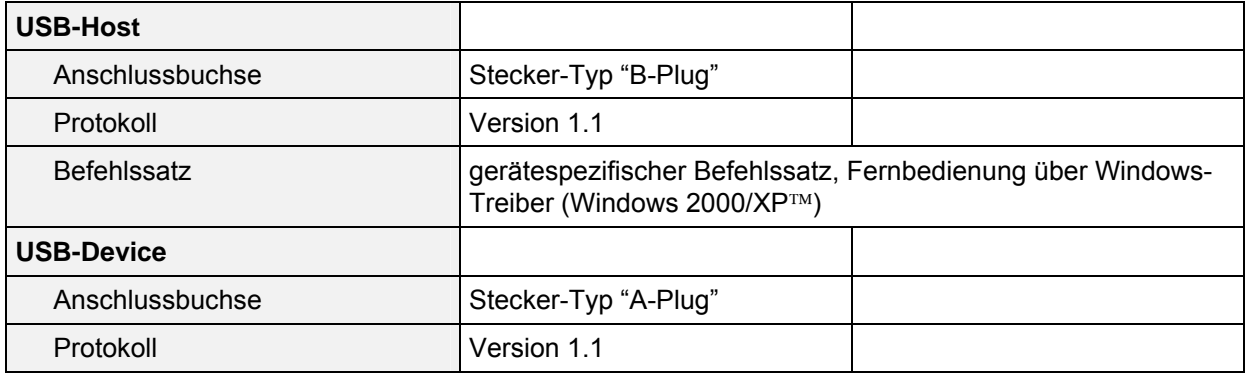

# <span id="page-13-1"></span>**Stromversorgung**

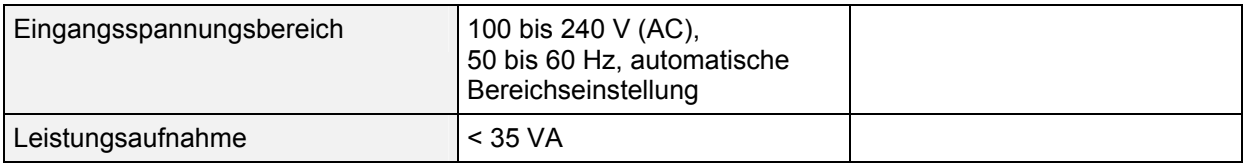

# <span id="page-13-2"></span>**Allgemeine Daten**

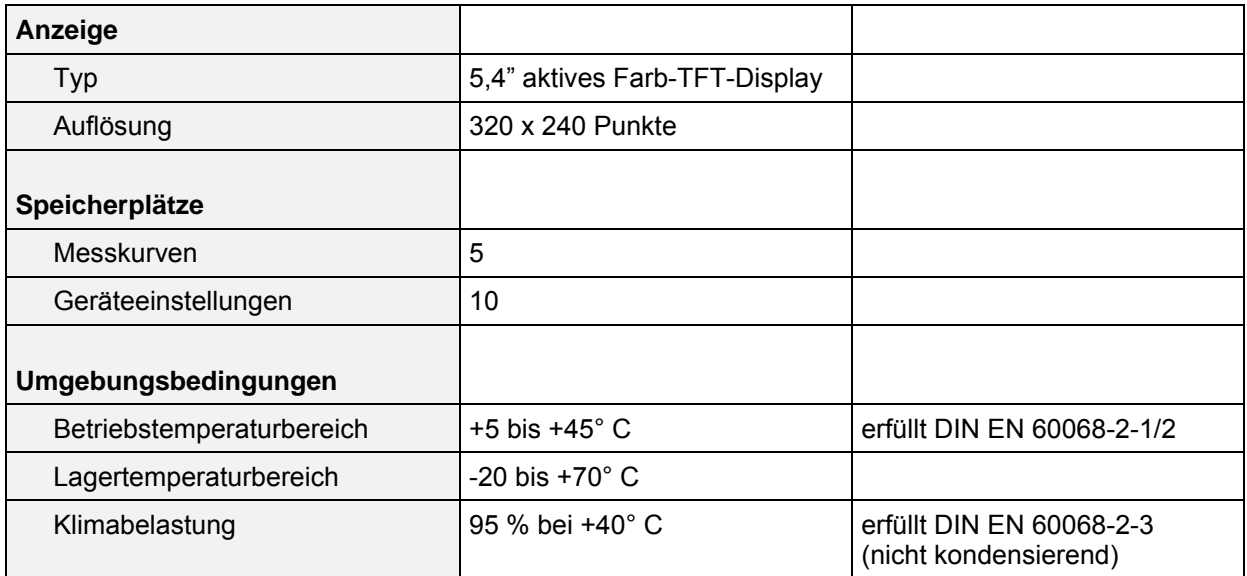

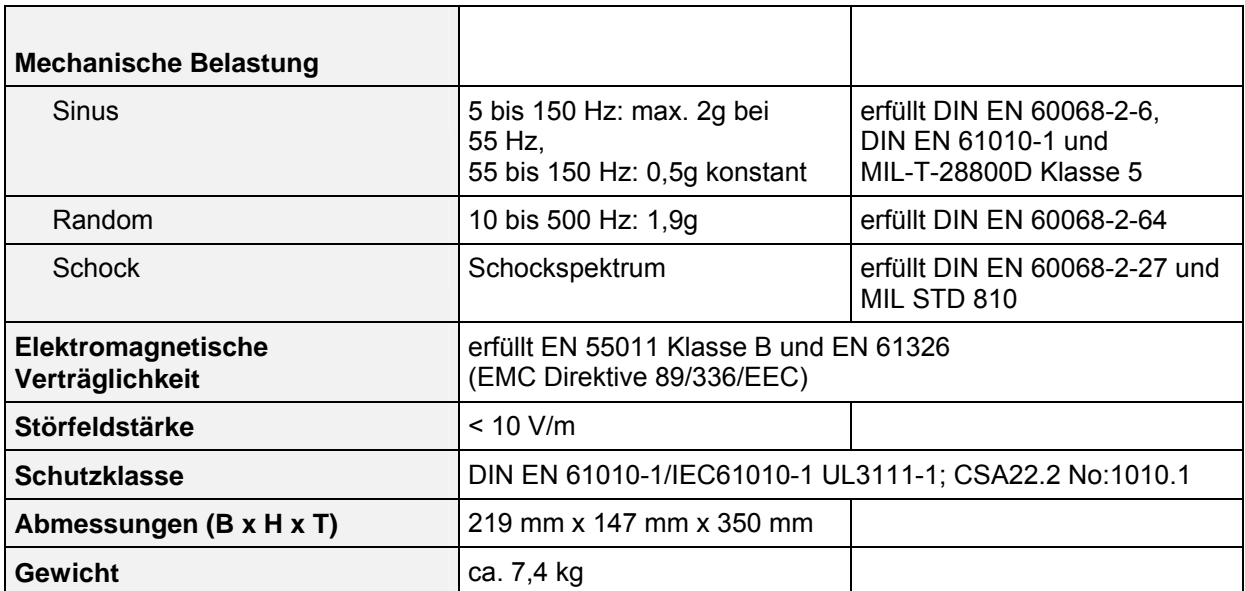

**Verwendete Symbole an** 

# <span id="page-15-0"></span>**Sicherheitshinweise**

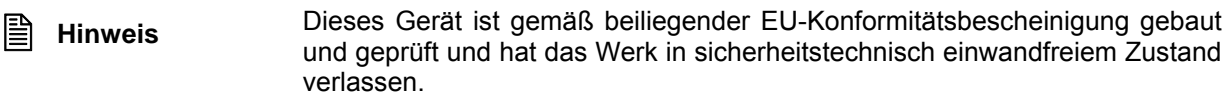

Um diesen Zustand zu erhalten und einen gefahrlosen Betrieb sicherzustellen, muss der Anwender alle Hinweise, Warnhinweise und Warnvermerke beachten.

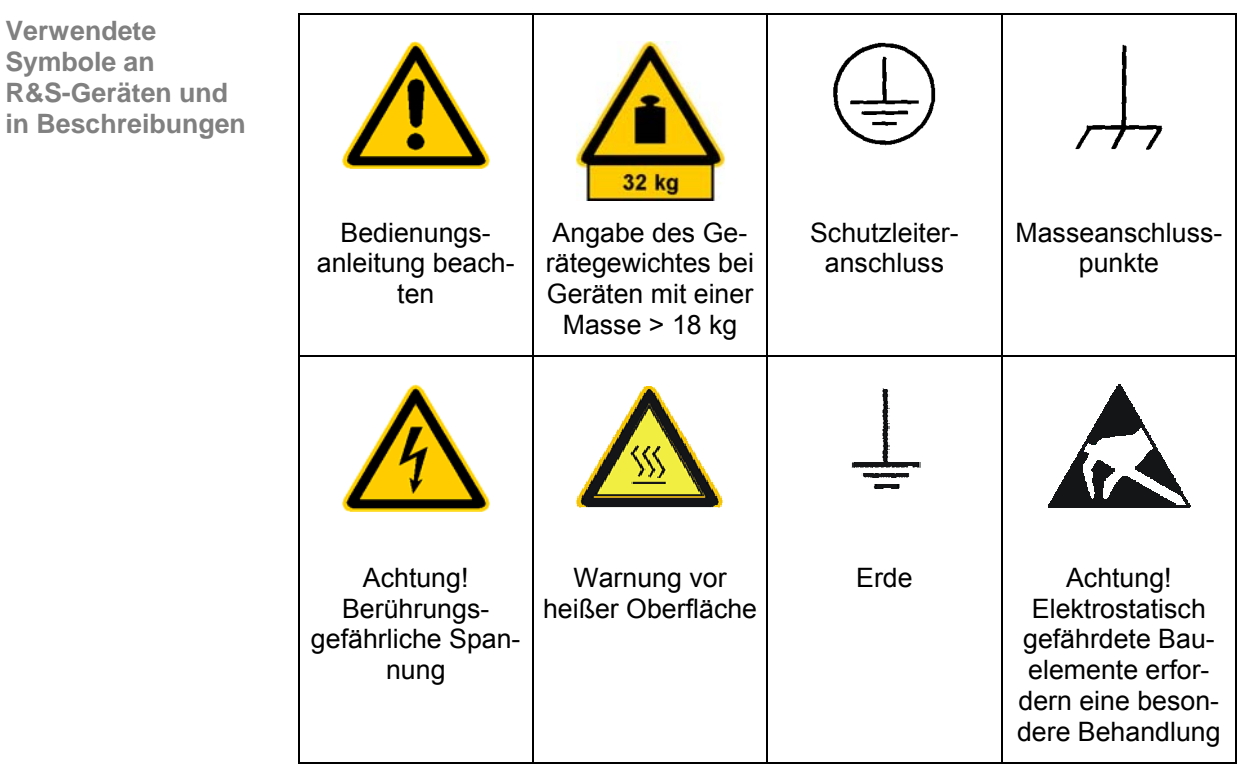

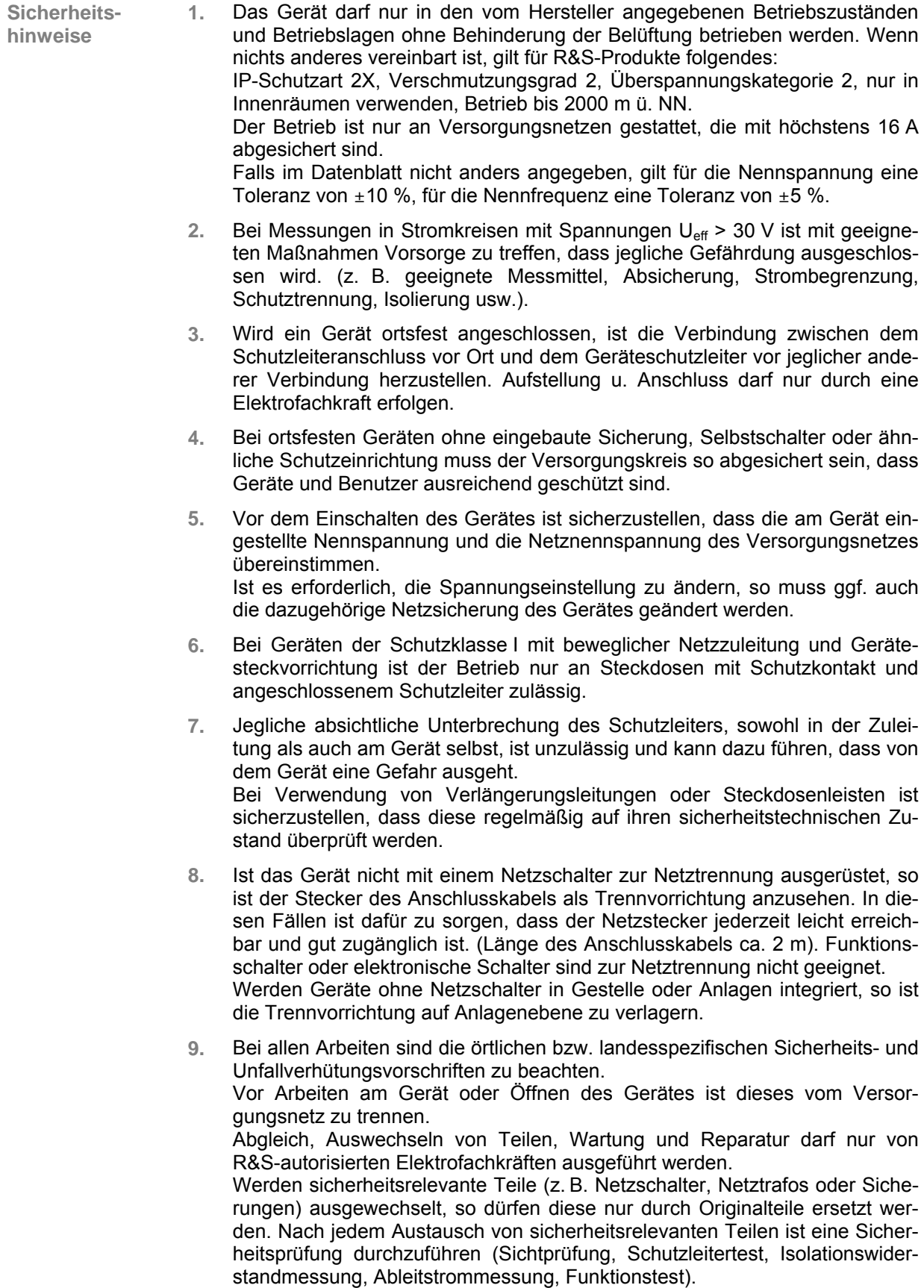

- **10.** Bei Verbindungen mit informationstechnischen Geräten ist darauf zu achten, dass diese der IEC950/EN60950 entsprechen.
- **11.** Lithium-Batterien dürfen keinen hohen Temperaturen oder Feuer ausgesetzt werden.

Die Batterien von Kindern fernhalten.

Wird die Batterie unsachgemäß ausgewechselt, besteht Explosionsgefahr. Ersetzen der Batterie nur durch R&S-Typ (siehe Ersatzteilliste).

Lithium-Batterien sind Sondermüll. Entsorgung nur in dafür vorgesehene Behälter.

Batterie nicht kurzschließen.

- **12.** Geräte, die zurückgegeben oder zur Reparatur eingeschickt werden, müssen in der Originalverpackung oder in einer Verpackung, die vor elektrostatischer Auf- und Entladung sowie vor mechanischer Beschädigung schützt, verpackt werden.
- **13.** Entladungen über Steckverbinder können zu einer Schädigung des Gerätes führen. Bei Handhabung und Betrieb ist das Gerät vor elektrostatischer Entladung zu schützen.
- **14.** Die Außenreinigung des Gerätes mit einem weichen, nicht fasernden Staublappen vornehmen. Keinesfalls Lösungsmittel wie Nitroverdünnung, Azeton und ähnliches verwenden, da sonst die Frontplattenbeschriftung oder auch Kunststoffteile Schaden nehmen.
- **15.** Zusätzliche Sicherheitshinweise in diesem Handbuch sind ebenfalls zu beachten.

# <span id="page-18-0"></span>**Qualitätszertifikat**

# **Certified Quality System DQS REG. NO 1954-04**

**Qualitätszertifikat** Sehr geehrter Kunde,

Sie haben sich für den Kauf eines Rohde & Schwarz-Produktes entschieden. Hiermit erhalten Sie ein nach modernsten Fertigungsmethoden hergestelltes Produkt. Es wurde nach den Regeln unseres Qualitätsmanagementsystems entwickelt, gefertigt und geprüft.

Das Rohde & Schwarz-Qualitätsmanagementsystem ist nach ISO 9001 zertifiziert.

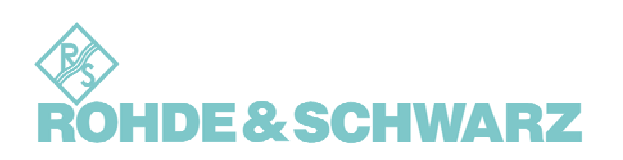

# <span id="page-19-0"></span>**EU-Konformitätserklärung**

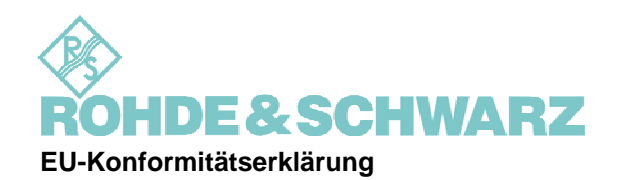

**Zertifikat-Nr.: 2002-77** 

**Hiermit wird bescheinigt, dass der/die/das:** 

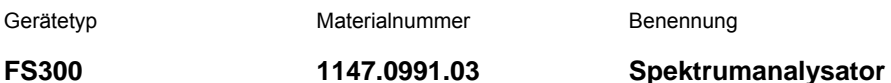

**mit den Bestimmungen des Rates der Europäischen Union zur Angleichung der Rechtsvorschriften der Mitgliedstaaten** 

- **betreffend elektrische Betriebsmittel zur Verwendung innerhalb bestimmter Spannungsgrenzen (73/23/EWG geändert durch 93/68/EWG)**
- **über die elektromagnetische Verträglichkeit (89/336/EWG geändert durch 91/263/EWG, 92/31/EWG, 93/68/EWG)**

**übereinstimmt.** 

**Die Übereinstimmung wird nachgewiesen durch die Einhaltung folgender Normen:** 

**EN61010-1 : 2001-12 EN55011 : 1998 + A1 : 1999, Klasse B EN61326 : 1997 + A1 : 1998 + A2 : 2001** 

**Bei der Beurteilung der elektromagnetischen Verträglichkeit wurden die Störaussendungsgrenzwerte für Geräte der Klasse B sowie die Störfestigkeit für Betrieb in industriellen Bereichen zugrunde gelegt.** 

**Anbringung des CE-Zeichens ab: 2002** 

**ROHDE & SCHWARZ GmbH & Co. KG Mühldorfstr. 15, D-81671 München** 

München, den 28. August 2003 Zentrales Qualitätsmanagement FS-QZ/Becker

# <span id="page-20-0"></span>**Support-Center-Adresse**

**Support-Center-**

# Adresse **Support Center**

**Telefon: (0180) 512 42 42** 

**Fax: (089) 4129-13777**

### **E-mail: CustomerSupport@rsd.rohde-schwarz.com**

**Informationen** Für technische Fragen zu diesem Rohde & Schwarz-Gerät steht ihnen unsere Hotline der Rohde & Schwarz-Vertriebs-GmbH, Support Center, zur Verfügung.

> Unser Team bespricht mit ihnen ihre Fragen und sucht Lösungen für ihre Probleme.

Die Hotline ist Montag bis Freitag von 8.00 bis 17.00 Uhr besetzt.

Bei Anfragen außerhalb der Geschäftszeiten hinterlassen Sie bitte eine Nachricht oder senden Sie eine Notiz per Fax oder E-mail. Wir setzen uns dann baldmöglichst mit ihnen in Verbindung.

Möchten Sie über Neuerungen und Updates zu einem bestimmten Gerät informiert werden, senden Sie bitte eine kurze e-mail unter Angabe des Gerätes. Sie erhalten dann regelmäßig die aktuellen Informationen zugesandt.

**Germany** 

# <span id="page-21-0"></span>**Liste der R&S-Vertretungen**

#### **FIRMENSITZ** Telefon

**Fax E-Mail**

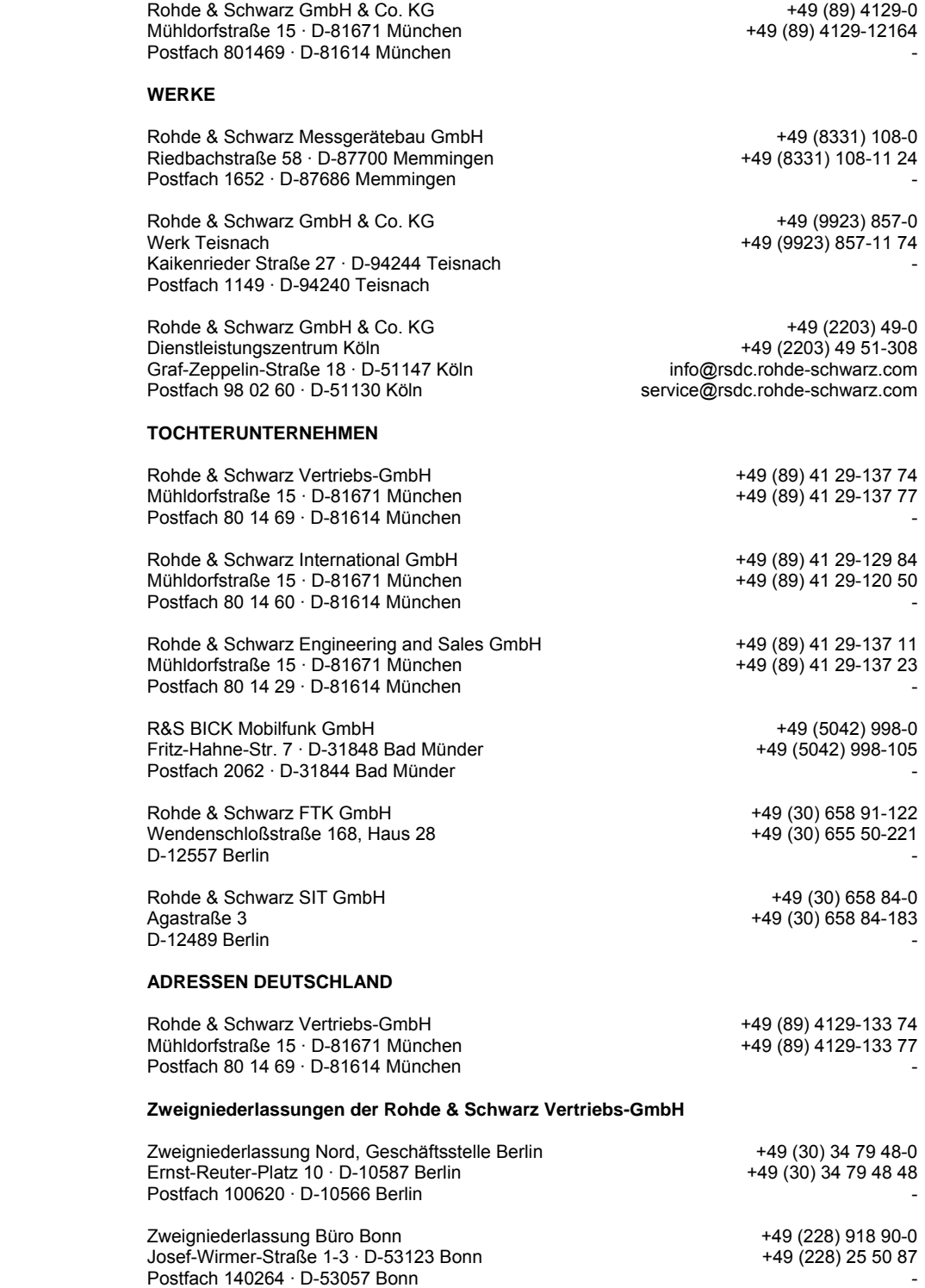

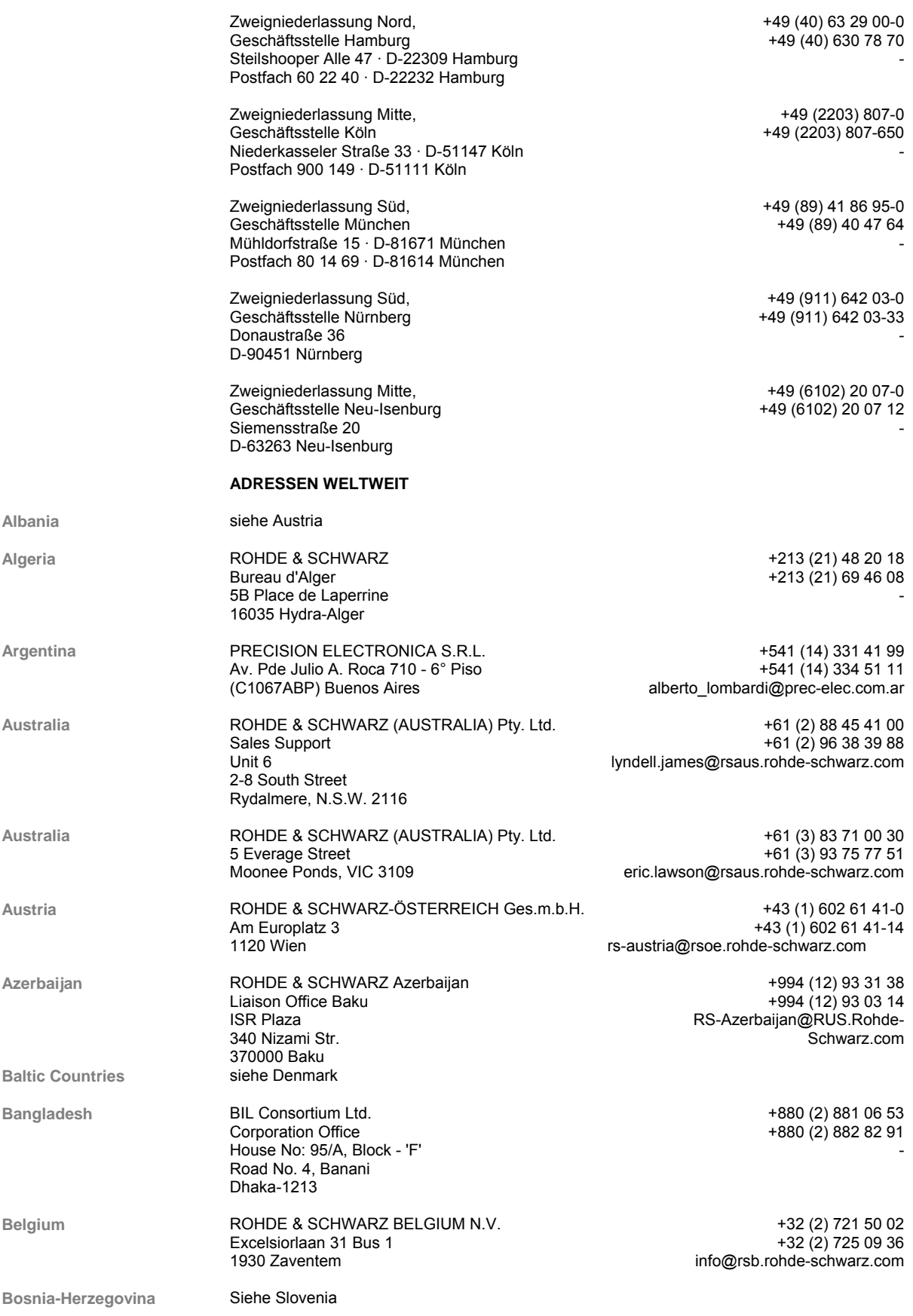

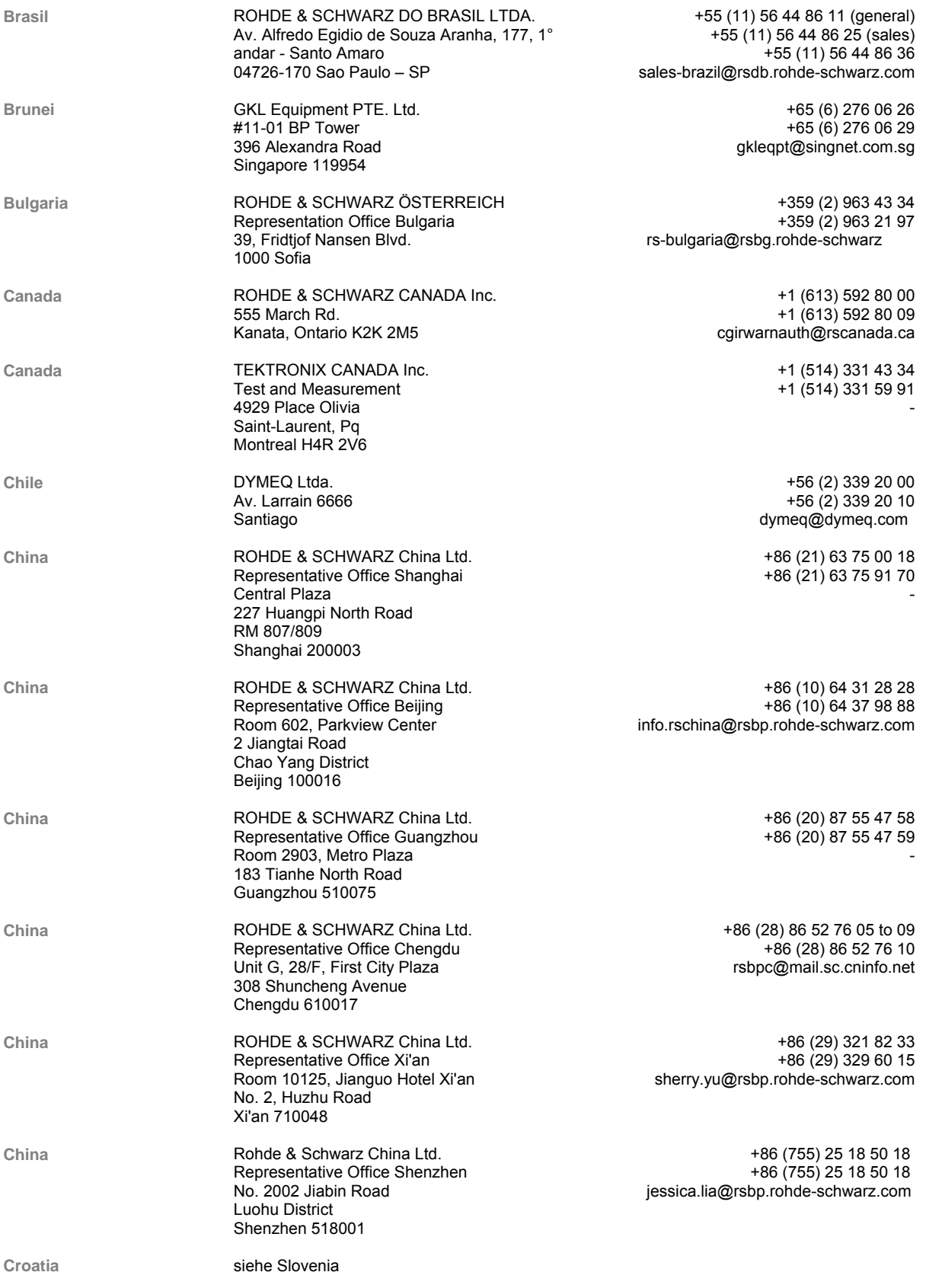

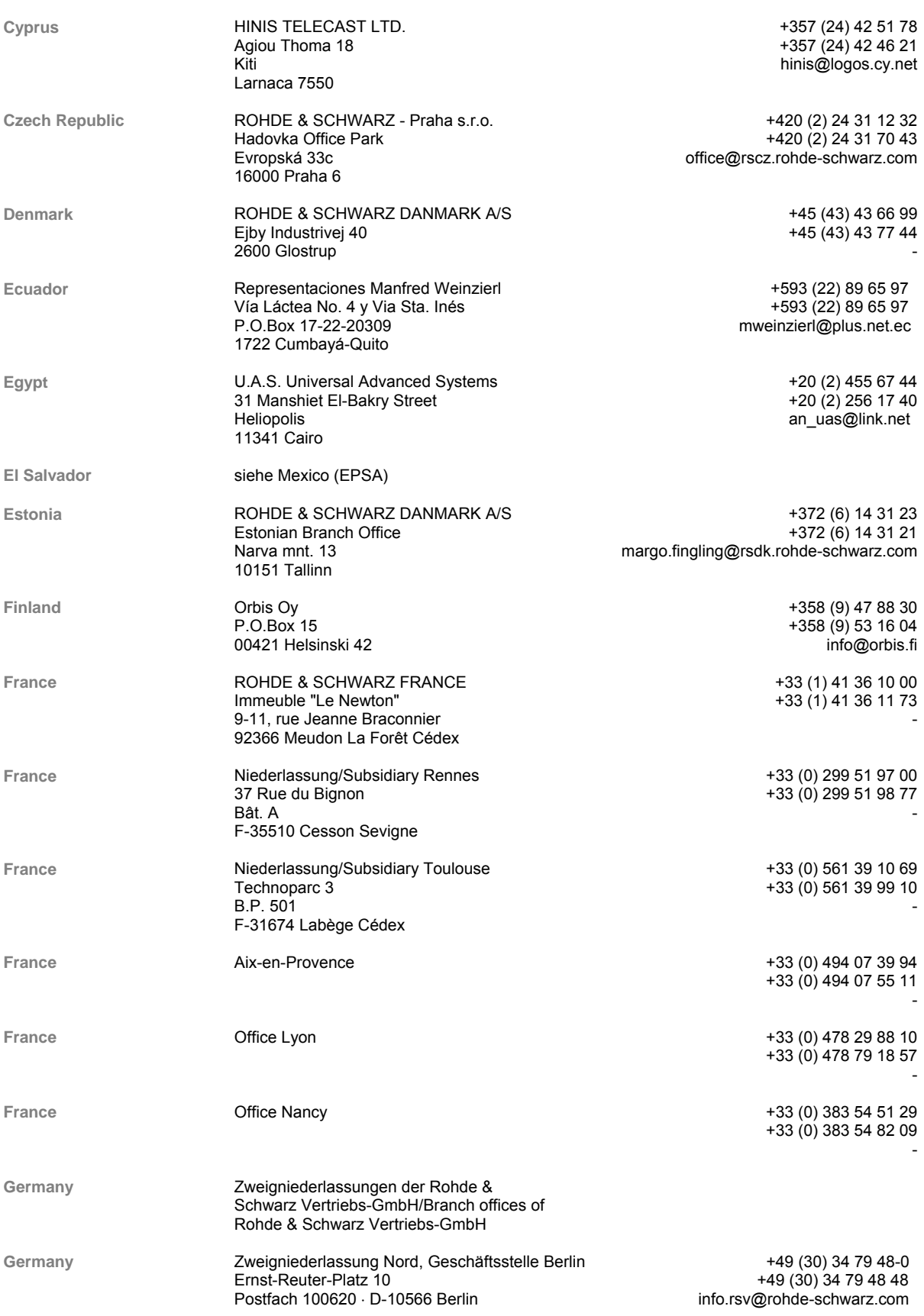

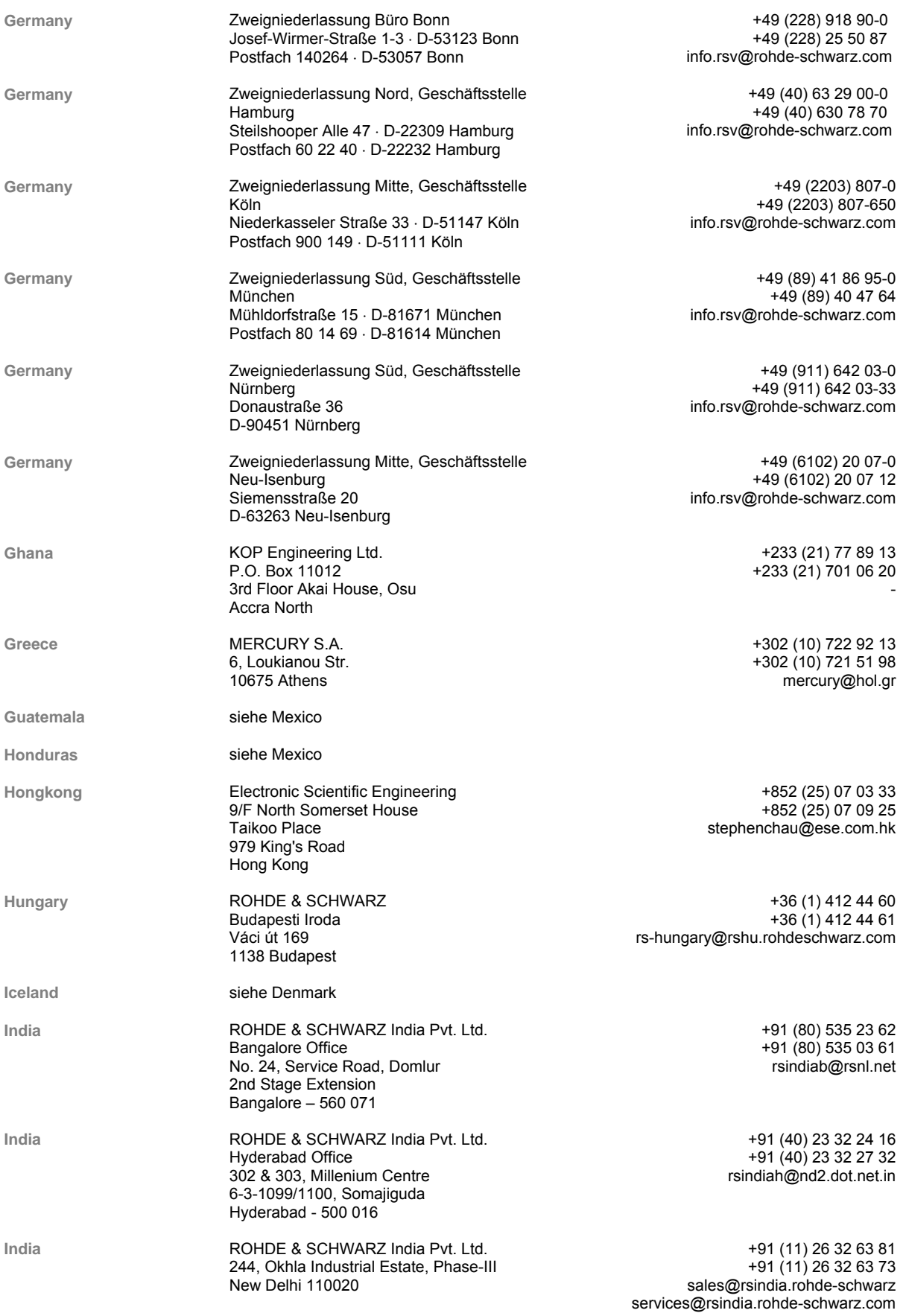

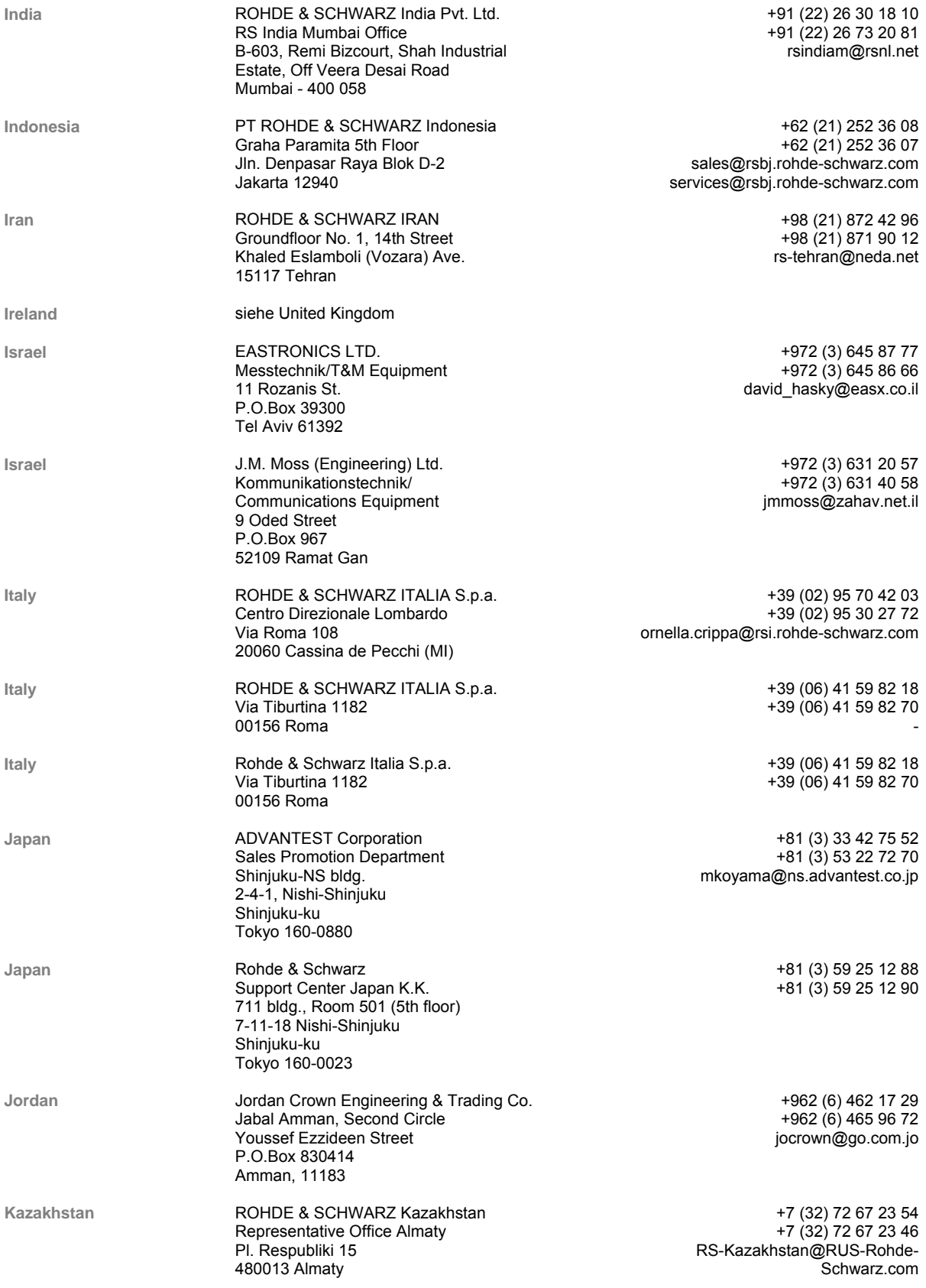

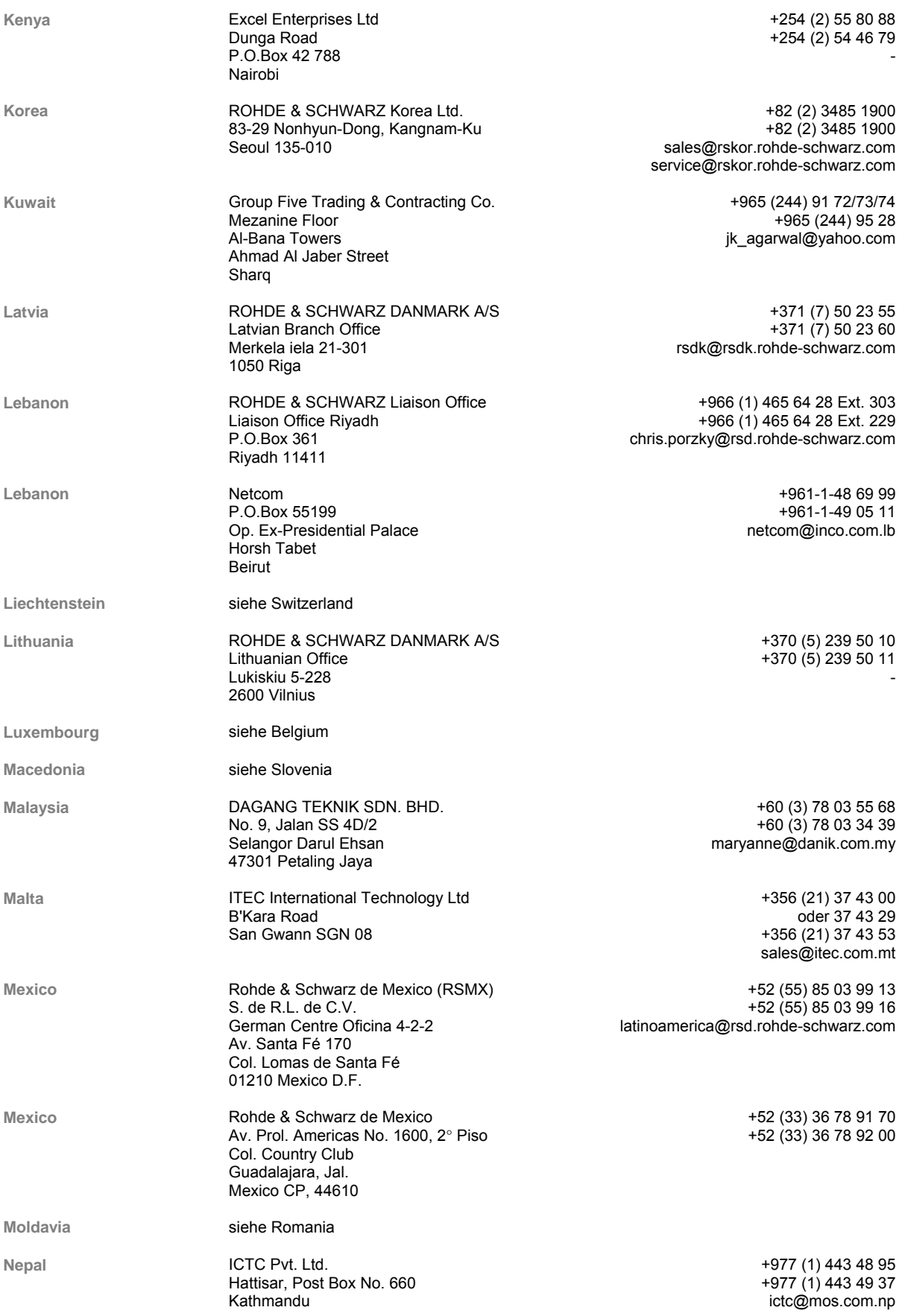

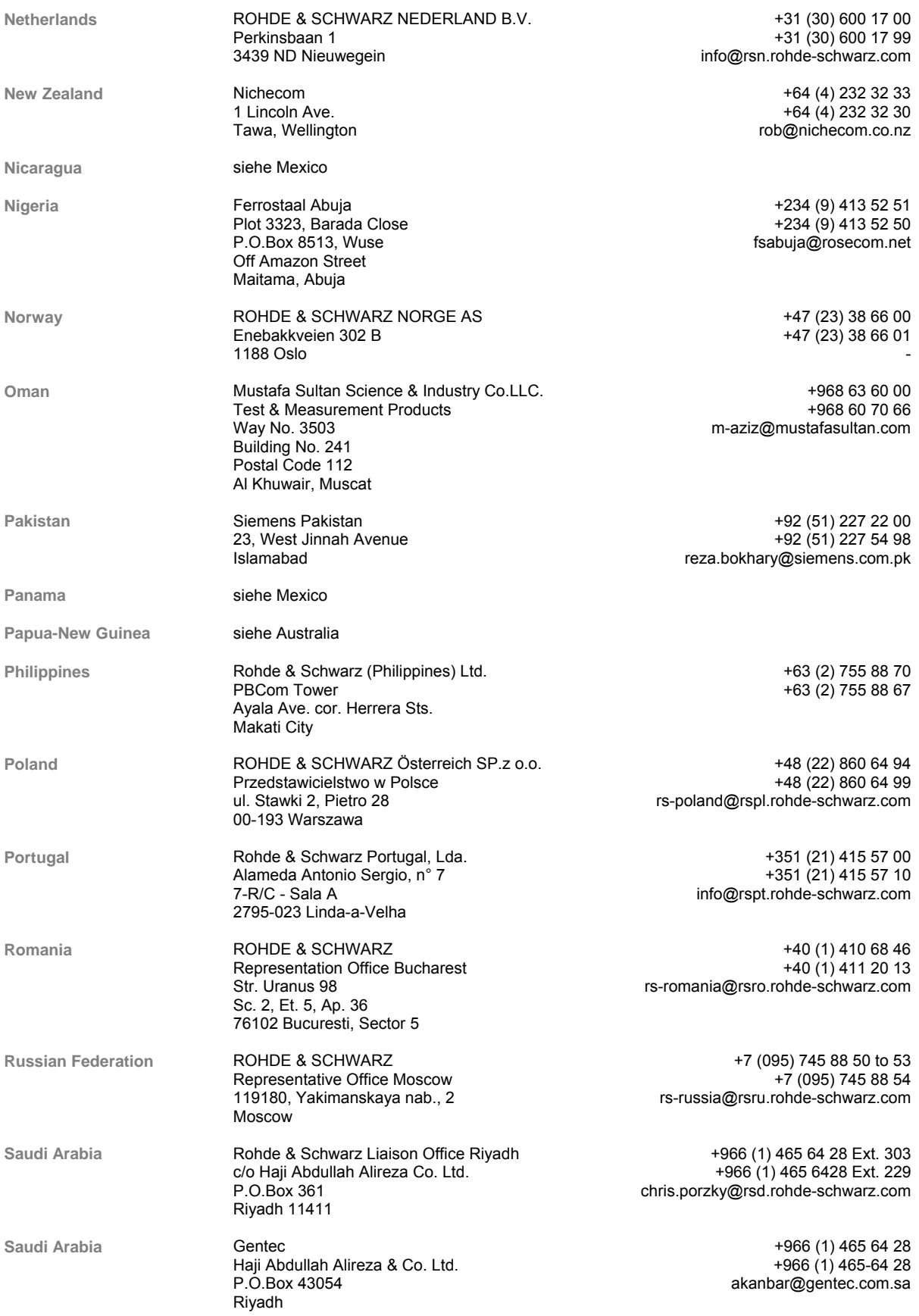

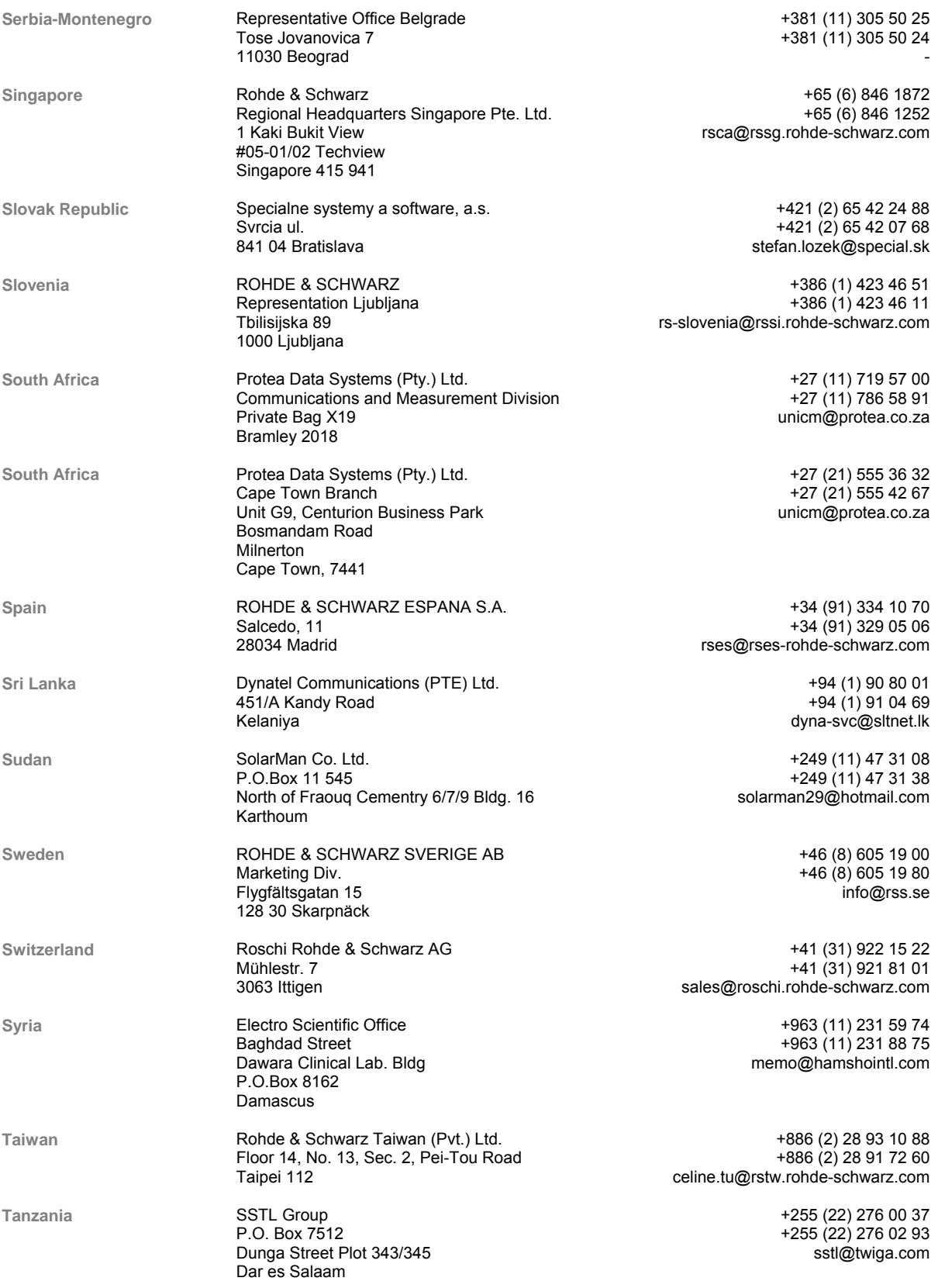

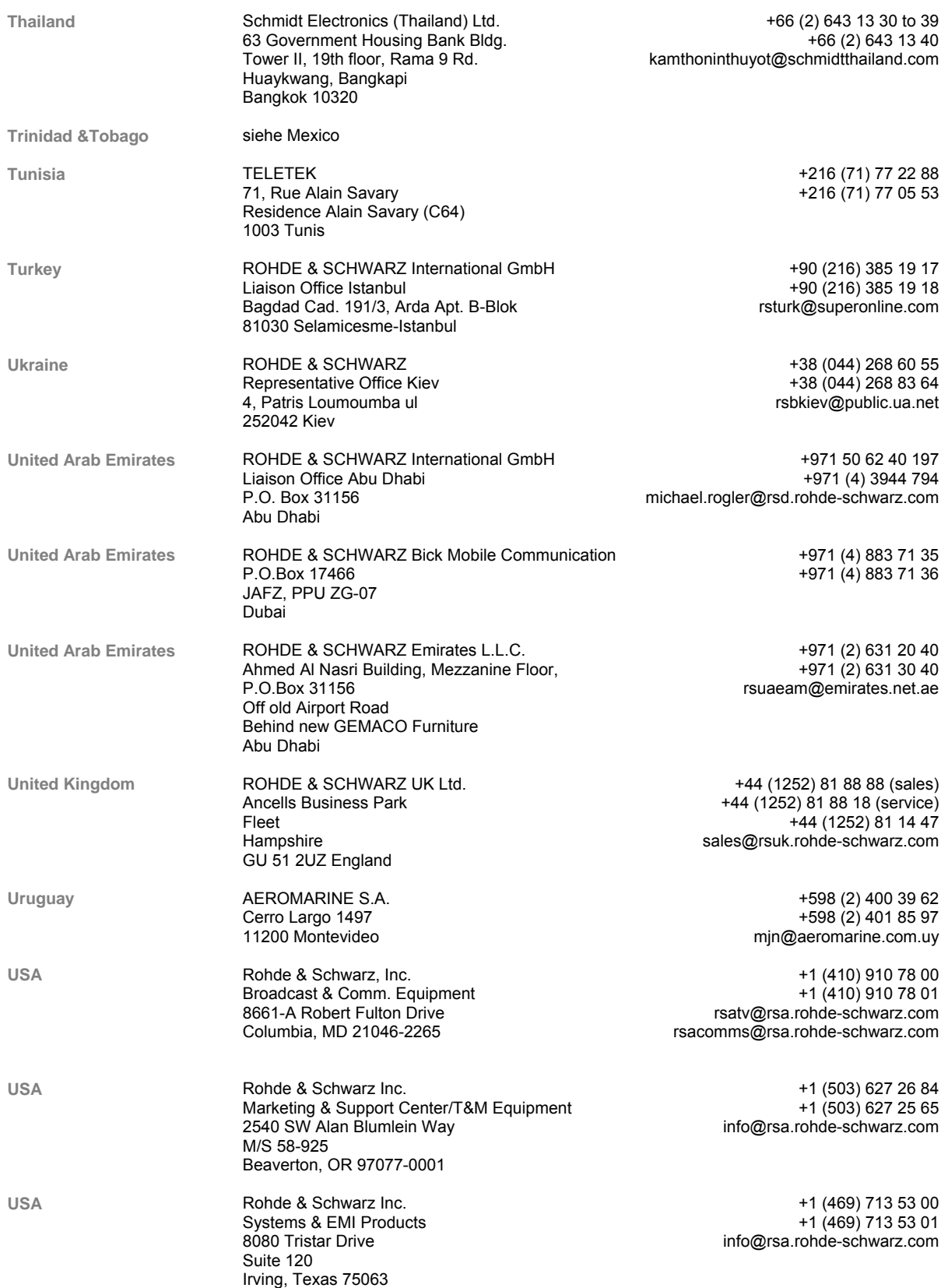

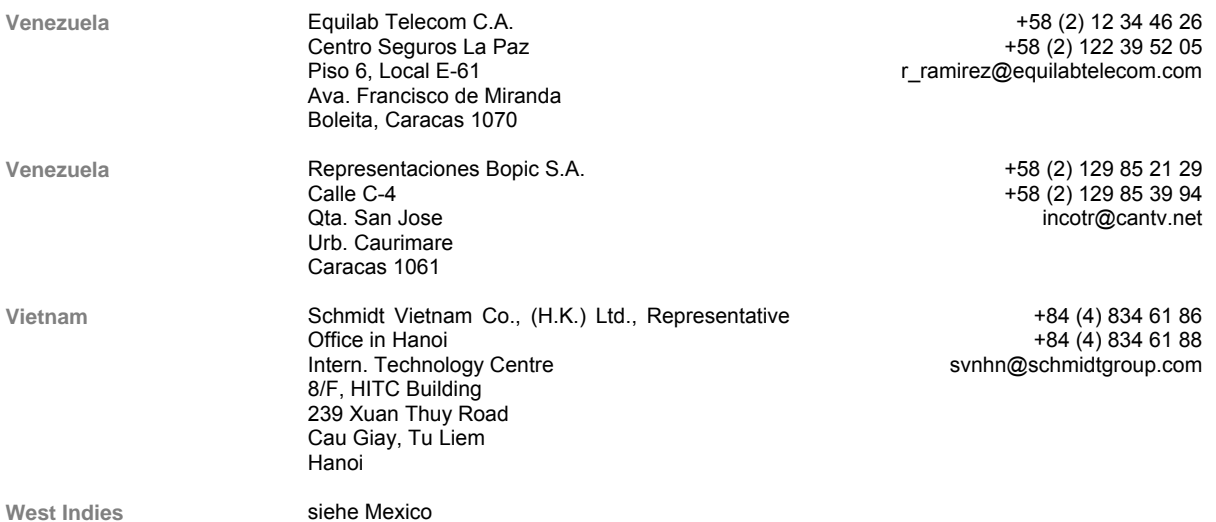

# <span id="page-32-0"></span>**1 Einführung**

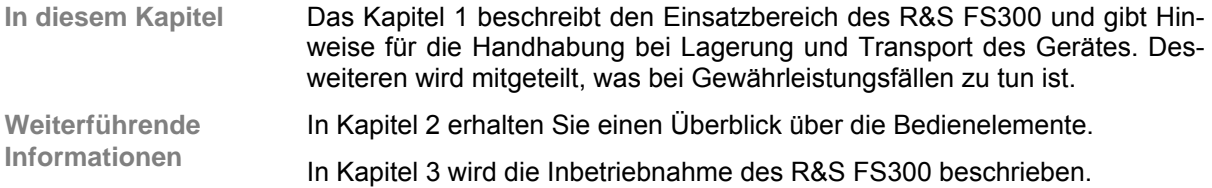

# <span id="page-32-1"></span>**1.1 Einsatzbereich des R&S FS300**

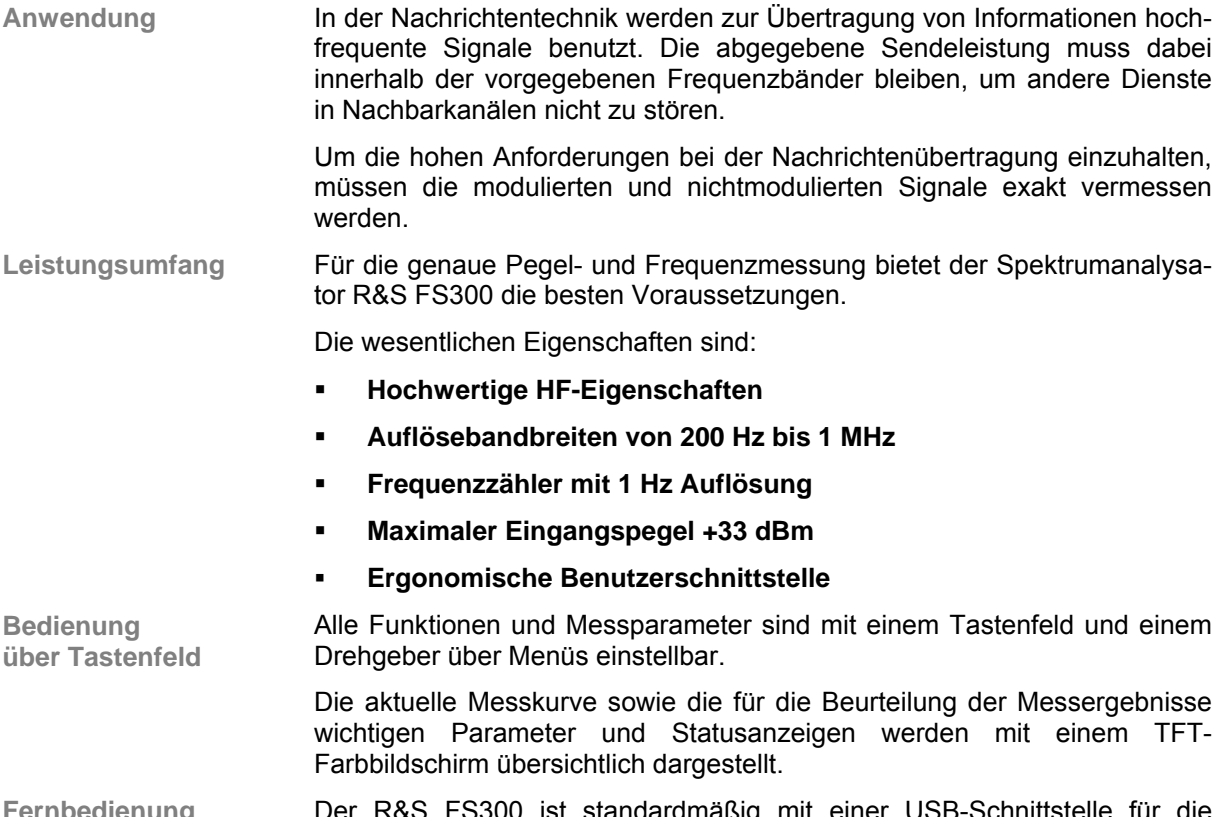

**Fernbedienung über PC** Der R&S FS300 ist standardmäßig mit einer USB-Schnittstelle für die Kommunikation mit einem PC ausgestattet. Es können alle Funktionen und Parameter eingestellt werden.

# <span id="page-33-0"></span>**1.2 Mitgeliefertes Zubehör**

**Inhalt** 1 Netzkabel Europa

1 Handbuch deutsch/englisch

1 CD (Inhalt: Handbuch deutsch/englisch, Datenblatt deutsch/englisch PC-Software R&S FS300-K1, USB-Kabel Acrobat Reader™)

# <span id="page-33-1"></span>**1.3 Gewährleistung**

**Bedingungen für Gewährleistung** R&S gewährleistet die Fehlerfreiheit des R&S FS300 für einen Zeitraum von 12 Monaten ab Lieferung. Die Gewährleistung besteht nicht bei Fehlern, die auf unsachgemäßen Eingriffen oder auf Änderungen oder auf sachwidrigem Gebrauch beruhen. **Einsendung bei Störfall** Bitte beachten Sie die Hinweise zur Verpackung (7 [0-16\)](#page-15-0). Die Adresse der nächsten R&S-Vertretung und des Support-Centers finden Sie am Anfang des Handbuchs. **Kennzeichnung bei Gewährleistung** Ferner bitten wir Sie, Gewährleistungsfälle als solche zu belegen, am besten durch Beifügen ihres Bezugslieferscheins. Reparaturaufträge ohne Hinweis auf einen bestehenden Gewährleistungsfall werden in jedem Fall zunächst kostenpflichtig ausgeführt. Sollte die Gewährleistungspflicht entfallen sein, reparieren wir ihr R&S FS300 selbstverständlich auch gemäß unseren allgemeinen Montage- und Servicebedingungen.

# <span id="page-34-0"></span>**2 Bedienelemente**

# <span id="page-34-1"></span>**2.1 Frontansicht**

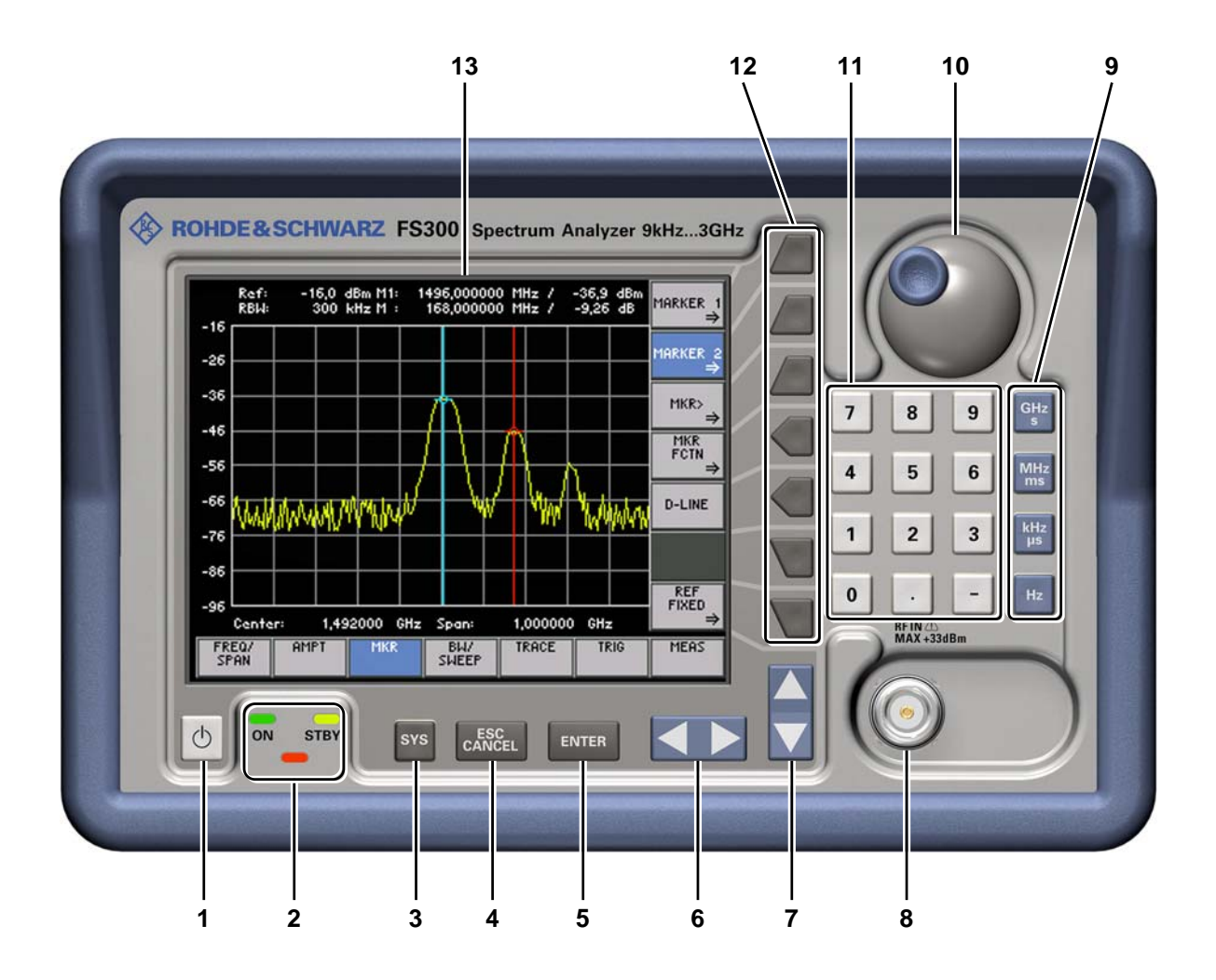

- **1** ON/STANDBY-Schalter
- **2** Betriebsanzeige ON/STANDBY
- **3** Taste SYS
- **4** Taste ESC/CANCEL
- **5** Taste ENTER
- **6** Pfeiltasten  $\left\langle \right\rangle$
- **7** Pfeiltasten  $\bullet$  /  $\bullet$
- **8** HF-Eingangsbuchse RF IN
- **9** Maßeinheitentasten
- **10** Drehgeber
- **11** Zifferntasten
- **12** Funktionstasten
- **13** Bildschirm

# <span id="page-35-0"></span>**2.2 Rückansicht**

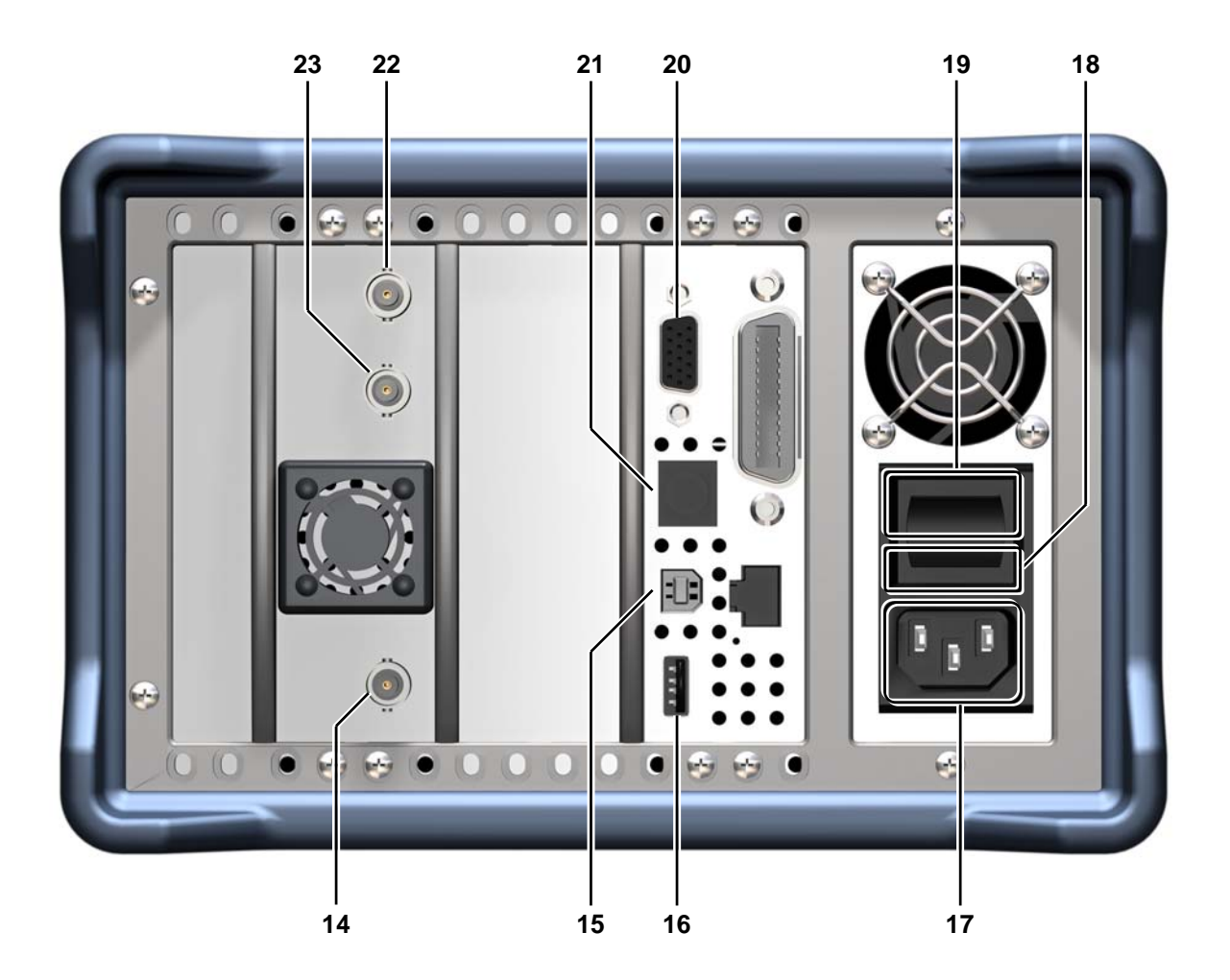

- **14** Eingangsbuchse für externen Trigger oder externes Gatesignal
- **15** Anschluss für externen USB-Host
- **16** Anschluss für externes USB-Device (z.B. Drucker)
- **17** Netzanschluss
- **18** Netzsicherungen
- **19** Netzschalter
- **20** Anschluss für externen Monitor
- **21** Anschluss für externe Tastatur
- **22** Eingang für externe Referenz  $(10 \text{ MHz})$
- **23** Ausgang für interne/externe Referenz (10 MHz)
# <span id="page-36-0"></span>**3 Inbetriebnahme**

**In diesem Kapitel** Das Kapitel [3](#page-36-0) beschreibt wie der R&S FS300 in Betrieb genommen wird. **Weiterführende Informationen** In Kapitel [2](#page-34-0) erhalten Sie einen Überblick über die Bedienelemente. In Kapitel [4](#page-41-0) finden Sie eine Kurzeinführung, bei der Schritt für Schritt durch einfache Messungen geführt wird. In Kapitel [8](#page-231-0) finden Sie eine detaillierte Beschreibung der Geräteschnittstellen. **Vorsicht** Vor der Inbetriebnahme des R&S FS300 ist folgendes zu beachten: Die Belüftungsöffnungen müssen frei sein. Am Eingang darf kein unzulässiger Signalspannungspegel anliegen. Die Ausgänge des Gerätes dürfen nicht überlastet werden oder falsch verbunden sein.

Ein Nichtbeachten kann zur Beschädigung des Gerätes führen.

# **3.1 Gerät auspacken**

**Empfohlene Vorgehensweise** Beim Auspacken des R&S FS300 führen Sie bitte folgende Schritte aus:

- **1.** Das Gerät aus der Verpackung nehmen und die Vollständigkeit der Lieferung anhand der Zubehörliste ( $\overline{a}$  [1-34\)](#page-33-0) überprüfen.
- **2.** Das Gerät sorgfältig auf eventuelle Beschädigungen überprüfen.
- **3.** Sollte eine Beschädigung vorhanden sein, bitte umgehend das Transportunternehmen verständigen, das das Gerät zugestellt hat. In diesem Fall unbedingt Karton und Verpackungsmaterial aufheben  $(70-16)$ .

# **3.2 Gerät aufstellen**

**Vorsicht** Verletzungsgefahr durch scharfe Kanten und Einklemmen zwischen Spannhebel und Handgriff! **Aufstellhinweise** Der R&S AM300 darf nur auf ebenen und festen Untergrund aufgestellt werden. Zum Transport und für verschiedene Aufstellvarianten besitzt das Gerät einem Handgriff. Dieser kann je nach Einsatzbereich in beliebige Positionen verstellt werden.

**Handgriff einstellen**  **1.** Fassen Sie die seitlichen Spannhebel mit 2 Fingern und Daumen an und lösen Sie diese mit einer Drehbewegung.

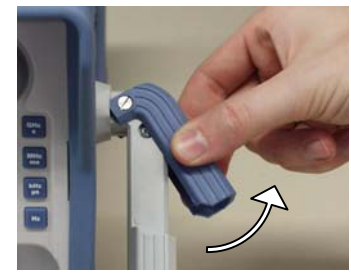

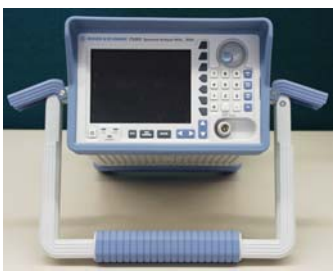

**2.** Verstellen Sie den Handgriff stufenlos in Längsrichtung und stufenweise (ca. 12°) in radialer Richtung.

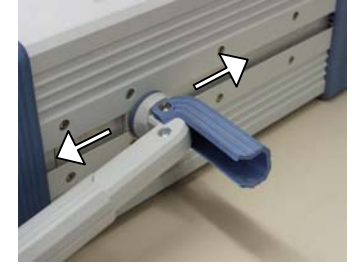

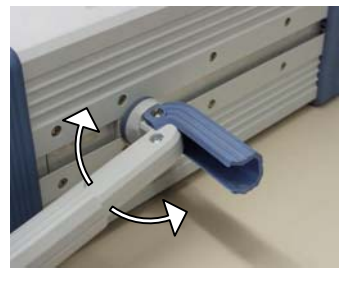

**3.** Schließen Sie die Spannhebel durch Drücken auf die Außenfläche. **Achtung:** Verletzungsgefahr durch scharfe Kanten und Einklemmen zwischen Spannhebel und Handgriff.

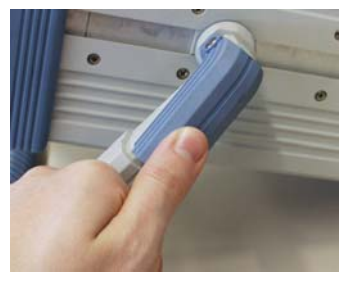

**4.** Entfernen Sie bei Bedarf die Schutzfolie auf dem Bildschirmglas. **Achtung:** Keine spitzen oder scharfen Gegenstände verwenden.

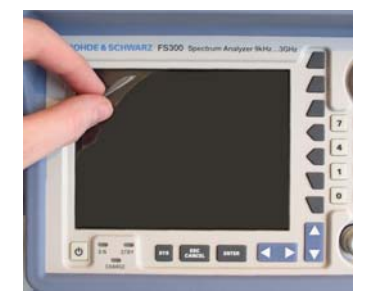

# **3.3 Gerät ans Netz anschließen**

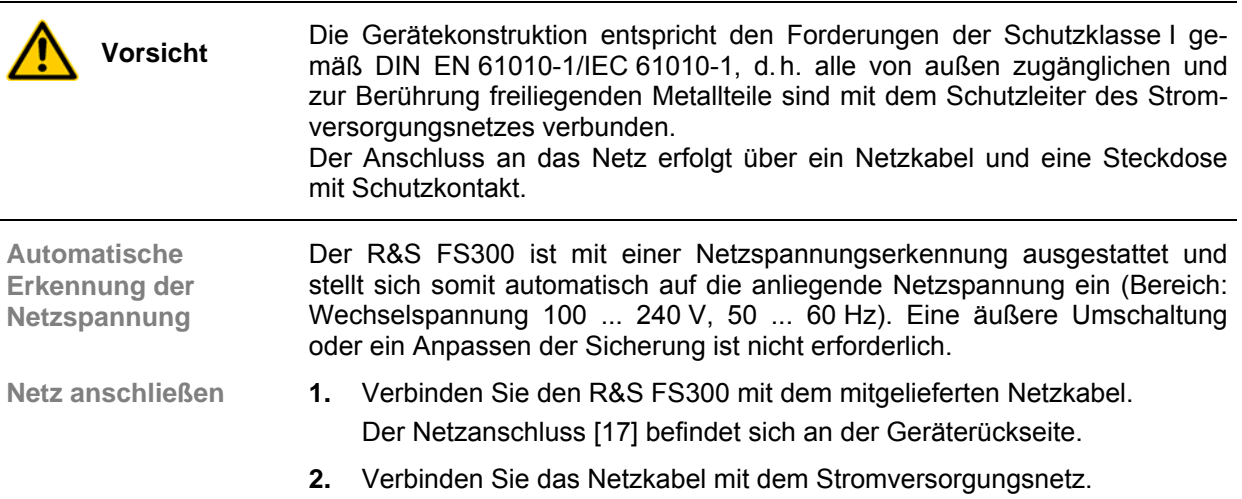

# <span id="page-38-0"></span>**3.4 Gerät einschalten**

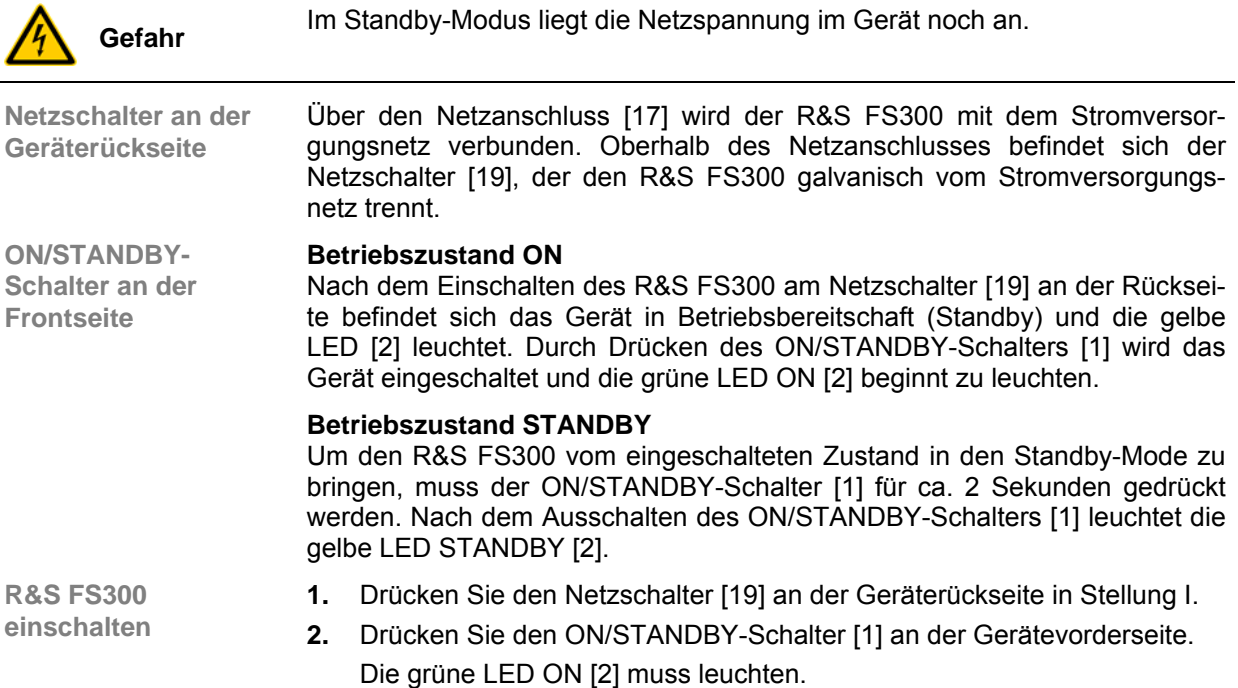

# **3.5 Funktionsprüfung**

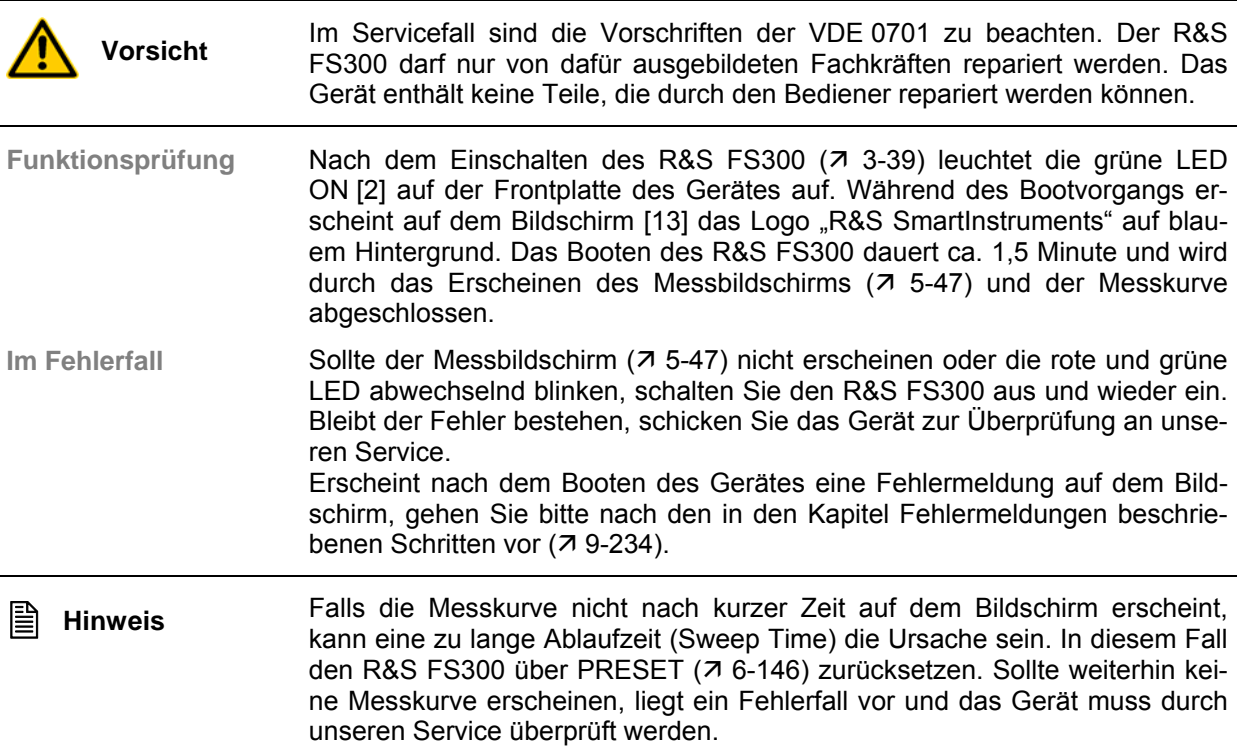

## **3.6 EMV-Schutzmaßnahmen**

**Voraussetzung für EMV**

Der R&S FS300 entspricht der EMC Direktive 89/336/EEC (angewandte Normen EN 55011 Klasse B und EN 61326).

Um elektromagnetische Störungen zu vermeiden, darf das Gerät nur im geschlossenen Zustand betrieben werden. Es dürfen nur geeignete, abgeschirmte Signal- und Steuerkabel verwendet werden. Externe Geräte wie Tastatur, Drucker oder Monitor, die an den R&S FS300 angeschlossen werden, müssen den EMV-Vorschriften entsprechen.

 **[ F10 ]** ⇐ **|** ⇒ **[ F11 ]** 

## **3.7 Anschluss einer externen Tastatur**

**Vorsicht** Die Tastatur darf nur bei ausgeschaltetem Gerät oder im STANDBY-Betrieb angeschlossen werden. Andernfalls sind spätere Fehlfunktionen nicht auszuschließen.

**Anwendung** Der R&S FS300 bietet die Möglichkeit, eine externe PC-Tastatur an die 6 polige PS/2-Buchse KEYBOARD [\[21\]](#page-35-2) an der Geräterückseite anzuschließen. Die Tastatur vereinfacht im Messgerätebetrieb die Eingabe von Dateinamen. Gleichzeitig ist auch der R&S FS300 über die Tastatur bedienbar.

Nach dem Anschluss wird die Tastatur automatisch erkannt.

**Tastenzuordnung für Bedienung des R&S FS300** 

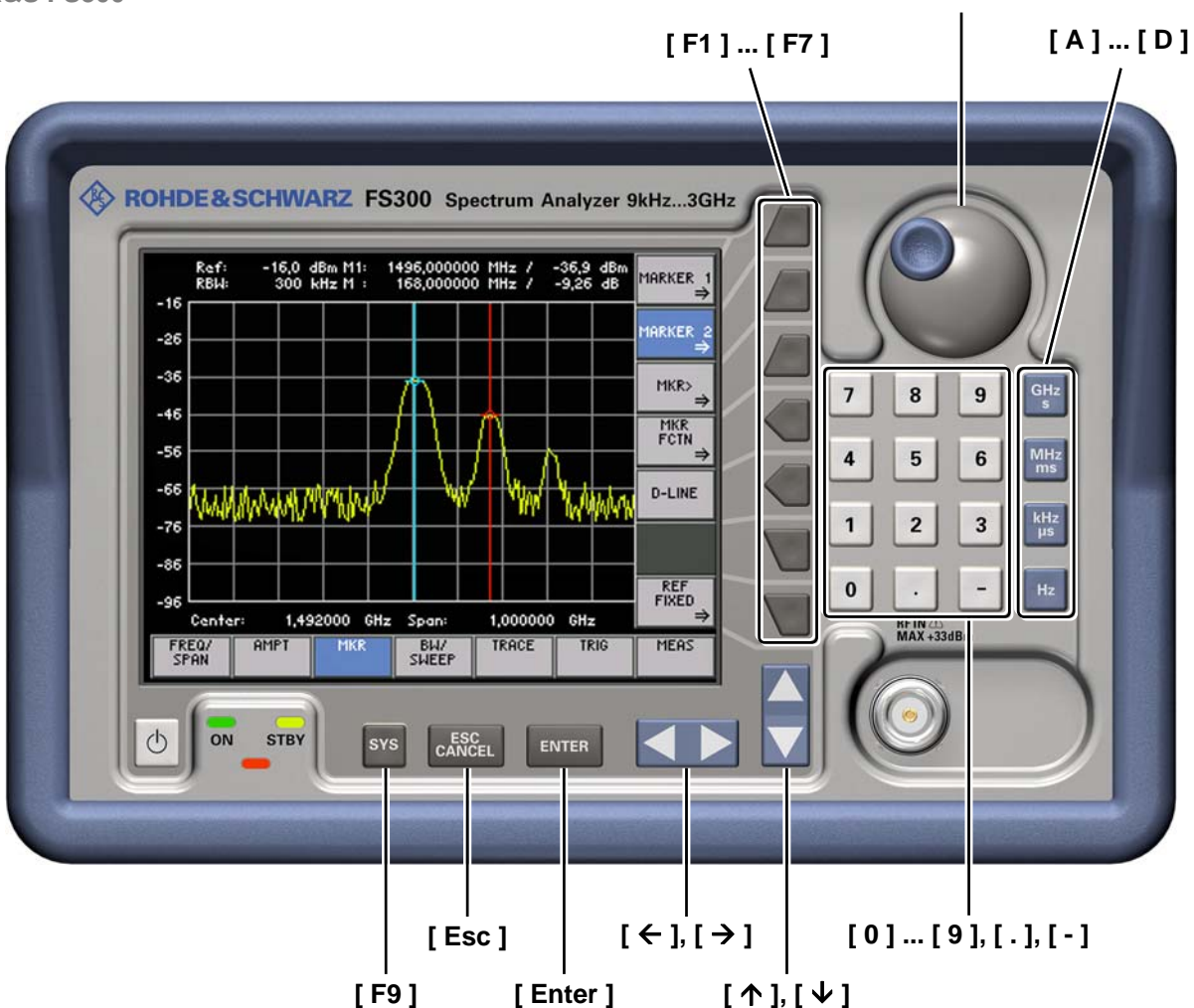

# <span id="page-41-0"></span>**4 Schnelleinstieg**

**In diesem Kapitel** Das Kapitel [4](#page-41-0) erläutert anhand von einfachen Messungen beispielhaft die Bedienung des R&S FS300.

> Das nachfolgende Beispiel geht von der Grundeinstellung des Gerätes (Factory) aus. Diese wird mit der Taste PRESET im Menü eingestellt  $(76-146)$  $(76-146)$ . Die vollständige Grundeinstellung ist im Kapitel [6](#page-67-0) beschrieben.

**Weiterführende Informationen** In Kapitel [5](#page-43-0) befindet sich eine weitergehende Erläuterung der grundlegenden Bedienschritte, wie z. B. Auswahl der Menüs und Einstellen der Parameter, sowie die Beschreibung des Aufbaus und der Anzeigen des Bildschirms.

> In Kapitel [6](#page-67-0) werden alle Menüs mit den Funktionen des R&S FS300 im Detail beschrieben.

## **4.1 Pegel- und Frequenzmessung**

### **4.1.1 Messaufgabe**

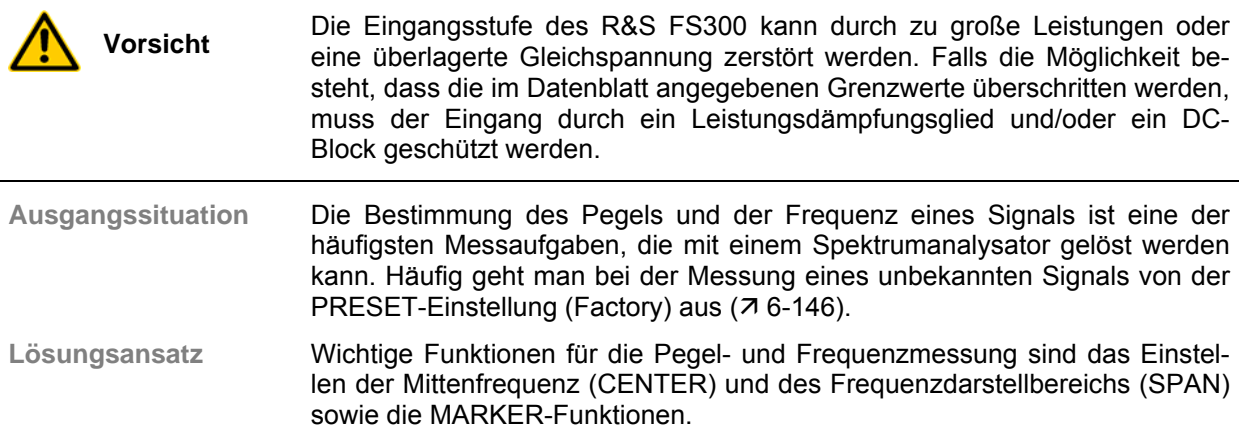

### **4.1.2 Messablauf**

**Einführung** In diesem Beispiel wird ein Signal mit einer Frequenz von 200 MHz und einem Pegel von -30 dBm an den HF-Eingang [[8\]](#page-34-4) gelegt. Das Einstellen der Mittenfrequenz und des Frequenzdarstellbereichs erfolgt manuell.

**Messschritte** Führen Sie folgende Messschritte aus:

#### **1. Gerät rücksetzen.**

- Taste  $|$  <sup>sys</sup> drücken.
- Mit Pfeiltasten  $\left| \leftarrow \right|$  in unterer Menüleiste FRESET auswählen.
- Funktionstaste FRESET drücken.
- **2. Signal anlegen.**
- **3. Mittenfrequenz (CENTER) auf 200 MHz einstellen.**
	- Mit Pfeiltasten  $\leq$  in unterer Menüleiste  $\frac{r_{\text{R}}}{s_{\text{FAN}}}$  auswählen.
	- $F$ unktionstaste  $\frac{1}{2}$ <sup>cENTER</sup> drücken.
	- Mit Hilfe der Zifferntasten den Wert eingeben. Eingabe mit Einheitentaste MHz abschließen.
- **4. Frequenzdarstellbereich (SPAN) auf 1 MHz verkleinern.**
	- $Im$  Menü  $\frac{FREQ}{FRM}$  bleiben.
	- $F$ unktionstaste  $\frac{SFRN}{S}$  drücken.
	- Mit Hilfe der Zifferntasten den Wert  $\vert 1 \vert$  eingeben. Eingabe mit Einheitentaste  $\begin{bmatrix} MHz \\ ms \end{bmatrix}$  abschließen.
- **5. Pegel und die Frequenz mit dem Marker messen.**
	- Mit Pfeiltasten  $\leq$   $\geq$  in unterer Menüleiste  $\left| \right|$ <sup>mkk</sup> auswählen.
		- Funktionstaste MARKER 1 drücken.
	- Im erscheinenden Untermenü Funktionstaste <sup>PERK</sup> drücken. Der Marker springt auf die Spitze des Signals. Durch drehen des Drehge-

bers kann die Position des Markers verändert werden.

- **6. Frequenz mit dem eingebauten Frequenzzähler messen.**
	- Im Untermenü $\frac{|\text{MARKER}_d|}{|\text{Funktionstate}|}$   $\frac{|\text{MINRE}_d|}{|\text{GUNE}_d|}$  drücken. Die Auflösung des Frequenzzählers kann im selben Untermenü über die Funktions- $\frac{1}{k}$ taste  $\frac{1}{k}$   $\frac{1}{k}$  verändert werden.

# <span id="page-43-0"></span>**5 Manuelles Bedienkonzept**

**In diesem Kapitel** Das Kapitel [5](#page-43-0) bietet eine Übersicht über das grundlegende Bedienkonzept des R&S FS300 bei manueller Bedienung. Hierzu gehört die Beschreibung des Tastenfeldes, des Bildschirmaufbaus, der Menübedienung und der Einstellung von Parametern. Eine Übersicht der Menüs und Funktionen befindet sind am Ende dieses Kapitels.

**Weiterführende Informationen** In Kapitel [4](#page-41-0) finden Sie eine Kurzeinführung, bei der Schritt für Schritt durch einfache Messungen geführt wird.

In Kapitel [6](#page-67-0) werden die Funktionen der Menüs ausführlich beschrieben.

In Kapitel [7](#page-169-0) finden Sie Hinweise zur Fernbedienung des R&S FS300 über die USB-Schnittstelle.

# **5.1 Eingabe über Tastenfeld**

**Einführung** Der R&S FS300 wird menügesteuert über ein Tastenfeld und einem Drehgeber bedient. Das Tastenfeld unterteilt sich in:

- Zifferntasten [\[11\]](#page-34-5)
- Maßeinheitentasten [\[9\]](#page-34-6)
- Pfeiltasten [\[6,](#page-34-7) [7\]](#page-34-8)
- Funktionstasten [\[12\]](#page-34-9)
- Aktionstasten [[4,](#page-34-10) [5\]](#page-34-11)
- Taste SYS [[3\]](#page-34-12)

#### **5.1.1 Zifferntasten**

**Funktion** Die Zifferntasten dienen der Eingabe von nummerischen Parametern.

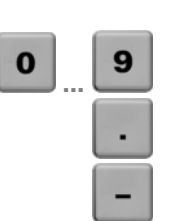

Fügt an der Pfeilposition die Ziffern "0" ... "9" ein.

- Fügt an der Pfeilposition einen Dezimalpunkt ..." ein.
- Fügt an der Pfeilposition ein Minuszeichen "-" ein.

#### **5.1.2 Maßeinheitentasten**

**Funktion** Die Maßeinheitentasten ordnen dem eingegebenen Zahlenwert eine Einheit zu und schließen die Eingabe ab.

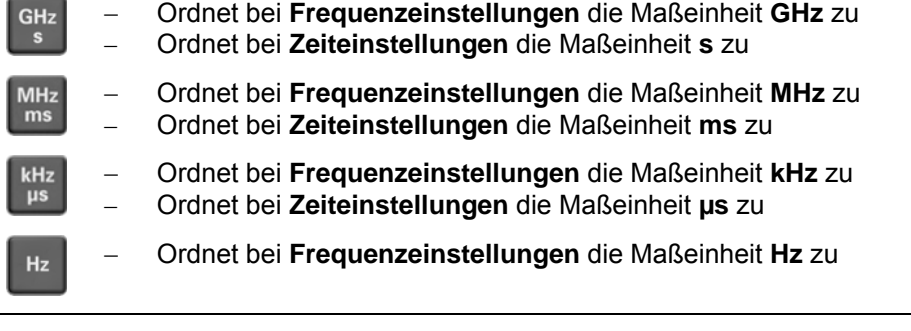

**Hinweis** Bei allen anderen Eingaben übernehmen die Maßeinheitentasten die gleiche Funktion wie die Taste Enter  $(75-46)$ .

### **5.1.3 Drehgeber**

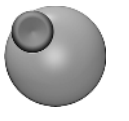

**Funktion** Neben den Zifferntasten und den Pfeiltasten wird auch der Drehgeber zur Parametereingabe verwendet.

Der Drehgeber hat mehrere Funktionen:

- − **Inkrementieren** (Drehung im Uhrzeigersinn) bzw. **Dekrementieren** (Drehung entgegen dem Uhrzeigersinn) des Geräteparameters mit einer festgelegten Schrittweite bei einer nummerischen Eingabe.
- − **Verschieben** von Marker, Limit u. ä. auf dem Bildschirm.

## **5.1.4 Pfeiltasten**

**Funktion** Neben den Zifferntasten und dem Drehgeber werden auch die Pfeiltasten zur Parametereingabe verwendet. Weiterhin dienen sie zur Navigation bei der Menüführung.

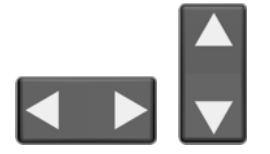

Die Pfeiltasten haben folgende Funktionen:

- − **Navigieren** bei der Menüführung und bei Auswahlfeldern
- − Die Pfeiltasten 3 bzw. 4 **bewegen** den Pfeil innerhalb der nummerischen Editierzeile auf die gewünschte Position.
- − Die Pfeiltasten 6 bzw. 5 **vergrößern** bzw. **verkleinern** bei nummerischer Eingabe den Geräteparameter.

### **5.1.5 Funktionstasten**

**Funktion** Im Funktionsbereich werden je nach Menüauswahl unterschiedliche Gerätefunktionen angezeigt.

Die angezeigten Gerätefunktionen sind den 7 Funktionstasten am rechten Rand des Bildschirms zugeordnet. Somit erhalten die Funktionstasten unterschiedliche Bedeutungen  $(7, 5-49)$  $(7, 5-49)$ .

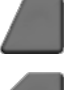

Durch Betätigen einer Funktionstaste werden unterschiedliche Reaktionen ausgelöst:

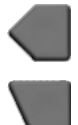

- − Unmittelbare Auslösung einer Funktion oder Toggeln einer Einstellung
- Eingabe eines Wertes oder Auswahl einer Einstellung/Funktion
- Bestätigen einer Einstellung und Einblenden des neuen Menüpunktes
- Verzweigung in ein Untermenü

### <span id="page-45-0"></span>**5.1.6 Aktionstasten**

**Funktion** Die Aktionstasten dienen zum Abschließen von menügeführten Einstellungen.

> − Die Taste **schließt das Eingabefeld** oder Auswahlfeld bei begonnener **ENTER** oder noch nicht erfolgter Eingabe. Der **neue Wert** wird übernommen.

> > **Hinweis:** Das Betätigen einer Maßeinheitentaste kann auch den Abschluss einer Einstellung bewirken.

− Die Taste **schließt das Eingabefeld** oder Auswahlfeld bei begonnener oder noch nicht erfolgter Eingabe. Der **alte Wert** bleibt erhalten.

### **5.1.7 Taste SYS**

**ESC<br>CANCEL** 

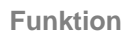

- **SYS**
- **Funktion** − Nach Betätigung der Taste SYS [\[3\]](#page-34-12) wird das Mess-Menü ausgeblendet und durch das SYS-Menü ersetzt. Den Funktionstasten [\[12\]](#page-34-9) werden andere Funktionen zugewiesen und das Messdiagramm wird durch die Anzeige der Systemparameter ersetzt (76-144).
	- Nach wiederholtem Drücken der Taste SYS [\[3\]](#page-34-12) wird das Menü verlassen und die neuen Einstellungen werden übernommen.

# <span id="page-46-0"></span>**5.2 Anzeige am Bildschirm**

**Einführung** Der Bildschirm [\[13\]](#page-34-3) informiert ständig über die Ergebnisse und Parameter der ausgewählten Messfunktionen.

Die Darstellung der Messergebnisse, die Beschriftung der Funktionstasten und die Menüart ist abhängig von den aktuellen Einstellungen.

**Bildschirmaufbau** Die Bildschirmoberfläche gliedert sich in drei Bereiche:

- **I** Diagrammbereich
- **II** Menübereich<br>**III** Funktionsber
- **Funktionsbereich**

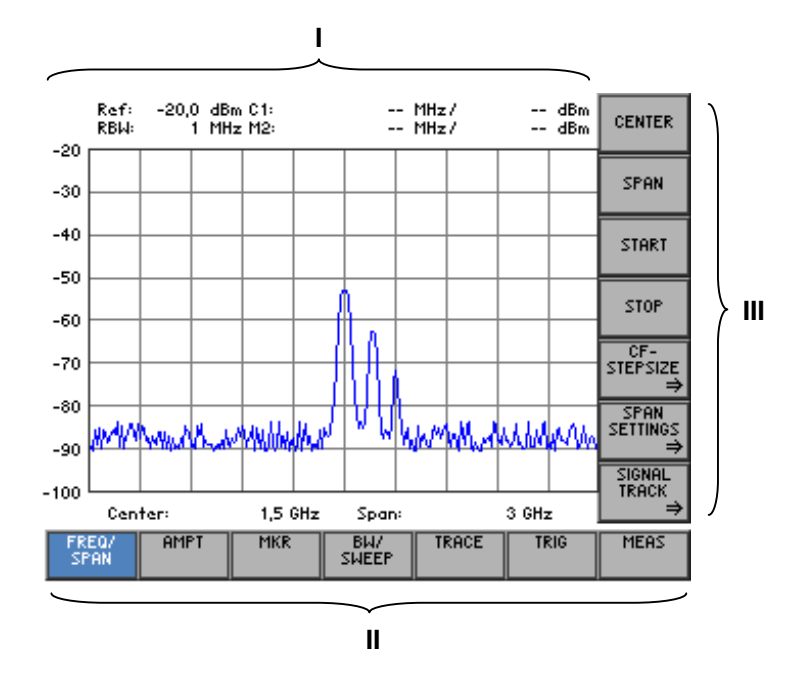

### **5.2.1 Diagrammbereich**

**Anzeigen im Diagrammbereich** Der Diagrammbereich enthält:

- Messdiagramme mit Skalierung (**h**) und Messkurven (**e**)
- Messwertanzeigen, z.B. Displaylinie (**d**) und Marker (**c**)
- Parameterfeld (**b**) und Statusanzeigen (**a**)
- eingeblendete Auswahl- und Eingabefelder (**g**)
- eingeblendete Fehlermeldungen (**f**)

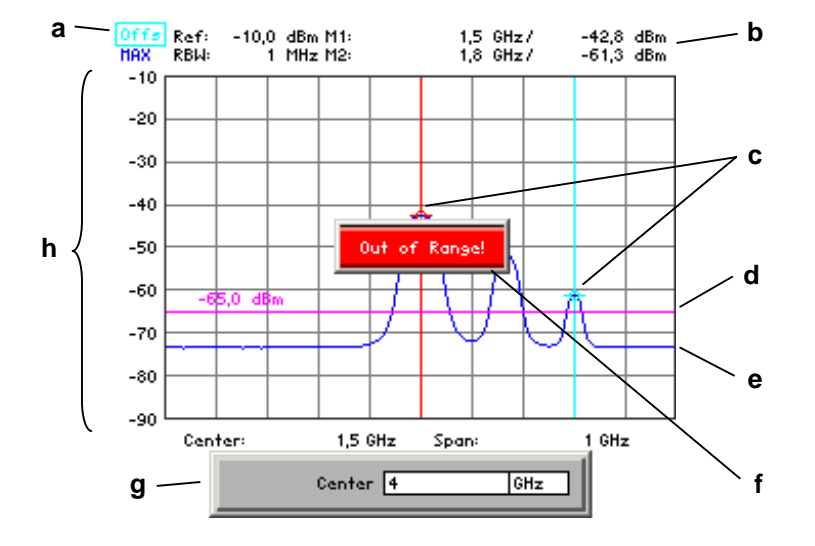

**Messdiagramm** Über dem Diagrammbereich liegt ein Gitterraster 10 x 8, um die Auswertung der Messkurven zu erleichtern.

**Parameterfeld und Statusanzeige**

Im Parameterfeld werden folgende Werte angezeigt:

- **Ref:** obere Diagrammbegrenzung (Referenzpegel)
- **RBW:** aktuelle Auflösebandbreite<br>**M1:** Marker 1 mit Markerpositio
- Marker 1 mit Markerposition und Pegelwert
- **M2:** Marker 2 mit Markerposition und Pegelwert

Die Statusanzeige informiert über:

- **Offs** eingeschalteter Pegeloffset
- **MAX** aktuelle Darstellungsform der Messkurve, z. B. Maximalwertbildung

#### **5.2.2 Menübereich**

**Anzeige der Menüs** Im Menübereich werden die Menüs zur Einstellung der Messparameter und Messfunktionen angezeigt. Das angewählte Menü wird optisch hervorgehoben, z.B. Menü FREQ/SPAN:

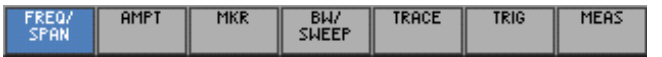

### <span id="page-48-0"></span>**5.2.3 Funktionsbereich**

**Anzeige der aktuellen Tastenbelegung der Funktionstasten** Im Funktionsbereich werden je nach Menüauswahl unterschiedliche Gerätefunktionen angezeigt.

Die angezeigten Gerätefunktionen sind den 7 Funktionstasten am rechten Rand des Bildschirms zugeordnet. Erscheint im Funktionsbereich an einer Taste keine Beschriftung, dann hat diese Taste in diesem Menü keine Bedeutung. Ist eine Taste beschriftet, aber wird abgeschwächt dargestellt, so hat sie im Moment (aktuelle Einstellung) keine Bedeutung.

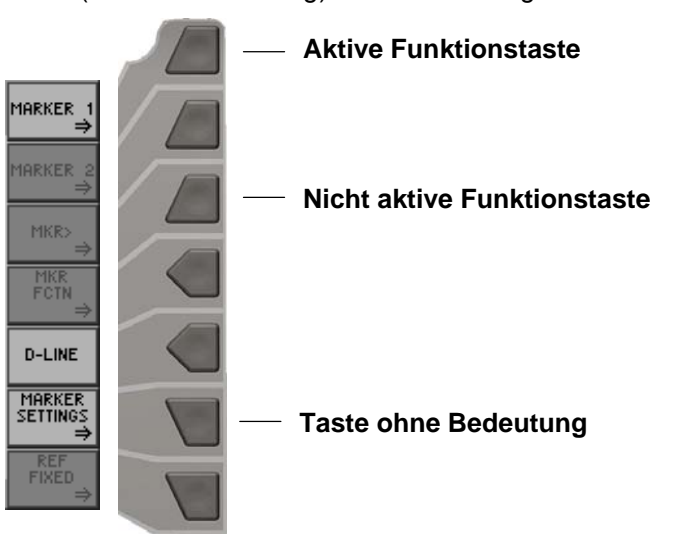

## **5.3 Aufruf und Wechseln von Menüs**

**Einführung** Die Bedienung des R&S FS300 erfolgt menügesteuert. Im Menübereich sind alle Menüs zur Einstellung der Messparameter und Messfunktionen aufgeführt. Je nach Menüanwahl werden unterschiedliche Gerätefunktionen im Funktionsbereich angezeigt.

Das Drücken einer Funktionstaste kann folgendes bewirken:

- Direktes Ausführen einer Gerätefunktion
- Öffnen von Eingabe- bzw. Auswahlfenstern
- Öffnen von Untermenüs

Für die Menüsteuerung stehen die Pfeiltasten (3 oder → [\[6\]](#page-34-7) zur Verfügung.

**Menü aufrufen bzw. wechseln** **1.** Wählen Sie mit der **Pfeiltaste ∢** oder ▶ [\[6\]](#page-34-7) ein Menü an, z.B.

Der Menüname wird optisch hervorgehoben und die Funktionstasten [\[12\]](#page-34-9) werden mit der entsprechenden Funktion belegt.

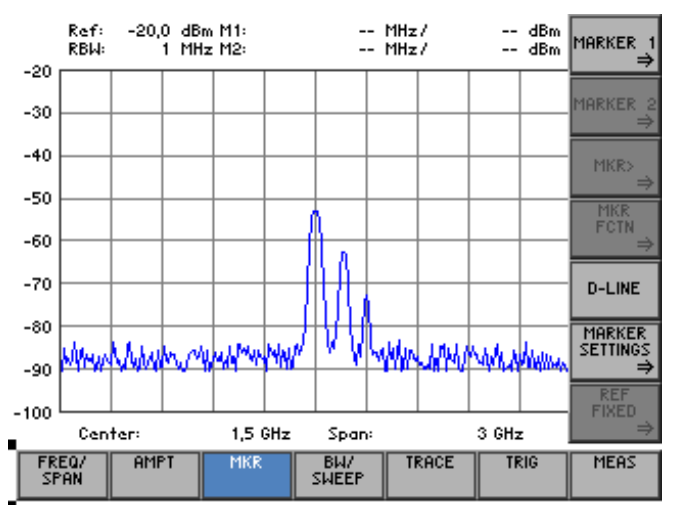

**E** Hinweis Der Doppelpfeil ⇒ auf einer Funktionstaste, z. B. MARKER 1, zeigt an, dass nach dem Drücken ein Untermenü aufgerufen wird.

**Untermenü**  Untermenü **2.** Drücken Sie im Menü <sup>MKR</sup> die Funktionstaste MARKER 1 Das Untermenü MARKER 1 wird geöffnet und die Funktionstasten [\[12\]](#page-34-9) werden mit neuen Funktionen belegt. -20,0 dBm C1:<br>1 MHz M2: -- MHz/<br>-- MHz/ -- dBm<br>-- dBm Ref:<br>RBW:

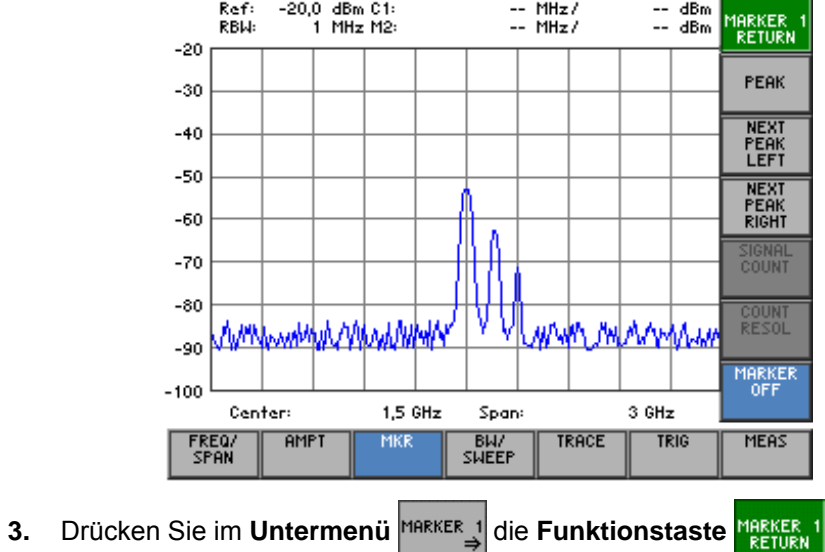

Das Untermenü wird geschlossen und die Funktionstasten [\[12\]](#page-34-9) werden mit den vorhergehenden Funktionen belegt.

## **5.4 Einstellen von Parametern**

**Unterschiedliche Verfahren möglich** Das Einstellen der Parameter kann auf unterschiedliche Weise erfolgen:

- direkte Anwahl einer Gerätefunktion (Funktionstaste)
- Auswahl von Einstellungen in Auswahlfeldern
- Eingabe von nummerischen Parametern in Eingabefeldern

Für die Auswahl und Eingabe von Geräteparametern stehen die Zifferntasten [[11\]](#page-34-5) mit Maßeinheitentasten [[9\]](#page-34-6), der Drehgeber [\[10\]](#page-34-13), die Pfeiltasten [\[6,](#page-34-7) [7\]](#page-34-8) sowie die Aktionstasten [\[4,](#page-34-10) [5\]](#page-34-11) zur Verfügung.

### **5.4.1 Direkte Anwahl einer Gerätefunktion**

**Einführung** Nach der Menüanwahl werden unterschiedliche Gerätefunktionen im Funktionsbereich angezeigt. Einige Gerätefunktionen werden direkt nach dem Drücken einer Funktionstaste eingestellt.

Die angewählte Funktionstaste wird optisch hervorgehoben.

**1.** Drücken Sie im Untermenü MARKER 1 die Funktionstaste Der Marker 1 wird eingeschaltet und am Maximalwert der Messkurve platziert. Im Parameterfeld werden die Markerwerte M1 angezeigt.

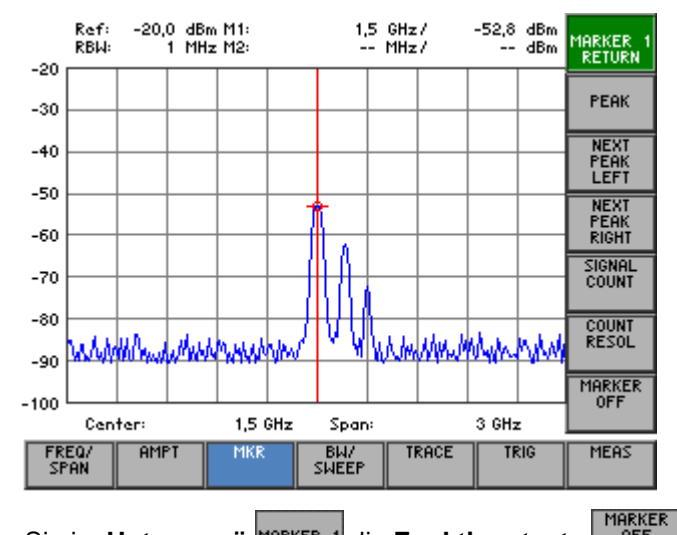

**2.** Drücken Sie im Untermenü **MARKER 1** die Funktionstaste

Der Marker 1 erlischt im Diagrammbereich und die Markerwerte M1 werden ausgeblendet.

**z.B.: Marker 1 einblenden (**Ê **[6-92\)](#page-91-0)**

### **5.4.2 Auswahl von Einstellungen**

**Einführung** Nach der Menüanwahl werden unterschiedliche Gerätefunktionen im Funktionsbereich angezeigt. Nach dem Drücken einiger Funktionstasten wird ein Auswahlfeld im Diagrammbereich eingeblendet. Die zur Auswahl stehenden Einstellungen können angewählt und aktiviert werden.

Die angewählte Funktionstaste wird optisch hervorgehoben.

1. Drücken Sie im Menü <sup>amet</sup> die Funktionstaste

**z.B.: Pegeldarstellbereich einstellen (**Ê **[6-84\)](#page-83-0)**

Es erscheint ein Auswahlfeld mit vorgegebenen Einstellungen. Die Grundeinstellung ist ..80 dB".

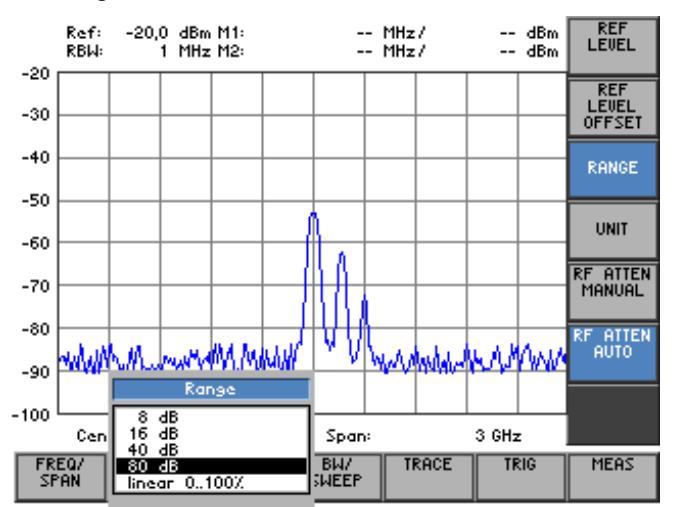

- **2.** Wählen Sie mit dem **Drehgeber** [[10\]](#page-34-13) einen Pegeldarstellbereich aus.
- **3.** Drücken Sie die **Taste ENTER** [\[5\]](#page-34-11), um das Auswahlfeld zu schließen. Die neue Einstellung wird gespeichert.

Soll die alte Einstellung gültig bleiben, dann schließen sie das Eingabefeld mit der **Taste ESC/CANCEL** [\[4\]](#page-34-10).

**E** Hinweis Können mehr als fünf Möglichkeiten ausgewählt werden, erscheint rechts neben dem Auswahlfeld ein Scrollbalken. Die sichtbare Anzeige bleibt immer auf fünf Auswahlpunkte beschränkt.

#### <span id="page-53-0"></span>**5.4.3 Eingabe von nummerischen Parametern**

**Einführung** Nach der Menüanwahl werden unterschiedliche Gerätefunktionen im Funktionsbereich angezeigt. Nach dem Drücken einiger Funktionstasten wird ein Eingabefeld im Diagrammbereich eingeblendet.

Die angewählte Funktionstaste wird optisch hervorgehoben.

Für die Eingabe der nummerischen Parameter stehen 2 Methoden zur Verfügung:

- **Eingabe** eines Wertes mit **Zifferntasten**
- **Eingabe** eines Wertes mit **Pfeiltasten** und **Drehgeber**

Die Eingabe mit Pfeiltasten und Drehgeber ist für den Fall nützlich, wenn der zu messende Wert nicht genau vorherbestimmbar ist. Da während der Wertänderung der Bildschirm ständig aktualisiert wird, ist somit ein Suchlauf möglich.

#### **5.4.3.1 Eingabe mit Zifferntasten**

**z.B.: Mittenfrequenz einstellen (**Ê **[6-71\)](#page-70-0)**

**1.** Drücken Sie im Menü **FREQ/** die Funktionstaste <sup>CENTER</sup>

Es erscheint ein Eingabefeld mit der aktuellen Einstellung.

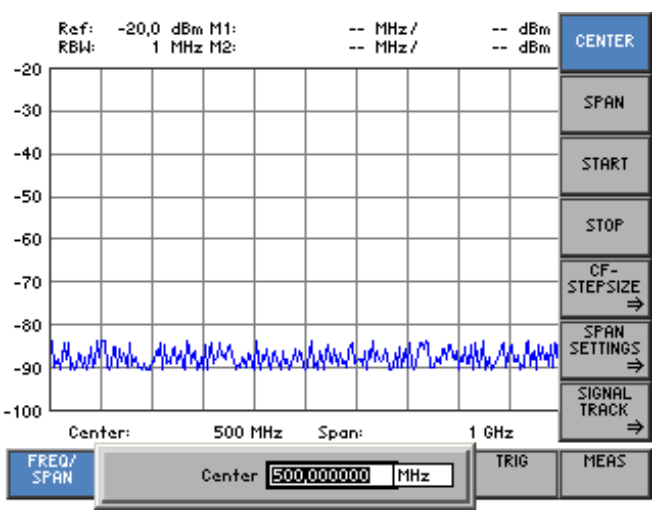

**Neuen Wert eingeben**

**2.** Überschreiben Sie mit den **Zifferntasten** [\[11\]](#page-34-5) den alten Wert, z. B. **1,5 GHz**.

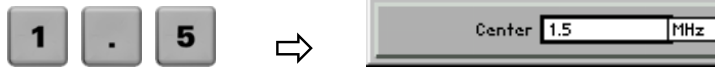

**Hinweis:** Wird nach Erscheinen des Eingabefeldes eine Zifferntaste betätigt, wird der alte Wert gelöscht. Der neue Wert muss nun vollständig mit den Zifferntasten eingegeben werden.

**Eingabe abschließen** **3a.** Drücken Sie eine **Maßeinheitentaste** [\[9\]](#page-34-6), z. B. **GHz**, um die Eingabe abzuschließen.

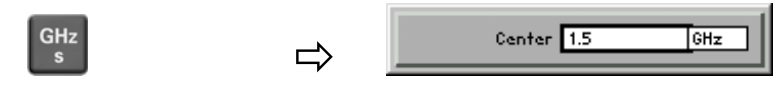

Der nummerisch eingestellte Wert wird mit der **neuen Maßeinheit** übernommen. Das Eingabefenster wird geschlossen.

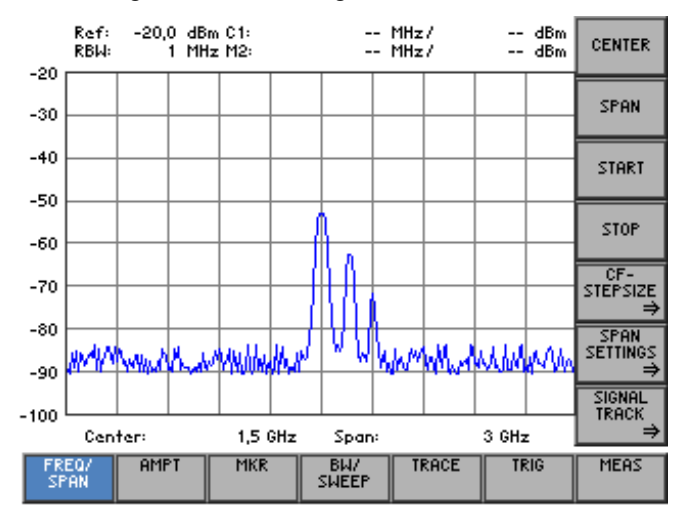

**3b.** Drücken Sie die **Taste ENTER** [\[5\]](#page-34-11), um die Eingabe abzuschließen.

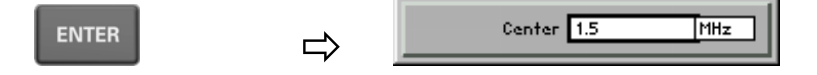

Der nummerisch eingestellte Wert wird mit der **alten Maßeinheit** übernommen. Das Eingabefenster wird geschlossen.

**Hinweis:** Bei dimensionslosen Parametern bzw. Parametern mit festgelegter Einheit kann die Eingabe über die Taste ENTER oder eine der Einheitentasten abgeschlossen werden.

**3c.** Drücken Sie die **Taste ESC/CANCEL** [[4\]](#page-34-10), um die Eingabe abzubrechen.

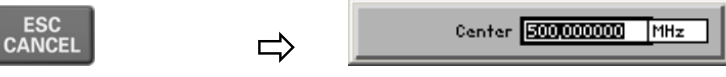

Der **alte Wert** bleibt erhalten. Das Eingabefenster wird geschlossen.

**Ungültige Parametereingabe** Bei ungültiger Parametereingabe wird der neue Wert nicht vom R&S FS300 übernommen und es erscheint die Fehlermeldung:

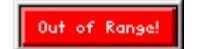

- Quittieren Sie die Fehlermeldung mit der **Taste ENTER** [\[5\]](#page-34-11) und wiederholen Sie die Parametereingabe.
- **E** Hinweis Die Zahlen werden immer so dargestellt, dass vor dem Komma/Punkt nur die <br>Ziffern von 1 bis 999 stehen. D.h., wenn die Ziffernfolge <5000> und dann die Einheit <kHz> eingegeben wird, erscheint im Display <5 MHz>. Angehängte Nullen werden im Diagrammbereich nicht angezeigt.

#### **5.4.3.2 Eingabe mit Pfeiltasten und Drehgeber**

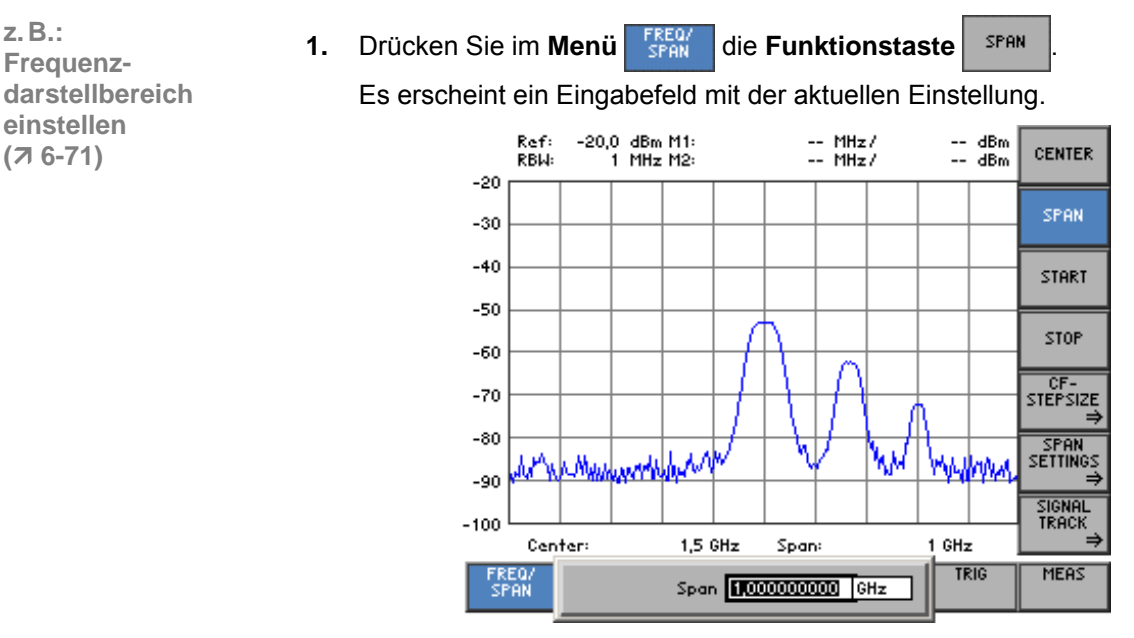

**Neuen Wert eingeben, z.B. 1,6**

**2.** Positionieren Sie den Cursor mit den Pfeiltasten ◀ und ▶ [\[6\]](#page-34-7) an eine bestimmte Dezimalstelle im Eingabefeld.

- Span 1,000000000 GHz  $1 \times$  M  $\rightarrow$
- **3a.** Drücken Sie so oft die Pfeiltaste ▼ oder ▲ [\[7\]](#page-34-8), bis der gewünschte Wert erreicht ist.

Drücken der Pfeiltaste ▲ erhöht den Wert um 1, Drücken der Pfeiltaste  $\blacktriangleright$  erniedrigt den Wert um 1.

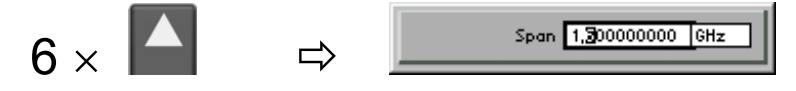

**3b.** Bewegen Sie den **Drehgeber** [[10\]](#page-34-13), bis der gewünschte Wert erreicht ist.

Drehen im Uhrzeigersinn erhöht den Wert, Drehen gegen den Uhrzeigersinn erniedrigt den Wert.

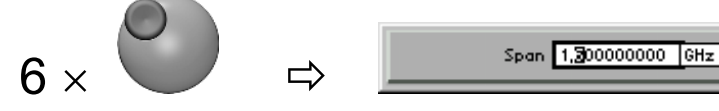

**Hinweis:** In jedem Fall wird eine vollständige Inkrementierung bzw. Dekrementierung des gesamten Wertes durchgeführt. D.h., dass bei Überschreitung der 9, oder Unterschreitung der 0 die höherwertigen Ziffern mit verändert werden.

 **Hinweis** Bei der Eingabe der Mittenfrequenz kann die Schrittweite des Drehgebers vorgegeben werden (7 [6-73\)](#page-72-0). In diesem Fall wird der Wert entsprechend dieser vorgegebenen Schrittweite inkrementiert bzw. dekrementiert. Dabei springt der Cursor immer zur höchsten Stelle, unabhängig von seiner letzten Position.

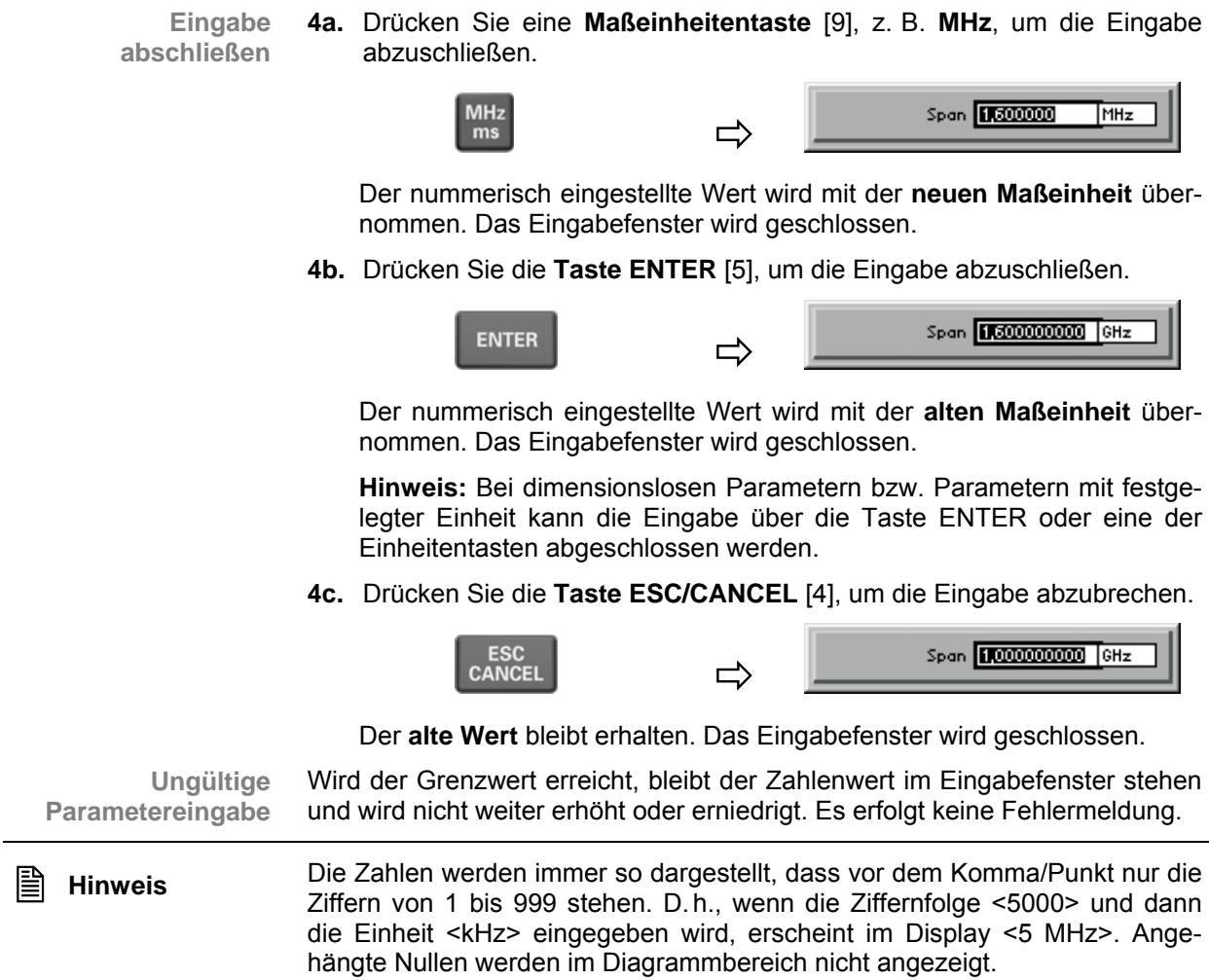

# **5.5 Übersicht aller Menüs und Funktionen**

## **5.5.1 Spektrumanalysator**

#### **5.5.1.1 Menü FREQ/SPAN**

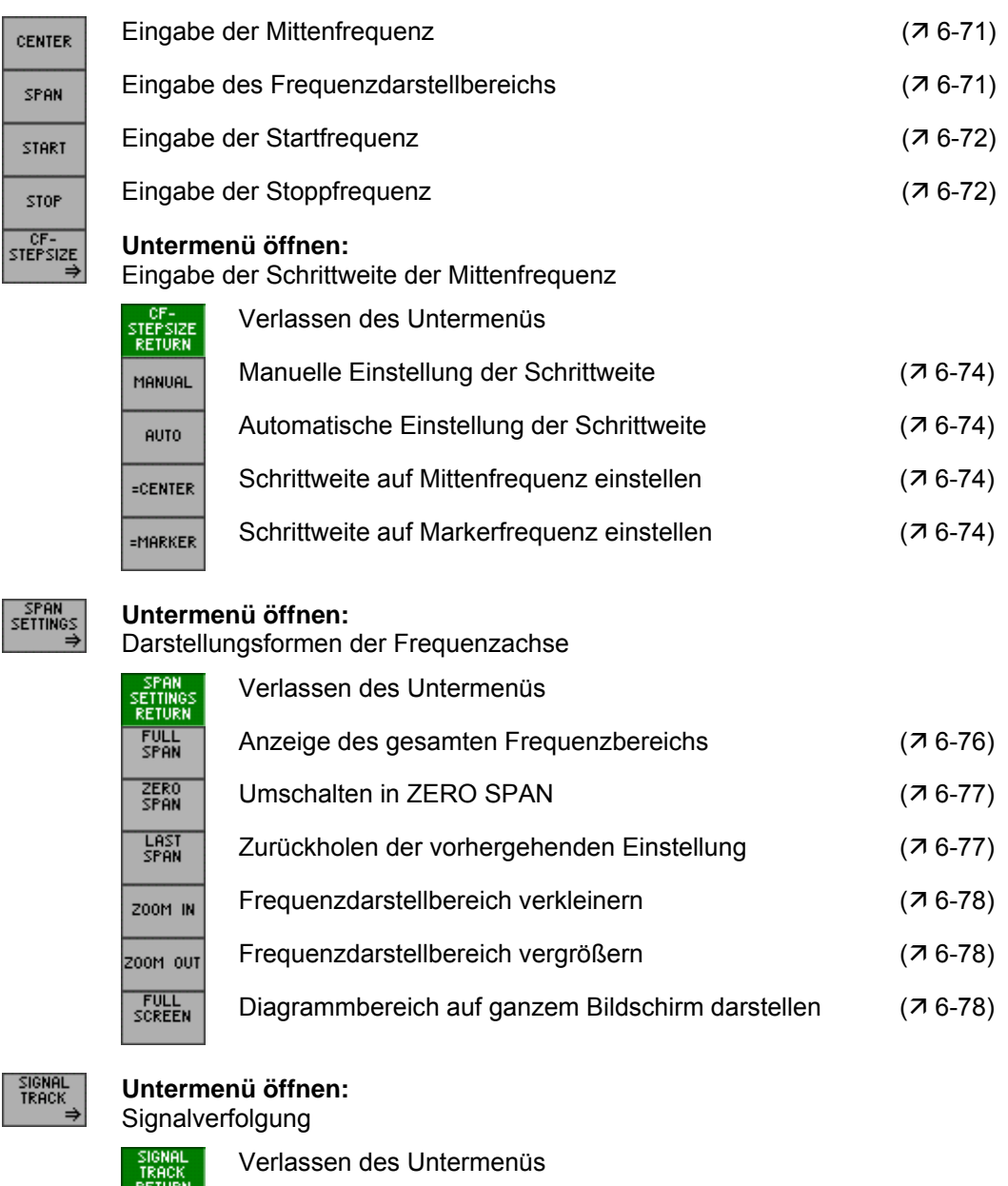

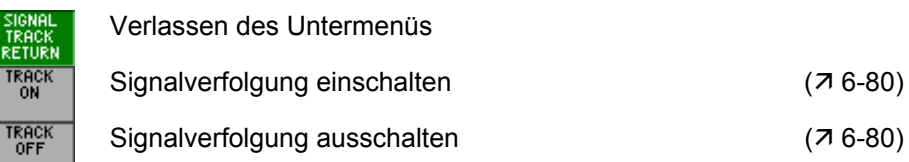

### **5.5.1.2 Menü AMPT**

 $\mathbf{I}$ 

 $\frac{RF}{RF}$ 

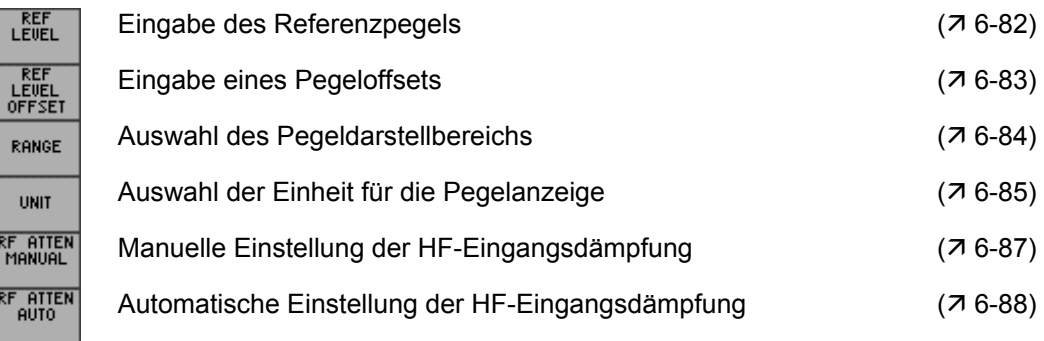

### **5.5.1.3 Menü MKR**

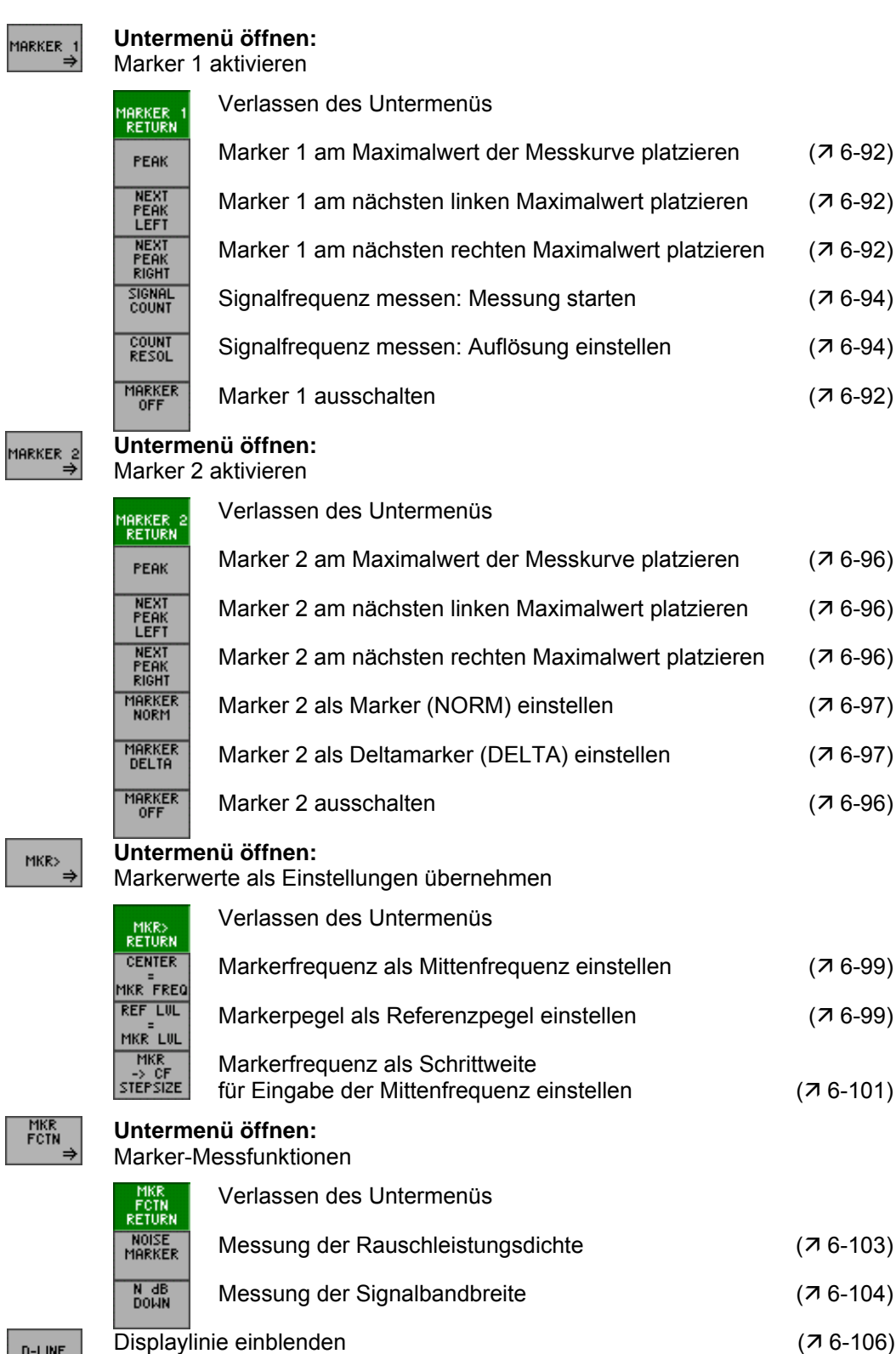

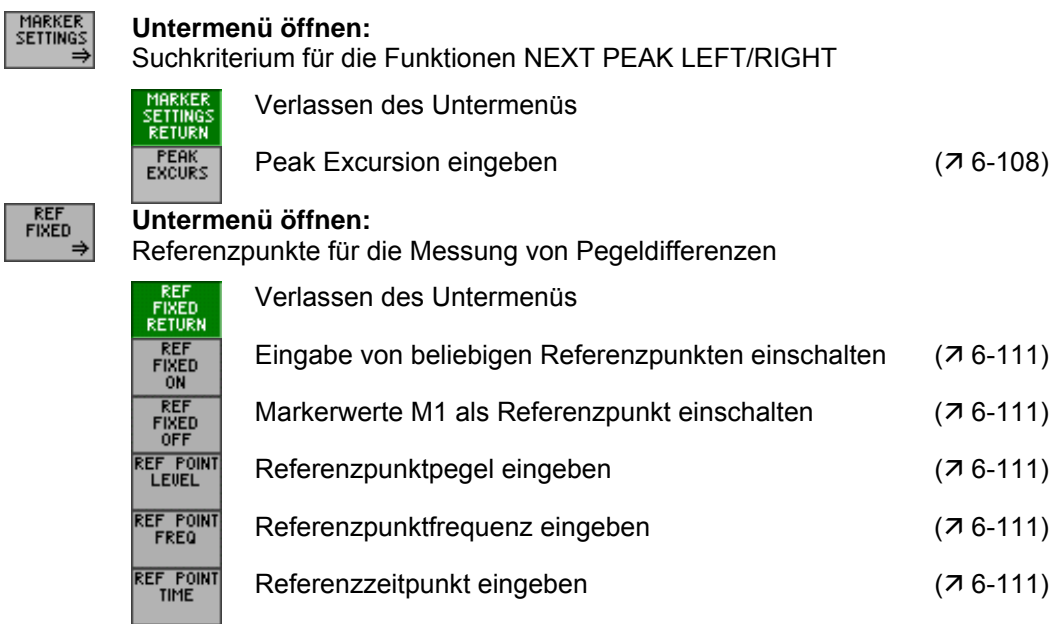

### **5.5.1.4 Menü BW/SWEEP**

RES<br>Mai

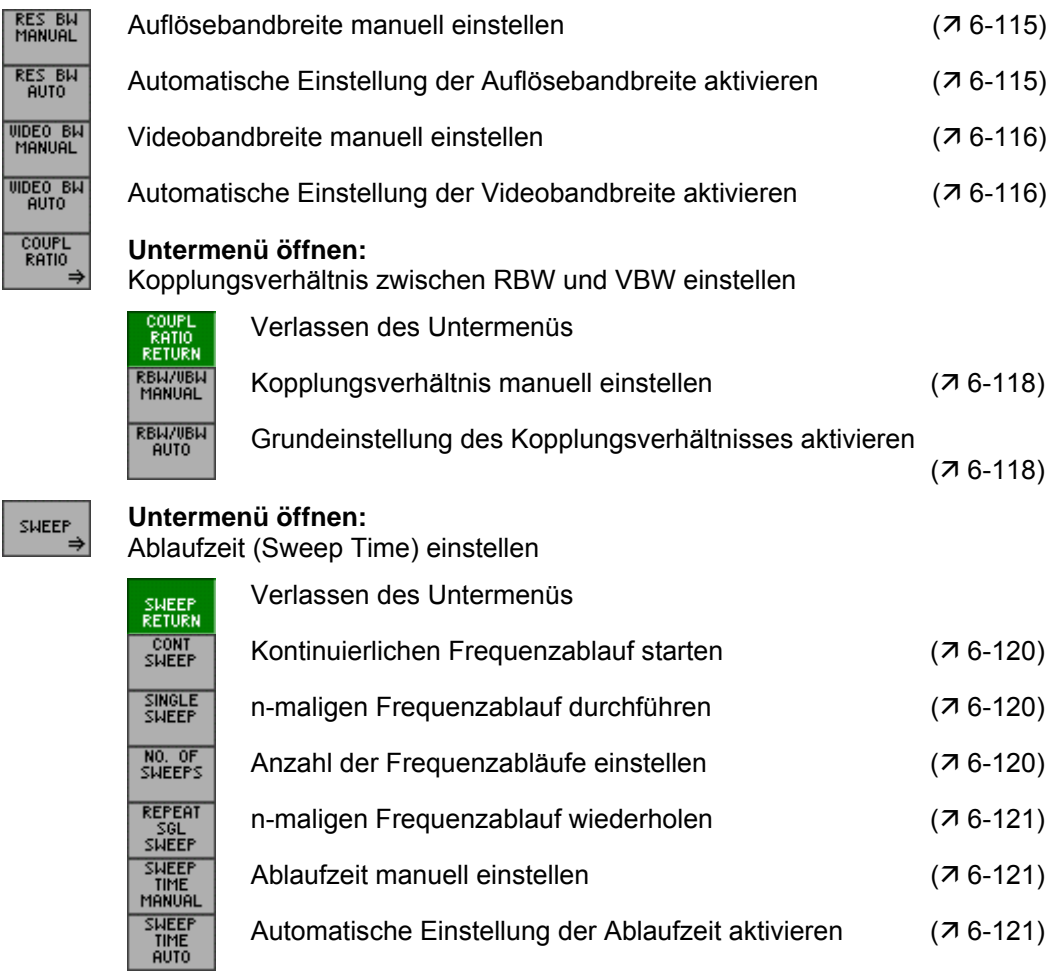

#### **5.5.1.5 Menü TRACE**

SELECT<br>TRACE

TRE<br>AVER

MA

TRACE<br>MATH OFF

**Belegung der Funktionstasten** 

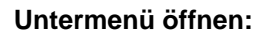

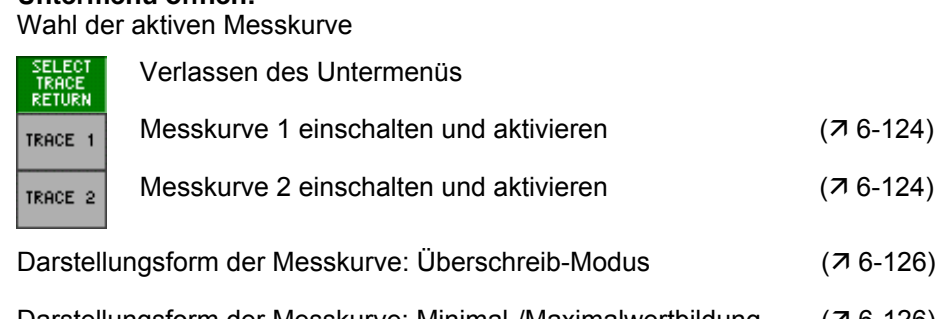

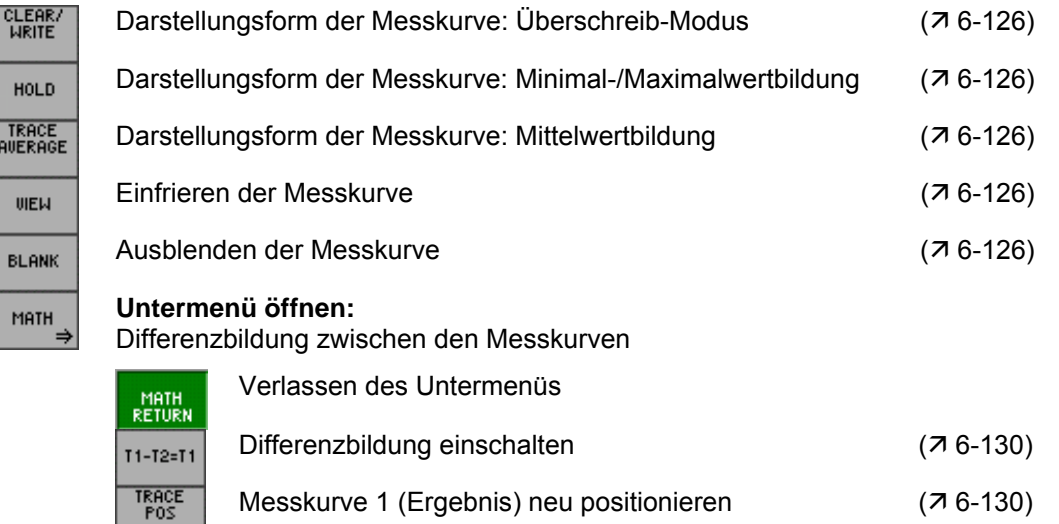

Differenzbildung ausschalten (7[6-130\)](#page-129-0)

### **5.5.1.6 Menü TRIG**

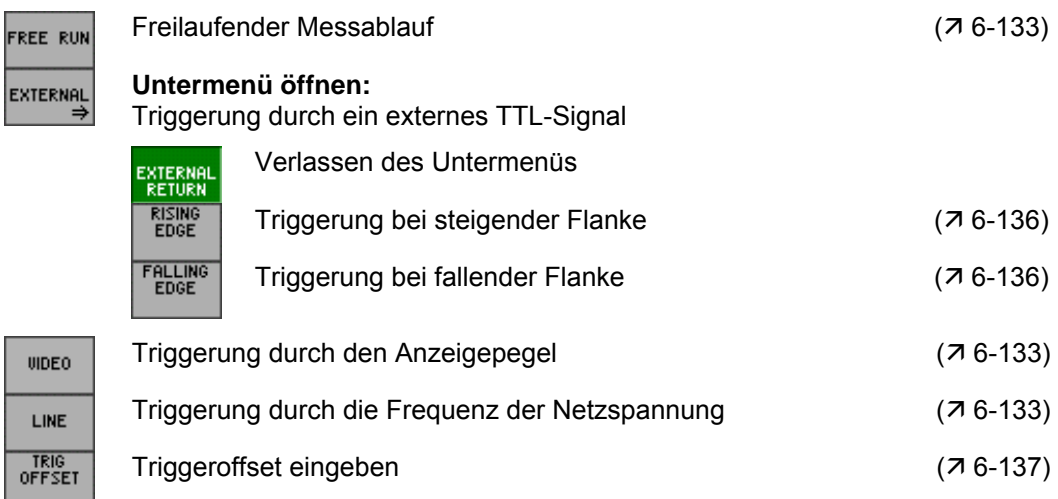

### **5.5.1.7 Menü MEAS**

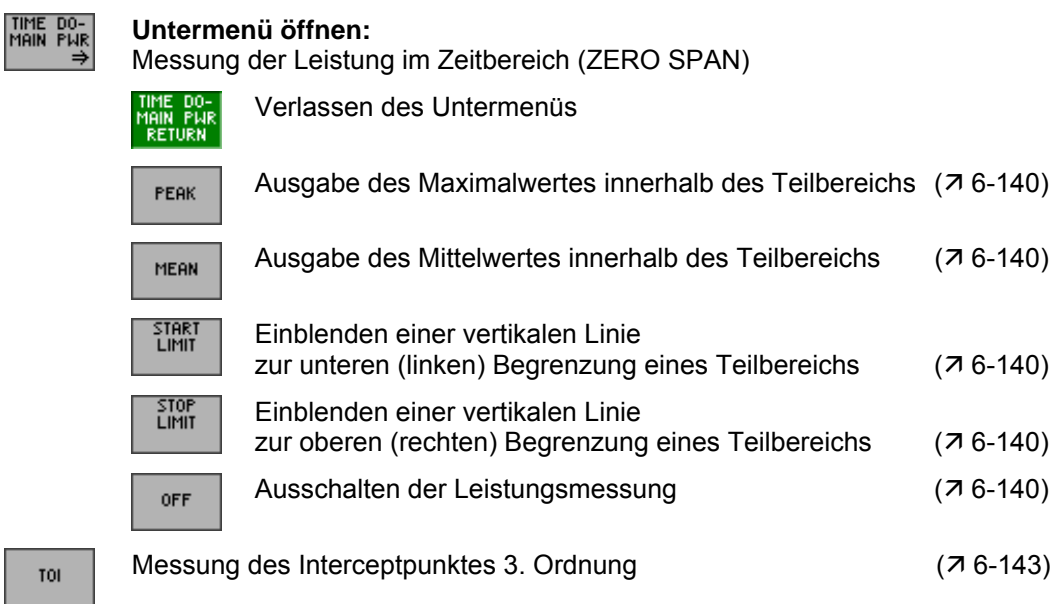

### **5.5.2 SYSTEM-Funktionen**

#### **5.5.2.1 Menü PRESET**

**Belegung der Funktionstasten** 

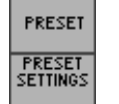

Gerätegrundeinstellung aufrufen (76-147)

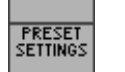

Eine Gerätegrundeinstellung auswählen (76-147)

#### **5.5.2.2 Menü STATUS**

**Belegung der Funktionstasten** 

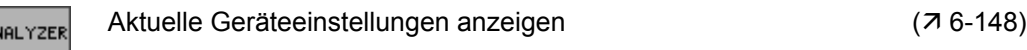

#### **5.5.2.3 Menü FILE**

la

**Belegung der Funktionstasten** 

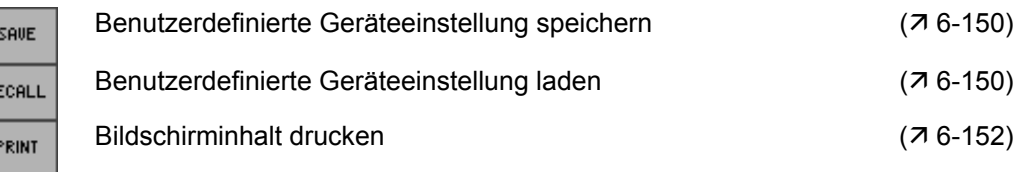

#### **5.5.2.4 Menü CONFIG**

b

**Belegung der Funktionstasten** 

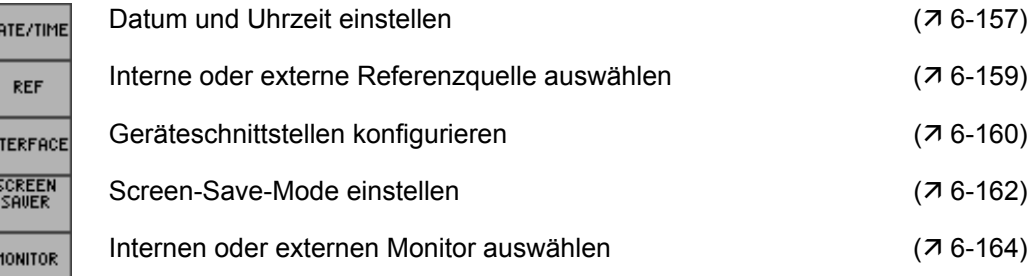

#### **5.5.2.5 Menü SERVICE**

**Belegung der Funktionstasten** 

SELFTEST

Eigendiagnose durchführen (76-165)

### **5.5.2.6 Menü INFO**

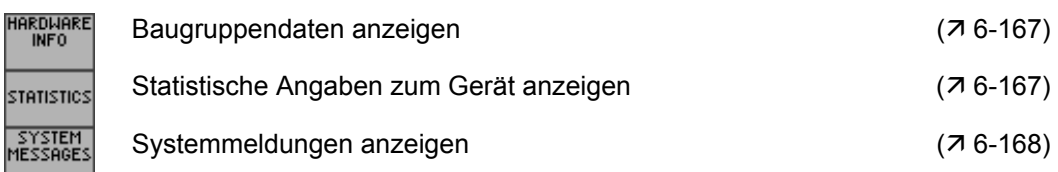

# <span id="page-67-0"></span>**6 Arbeiten mit dem R&S FS300**

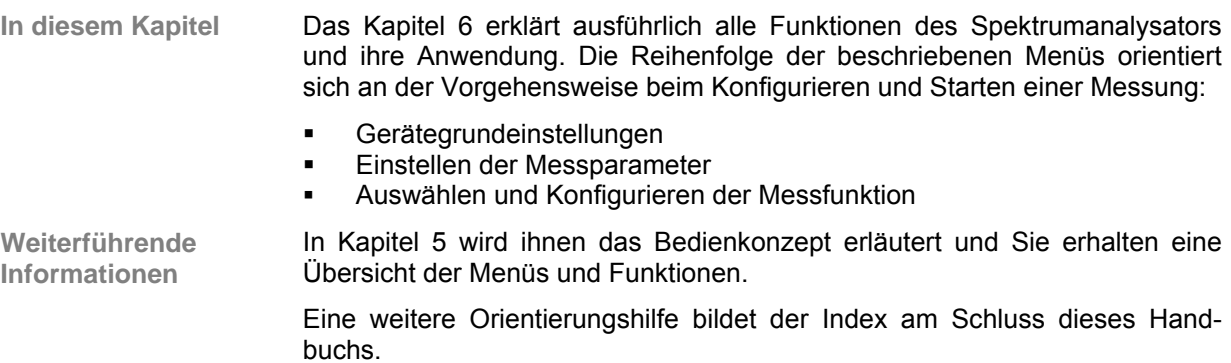

# **6.1 Werksseitige Geräteeinstellung**

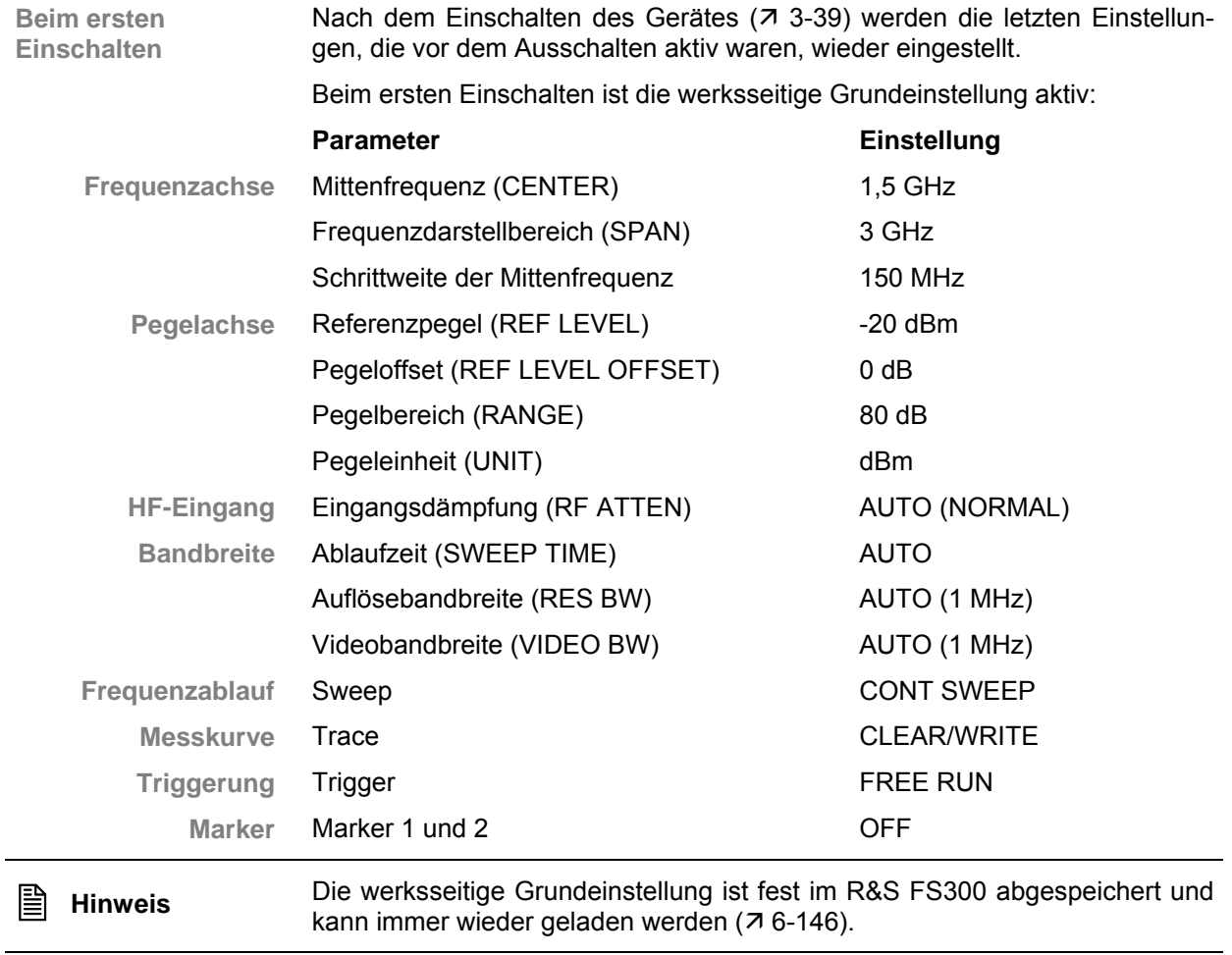

## **6.2 Spektrumanalysator**

**Einführung** Der R&S FS300 misst das Spektrum über den eingestellten Frequenzbereich mit der eingestellten Auflösebandbreite und Ablaufzeit. Im ZERO SPAN wird der zeitliche Verlauf der Amplitude bei der eingestellen Frequenz dargestellt.

**Bedienoberfläche** Nach dem Einschalten des R&S FS300 und dem fehlerfreien Selbsttest ist die Bedienoberfläche des Spektrumanalysators aktiv. Auf dem Bildschirm [[13\]](#page-34-3) erscheint:

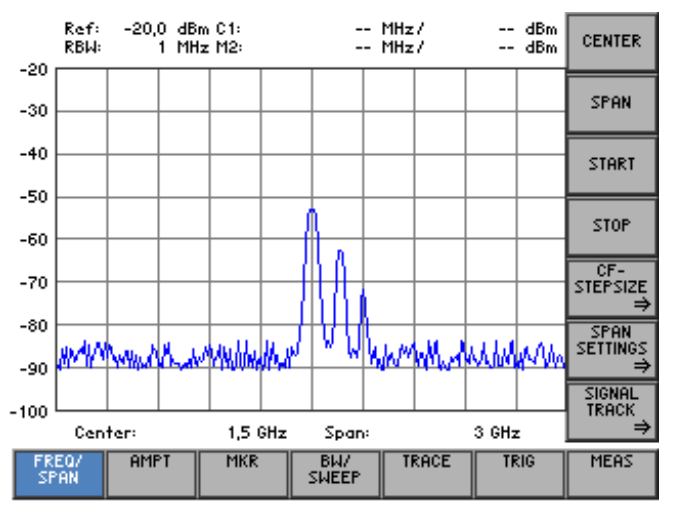

**Menüs zum Konfigurieren und Starten einer Messung** 

Im Menübereich werden die Menüs zum Einstellen des Spektrumanalysator angezeigt. Die Reihenfolge der Menüs orientiert sich an der Vorgehensweise zum Konfigurieren und Starten einer Messung:

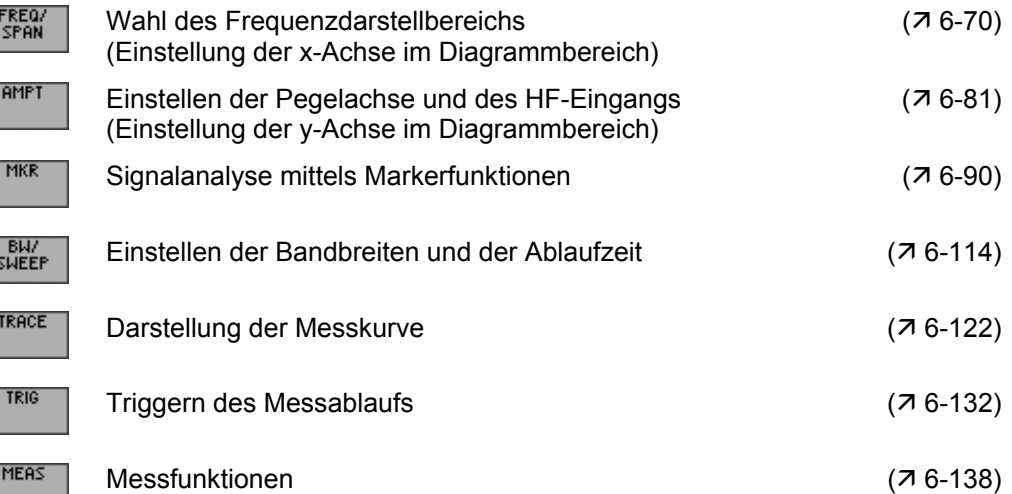

## <span id="page-69-0"></span>**6.2.1 Wahl des Frequenzdarstellbereichs (Menü FREQ/SPAN)**

**Ziel der Einstellungen** Über das Menü FREQ/SPAN legen Sie den Frequenzbereich fest, über den Sie das Spektrum des Eingangssignals messen wollen.

**Menü FREQ/SPAN anwählen**

• Wählen Sie mit der **Pfeiltaste** 4 oder  $\triangleright$  [\[6\]](#page-34-7) das Menü **FREGY** an.

Der Menüname wird optisch hervorgehoben und die Funktionstasten [\[12\]](#page-34-9) werden mit der entsprechenden Funktion belegt.

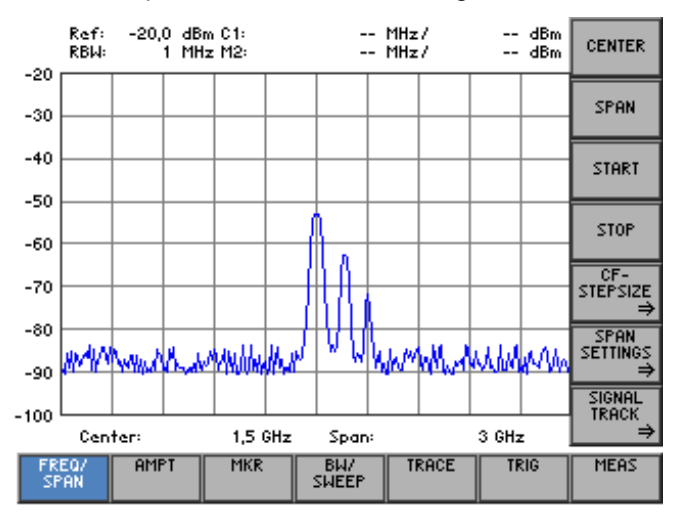

#### **Belegung der Funktionstasten**

 $\mathbf c$ 

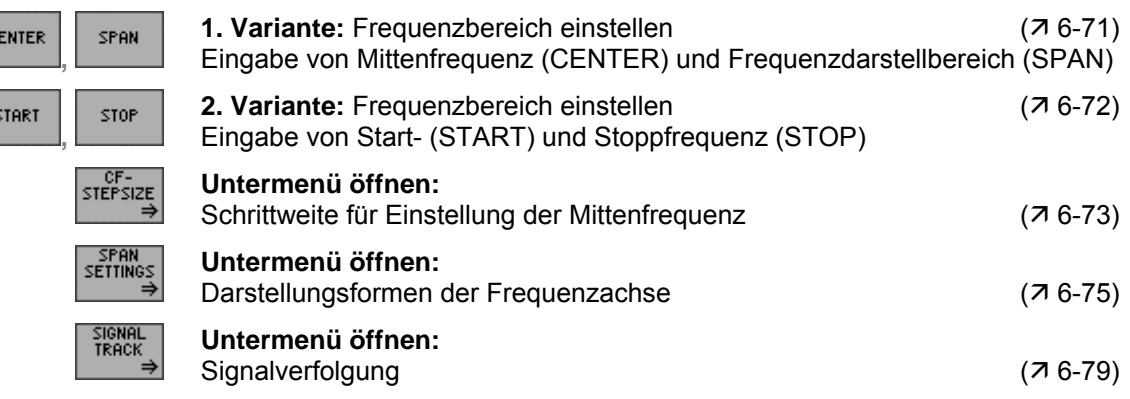

#### <span id="page-70-0"></span>**6.2.1.1 Eingabe von Mittenfrequenz und Frequenzdarstellbereich**

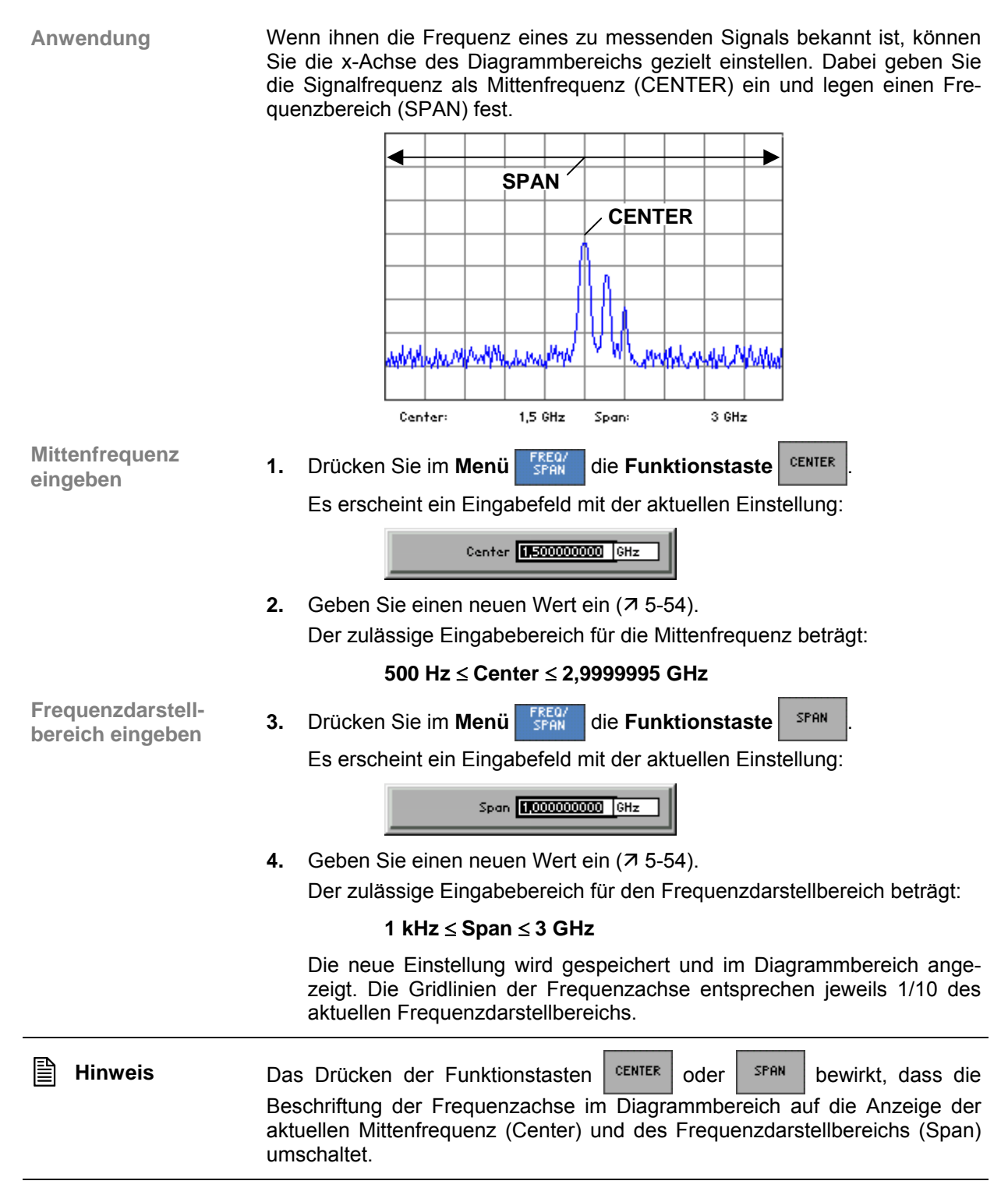

#### <span id="page-71-0"></span>**6.2.1.2 Eingabe von Start- und Stoppfrequenz**

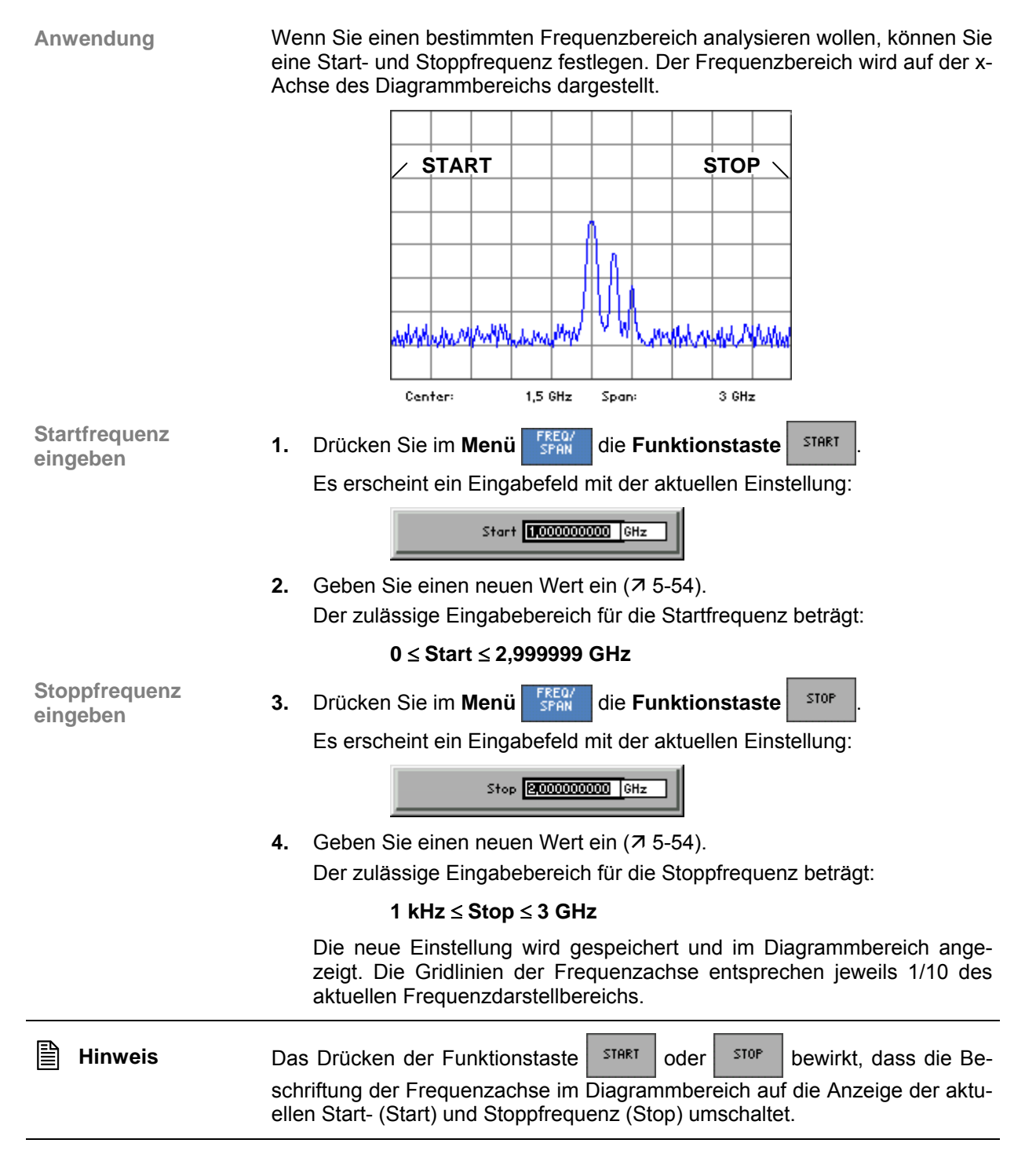
## <span id="page-72-0"></span>**6.2.1.3 Eingabe der Schrittweite der Mittenfrequenz**

**Ziel der Einstellungen**

**Untermenü CF STEP SIZE anwählen**

Über das Untermenü CF STEP SIZE können Sie die Schrittweite des Drehgebers beliebig oder in Abhängigkeit von Messparametern einstellen.

• Drücken Sie im Menü FREQ/ die Funktionstaste **STEPSIZE** 

Das Untermenü wird geöffnet und die Funktionstasten [\[12\]](#page-34-0) werden mit der entsprechenden Funktion belegt.

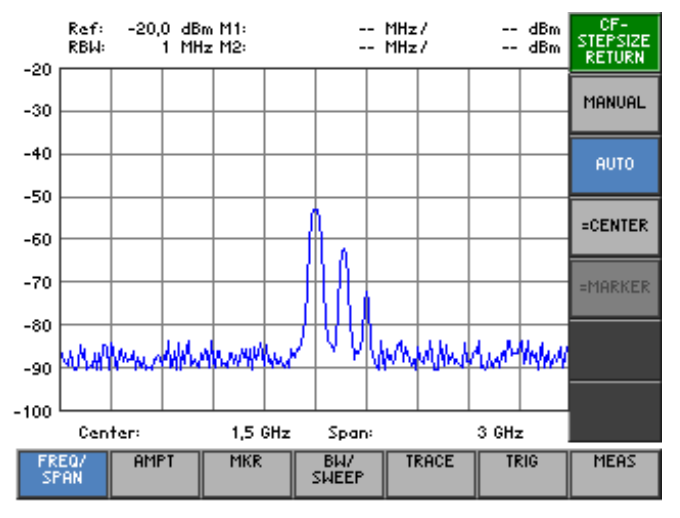

## **Belegung der Funktionstasten**

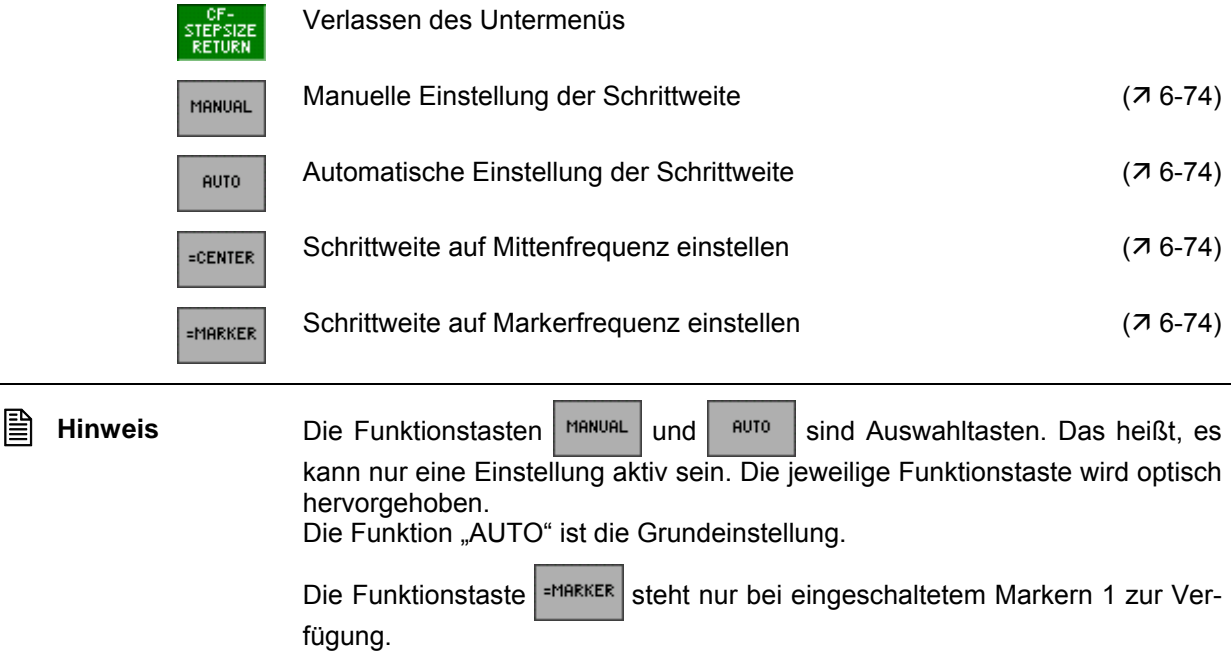

**Schrittweite manuell einstellen**

**Automatische Einstellung der Schrittweite einstellen**

**Schrittweite auf Mittenfrequenz einstellen**

**Schrittweite auf Markerfrequenz einstellen**

## **6.2.1.3.1 Schrittweite einstellen**

<span id="page-73-0"></span>Wenn Sie das Frequenzspektrum in bestimmten Schritten durchsuchen wollen, können sie einen beliebigen Wert für die Schrittweite des Drehgebers eingeben.

1. Drücken Sie im Untermenü **ster sizg die Funktionstaste** | MANUAL

Es erscheint ein Eingabefeld mit der aktuellen Einstellung:

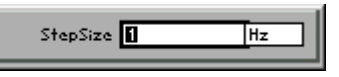

**2.** Geben Sie einen neuen Wert ein ( $\overline{7}$  [5-54\)](#page-53-0).

Der zulässige Eingabebereich für die Schrittweite beträgt:

#### **1 Hz** ≤ **Step Size** ≤ **2,999999 GHz**

Wenn Sie die Mittenfrequenz in kleinen Schritten bezüglich des eingestellten Frequenzdarstellbereichs ändern wollen, wählen Sie die automatische Einstellung.

**Drücken Sie im Untermenü** <sup>STEFSIZE</sup> die **Funktionstaste** <sup>auto</sup>

Die Schrittweite wird auf ein Zehntel des aktuellen Frequenzdarstellbereichs eingestellt.

Wenn Sie das Vielfache der Mittenfrequenz als Schrittweite einstellen, wird ihnen das schnelle Auffinden von Harmonischen bezüglich der Grundwelle erleichtert.

**Drücken Sie im Untermenü | STEFSIZE** die **Funktionstaste** | ECENTER

Die Schrittweite wird auf den Wert der aktuellen Mittenfrequenz eingestellt.

Wenn Sie die Markerfrequenz als Schrittweite einstellen, wird ihnen das Durchsuchen des Frequenzspektrum mit schnellem Rücksprung auf den Ausgangswert ermöglicht.

**Drücken Sie im Untermenü | STEPSIZE | die Funktionstaste | EMARKER** 

Die Schrittweite wird auf den Wert der aktuellen Markerfrequenz eingestellt  $(76-90)$  $(76-90)$ .

## **6.2.1.4 Darstellungsformen der Frequenzachse**

**Ziel der Einstellungen** Die Darstellung der Frequenzachse (x-Achse) kann auf verschiedene Weise erfolgen. Über das Untermenü SPAN SETTINGS können Sie je nach Bedarf den gesamten Frequenzbereich anzeigen lassen, in Teilbereichen der Frequenzachse zoomen, oder den Diagrammbereich auf den ganzen Bildschirm projizieren.

Das Umschalten in ZERO SPAN bietet ihnen die Möglichkeit, die Amplitude des Trägersignals zeitlich darzustellen.

**Drücken Sie im Menü FREQU** die Funktionstaste **SETTINGS** 

**Untermenü SPAN SETTINGS anwählen**

Das Untermenü wird geöffnet und die Funktionstasten [\[12\]](#page-34-0) werden mit der entsprechenden Funktion belegt.

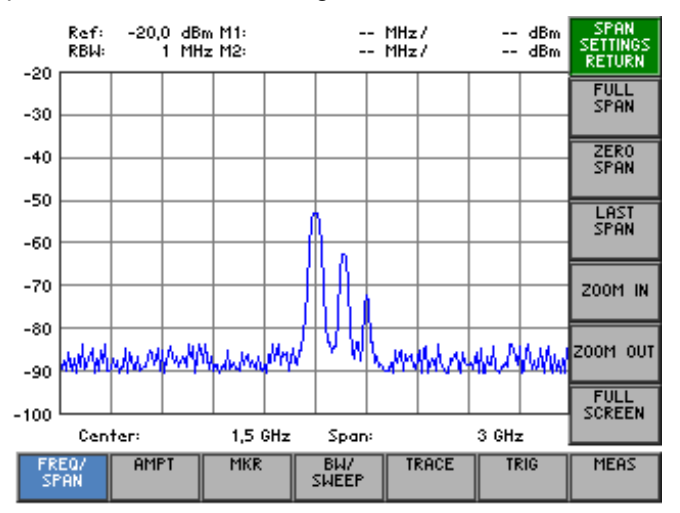

#### **Belegung der Funktionstasten**

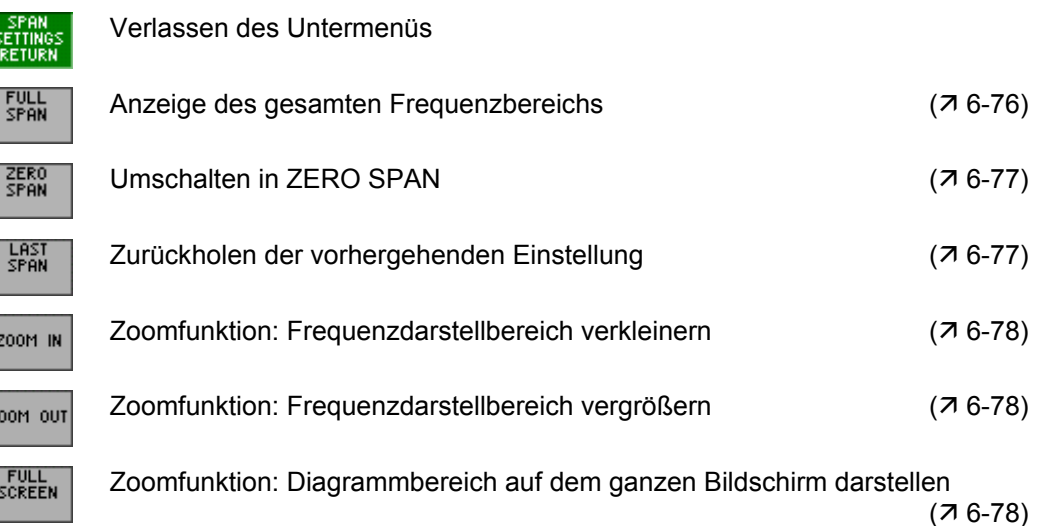

 $\frac{1}{2}$ 

## <span id="page-75-0"></span>**6.2.1.4.1 Anzeige des gesamten Frequenzbereichs**

**Anwendung** Wenn ihnen die Frequenz des zu messenden Signals unbekannt ist, können Sie den gesamten Frequenzbereich des R&S FS300 auf der x-Achse des Diagrammbereichs darstellen. Anschließend können Sie den Frequenzdarstellbereich gezielt verkleinern  $(76-71)$ .

> Weiterhin kann die Darstellung des gesamten Frequenzbereichs genutzt werden, um zwischen einer Übersichtsmessung (FULL SPAN) und einer Detailmessung (LAST SPAN, z. B. manuell eingestellte Mittenfrequenz und Frequenzdarstellbereich) hin- und herzuschalten.

**Gesamten Frequenzbereich darstellen**

**1.** Drücken Sie im Menü **SETTINGS** die Funktionstaste stand

Die alte Einstellung wird gespeichert und im Diagrammbereich wird der gesamte Frequenzbereich des R&S FS300 angezeigt.

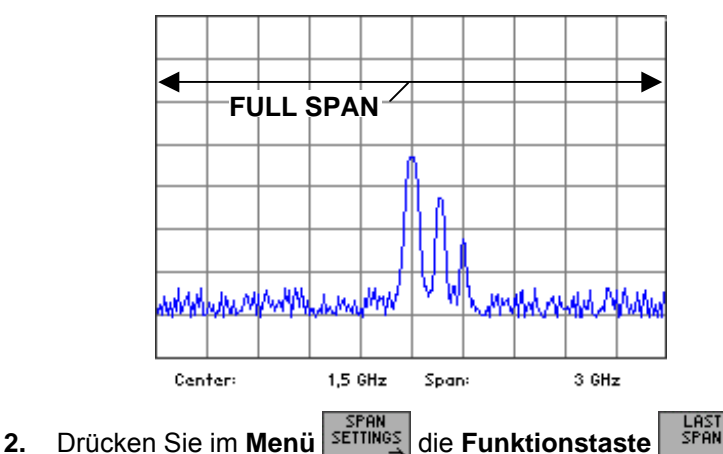

**Letzten Frequenzdarstellbereich anzeigen**

Im Diagrammbereich wird die vorherige Einstellung des Frequenzdarstellbereichs angezeigt, z.B. 1 GHz:

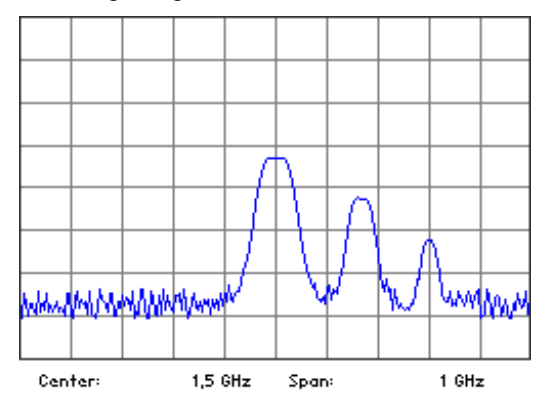

**Hinweis** Es wird nur der letzte Wert für SPAN > 0 restauriert, d.h. es erfolgt kein automatischer Übergang in den Zeitbereich (ZERO SPAN).

## <span id="page-76-0"></span>**6.2.1.4.2 Umschalten in ZERO SPAN**

**Anwendung** Der Amplitudenverlauf einer bestimmten Signalkomponente aus dem Frequenzspektrum kann auch über die Zeit dargestellt werden. Dazu geben Sie die Frequenz der Signalkomponente als Mittenfrequenz ein. Danach können Sie die x-Achse als Zeitachse definieren.

**Signalkomponente** 

**festival Example 2.1. feeting feature in Menu in FREG/ CENTER 1. April 1. PERFER CENTER** 

Es erscheint ein Eingabefeld mit der aktuellen Einstellung:

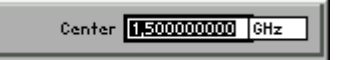

**2.** Geben Sie die Frequenz der Signalkomponente ein, die Sie im Zeitbereich darstellen wollen  $(76-71)$ .

**Umschalten in ZERO** 

Umschalten in ZERO 3. Drücken Sie im Untermenü **SETTINGS** die Funktionstaste <sup>ZERO</sup> SPAN

Die x-Achse wird zur Zeitachse und die Signalamplitude an der eingestellten Mittenfrequenz wird über die Zeit (aktuelle Ablaufzeit) dargestellt. Die Gridlinien entsprechen jeweils 1/10 der aktuellen Ablaufzeit (7[6-](#page-118-0) [119\)](#page-118-0).

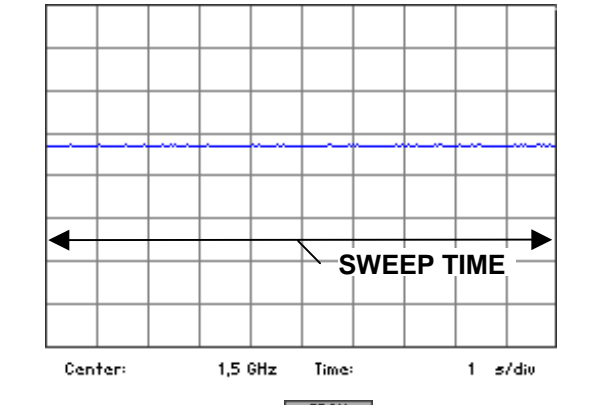

**Umschalten in den** 

Umschalten in den **4.** Drücken Sie im Untermenü **strings** die Funktionstaste **LAST DRAN**<br>Frequenzbereich

Im Diagrammbereich wird die vorherige Einstellung des Frequenzdarstellbereichs angezeigt.

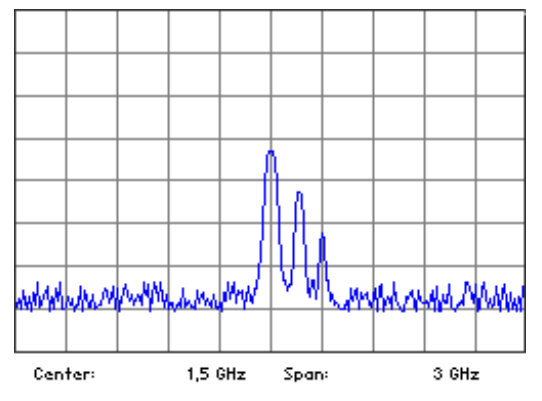

## <span id="page-77-0"></span>**6.2.1.4.3 ZOOM-Funktionen**

**Anwendung** Wenn Sie zur Auswertung von Messkurven den Bildausschnitt verkleinern bzw. vergrößern wollen, können Sie im Frequenzdarstellbereich zoomen oder den aktuellen Bildausschnitt auf den ganzen Bildschirm projizieren.

**Frequenzdarstellbe-**

**Frequenzdarstellbe-** • Drücken Sie im Untermenü **settings** die Funktionstaste  $\frac{200M \text{ N}}{200M \text{ N}}$ Der Frequenzdarstellbereich verkleinert sich um den Faktor 2. Die Mittenfrequenz bleibt unverändert.

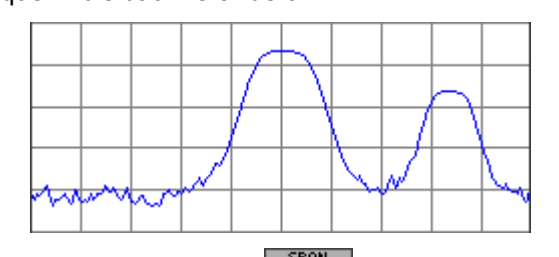

**Frequenzdarstellbe-**

**Frequenzdarstellbe-**<br>reich vergrößern ● Drücken Sie im Untermenü SETTINGS die Funktionstaste <sup>200M out</sup>

Der Frequenzdarstellbereich vergrößert sich um den Faktor 2. Die Mittenfrequenz wird angepasst, wenn der Zoombereich die Start- und Stoppwerte überschreitet.

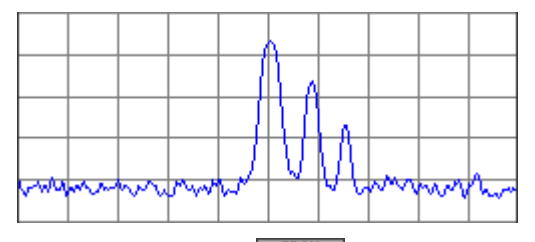

**Ganzer Bildschirm 1.** Drücken Sie im **Untermenü** die **Funktionstaste** .

Am Bildschirm [\[13\]](#page-34-1) werden der Menübereich, der Funktionsbereich und das Parameterfeld ausgeblendet. Der Diagrammbereich wird auf dem ganzen Bildschirm dargestellt. Die Skalenbeschriftung sowie alle wichtigen Parameter werden innerhalb des Diagrammbereichs angezeigt.

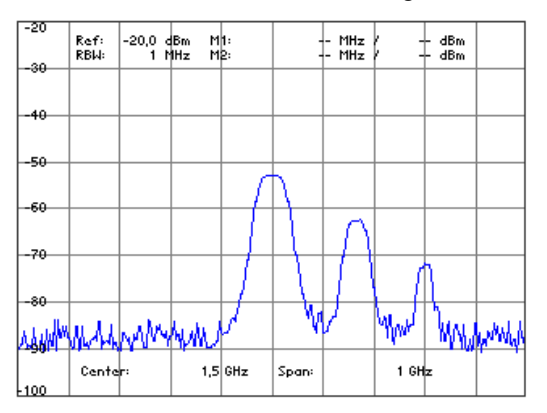

**2.** Drücken Sie eine beliebige Taste, um wieder zur normalen Darstellung zu gelangen.

## **6.2.1.5 Signalverfolgung**

**Ziel der Einstellungen** Bei der Signalverfolgung wird die Mittenfrequenz des R&S FS300 an die Frequenz des leistungsstärksten Signals kontinuierlich angepasst. Signale, bei denen sich die Frequenz im Vergleich zur Ablaufzeit langsam ändert, können so in der Mitte des Bildschirms gehalten werden. Der Fangbereich der Funktion ist  $\pm$  SPAN/5 bezüglich der Mittenfrequenz. Die Anpassung der Mittenfrequenz des Spektrumanalysators erfolgt nach jedem vollständigen Frequenzablauf (Sweep).

**Untermenü SIGNAL TRACK anwählen**

**Drücken Sie im Menü FREQ/** die Funktionstaste **REGISTER** 

Das Untermenü wird geöffnet und die Funktionstasten [\[12\]](#page-34-0) werden mit der entsprechenden Funktion belegt.

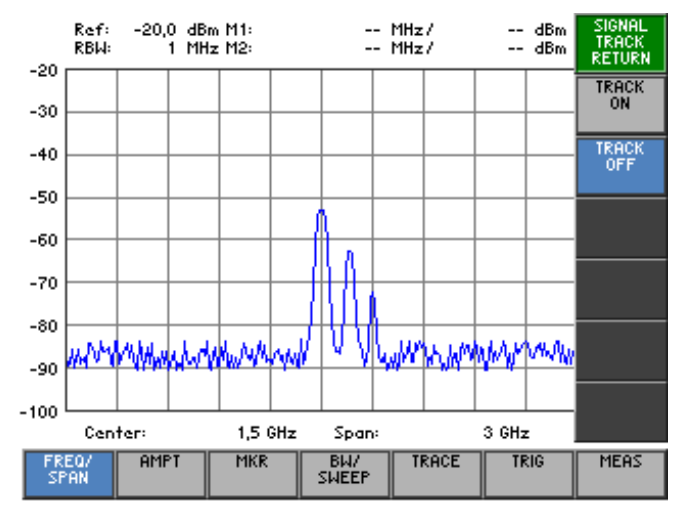

**Belegung der Funktionstasten** 

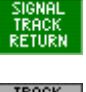

Verlassen des Untermenüs

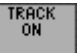

TRACK<br>Off

Signalverfolgung einschalten (7[6-80\)](#page-79-0) Signalverfolgung ausschalten ( $\overline{7}$  [6-80\)](#page-79-0)

## <span id="page-79-0"></span>**6.2.1.5.1 Signalverfolgung aktivieren**

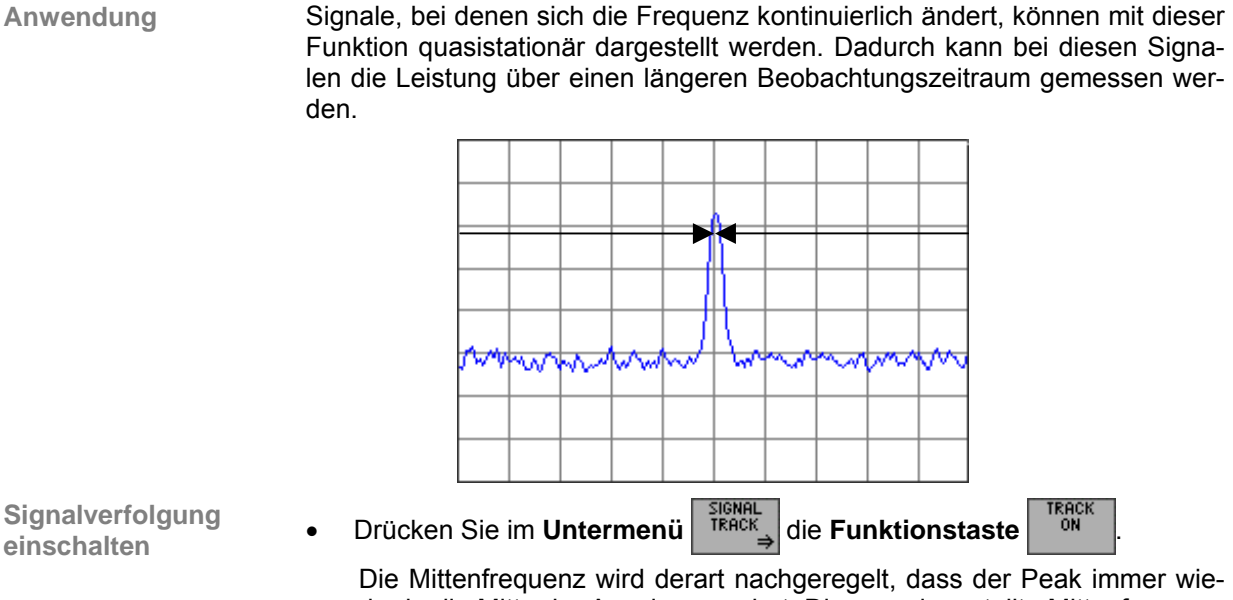

Die Mittenfrequenz wird derart nachgeregelt, dass der Peak immer wieder in die Mitte der Anzeige wandert. Die neu eingestellte Mittenfrequenz wird angezeigt. Der Peak wird verfolgt, solange er sich innerhalb des Spanbereiches bezüglich der Mittenfrequenz befindet.

**Signalverfolgung ausschalten** • Drücken Sie im Untermenü **DRAGE EXAMELE IN TRAGE AUSSCHALT GETE** TRAGE OFF

Die Mittenfrequenz wird nicht mehr nachgeregelt und bleibt auf dem letzten Wert stehen.

# **6.2.2 Einstellen der Pegelachse und des HF-Eingangs (Menü AMPT)**

**Ziel der Einstellungen** Über das Menü AMPT können Sie die y-Achse des Messdiagramms als Pegelachse einstellen. Weiterhin können Sie die Dämpfung des HF-Eingangs konfigurieren.

**Menü AMPT anwählen**

Wählen Sie mit der **Pfeiltaste** 4 oder  $\triangleright$  [\[6\]](#page-34-2) das Menü <sup>amer</sup> an.

Der Menüname wird optisch hervorgehoben und die Funktionstasten [\[12\]](#page-34-0) werden mit der entsprechenden Funktion belegt.

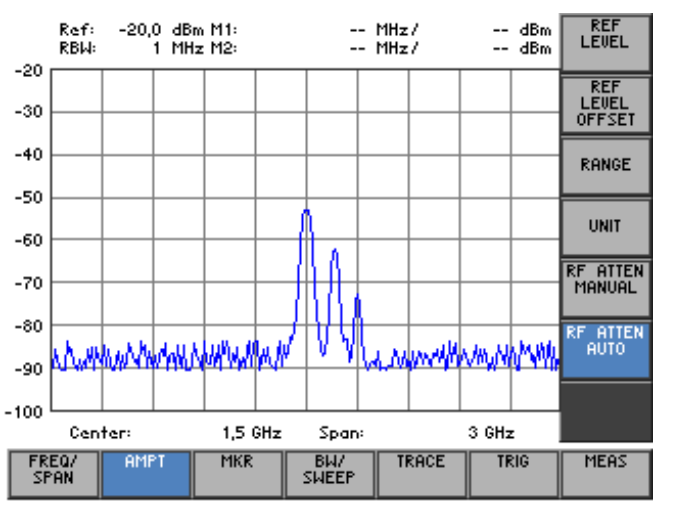

#### **Belegung der Funktionstasten**

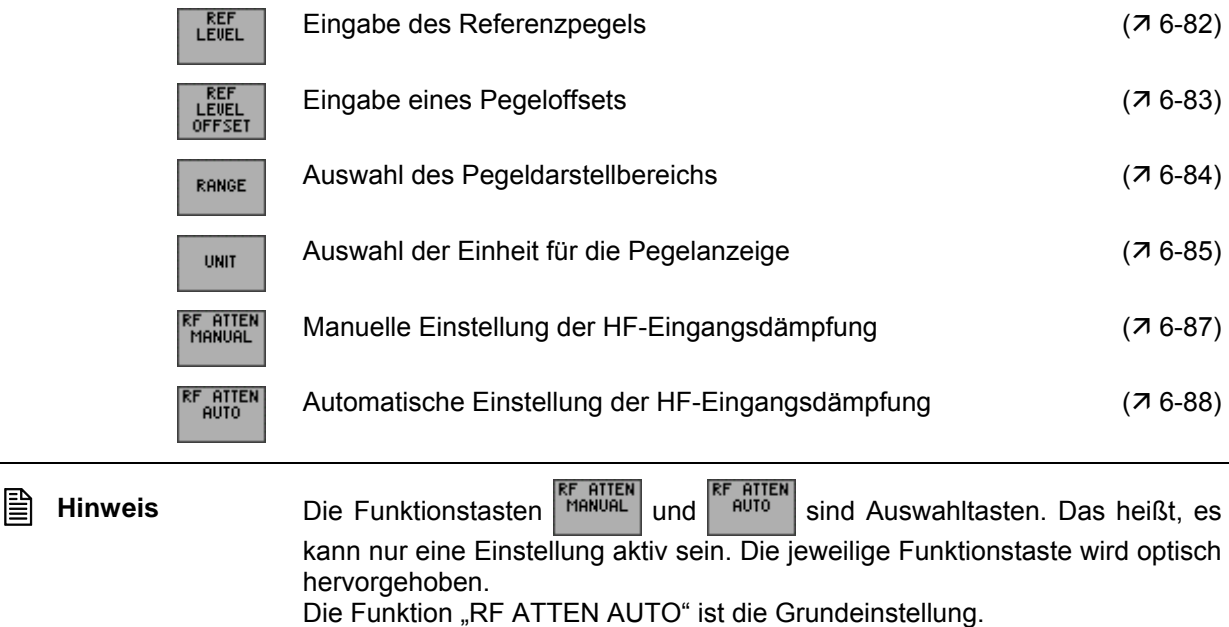

# <span id="page-81-0"></span>**6.2.2.1 Eingabe des Referenzpegels**

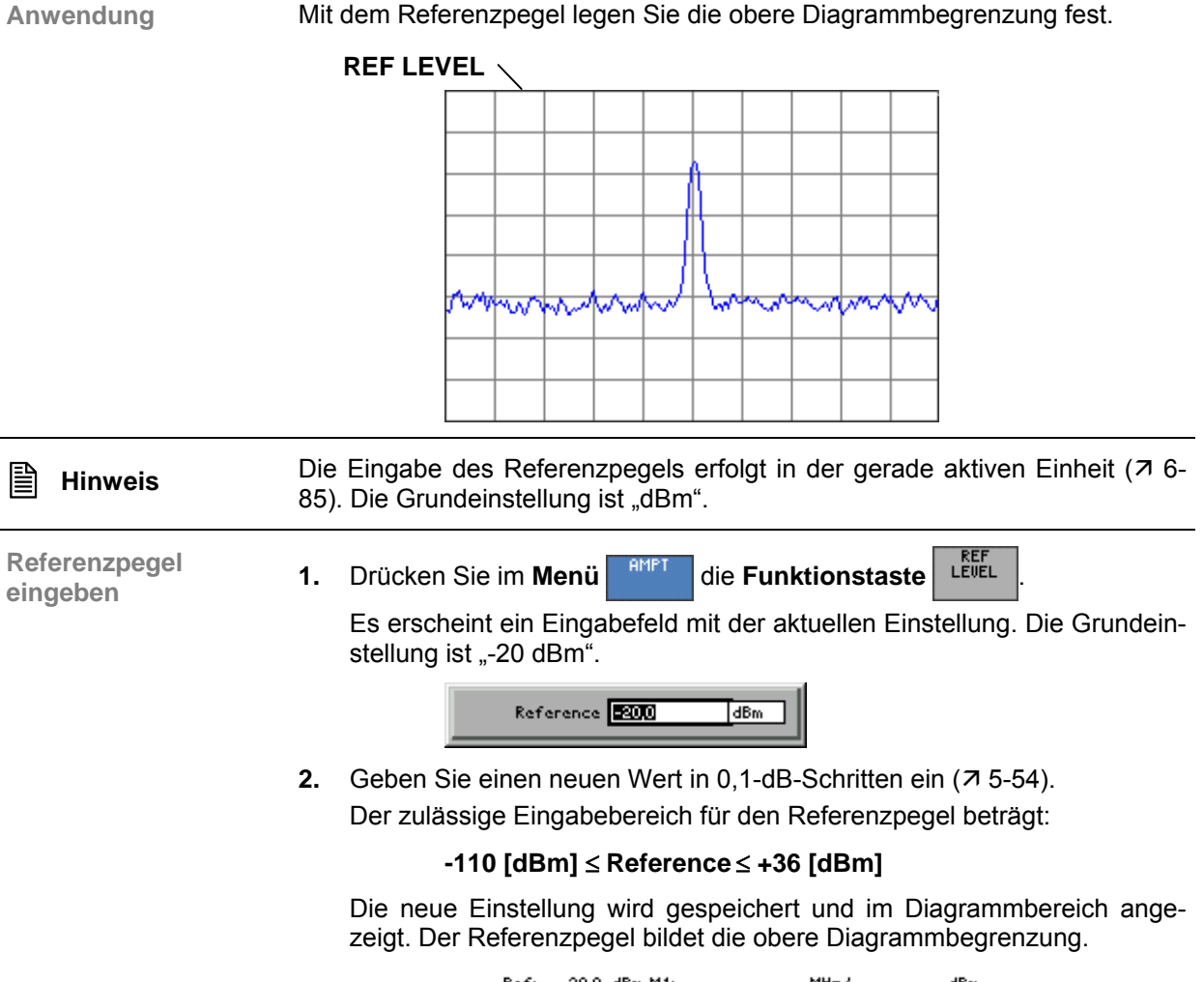

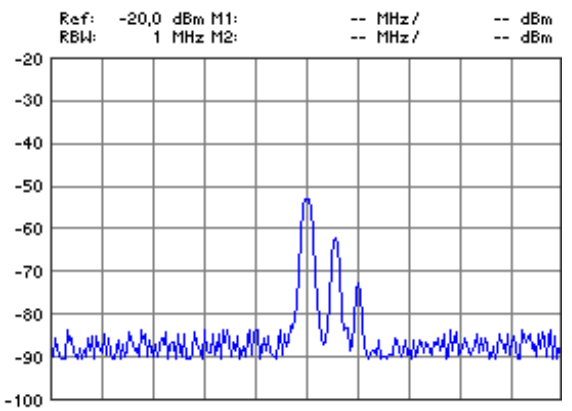

## <span id="page-82-0"></span>**6.2.2.2 Eingabe des Pegeloffsets**

**Anwendung** Wenn Sie externe Dämpfungsglieder oder Verstärker zwischen Messobjekt und HF-Eingang geschaltet haben, können Sie zur Korrektur der Pegelanzeige einen Pegeloffset eingeben. Der Pegeloffset wird zum Referenzpegel addiert.

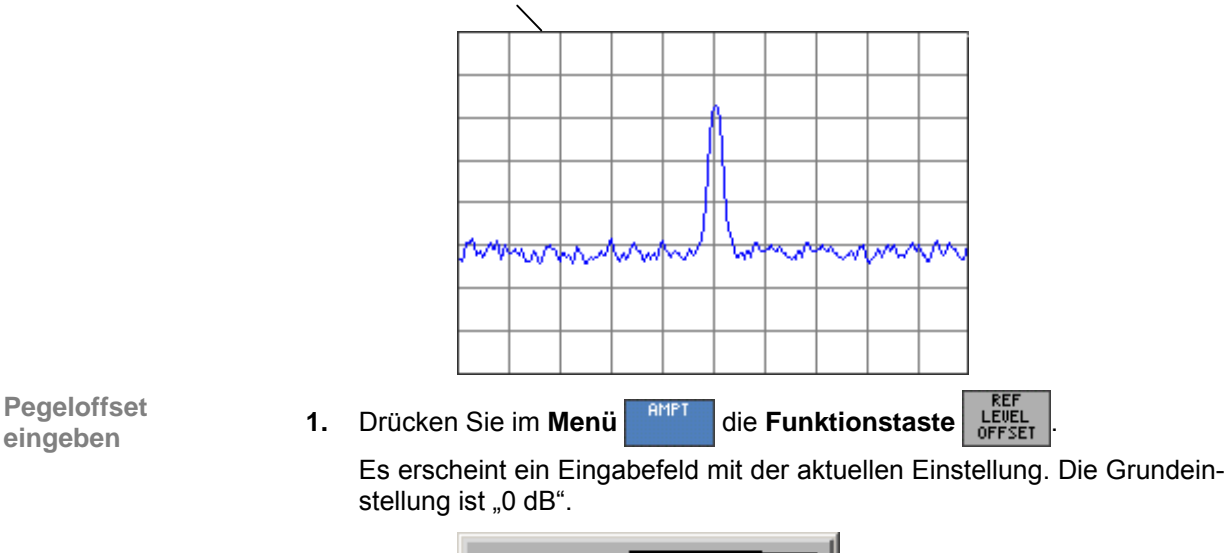

**REF LEVEL + REF LEVEL OFFSET**

Ref Lul Offset 00 TaB

**2.** Geben Sie einen neuen Wert in 0,1-dB-Schritten ein (75-54). Der zulässige Eingabebereich für den Pegeloffset beträgt:

## **-100 [dB]** ≤ **Ref Lvl Offset** ≤ **+50 [dB]**

Die neue Einstellung wird gespeichert und im Diagrammbereich angezeigt. Zusätzlich erscheint links oben die Anzeige "Offs".

Der Pegeloffset wird immer in der Einheit dB eingegeben, unabhängig davon, welche Einheit für den Referenzpegel gewählt ist. Bei den Einheiten mV und mW erfolgt die Umrechnung des Offsets intern, so dass der Referenzpegel korrekt angezeigt wird:

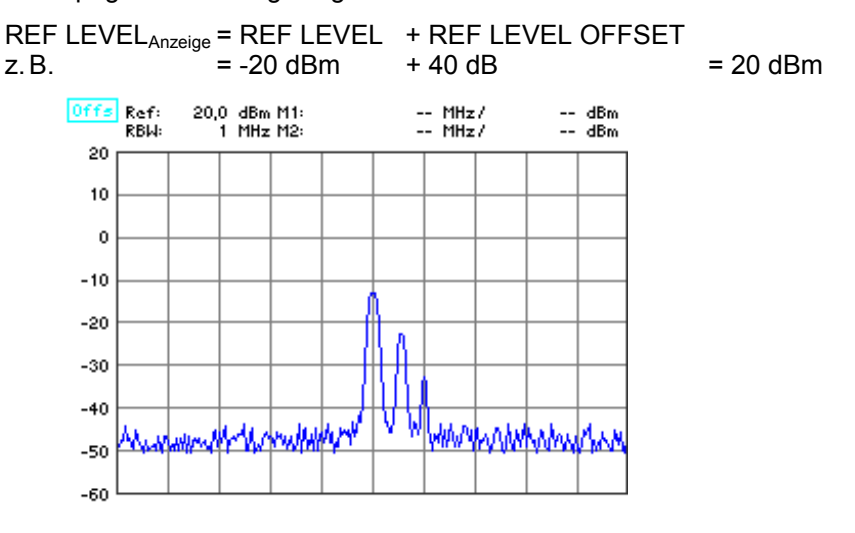

## <span id="page-83-0"></span>**6.2.2.3 Auswahl des Pegeldarstellbereichs**

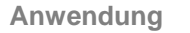

**Anwendung** Mit dem Pegeldarstellbereich legen Sie den sichtbaren Pegelbereich fest und stellen die Skalierung des Messdiagramms ein.

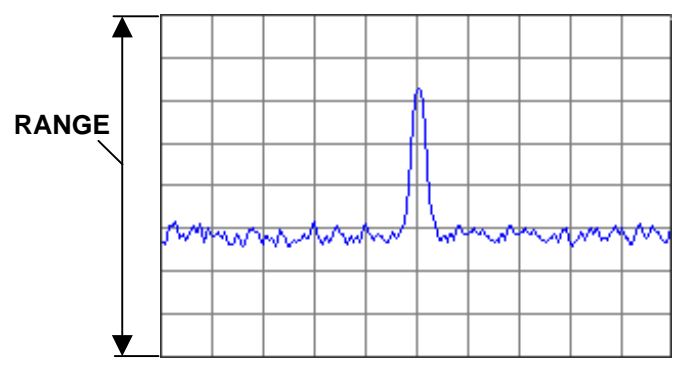

Pegel können sowohl logarithmisch als auch linear dargestellt werden. Die Beschriftung der Gridlinien wird automatisch angepasst.

**8 dB**

1 dB/Gitterteilung

**16 dB**

2 dB/Gitterteilung

- **40 dB** 5 dB/Gitterteilung
- **80 dB** 10 dB/Gitterteilung
- **LINEAR**

12,5 %/Gitterteilung, lineare Gitterteilung, 100 % entsprechen dem Referenzpegel, 0 % sind 0 V oder 0 W

**Pegeldarstellbereich** 

**eingeben 1.** Drücken Sie im **Menü** [die](#page-34-4) **Funktionstaste** .

Es erscheint ein Auswahlfeld mit vorgegeben Einstellungen. Die Grundeinstellung ist "80 dB".

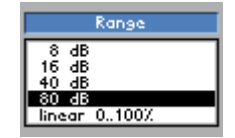

- **2.** Wählen Sie mit dem **Drehgeber** [[10\]](#page-34-3) einen Pegeldarstellbereich aus.
- **3.** Drücken Sie die **Taste ENTER** [\[5\]](#page-34-4), um das Auswahlfeld zu schließen. Die neue Einstellung wird gespeichert und im Diagrammbereich invers angezeigt. Der Pegeldarstellbereich bezieht sich auf den Referenzpegel. Daraus resultiert die Beschriftung der Gridlinien, z. B. bei REF LEVEL = -20 dBm und RANGE = 80 dB liegt die erste Gridlinie bei -20 dBm, die zweite bei -30 dBm usw.

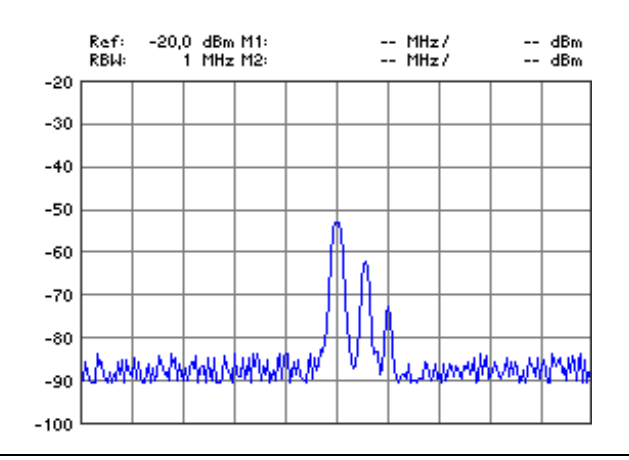

**E** Hinweis **Die Anzeige des Pegeldarstellbereichs erfolgt in der gerade aktiven Einheit**  $(76-85)$ .

# <span id="page-84-0"></span>**6.2.2.4 Auswahl der Einheit für die Pegelanzeige**

**Einheit für die Pegelanzeige auswählen**

**Anwendung** Um die Auswertung der gemessenen Werte zu vereinfachen, können Sie die Pegel in den Einheiten **dBm**, **dBmV**, **dBµV**, **mV** und **mW** anzeigen lassen.

**1.** Drücken Sie im Menü **REALER 1. EIER Eunktionstaste** 

Es erscheint ein Auswahlfeld mit vorgegeben Einstellungen. Die Grundeinstellung ist "dBm".

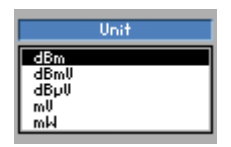

- **2.** Wählen Sie mit dem **Drehgeber** [[10\]](#page-34-3) eine Einheit für die Pegelanzeige aus.
- **3.** Drücken Sie die **Taste ENTER** [5], um das Auswahlfeld zu schließen. Die neue Einstellung wird gespeichert und im Diagrammbereich angezeigt.

**Zusammenhang zwischen RANGE und UNIT**

**Logarithmische Anzeige/RANGE in dBx** (Der Buchstabe x steht als Platzhalter für die Buchstaben m, mV oder µV.)

Wurde bei RANGE ( $\overline{7}$  6-84) eine dB-Anzeige ausgewählt und bei UNIT eine dBx-Anzeige eingestellt, so wird die senkrechte Skala mit dB-Werten beschriftet. Die Wertangaben für die Markerpegel und die relevanten Pegeleingaben erfolgen in dBx.

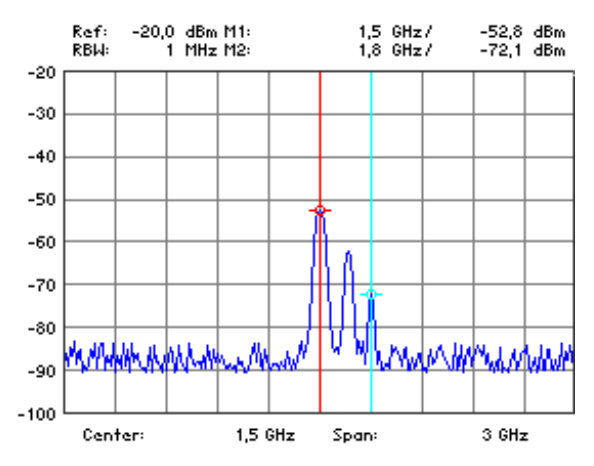

**Logarithmische Anzeige/RANGE in xV oder xW** (Der Buchstabe x steht als Platzhalter für die Buchstaben m, mV oder  $\mu$ V.)

Wurde als UNIT mV oder mW gewählt, so wird nur der Referenzpegel in der gewählten Einheit angezeigt. Das Gitter wird nicht beschriftet. Die Wertangaben für die Markerpegel und die relevanten Pegeleingaben erfolgen in der gewählten Einheit.

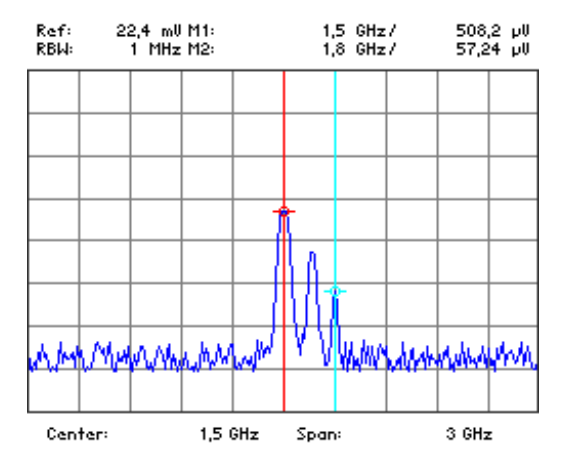

**Lineare Anzeige/RANGE in xV oder xW** (Der Buchstabe x steht als Platzhalter für die Buchstaben m, mV oder µV.)

Wurde bei RANGE die lineare Darstellung ausgewählt, so wird die Skala mit 0 %, 25 %, 50 %, 75 % und 100 % beschriftet. Die Wertangaben für die Markerpegel und die relevanten Pegeleingaben erfolgen in der gewählten Einheit.

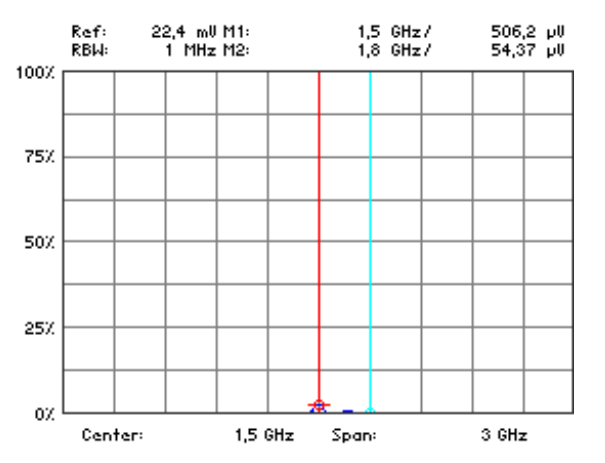

## <span id="page-86-0"></span>**6.2.2.5 Manuelle Einstellung der HF-Eingangsdämpfung**

**Anwendung** In der Grundeinstellung ist die Eingangsdämpfung gekoppelt an den Referenzpegel. Diese Einstellung ist in den meisten Fällen zu wählen, da sie eine Übersteuerung der Eingangsstufen und Falschmessungen vermeidet.

> In Ausnahmefällen kann es erforderlich sein, die Eingangsdämpfung manuell mit Eingangsdämpfungen von **0** bis **70 dB** anzupassen.

**Eingangsdämpfung Eingangsdämpfung 1. Drücken Sie im Menü Reich die Funktionstaste RE ATTEN**<br>manuell einstellen

Es erscheint ein Auswahlfeld mit vorgegeben Einstellungen. Die Grundeinstellung ist "16 dB".

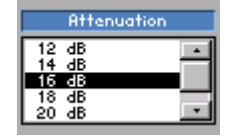

- **2.** Wählen Sie mit dem **Drehgeber** [[10\]](#page-34-3) eine Eingangsdämpfung für den HF-Eingang aus.
- **3.** Drücken Sie die **Taste ENTER** [\[5\]](#page-34-4), um das Auswahlfeld zu schließen. Die neue Einstellung wird gespeichert und der HF-Eingang wird neu konfiguriert.

**Ungültige Parametereingabe** Kann bei der gegebenen Eingangsdämpfung der vorgegebene Referenzpegel ( $\overline{7}$  [6-82\)](#page-81-0) nicht mehr eingestellt werden, wird dieser automatisch angepasst.

## <span id="page-87-0"></span>**6.2.2.6 Automatische Einstellung der HF-Eingangsdämpfung**

**Anwendung** Um den Eingangsmischer des R&S FS300 vor Überlastung zu schützen, soll die Einstellung der Eingangsdämpfung automatisch erfolgen. Zur Optimierung der Messung können Sie zwischen 3 Modi (Kopplung zwischen Referenzpegel und Eingangsdämpfung) für den HF-Eingang auswählen:

**NORMAL**

Normale Einstellung für Messungen

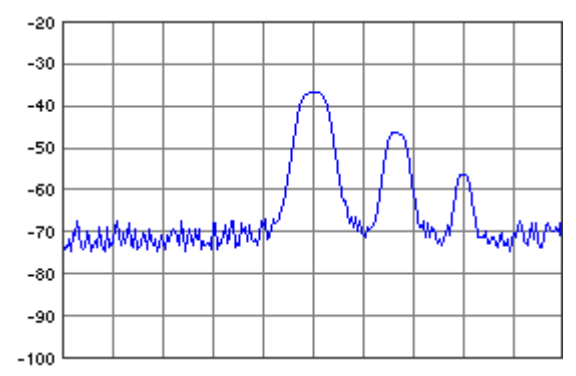

**LOW NOISE**

Einstellung für Messungen mit geringem Eigenrauschen des R&S FS300

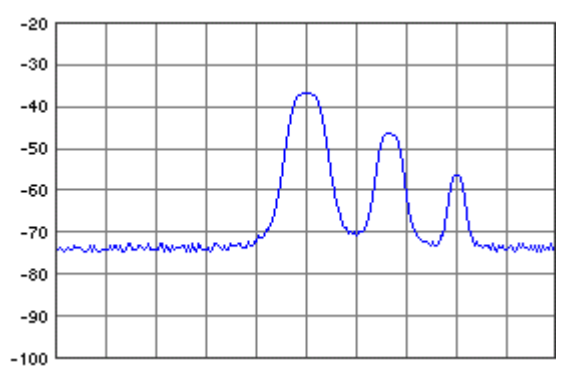

## **LOW DISTORTION**

Einstellung für Messungen mit geringen Eigenverzerrungen des R&S FS300

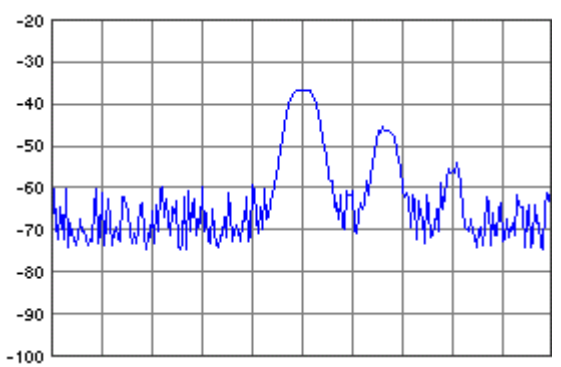

**Automatische Eingangsdämpfung einstellen**

- **1.** Drücken Sie im Menü **amer alle Funktionstaste** RET AUTO
	- Es erscheint ein Auswahlfeld mit vorgegeben Einstellungen. Die Grundeinstellung ist "NORMAL".

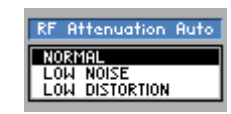

- **2.** Wählen Sie mit dem **Drehgeber** [\[10\]](#page-34-3) ein Kriterium aus, nach dem die automatische Einstellung der Eingangsdämpfung arbeiten soll.
- **3.** Drücken Sie die **Taste ENTER** [\[5\]](#page-34-4), um das Auswahlfeld zu schließen. Die neue Einstellung wird gespeichert und der HF-Eingang wird automatisch konfiguriert.

# <span id="page-89-0"></span>**6.2.3 Signalanalyse mittels Markerfunktionen (Menü MRK)**

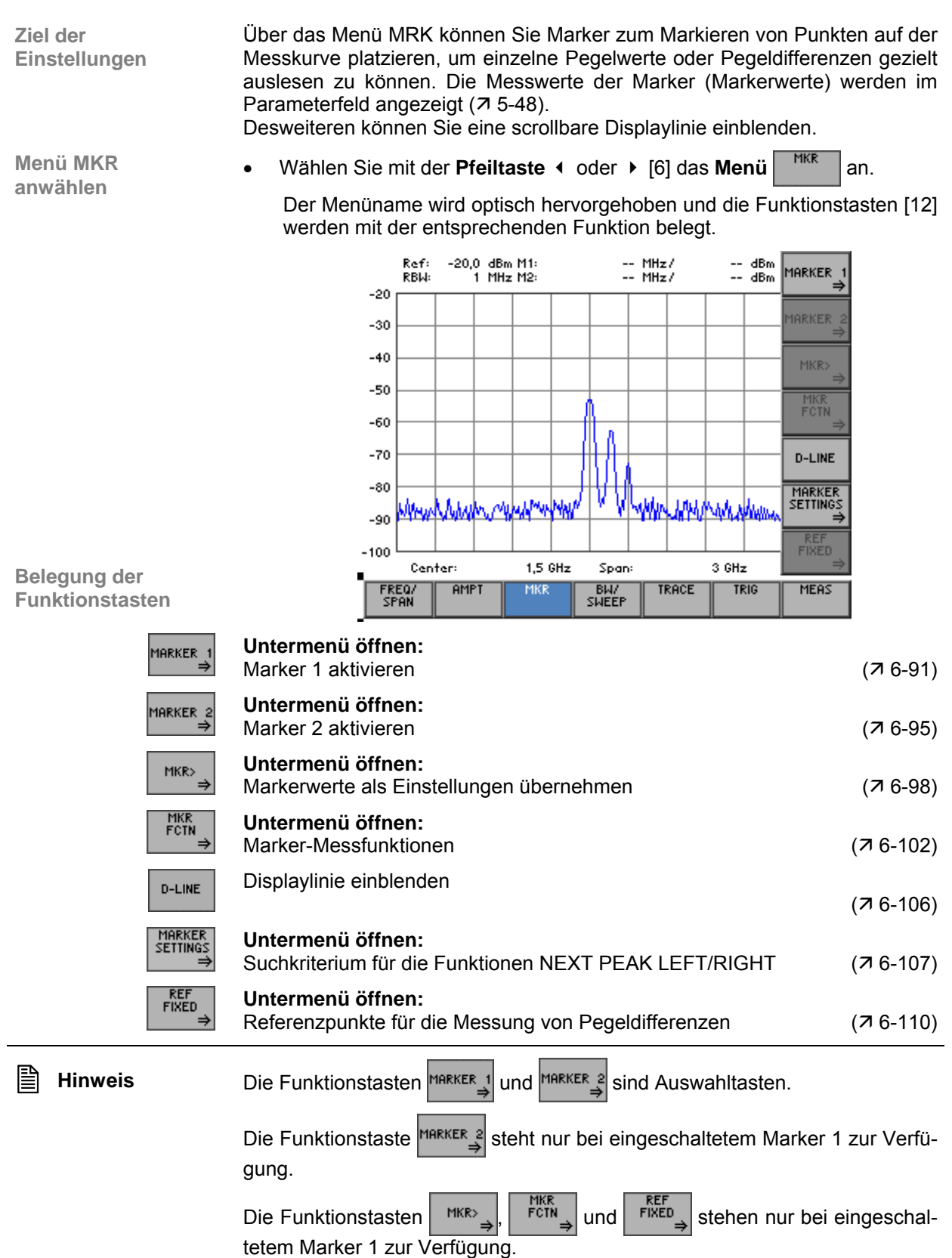

## <span id="page-90-0"></span>**6.2.3.1 Marker 1 aktivieren**

**Ziel der Einstellungen** Über das Untermenü MARKER 1 können Sie einen Marker einschalten und auf der Messkurve platzieren. Dabei werden die aktuellen Pegel- und Frequenzwerte (Markerwerte) angezeigt.

Eine genaue Messung der Markerfrequenz ist mit der Funktion FREQ COUNT möglich.

**Untermenü MARKER 1 anwählen**

• Drücken Sie im Menü **MERREAU die Funktionstaste MARKER**<sub>1</sub>

Das Untermenü wird geöffnet und die Funktionstasten [\[12\]](#page-34-0) werden mit der entsprechenden Funktion belegt.

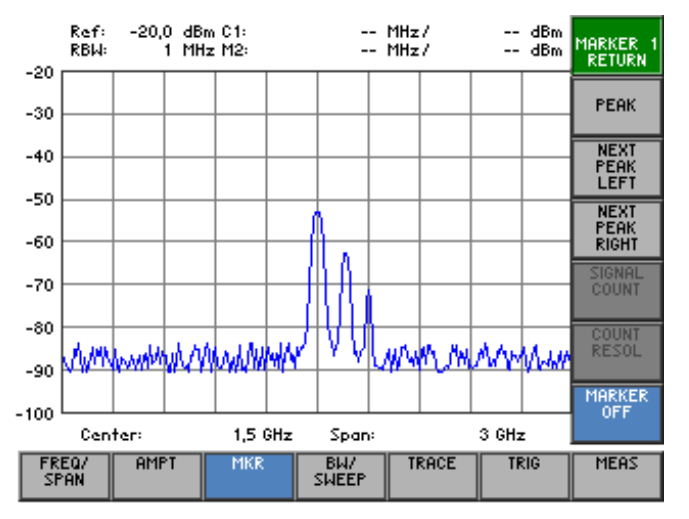

#### **Belegung der Funktionstasten**

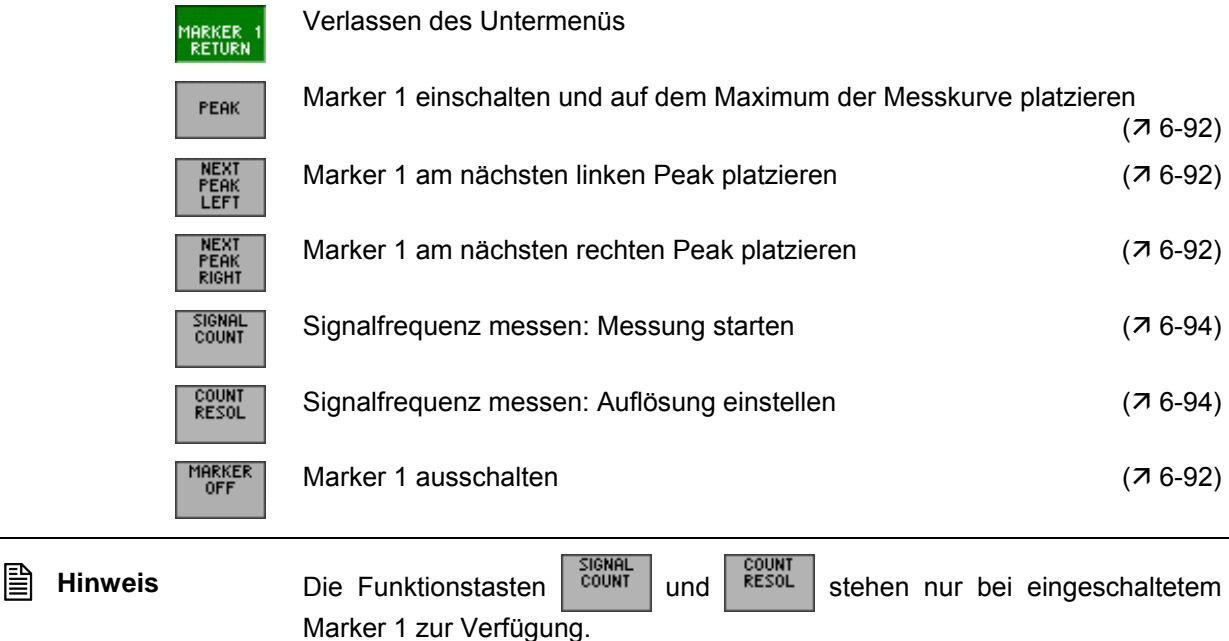

## **6.2.3.1.1 Anzeige einzelner Messwerte mit Marker 1**

**Anwendung** Um bestimmte Pegel- und Frequenzwerte (Markerwerte) anzeigen zu lassen, können Sie den Marker 1 gezielt auf der Messkurve platzieren.

**Marker 1 einschalten und am Maximalwert platzieren**

<span id="page-91-0"></span>1. Drücken Sie im Untermenü MARKER 1 die Funktionstaste

Der Marker 1 wird eingeschaltet und am augenblicklichen Maximalwert der Messkurve platziert. Im Parameterfeld werden die Markerwerte M1 angezeigt.

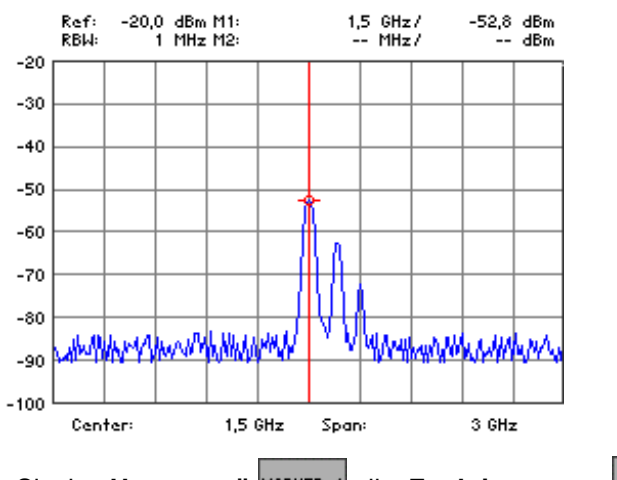

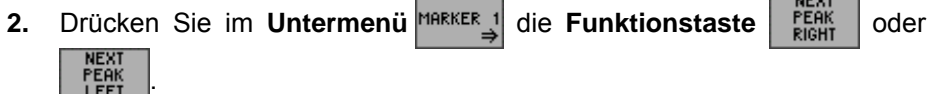

**Marker 1 am nächsten Maximalwert platzieren**

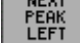

Der Marker 1 wird am nächsten Maximalwert rechts (oder links) der Messkurve platziert. Im Parameterfeld werden die neuen Markerwerte M1 angezeigt.

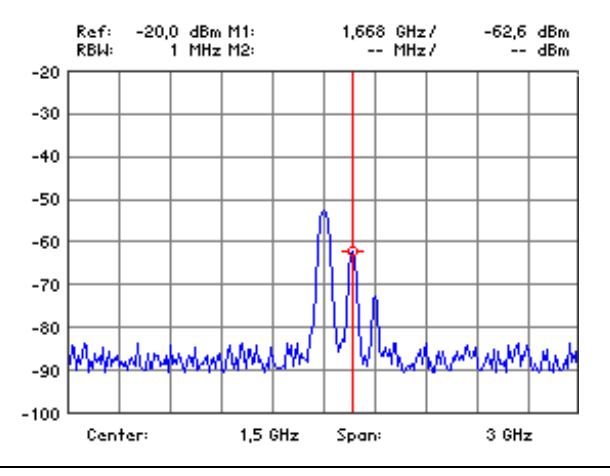

**E** Hinweis Das Suchkriterium für die Funktionen NEXT PEAK LEFT/RIGHT kann mit der<br>Funktionstaste E<sup>rkeuks</sup> verändert werden (7 6-108). verändert werden (76-108).

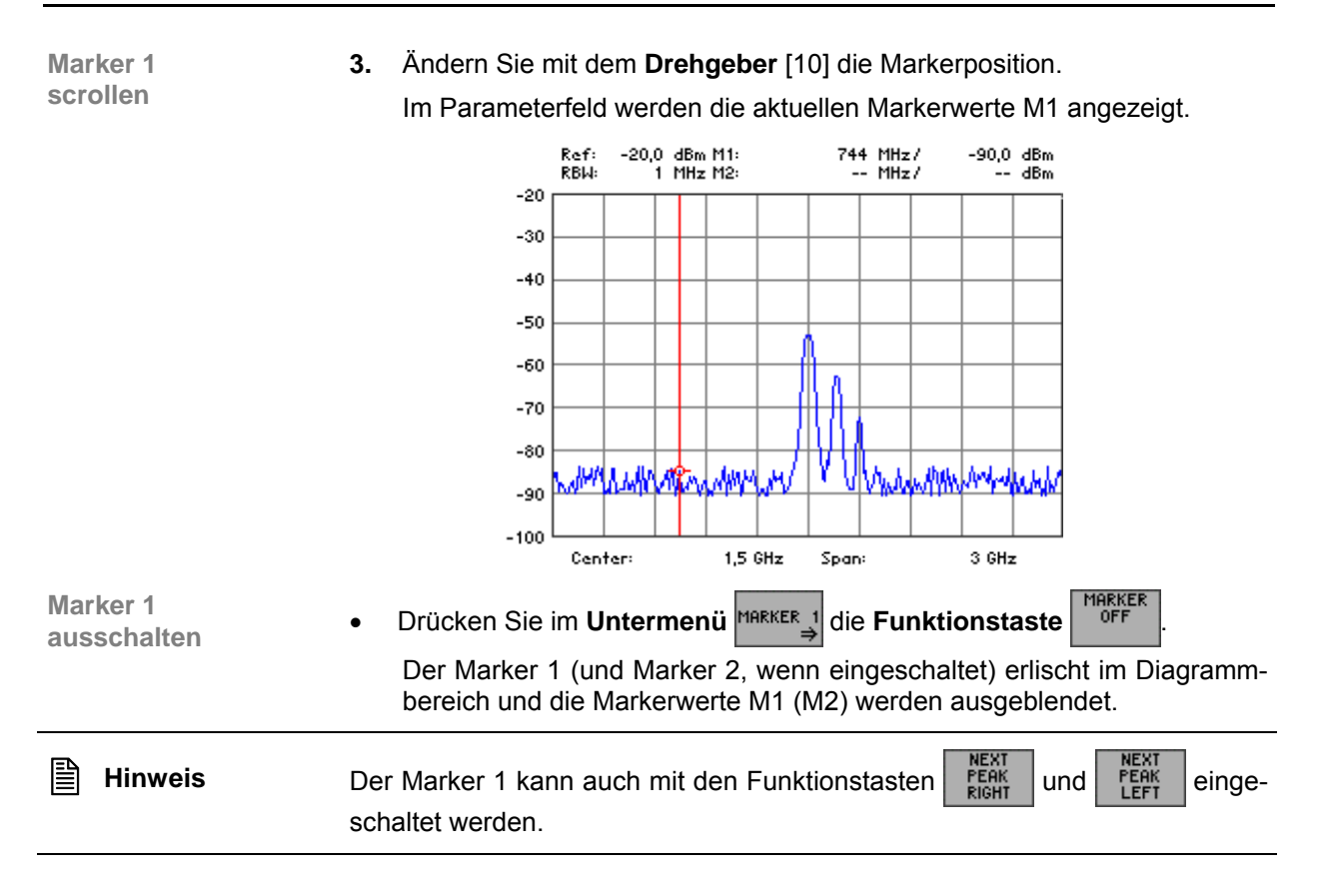

#### <span id="page-93-0"></span>**6.2.3.1.2 Frequenzmessung mit Frequenzzähler**

**Anwendung** Mit dem normalen Marker wird die Frequenz des Bildpunkts angezeigt, auf dem sich der Marker befindet. Aufgrund der begrenzten Anzahl von 250 Bildpunkten, ist die Messunsicherheit relativ groß.

> Bei der Messung mit dem Frequenzzähler wird der Frequenzablauf an der Position des Markers 1 angehalten, die Frequenz mit der gewünschten Auflösung (**1 KHz**, **100 Hz**, **10 Hz**, **1 Hz**) gezählt und anschließend der Frequenzablauf wieder fortgesetzt. Voraussetzung für eine erfolgreiche Messung ist, dass sich an der Position des Markers ein periodisches Signal befindet.

**Auflösung einstellen**

- **1.** Platzieren Sie den Marker 1 auf der Messkurve (76-91). Im Parameterfeld werden die aktuellen Markerwerte M1 angezeigt.
	- **2.** Drücken Sie im Untermenü MARKER 1 die **Funktionstaste**

Es erscheint ein Auswahlfeld mit vorgegeben Einstellungen. Die Grundeinstellung ist "100 Hz".

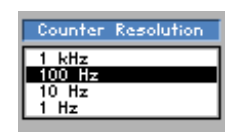

**3.** Wählen Sie mit dem **Drehgeber** [[10\]](#page-34-3) eine Auflösung für den internen Zähler aus, z.B.: 1 Hz.

Die neue Einstellung wird gespeichert.

**Signalfrequenz messen**

**4.** Drücken Sie im **Untermenü** die **Funktionstaste** .

Mit Hilfe des internen Zählers wird die Frequenz gezählt. Das Ergebnis wird im Parameterfeld anstelle der Markerfrequenz (M1) angezeigt.

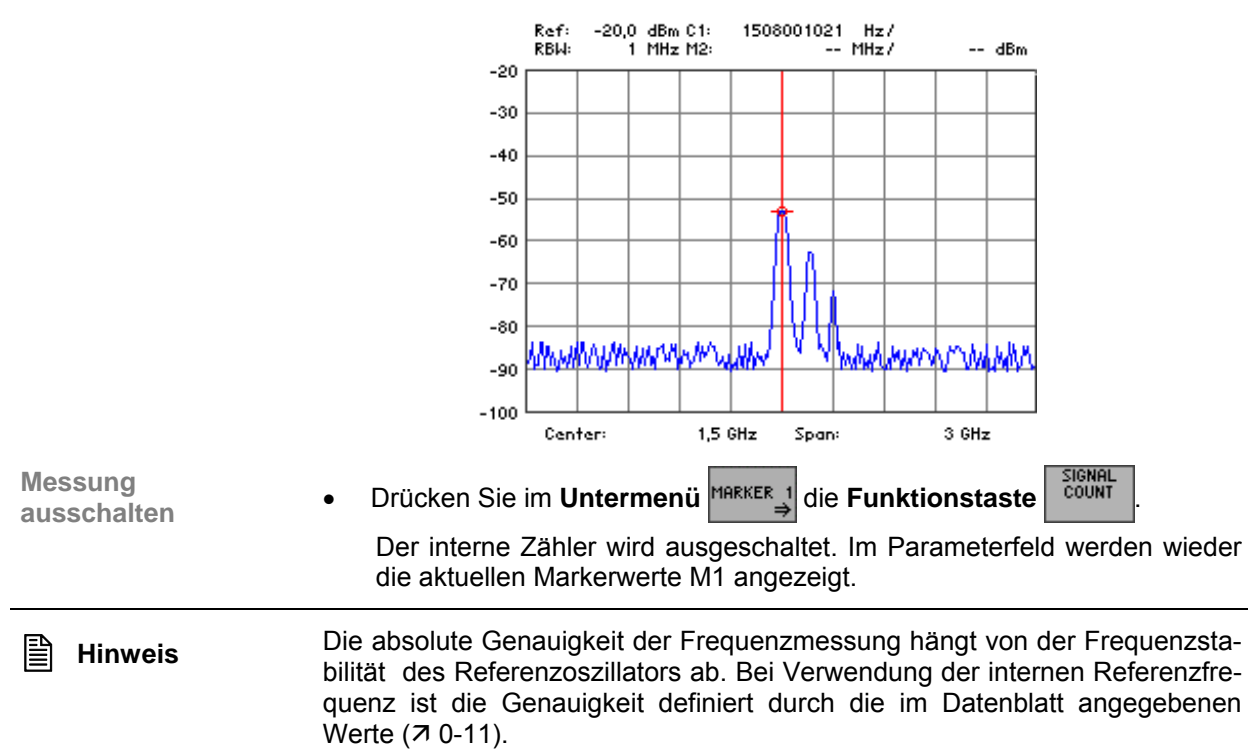

# <span id="page-94-0"></span>**6.2.3.2 Marker 2 aktivieren**

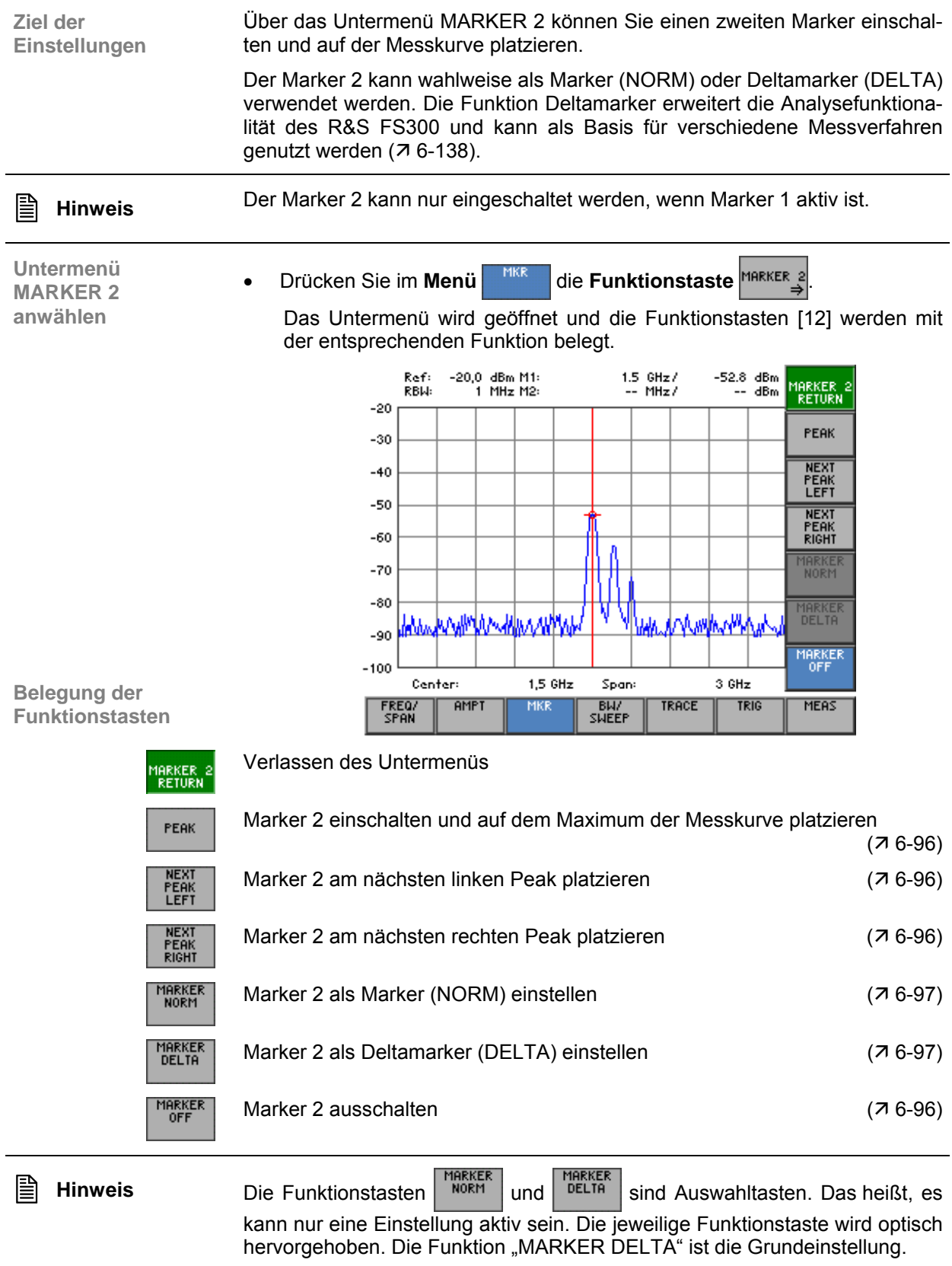

#### <span id="page-95-0"></span>**6.2.3.2.1 Anzeige einzelner Messwerte mit Marker 2**

**Anwendung** Um bestimmte Pegelwerte anzeigen zu lassen, können Sie zusätzlich zum Marker 1 den Marker 2 als normalen Marker einschalten und auf der Messkurve platzieren. Dabei werden die aktuellen Pegel- und Frequenzwerte (Markerwerte M2) angezeigt.

**Marker 2 als normalen Marker (NORM) einschalten**

**1.** Drücken Sie im Untermenü **MARKER 2** die Funktionstaste

Der Marker 2 wird eingeschaltet und am Maximalwert der Messkurve platziert.

**2.** Drücken Sie im Untermenü **MARKER** alie Funktionstaste

Der Marker 2 wird als normaler Marker definiert. Im Parameterfeld werden die absoluten Markerwerte M2 angezeigt.

**3.** Platzieren Sie den Marker 2 auf der Messkurve ( $\overline{7}$  [6-92\)](#page-91-0).

Im Parameterfeld werden die aktuellen Markerwerte M2 angezeigt.

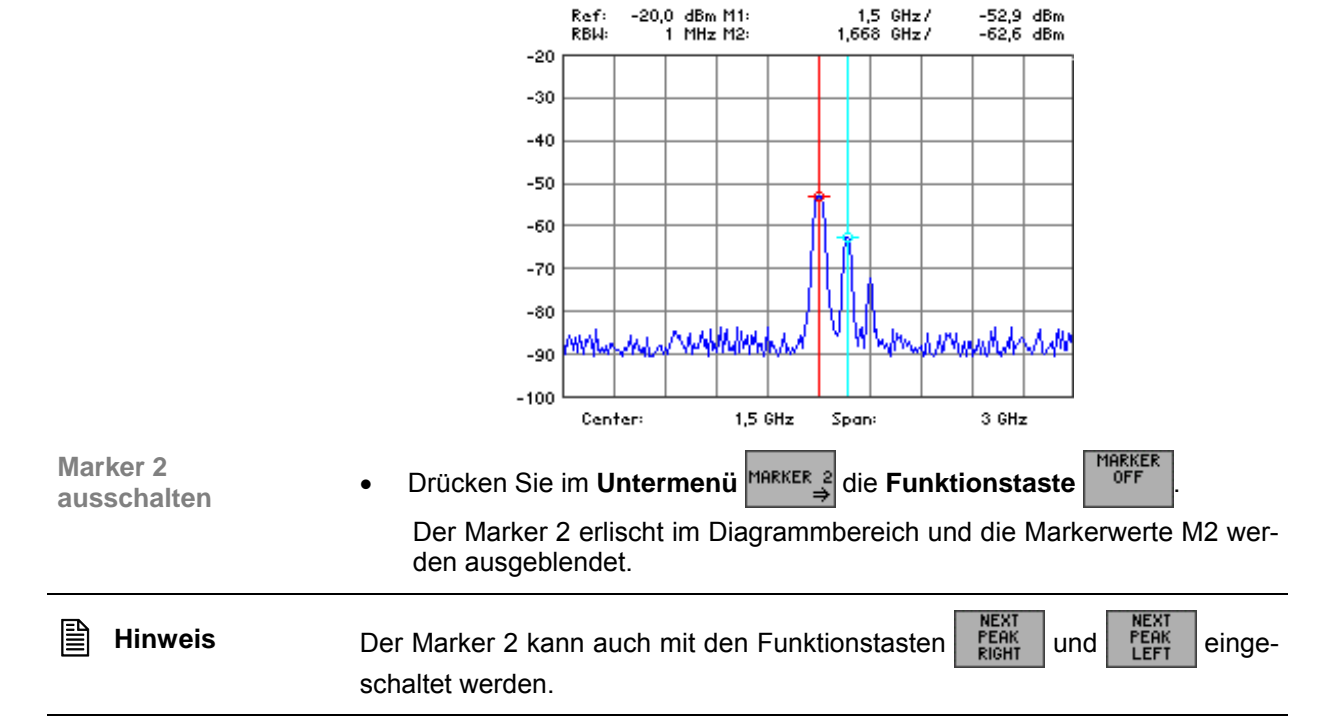

## <span id="page-96-0"></span>**6.2.3.2.2 Anzeige von Pegeldifferenzen**

**Anwendung** Um Pegeldifferenzen auf der Messkurve zu ermitteln, können Sie den Marker 2 als Deltamarker einstellen. Dabei wird die Pegeldifferenz zwischen den Markern 2 und einem Referenzpunkt angezeigt. Referenzpunkte können der Marker 1 ( $\pi$  [6-91\)](#page-90-0) oder manuell eingestellte Referenzwerte ( $\pi$  [6-110\)](#page-109-0) sein.

**Marker 2** 

- **1.** Drücken Sie im Untermenü MARKER 2 die Funktionstaste
- **2.** Platzieren Sie den Marker 2 auf der Messkurve (76-95). Im Parameterfeld werden die aktuellen Markerwerte M2 angezeigt.

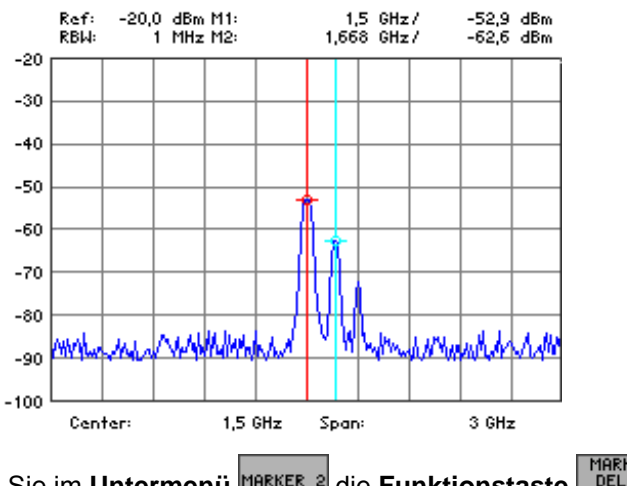

**Marker 2 als Deltamarker (DELTA) einstellen**

**3.** Drücken Sie im **Untermenü MARKER** alie **Funktionstaste** 

Der Marker 2 wird als Deltamarker definiert. Im Parameterfeld werden die relativen Delta-Markerwerte M angezeigt, die der Pegeldifferenz zwischen dem Marker 2 und einem Referenzpunkt, z. B. Marker 1, entsprechen.

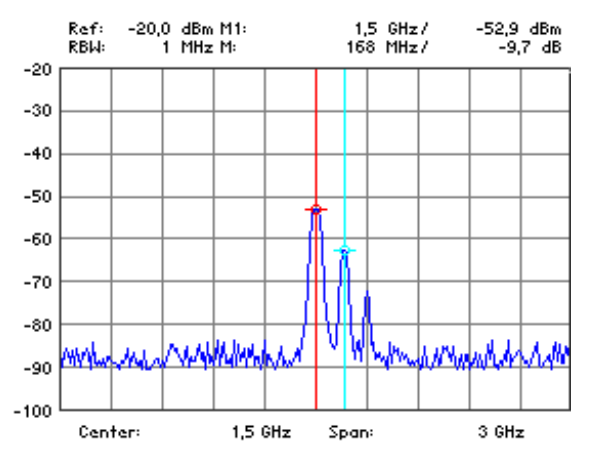

## <span id="page-97-0"></span>**6.2.3.3 Markerwerte als Einstellungen übernehmen**

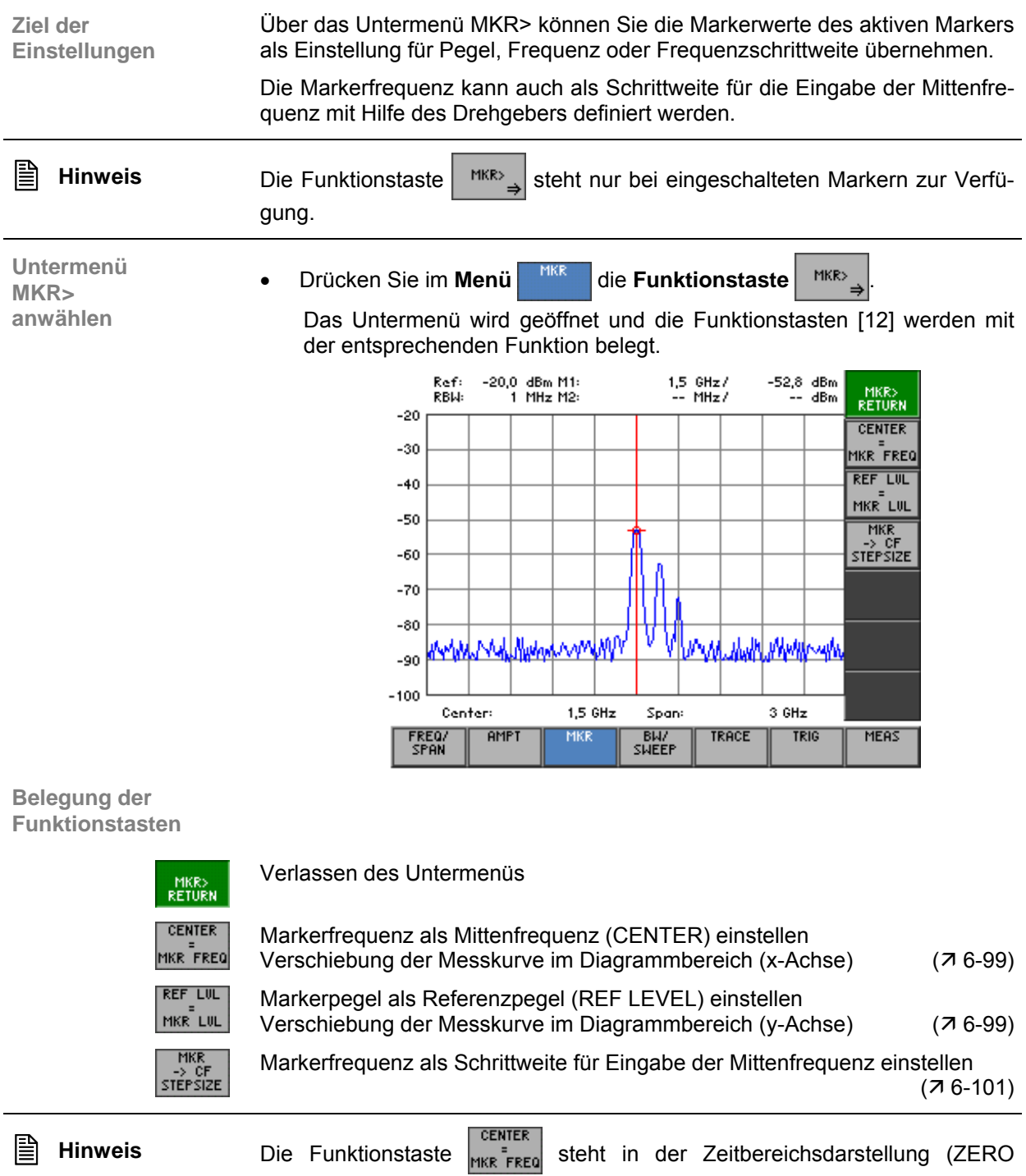

SPAN) nicht zur Verfügung.

#### <span id="page-98-0"></span>**6.2.3.3.1 Kurvenausschnitt im Messdiagramm verschieben**

**Anwendung** Wenn Sie einen Kurvenausschnitt näher analysieren wollen, können Sie ihn mit Hilfe des aktiven Markers im Messdiagramm verschieben. Dabei wird die Markerfrequenz zur Mittenfrequenz und der Markerpegel bildet die obere Diagrammbegrenzung.

> Anschließend können Sie den Kurvenausschnitt mit kleinerem SPAN detailliert untersuchen  $(76-71)$ .

- **Marker auf Messkurve platzieren**
- **1.** Schalten Sie die Marker ein ( $\overline{7}$  [6-91,](#page-90-0) [6-95\)](#page-94-0).

2. Drücken Sie im Menü | MKR | die Funktionstaste MARKER 1 oder MARKER 3

Der gewählte Marker ist aktiv. Alle weiteren Markereinstellungen beziehen sich auf den aktiven Marker, z.B. Marker 1.

**3.** Platzieren Sie den aktiven Marker auf der Messkurve ( $\overline{7}$  [6-92,](#page-91-0) [6-96\)](#page-95-0).

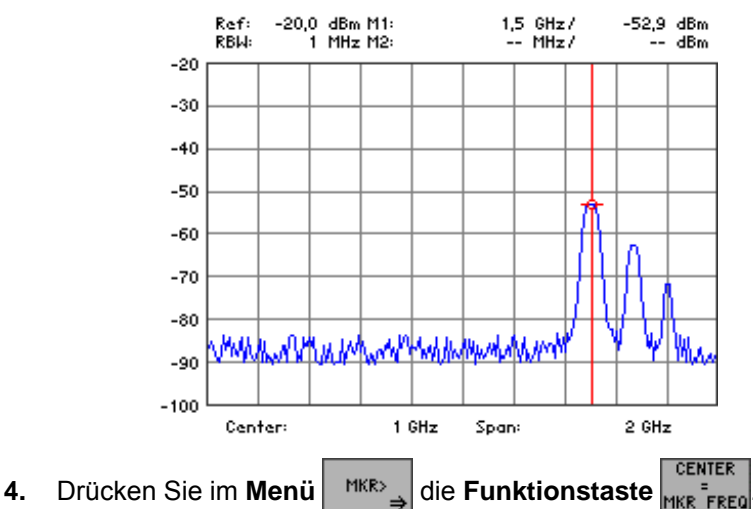

**Markerfrequenz als Mittenfrequenz einstellen**

Die Markerfrequenz wird als aktuelle Mittenfrequenz (76-71) eingestellt. Die Messkurve wird derart horizontal verschoben, bis der Marker 1 in der Mitte des Messdiagramms steht.

Der SPAN bleibt erhalten, soweit nicht die Grenzwerte 9 kHz bzw. 3 GHz erreicht werden. Ansonsten wird der SPAN symmetrisch zur Mittenfrequenz reduziert. Der SPAN darf hierbei 1 kHz nicht unterschreiten.

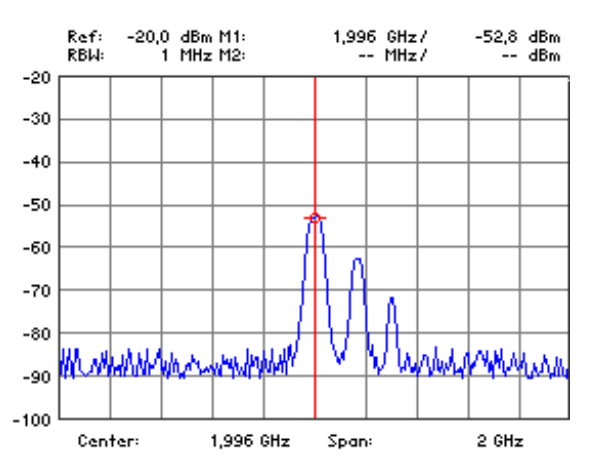

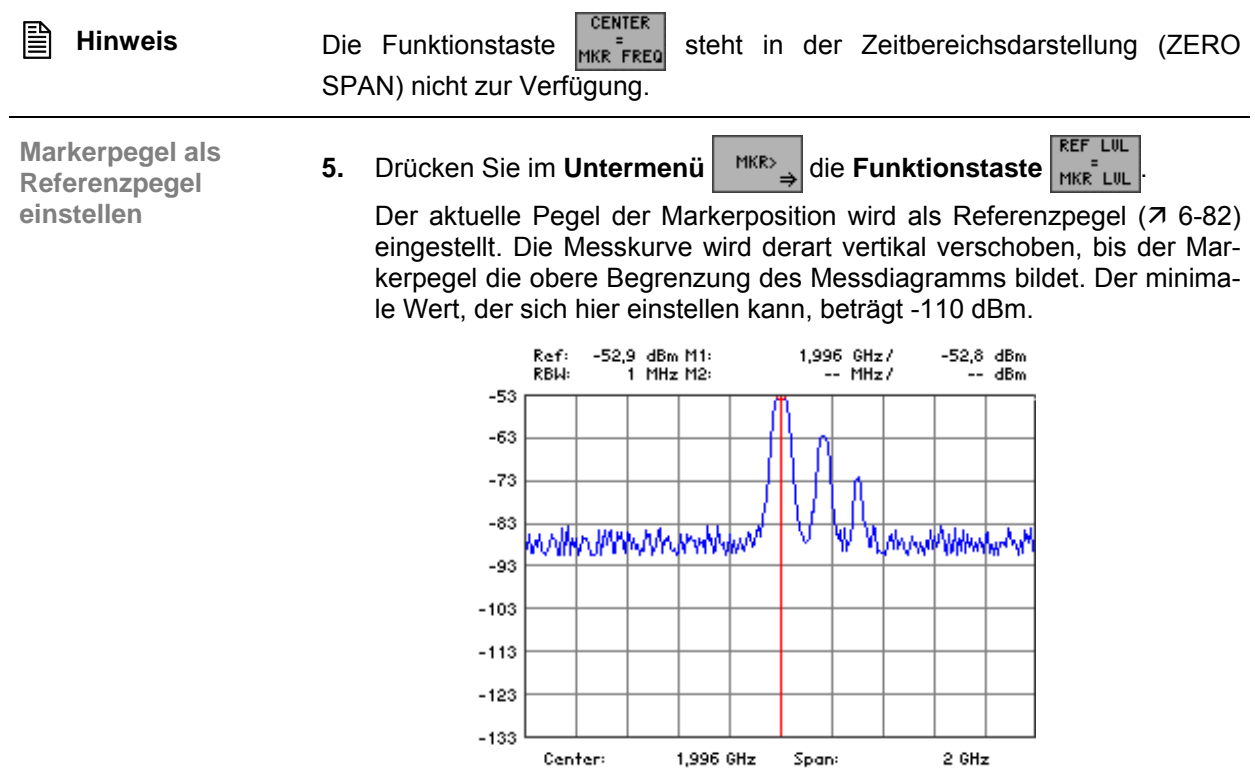

#### <span id="page-100-0"></span>**6.2.3.3.2 Markerfrequenz als Schrittweite einstellen**

**Anwendung** Wenn Sie die Markerfrequenz als Schrittweite einstellen, wird ihnen das Durchsuchen des Frequenzspektrums mit Hilfe des Drehgebers mit schnellem Rücksprung auf den Ausgangswert ermöglicht.

**Marker auf Messkurve platzieren**

- **1.** Schalten Sie die Marker ein (76-91, [6-95\)](#page-94-0).
- **2.** Drücken Sie im Menü **MER die Funktionstaste** MARKER 1 oder MARKER 2 Der gewählte Marker ist aktiv. Alle weiteren Markereinstellungen bezie-

hen sich auf den aktiven Marker, z. Β. Marker 1.

**3.** Platzieren Sie den aktiven Marker auf der Messkurve ( $\overline{7}$  [6-92,](#page-91-0) [6-96\)](#page-95-0).

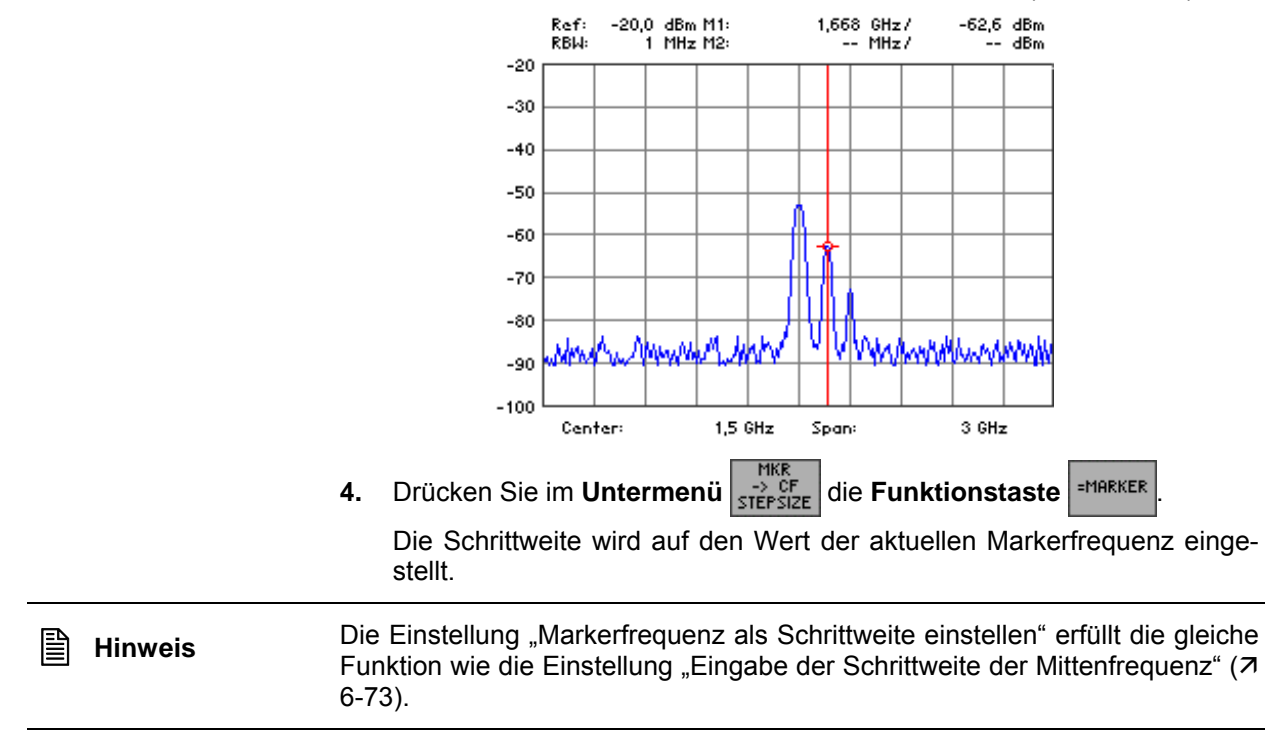

# <span id="page-101-0"></span>**6.2.3.4 Marker-Messfunktionen**

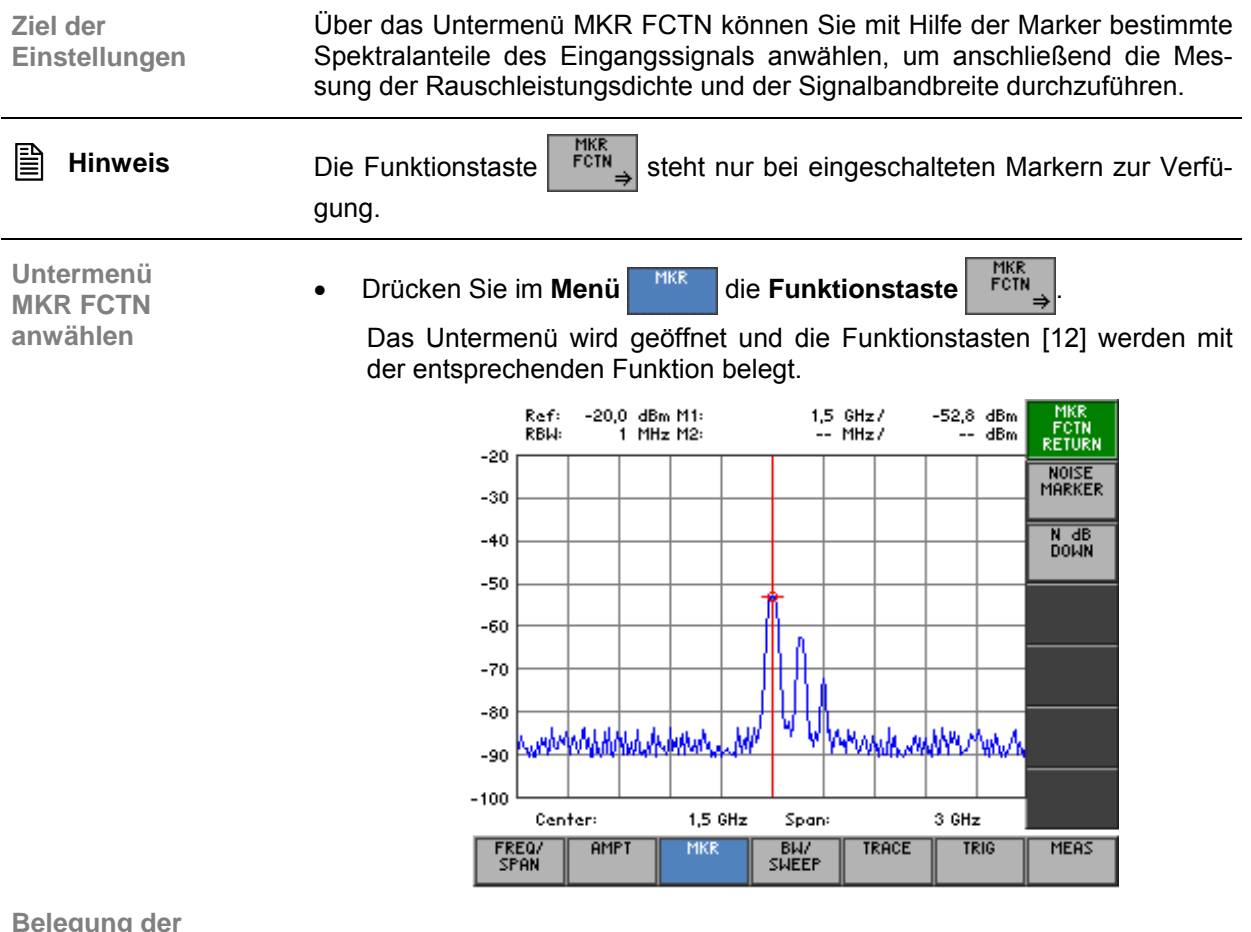

**Belegung der Funktionstasten** 

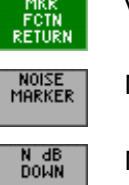

Verlassen des Untermenüs

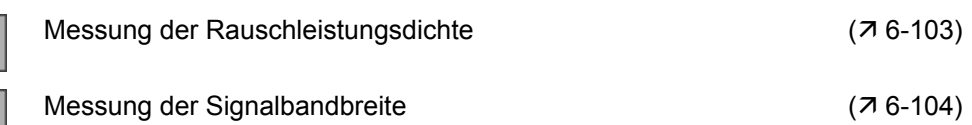

## **6.2.3.4.1 Messung der Rauschleistungsdichte**

**Anwendung** Mit dem R&S FS300 können Sie die Rauschleistungsdichte an der Position des aktiven Markers messen.

**Rauschleistungsdichte messen**

- <span id="page-102-0"></span>**1.** Schalten Sie die Marker ein (76-91, [6-95\)](#page-94-0).
- **2.** Positionieren Sie den aktiven Marker auf die gewünschte Stelle (7[6-92,](#page-91-0) [6-96\)](#page-95-0).

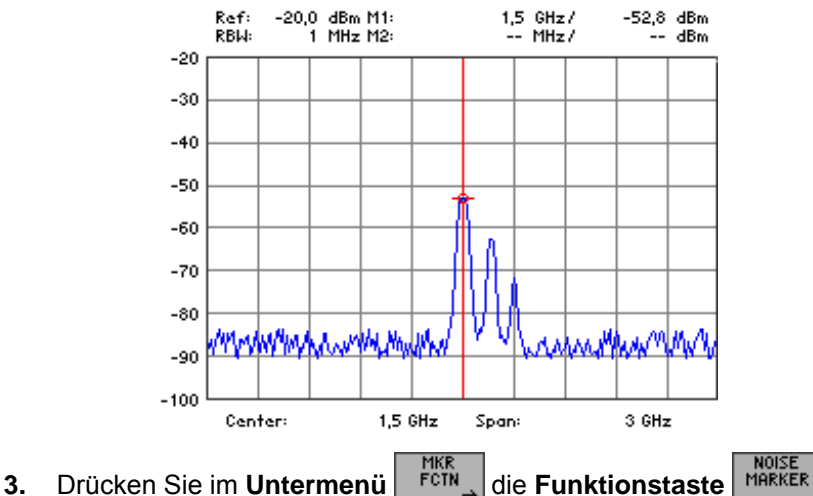

Auf der Frequenz eines Markers wird die Messung der Rauschleistungsdichte ausgelöst. Ist nur Marker 1 eingeschaltet, wird auf dessen Position gemessen. Ist Marker 2 auch eingeschaltet, wird auf dessen Position gemessen.

Im Frequenz- und im Zeitbereich werden je zwei Punkte links und rechts vom Marker zur Berechnung mit verwendet, um ein stabiles Messergebnis zu erhalten. Die Rauschleistungsdichte wird im Markerfeld des betreffenden Markers angezeigt.

> Ref: -20,0 dBm Noise<br>RBW: 1 MHz M2:  $1.5$  GHz /  $-105$  dBm - MH<sub>7</sub>/ - dBm

Die Anzeige der Rauschleistungsdichte erfolgt in der gewählten Einheit:

- **dBm/Hz, W/Hz** bei Leistungsgrößen
- **dB**µ**V/ Hz , mV/ Hz** bei Spannungsgrößen
- **Drücken Sie im Untermenü** F<sup>ETN</sup> die **Funktionstaste** MARKER

Die Messung der Rauschleistungsdichte wird beendet und der zur Messung verwendete Marker wird zum Normal-Marker. Im Parameterfeld erscheinen wieder die Markerwerte.

**Messung** 

## <span id="page-103-0"></span>**6.2.3.4.2 Messung der Signalbandbreite**

**Anwendung** Wenn Sie die Bandbreite eines bestimmten Signalspektrums im Messdiagramm messen wollen, können Sie dies mit der Funktion N dB DOWN tun. Auf dem Bildschirm [\[13\]](#page-34-1) erscheinen zwei Linien, die sich n dB unterhalb des aktiven Referenzmarkers befinden. Die Differenz der gemessenen Frequenzwerte wird als Bandbreite auf dem Bildschirm angezeigt.

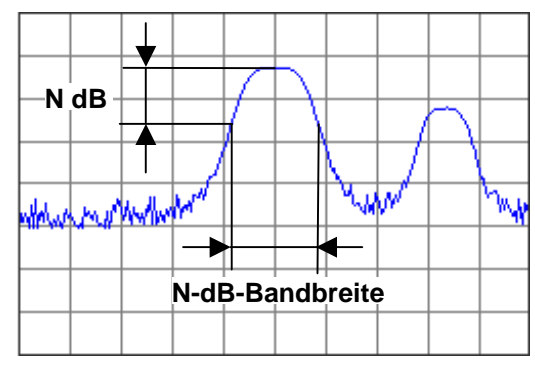

**1.** Platzieren Sie den Marker 1 auf dem Maximum der Messkurve, welches als Basis zur Messung der Bandbreite dienen soll  $(76-91)$ .

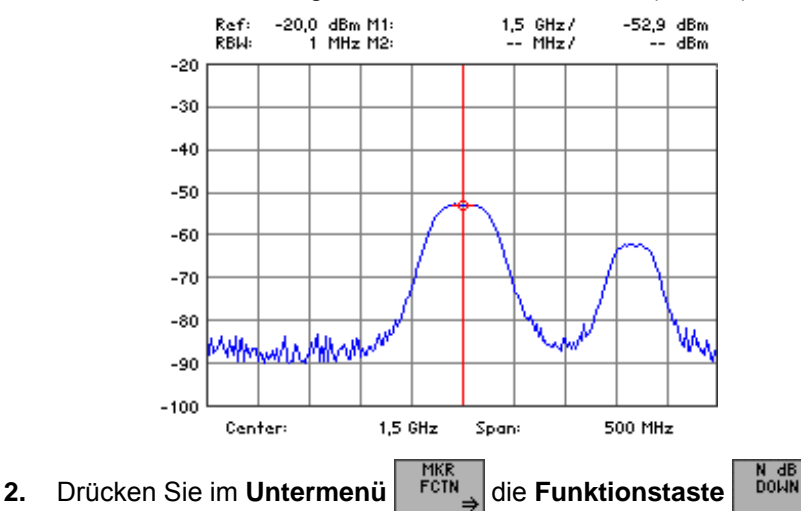

**Signalbandbreite messen**

**Signalspektrum auswählen**

> Es erscheint ein Eingabefeld mit der aktuellen Einstellung der Dämpfung N dB. Die Grundeinstellung beträgt "3 dB".

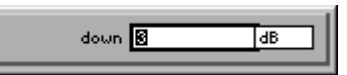

**3.** Geben Sie einen neuen Wert ein ( $\overline{7}$  [5-54\)](#page-53-0). Der zulässige Eingabebereich für die Dämpfung N beträgt:

## **0** ≤ **down** ≤ **100 dB**

**4.** Drücken Sie die **Taste ENTER** [\[5\]](#page-34-4), um das Eingabefeld zu schließen. Die neue Einstellung wird gespeichert und es werden die temporären Marker T1 und T2 aktiviert, die sich rechts und links neben dem Marker 1 auf der Messkurve platzieren. Die Pegel der Marker T1 und T2 sind um N dB kleiner gegenüber dem Pegel des Markers 1. Der daraus resultierende Frequenzabstand zwischen den Markern T1 und T2 (N-dB-Bandbreite) wird im Parameterfeld anstelle der Markerwerte M2 angezeigt.

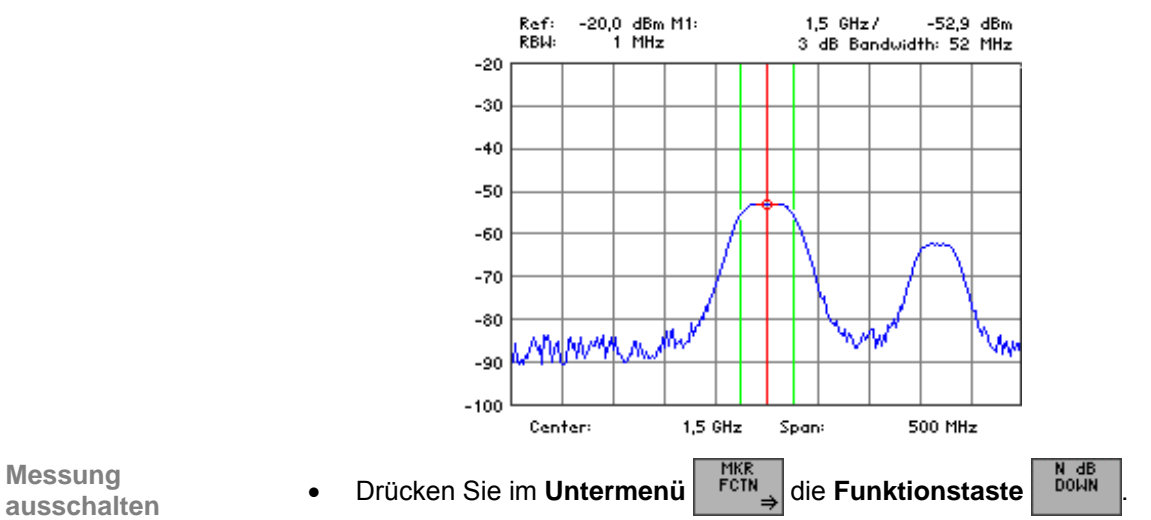

Die Messung der Signal- oder Filterbandbreite wird beendet und die temporären Marker T1 und T2 werden ausgeblendet. Im Parameterfeld erscheinen wieder die Markerwerte M2.

**Messung** 

## <span id="page-105-0"></span>**6.2.3.5 Einblenden einer Displaylinie**

**Anwendung** Wenn Sie das Über- oder Unterschreiten eines bestimmten Pegelwertes beobachten möchten, können Sie eine waagerechte Displaylinie im Messdiagramm einblenden und verschieben.

**Displaylinie** 

**einschalten 1.** Drücken Sie im Menü **NERE** die Funktionstaste **D-LINE**<br>einschalten

Es erscheint ein Auswahlfeld mit vorgegebenen Einstellungen.

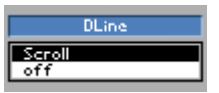

- **2.** Wählen Sie mit dem **Drehgeber** [[10\]](#page-34-3) die Einstellung **SCROLL** aus.
- **3.** Drücken Sie die **Taste ENTER** [\[5\]](#page-34-4), um das Auswahlfeld zu schließen. Am oberen Rand des Diagrammbereichs (REF LEVEL) wird die Displaylinie eingeblendet. Es erscheint die Aufschrift "SCROLL or press ENTER" und zeigt ihnen an, dass die Displaylinie "nach oben" oder "nach unten" verschoben werden kann.
- **Displaylinie verschieben**
- **4.** Ändern Sie mit dem **Drehgeber** [[10\]](#page-34-3) die Position der Displaylinie.

Links oberhalb der Displaylinie wird der aktuelle Pegel angezeigt.

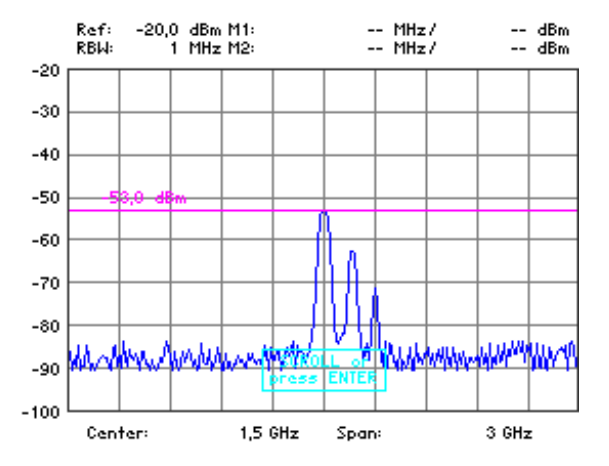

- **5.** Drücken Sie die **Taste ENTER** [\[5\]](#page-34-4), um den Scrollvorgang abzuschließen. Es erlischt die Aufschrift "SCROLL" und die Displaylinie befindet sich auf ihrer neuen Position.
- **ausschalten 1.** Drücken Sie im Menü **MERTIG EINER GEITER IN DRÜCKER I**n die **Funktionstaste D-LINE**

Es erscheint ein Auswahlfeld mit vorgegebenen Einstellungen.

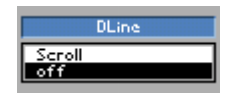

- **2.** Wählen Sie mit dem **Drehgeber** [[10\]](#page-34-3) die Einstellung **OFF** aus.
- **3.** Drücken Sie die **Taste ENTER** [\[5\]](#page-34-4), um das Auswahlfeld zu schließen. Die Displaylinie wird im Diagrammbereich ausgeblendet.

**Displaylinie** 

## <span id="page-106-0"></span>**6.2.3.6 Suchkriterium für die Funktionen NEXT PEAK LEFT/RIGHT einstellen**

**Ziel der Einstellungen** Über das Untermenü MARKER SETTINGS können Sie das Suchkriterium für die Funktionen NEXT PEAK LEFT/RIGHT einstellen. Der Softkey PEAK EXCURSION aktiviert bei Pegelmessungen die Eingabe des Mindestbetrags, um den ein Signal fallen muss, um von den Suchfunktionen NEXT PEAK LEFT und NEXT PEAK RIGHT als Maximum erkannt zu werden.

**Untermenü MARKER SETTINGS anwählen**

**Drücken Sie im Menü | MKR | die Funktionstaste | MARKER** 

Das Untermenü wird geöffnet und die Funktionstasten [\[12\]](#page-34-0) werden mit der entsprechenden Funktion belegt.

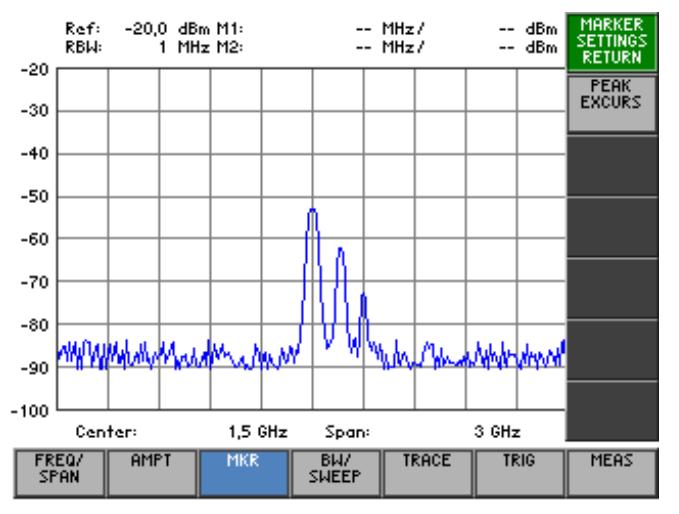

**Belegung der Funktionstasten** 

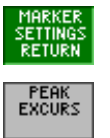

Verlassen des Untermenüs

Peak Excursion eingeben (76-108)

## <span id="page-107-0"></span>**6.2.3.6.1 Peak Excursion eingeben**

**Anwendung** Unabhängig von der aktuellen Signalamplitude suchen die Funktionen NEXT PEAK LEFT oder NEXT PEAK RIGHT nach dem nächsten relativen Maximum rechts oder links von der augenblicklichen Markerposition. Ein relatives Maximum ist dann gegeben, wenn die Signalamplitude beidseitig vom Maximum um einen bestimmten Betrag, der Peak Excursion, abfällt.

**Peak Excursion** 

**Peak Excursion**<br> **1.** Drücken Sie im Untermenü serings die Funktionstaste Excurs<br>  $\frac{1}{2}$  die Funktionstaste

Es erscheint ein Eingabefeld mit der aktuellen Einstellung. Die Grundeinstellung beträgt "6 dB".

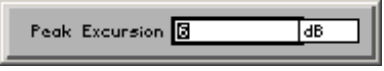

**2.** Geben Sie einen neuen Wert in 0,1-dB-Schritten ein ( $\overline{7}$  [5-54\)](#page-53-0). Der zulässige Eingabebereich für die Peak Excursion beträgt:

#### **0** ≤ **Peak Excursion** ≤ **80 dB**

Die neue Einstellung wird gespeichert und als Suchkriterium für die Funktionen NEXT PEAK LEFT/RIGHT (7 [6-92\)](#page-91-0) benutzt.

**Beispiel für Pegelmessungen bei verschiedenen Einstellungen von Peak Excursion** 

Das folgende Beispiel erläutert die Wirkung unterschiedlicher Einstellungen von PEAK EXCURSION.

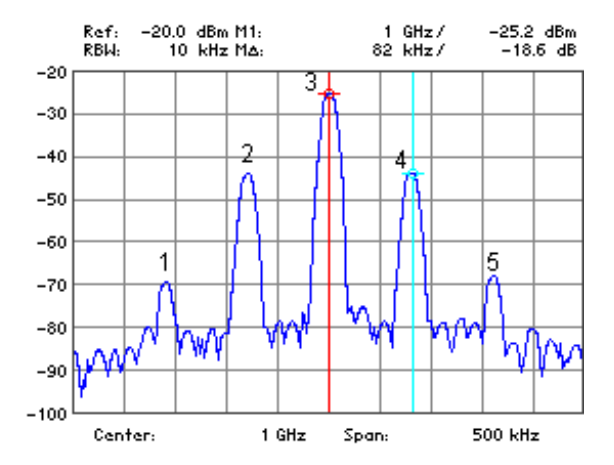

Die nachfolgende Tabelle enthält die Signale, wie im Messdiagramm durch die Markernummern gekennzeichnet, sowie das Minimum der Pegelabsenkung nach rechts und links vom Signal:

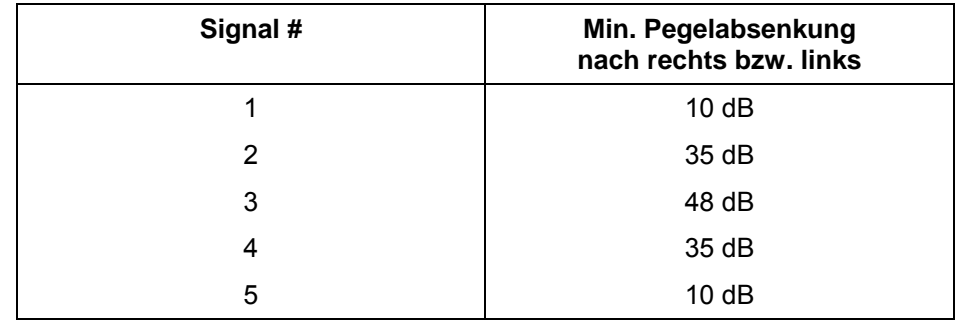
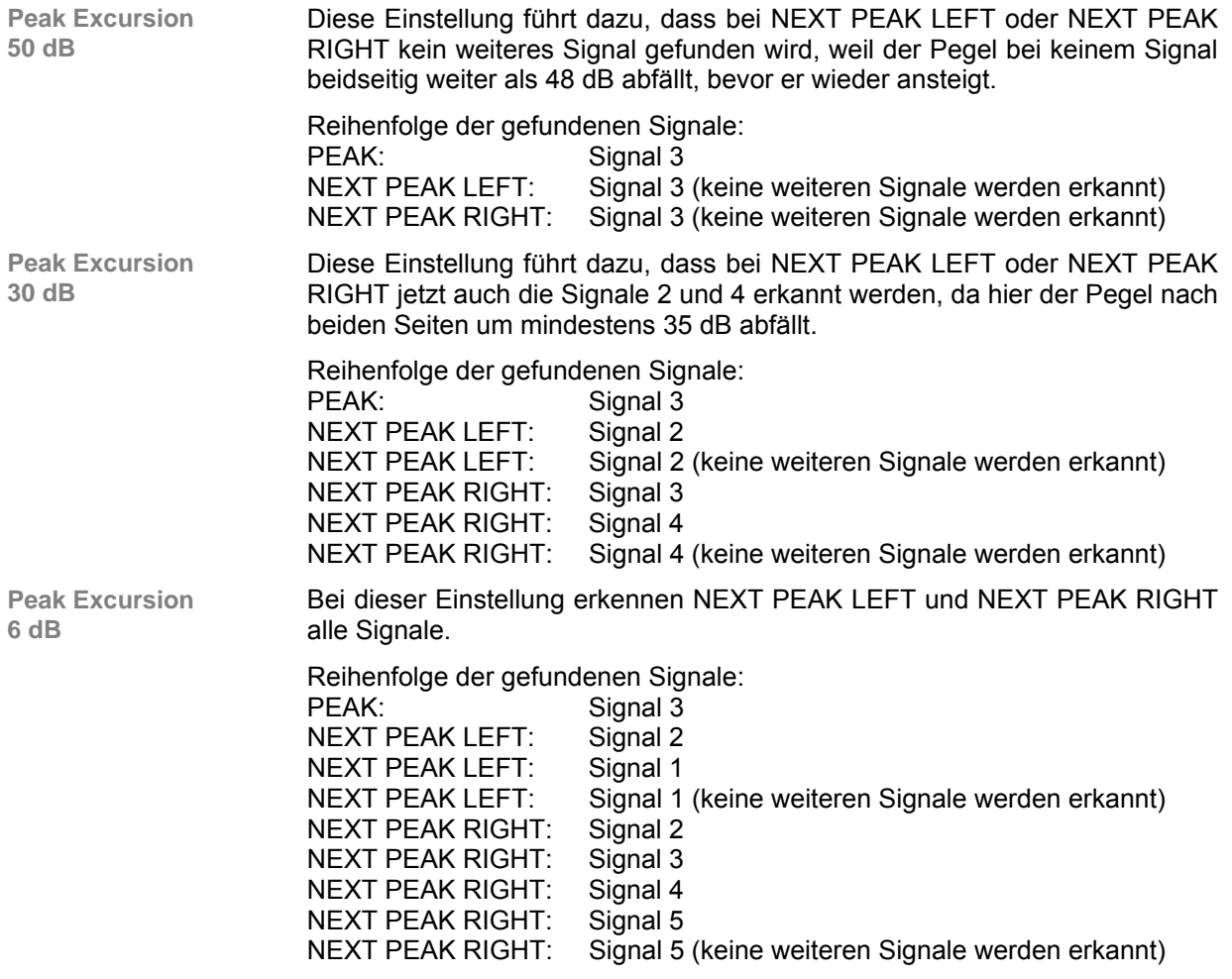

## **6.2.3.7 Referenzpunkte für die Messung von Pegeldifferenzen einstellen**

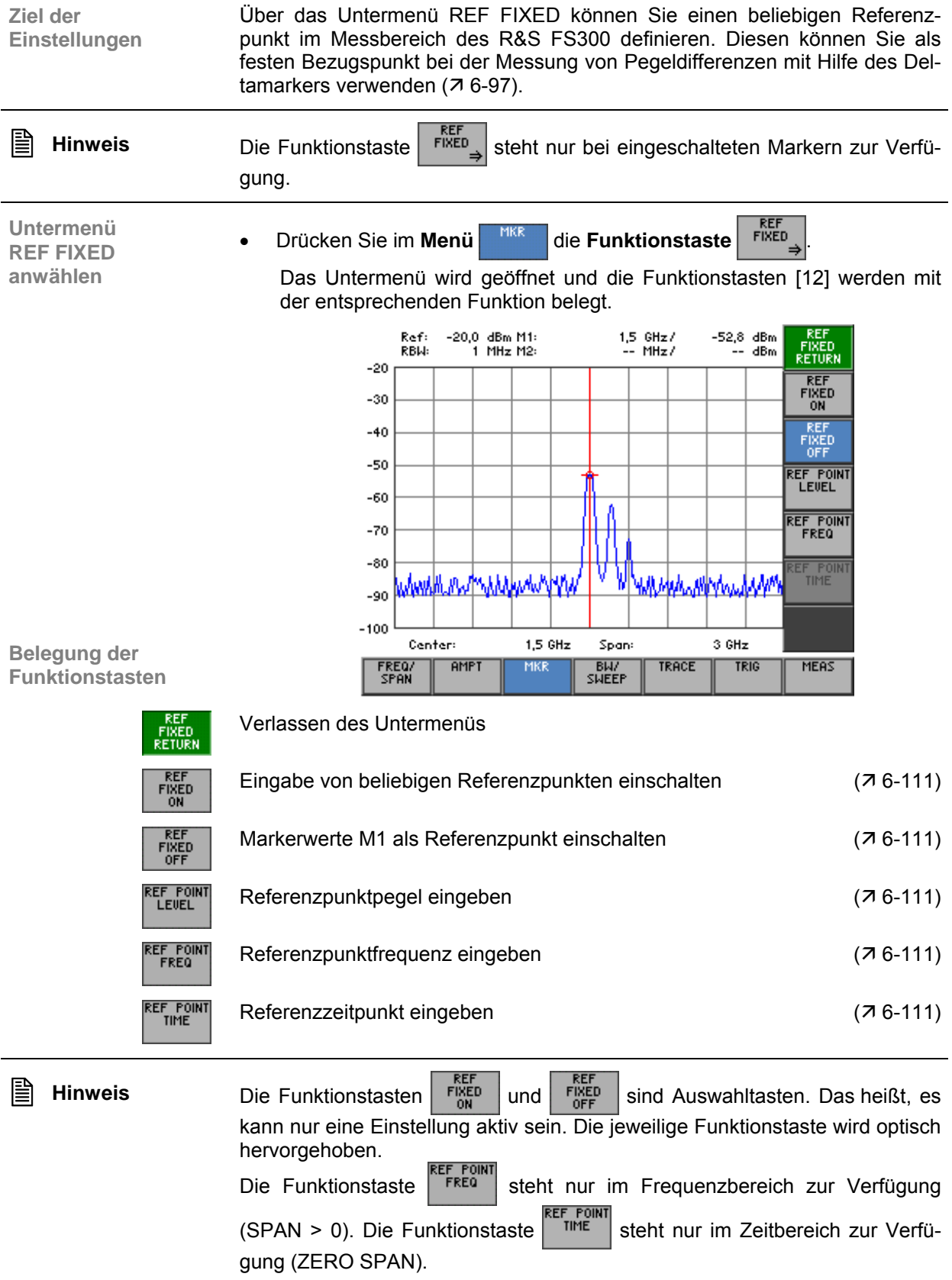

#### <span id="page-110-0"></span>**6.2.3.7.1 Manuelle Eingabe von beliebigen Referenzpunkten**

**Anwendung** Um Pegeldifferenzen auf der Messkurve zu ermitteln, können Sie zwei Verfahren anwenden. Zum einen können Sie einen Referenzpunkt auf der Messkurve mit Hilfe des Markers 1 festlegen  $(76-91)$ .

> Die zweite Möglichkeit ist die Eingabe von beliebigen Referenzpunkten inund außerhalb des Messdiagramms.

> Bei der Eingabe von beliebigen Referenzpunkten werden die Markerwerte M1 eingefroren. Dafür erscheinen die Referenzwerte R im Parameterfeld. Die Markerwerte M2 zeigen die Pegeldifferenz bezüglich des Referenzpunktes an.

**1.** Drücken Sie im Untermenü **FIKED** die Funktionstaste **FIKED** 

**Eingabe von beliebigen Referenzpunkten aktivieren**

Der Marker 1 kann nicht mehr verschoben werden. Die Markerwerte M1 werden eingefroren und dienen als feststehende Referenzwerte R.

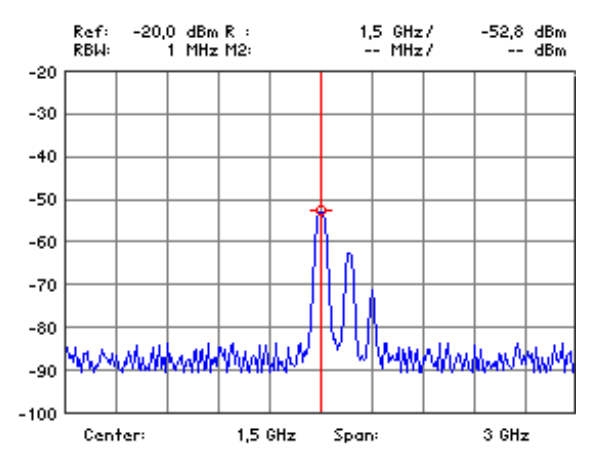

**Referenzpunktpegel Referenzpunktpegel** 2. Drücken Sie im Untermenü FIXED die Funktionstaste EUELE eingeben

Es erscheint ein Eingabefeld mit der aktuellen Einstellung (eingefrorener Markerpegel).

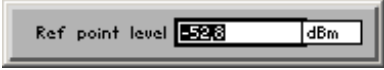

- **3.** Geben Sie einen neuen Wert in 0.1-dB-Schritten ein ( $\overline{7}$  [5-54\)](#page-53-0).
	- Der zulässige Eingabebereich für den Referenzpunktpegel beträgt:

#### **-200 [dBm]** ≤ **Ref point level** ≤ **+200 [dBm]**

Die neue Einstellung wird gespeichert und im Diagrammbereich angezeigt. Liegt der Wert außerhalb des Diagrammbereichs, wird er nicht angezeigt.

**Referenzpunktfrequenz eingeben**

**4a) Bei Frequenzbereichsdarstellung (SPAN > 0, 7[6-70\)](#page-69-0):** 

**Drücken Sie im Untermenü** | FIKED | die **Funktionstaste** | FREQ

Es erscheint ein Eingabefeld mit der aktuellen Einstellung (eingefrorene Markerfrequenz).

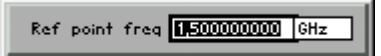

Geben Sie einen neuen Wert ein ( $\overline{7}$  [5-54\)](#page-53-0).

Der zulässige Eingabebereich für die Referenzpunktfrequenz beträgt:

### **0** ≤ **Ref point freq** ≤ **3 GHz**

Die neue Einstellung wird gespeichert und im Diagrammbereich angezeigt. Liegt der Wert außerhalb des Diagrammbereichs, wird er nicht angezeigt.

Der Pegel und die Frequenz am Referenzpunkt bilden den festen Bezugspunkt bei der Messung von Pegeldifferenzen mit dem Delta-Marker im Frequenzbereich ( $\overline{7}$  [6-97\)](#page-96-0).

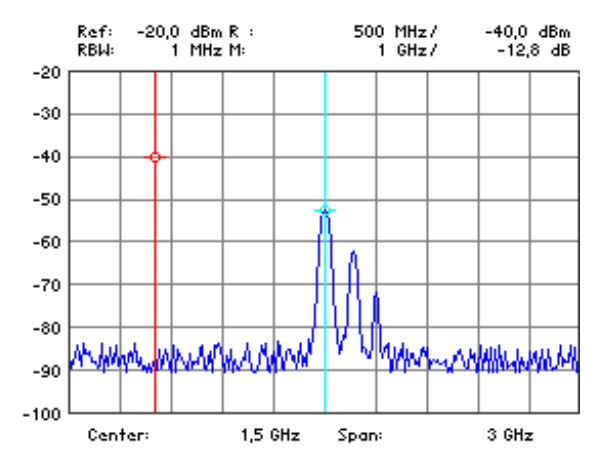

**Referenzzeitpunkt eingeben**

- **4b) Bei Zeitbereichsdarstellung (ZERO SPAN, 76-77):** 
	- **Drücken Sie im Untermenü** FIKED die Funktionstaste **EXECUTER**

Es erscheint ein Eingabefeld mit der aktuellen Einstellung (eingefrorene Markerzeit).

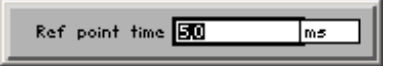

Geben Sie einen neuen Wert ein (7[5-54\)](#page-53-0). Der zulässige Eingabebereich für den Referenzzeitpunkt beträgt:

#### $0 s \leq$  **Ref point time**  $\leq$  **t**<sub>SWEEP</sub>

mit  $t_{\text{SWFFP}}$  - aktuelle Ablaufzeit ( $\overline{7}$  [6-121\)](#page-120-0)

Die neue Einstellung wird gespeichert und im Diagrammbereich angezeigt. Liegt der Wert außerhalb des Diagrammbereichs, wird er nicht angezeigt.

Der Pegel und die Zeit am Referenzpunkt bilden den festen Bezugspunkt bei der Messung von Pegeldifferenzen mit dem Delta-Marker im Zeitbereich  $(76-97)$ .

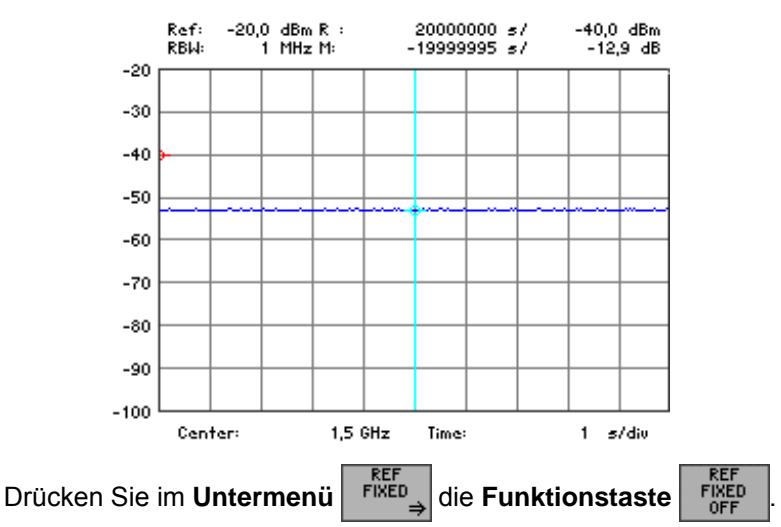

**Markerwerte M1 als Referenzpunkt einschalten**

Die Referenzwerte R werden ausgeblendet und es sind wieder die Markerwerte M1 aktiv. Der Marker 1 wird bei der letzten Referenzpunktfrequenz auf der Messkurve positioniert und kann wieder verschoben werden, z.B. bei Frequenzbereichsdarstellung.

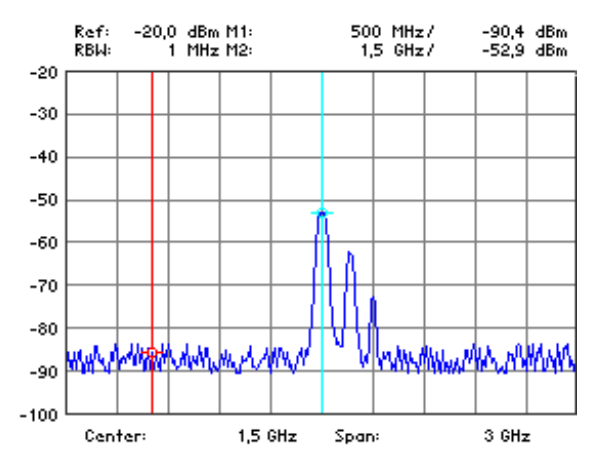

## **6.2.4 Einstellen der Bandbreiten und der Ablaufzeit (Menü BW/SWEEP)**

**Ziel der Einstellungen**

Über das Menü BW/SWEEP können Sie die Auflösebandbreite (RBW), die Videobandbreite (VBW) und die Ablaufzeit (Sweep Time) einstellen.

Die Parameter bestimmen den Messvorgang und können abhängig vom Frequenzdarstellbereich (SPAN) miteinander gekoppelt werden oder auch frei eingestellt werden.

**Menü BW/SWEEP anwählen**

Wählen Sie mit der **Pfeiltaste** 4 oder  $\triangleright$  [\[6\]](#page-34-1) das **Menü** sweer an.

Der Menüname wird optisch hervorgehoben und die Funktionstasten [\[12\]](#page-34-0) werden mit der entsprechenden Funktion belegt.

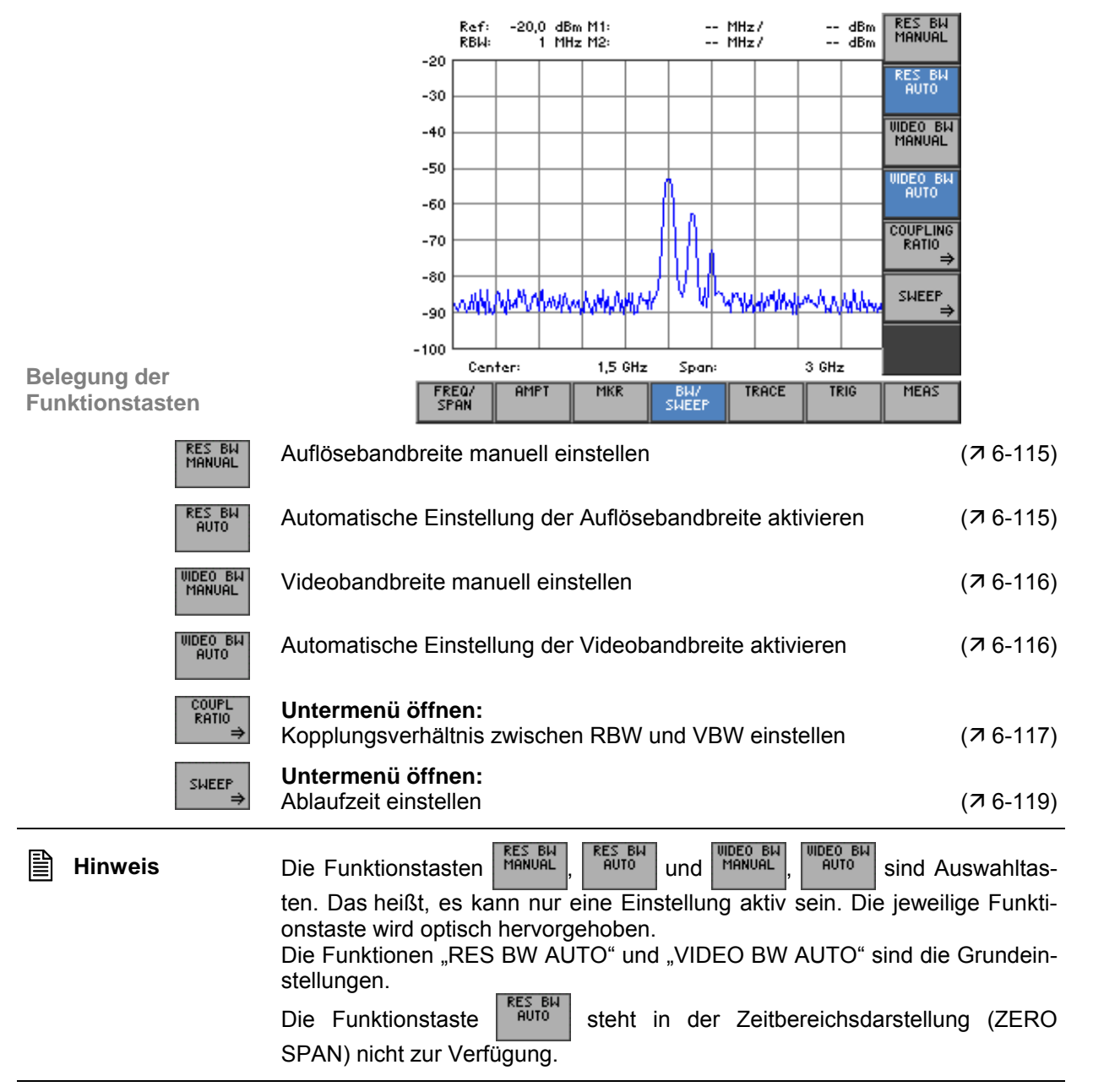

### <span id="page-114-0"></span>**6.2.4.1 Auflösebandbreite einstellen**

**Anwendung** Der Frequenzdarstellbereich (SPAN) und die Auflösebandbreite können unabhängig voneinander eingestellt werden. In der Grundeinstellung sind diese beiden Parameter miteinander gekoppelt, um die Bedienung des Gerätes zu erleichtern. Für viele Anwendungen ist diese Einstellung zu empfehlen, da sie Fehlmessungen vermeidet. Um bestimmte Messergebnisse zu erzielen, kann es erforderlich sein, die Auflösebandbreite unabhängig vom Frequenzdarstellbereich einzustellen. Dazu bietet der R&S FS300 die Möglichkeit, Auflösebandbreiten von 200 Hz bis 1 MHz in 1-, 2-, 3-, 5- und 10-ner Schritten manuell zu verändern.

**Auflösebandbreite** 

**manuell einstellen 1.** Drücken Sie im **Menü** die **Funktionstaste** .

Es erscheint ein Auswahlfeld mit vorgegebenen Einstellungen. Die Grundeinstellung ist "1 MHz".

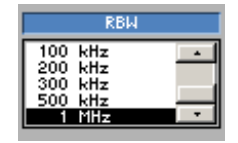

- **2.** Wählen Sie mit dem **Drehgeber** [[10\]](#page-34-2) eine Auflösebandbreite aus.
- **3.** Drücken Sie die **Taste ENTER** [\[5\]](#page-34-3), um das Auswahlfeld zu schließen. Die neue Einstellung wird gespeichert und der Auflösefilter wird konfiguriert.

 $E = 50$ 

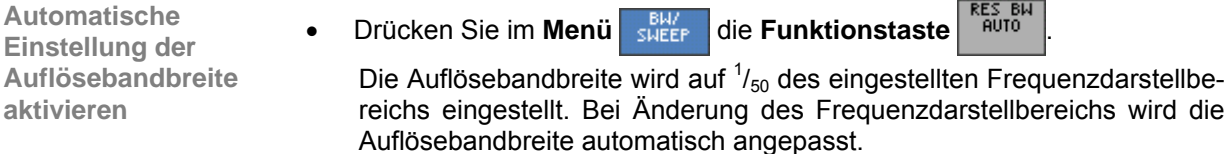

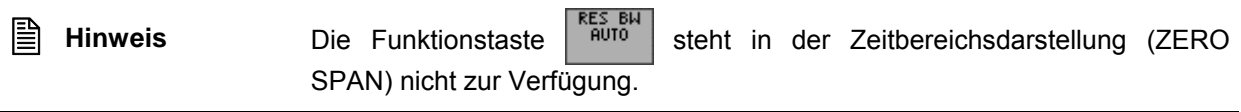

### <span id="page-115-0"></span>**6.2.4.2 Videobandbreite einstellen**

**Anwendung** Um die Messkurve zu glätten, können Sie verschiedene Videobandbreiten zur Glättung der Messkurve einstellen. Der R&S FS300 bietet Videobandbreiten von 10 Hz bis 1 MHz in 1-, 2-, 3-, 5- und 10-ner Schritten an.

**Videobandbreite** 

**manuell einstellen 1.** Drücken Sie im Menü **SHEEP** die Funktionstaste **ALGEP** MANUAL

Es erscheint ein Auswahlfeld mit vorgegeben Einstellungen. Die Grundeinstellung ist "1 MHz".

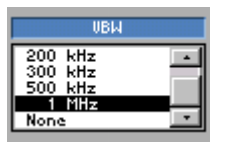

- **2.** Wählen Sie mit dem **Drehgeber** [[10\]](#page-34-2) eine Videobandbreite aus.
- **3.** Drücken Sie die **Taste ENTER** [\[5\]](#page-34-3), um das Auswahlfeld zu schließen.

Die neue Einstellung wird gespeichert und die entsprechende Videobandbreite wird eingestellt.

**Drücken Sie im Menü <sub>SHEEF</sub> die Funktionstaste** 

**Automatische Einstellung der Videobandbreite aktivieren**

Die Videobandbreite des R&S FS300 wird auf das Dreifache der Auflösebandbreite eingestellt. Bei Änderung der Auflösebandbreite wird die Videobandbreite automatisch angepasst.

Innerhalb des zulässigen Einstellbereichs wird die Videobandbreite auf den Wert eingestellt, der dem dreifachen Wert der Auflösebandbreite am nächsten liegt.

Das Kopplungsverhältnis kann geändert werden (76-117).

### <span id="page-116-0"></span>**6.2.4.3 Kopplungsverhältnis zwischen RBW und VBW**

**Ziel der Einstellungen**

**Untermenü COUPLING RATIO anwählen**

Über das Untermenü COUPLING RATIO können Sie die Kopplung zwischen Videobandbreite und Auflösebandbreite einstellen.

• Drücken Sie im **Menü** die **Funktionstaste** an.

Das Untermenü wird geöffnet und die Funktionstasten [\[12\]](#page-34-0) werden mit der entsprechenden Funktion belegt.

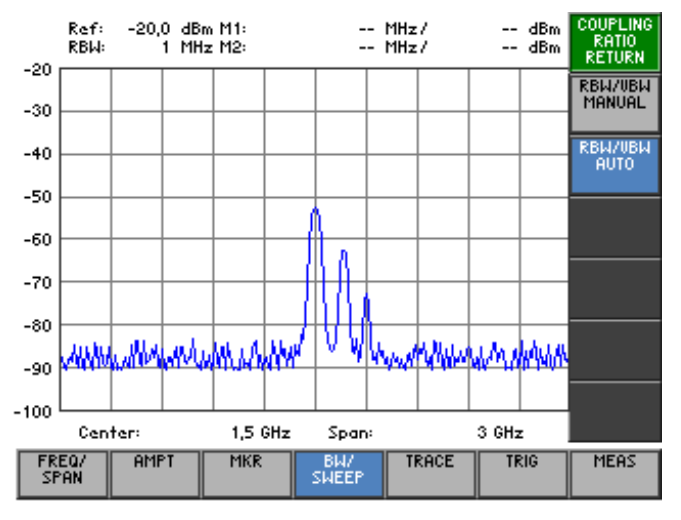

#### **Belegung der Funktionstasten**

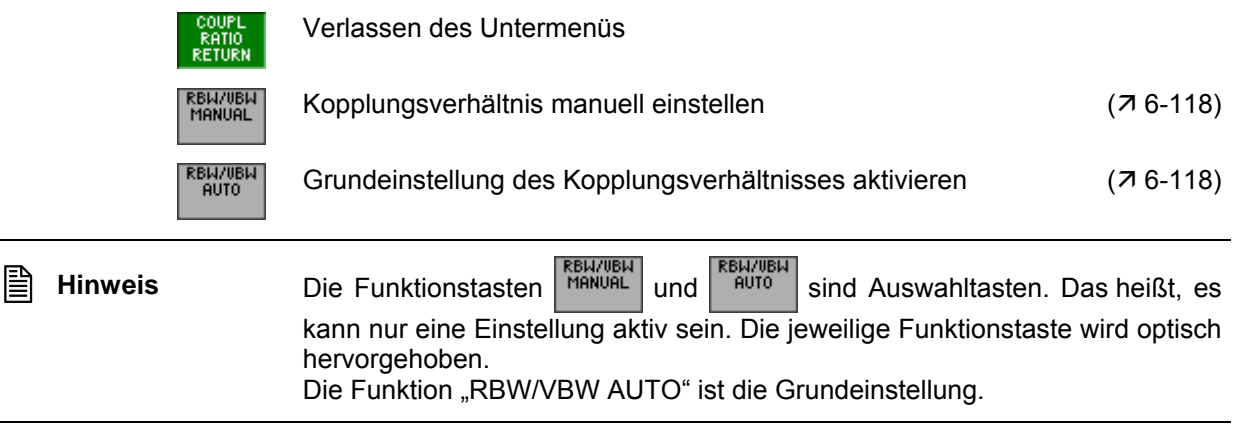

#### **6.2.4.3.1 Kopplungsverhältnis ändern**

**Kopplungsverhältnis manuell einstellen**

<span id="page-117-0"></span>**1.** Drücken Sie im Untermenü **RATIO** die Funktionstaste RENVIEN

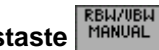

Es erscheint ein Eingabefeld mit der aktuellen Einstellung. Die Grundeinstellung beträgt 1.

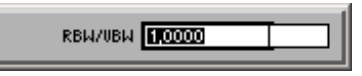

**2.** Geben Sie einen neuen Wert ein ( $\overline{7}$  [5-54\)](#page-53-0). Der zulässige Eingabebereich für das Kopplungsverhältnis beträgt:

#### **0,001** ≤ **RBW/VBW** ≤ **1000**

Die neue Einstellung wird gespeichert und das Verhältnis zwischen Videobandbreite und Auflösebandbreite wird entsprechend eingestellt. Bei Änderung der Auflösebandbreite wird die Videobandbreite automatisch angepasst.

**Grundeinstellung des Kopplungsverhältnisses aktivieren Drücken Sie im Untermenü Example Funktionstaste RELACTE AUTO** Die Videobandbreite des R&S FS300 wird auf das Dreifache der Auflösebandbreite eingestellt.

# <span id="page-118-0"></span>**6.2.4.4 Frequenzablauf (Sweep) einstellen**

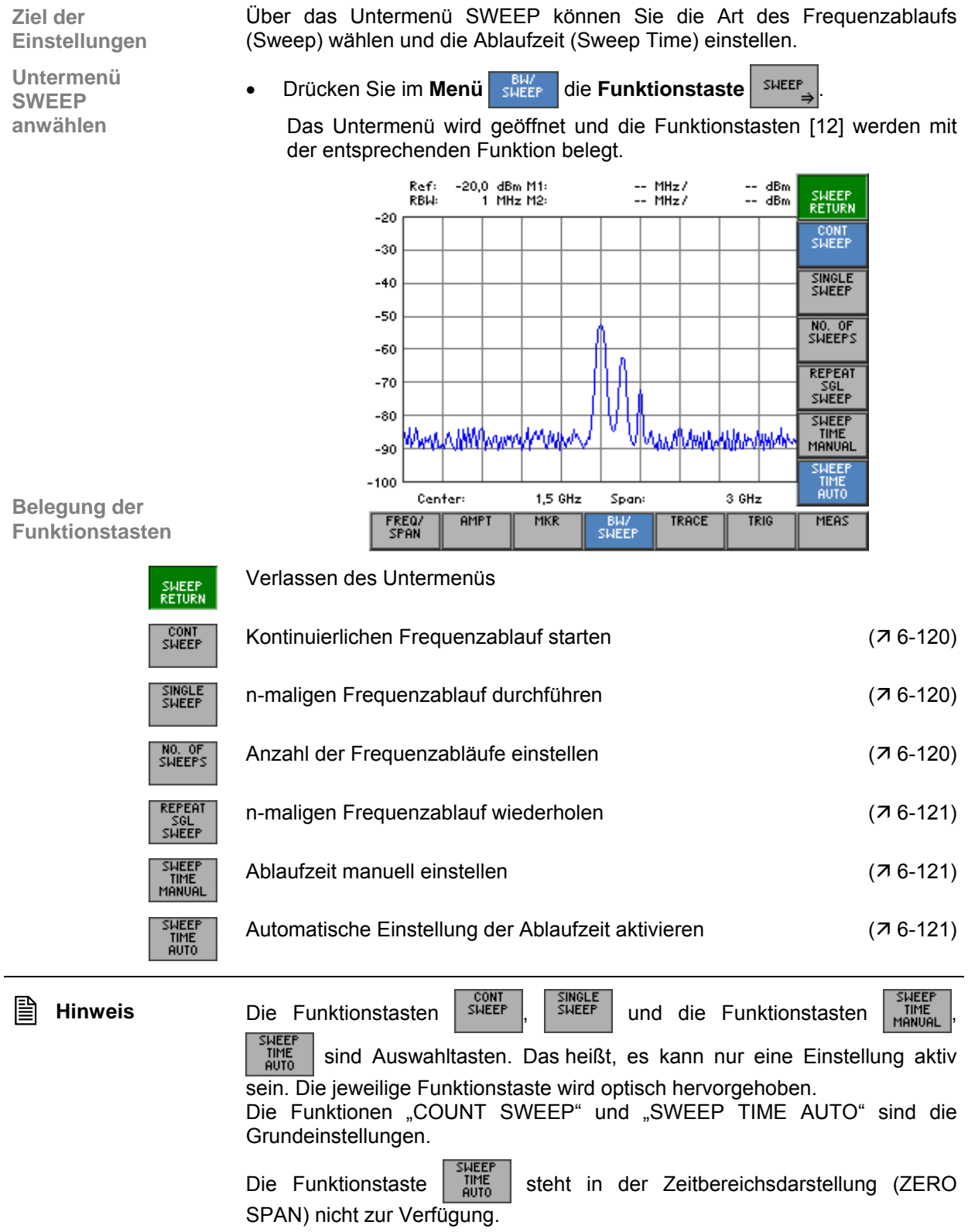

### <span id="page-119-0"></span>**6.2.4.4.1 Wahl des Frequenzablaufs**

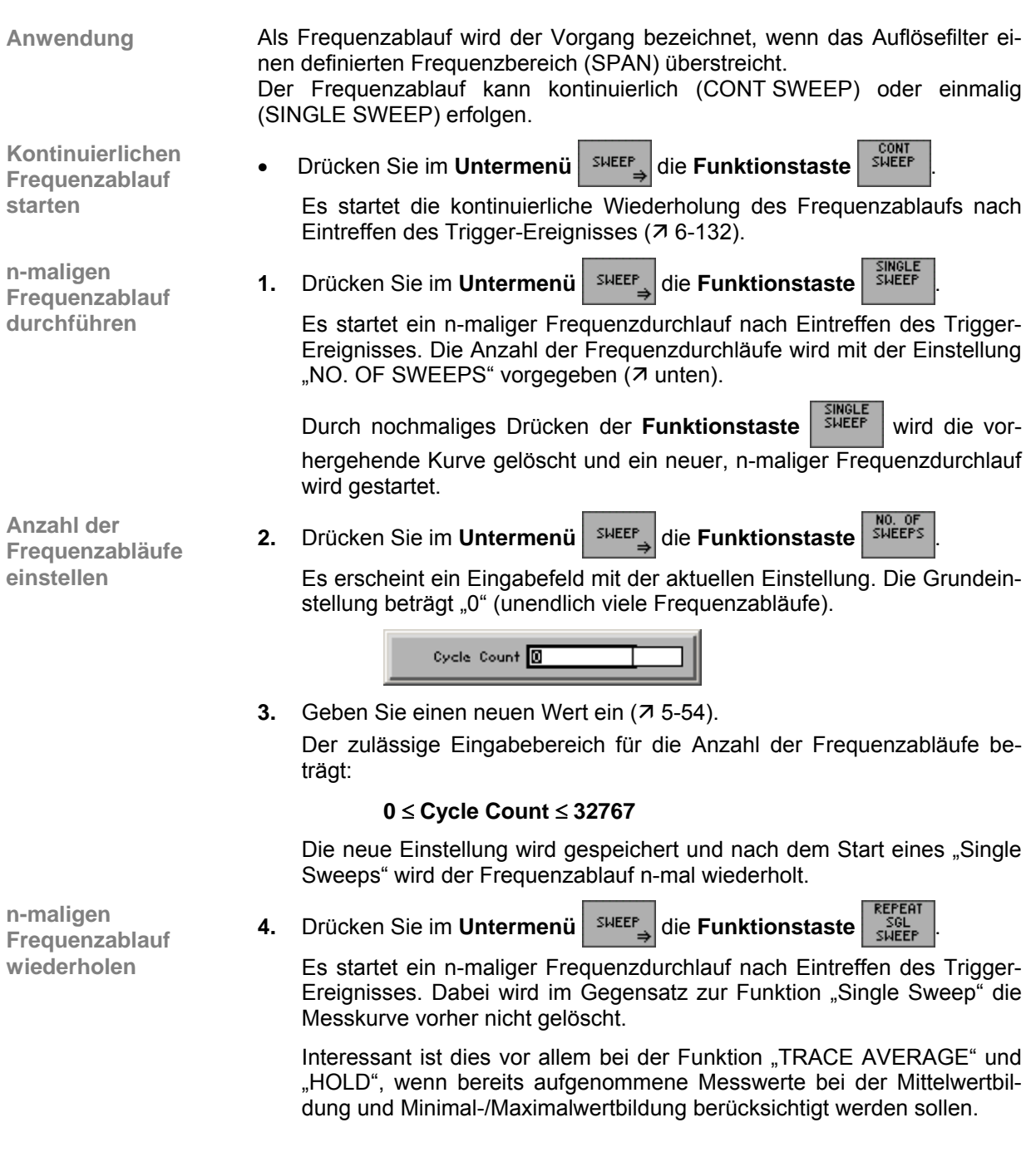

#### <span id="page-120-0"></span>**6.2.4.4.2 Ablaufzeit (Sweep Time) einstellen**

**Anwendung** Die Ablaufzeit (Sweep Time) ist die Zeit, während der das Auflösefilter mit einer bestimmten Bandbreite (RBW) einen definierten Frequenzbereich (SPAN) überstreicht. In der Grundeinstellung ist die Ablaufzeit an den Frequenzdarstellbereich (SPAN), an die Auflösebandbreite (RBW) und an das Videofilter (VBW) gekoppelt. **Ablaufzeit 1.** Drücken Sie im Untermenü | SHEEP<sub>A</sub> die Funktionstaste

**manuell einstellen**

Es erscheint ein Eingabefeld mit der aktuellen Einstellung. Die Grundeinstellung ist bei SPAN = 1 GHz und

- RBW = 300 kHz: "137,833 ms"
- RBW = 1 MHz:  $\ldots$  24,825 ms

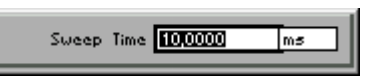

**2.** Geben Sie einen neuen Wert ein ( $\overline{7}$  [5-54\)](#page-53-0). Der zulässige Eingabebereich für die Ablaufzeit beträgt:

#### **0 ms** ≤ **Sweep Time** ≤ **10 ms**

- **3.** Drücken Sie die **Taste ENTER** [\[5\]](#page-34-3), um das Eingabefeld zu schließen. Die neue Einstellung wird gespeichert und die neue Ablaufzeit ist aktiv.
- **Drücken Sie im Untermenü** sHEEP<sub>a</sub> die **Funktionstaste**

Die Ablaufzeit ist fest an den Frequenzdarstellbereich (SPAN), an die Auflösebandbreite (RBW) und an die Videobandbreite (VBW) gekoppelt. Bei Änderung des SPANs, der RBW oder der VBW wird die Ablaufzeit automatisch angepasst.

Der R&S FS300 wählt immer die schnellstmögliche Ablaufzeit, bei der das Messsignal nicht verfälscht wird. Der maximale Pegelfehler gegenüber einer langsameren Ablaufzeit ist < 0,1 dB. Wenn der zusätzliche Bandbreiten- und Pegelfehler vermieden werden soll, ist die Ablaufzeit manuell auf das Dreifache des angebotenen Wertes einzustellen (7 oben).

**Automatische Einstellung der Ablaufzeit aktivieren**

## **6.2.5 Anzeige der Messwerte (Menü TRACE)**

**Ziel der Einstellungen**

**Menü TRACE anwählen**

Über das Menü TRACE können Sie sich die Messwerte des Eingangssignals in verschiedenen Darstellungsformen anzeigen lassen. Dafür stehen ihnen zwei Messkurven (Trace 1, Trace 2) zur Verfügung.

• Wählen Sie mit der **Pfeiltaste 4** oder  $\triangleright$  [\[6\]](#page-34-1) das Menü <sup>TRACE</sup> an.

Der Menüname wird optisch hervorgehoben und die Funktionstasten [\[12\]](#page-34-0) werden mit der entsprechenden Funktion belegt.

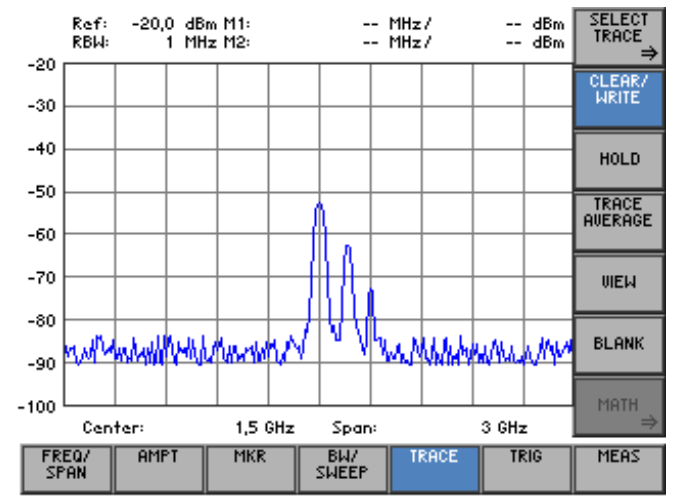

**Belegung der Funktionstasten** 

|   | SELECT<br><b>TRACE</b>        | Untermenü öffnen:<br>Wahl der aktiven Messkurve                                                                                                    | $(76-123)$ |
|---|-------------------------------|----------------------------------------------------------------------------------------------------|------------|
|   | CLEAR/<br><b>WRITE</b>        | Darstellungsform der Messkurve: Überschreib-Modus                                                                                                    | $(76-126)$ |
|   | <b>SELECT</b><br><b>TRACE</b> | Untermenü öffnen:<br>Wahl der aktiven Messkurve                                                                                                    | $(76-123)$ |
|   | <b>HOLD</b>                   | Darstellungsform der Messkurve: Minimal-/Maximalwertbildung                                                                                                    | $(76-126)$ |
|   | TRACE<br><b>AUERAGE</b>       | Darstellungsform der Messkurve: Mittelwertbildung                                                                                                    | $(76-126)$ |
|   | <b>UIEW</b>                   | Einfrieren der Messkurve                                                                                                    | $(76-126)$ |
|   | <b>BLANK</b>                  | Ausblenden der Messkurve                                                                                                    | $(76-126)$ |
|   | <b>MATH</b>                   | Untermenü öffnen:<br>Differenzbildung zwischen den Messkurven                                                                                                    | $(76-129)$ |
| B | <b>Hinweis</b>                | CLEAR/<br>TRACE<br>AUERAGE<br><b>URITE</b><br>HOLD<br><b>VIEW</b><br><b>BLANK</b><br>Die Funktionstasten<br>oder<br>sind<br>Auswahltasten. Das heißt, es kann nur eine Einstellung aktiv sein. Die jewei-<br>lige Funktionstaste wird optisch hervorgehoben.<br>Die Funktion "CLEAR/WRITE" ist die Grundeinstellung. |            |
|   |                               | MATH<br>ist nur verfügbar, wenn beide Messkurven einge-<br>Die Funktionstaste<br>schaltet sind $(76-123)$ .                                                                                                    |            |

### <span id="page-122-0"></span>**6.2.5.1 Wahl der aktiven Messkurve**

**Ziel der Einstellungen**

**Untermenü SELECT TRACE anwählen**

Über das Untermenü SELECT TRACE können Sie eine zweite Messkurve einschalten und die aktuelle Messkurve (Trace 1, Trace 2) auswählen, für die alle folgenden Einstellungen gelten sollen.

• Drücken Sie im **Menü** die **Funktionstaste** .

Das Untermenü wird geöffnet und die Funktionstasten [\[12\]](#page-34-0) werden mit der entsprechenden Funktion belegt.

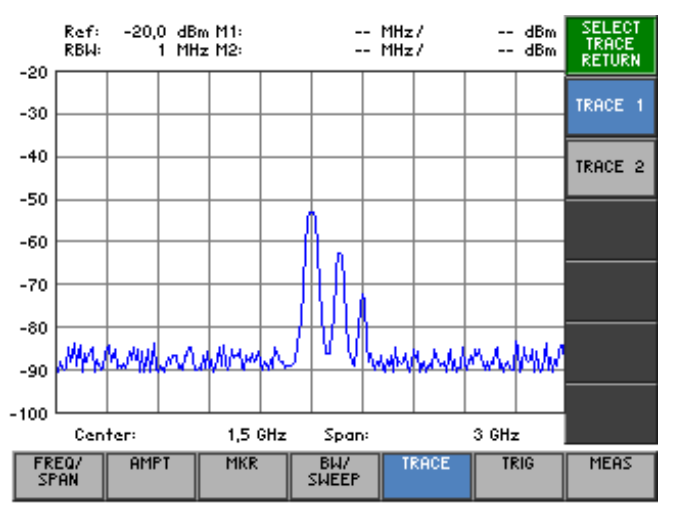

#### **Belegung der Funktionstasten**

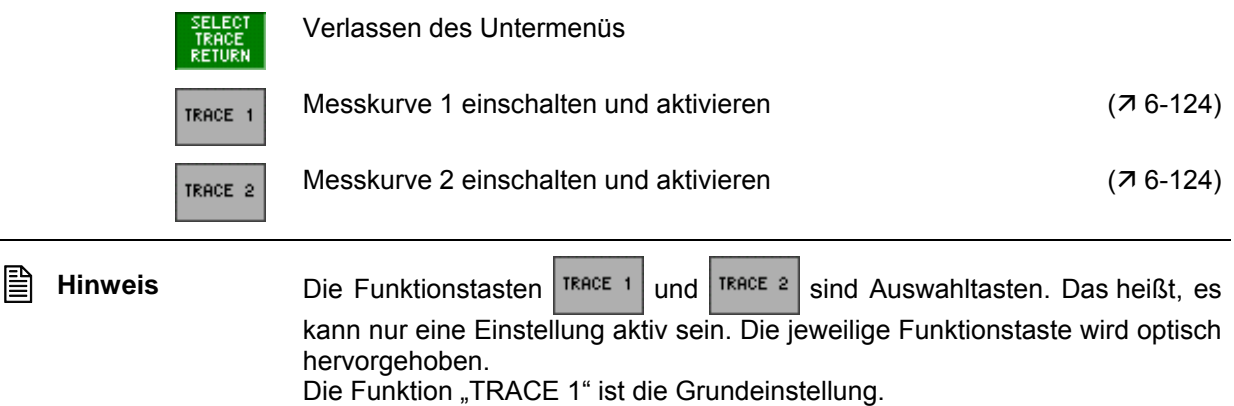

#### <span id="page-123-0"></span>**6.2.5.1.1 Messkurven aktivieren**

**Anwendung** Die Messwerte des Eingangssignals können in zwei verschiedenen Messkurven (Trace 1 und 2) dargestellt werden. Aber nur eine Messkurve ist aktiv und kann bearbeitet werden. Die andere ist eingefroren und wird angezeigt. Somit können beide Messkurven miteinander verglichen werden.

**Messkurve 1 aktivieren**

Nach dem Einschalten des R&S FS300 ist die Messkurve 1 (TRACE 1) eingeschaltet und aktiv. Die Messkurve 2 (TRACE 2) ist ausgeschaltet. Alle Einstellungen beziehen sich auf die Messkurve 1.

**Drücken Sie im Untermenü** REGELES die Funktionstaste REGE 1, wenn die Messkurve 2 eingeschaltet und aktiv ist.

Trace 1 wird die aktive Messkurve. Alle folgenden Einstellungen beziehen sich auf diese Messkurve. Im Diagrammbereich links oben erscheint die Anzeige der aktuellen Darstellungsform in der Farbe der Messkurve, z.B. MAX HOLD (MAX,  $\overline{7}$  [6-126\)](#page-125-0):

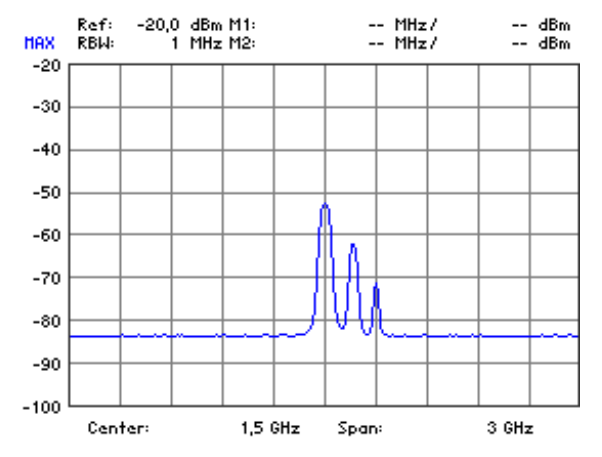

**Messkurve 2 einschalten und aktivieren**

Nach dem Einschalten des R&S FS300 ist die Messkurve 2 ausgeschaltet. Beim ersten Aufruf der Messkurve wird die Darstellungsform "CLEAR/WRITE" eingestellt.

**Drücken Sie im Untermenü KRAGE** die **Funktionstaste** TRAGE 2

Trace 2 wird die aktive Messkurve. Alle folgenden Einstellungen beziehen sich auf diese Messkurve. Im Diagrammbereich links oben erscheint die Anzeige der aktuellen Darstellungsform in der Farbe der Messkurve, z.B.:"CLEAR/WRITE" (CLR,  $\overline{7}$  [6-126\)](#page-125-0):

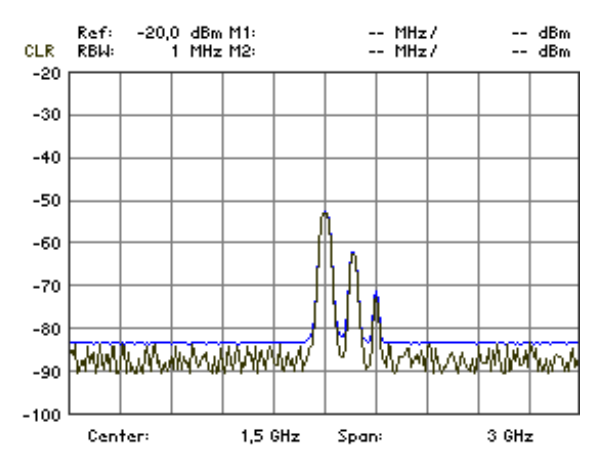

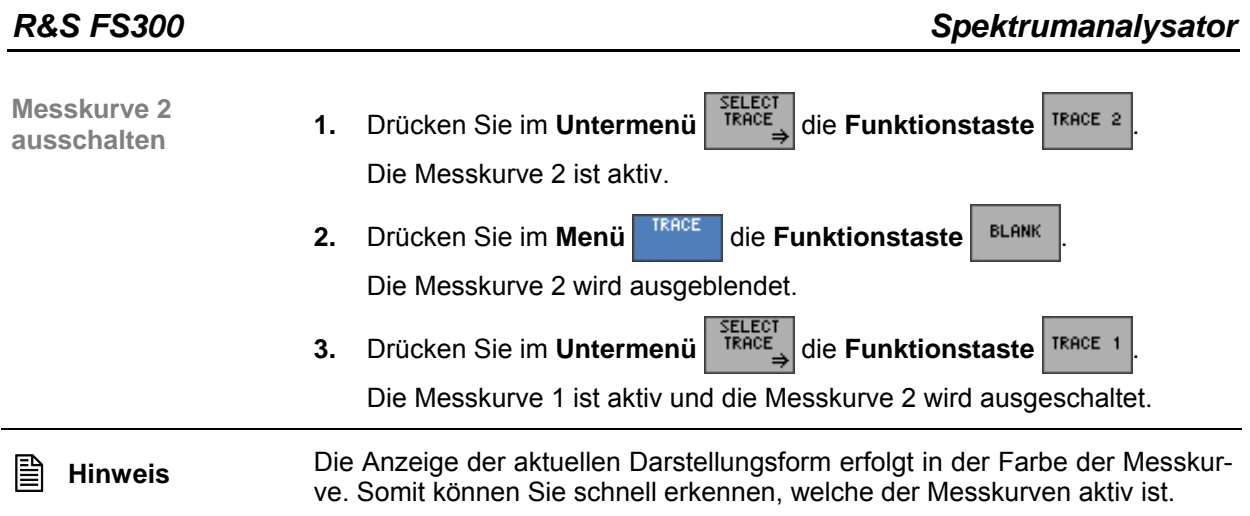

### <span id="page-125-0"></span>**6.2.5.2 Darstellung der aktiven Messkurve**

**Anwendung** Sie können folgende Einstellungen für die Darstellung der aktiven Messkurve auswählen:

- **CLEAR/WRITE**  Überschreiben der Messkurve bei jedem Frequenzdurchlauf.
	- **HOLD**  Darstellung des Minimal-/Maximalwertes aus mehreren Frequenzdurchläufen.

Damit lässt sich der Minimal-/Maximalwert eines Signals über mehrere Frequenzdurchläufe ( $\overline{7}$  CONT. SWEEP, [6-120\)](#page-119-0) ermitteln. Dies ist vor allem bei modulierten oder pulsförmigen Signalen nützlich. Das Signalspektrum füllt sich dabei bei jedem Frequenzdurchlauf auf, bis alle Signalkomponenten in einer Art Hüllkurve erfasst sind.

#### **TRACE AVERAGE**

Darstellung des Mittelwertes aus mehreren Frequenzdurchläufen.

Damit lässt sich der Mittelwert eines Signals über mehrere Frequenzdurchläufe ermitteln. Dies ist vor allem bei Sinussignalen nützlich, die durch Rauschen verfälscht sind. Das Rauschen wird durch Mittelung der Abtastwerte über mehrere Frequenzdurchläufe unterdrückt.

Weiterhin können Sie die Messkurve nach erfolgter Messung einfrieren (**VIEW**) und ausblenden (**BLANK**).

**Aktuelle Messwerte anzeigen**

- Nach dem Einschalten des R&S FS300 ist die Messkurve 1 aktiv und wird in der Darstellungsform "CLEAR/WRITE" angezeigt.
- **Drücken Sie im Menü | TRACE | die Funktionstaste | GLEAR**

Der Überschreibmodus wird gestartet. Dabei wird die Messkurve bei jedem Frequenzdurchlauf neu geschrieben.

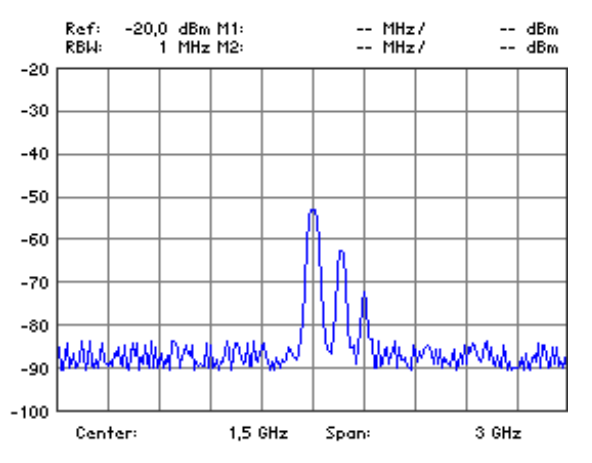

**Minimal-/Maximal-**

**Winimal-/Maximal- 1.** Drücken Sie im Menü **KREE** die Funktionstaste **...** NoLD

Es erscheint ein Auswahlfeld mit vorgegeben Einstellungen. Die Grundeinstellung ist "Min Hold".

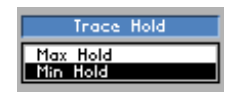

- **2.** Wählen Sie mit dem **Drehgeber** [[10\]](#page-34-2) eine Darstellungsform aus.
- **3.** Drücken Sie die **Taste ENTER** [\[5\]](#page-34-3), um das Auswahlfeld zu schließen.
	- Die Minimal-/Maximalwertbildung wird aktiviert. Dabei übernimmt der R&S FS300 bei jedem Frequenzdurchlauf den neuen Messwert nur dann in den Messwertspeicher, wenn er kleiner/größer als der vorherige ist. Im Diagrammbereich links oben erscheint die Anzeige der aktuellen Darstellungsform, z. B: "MAX".

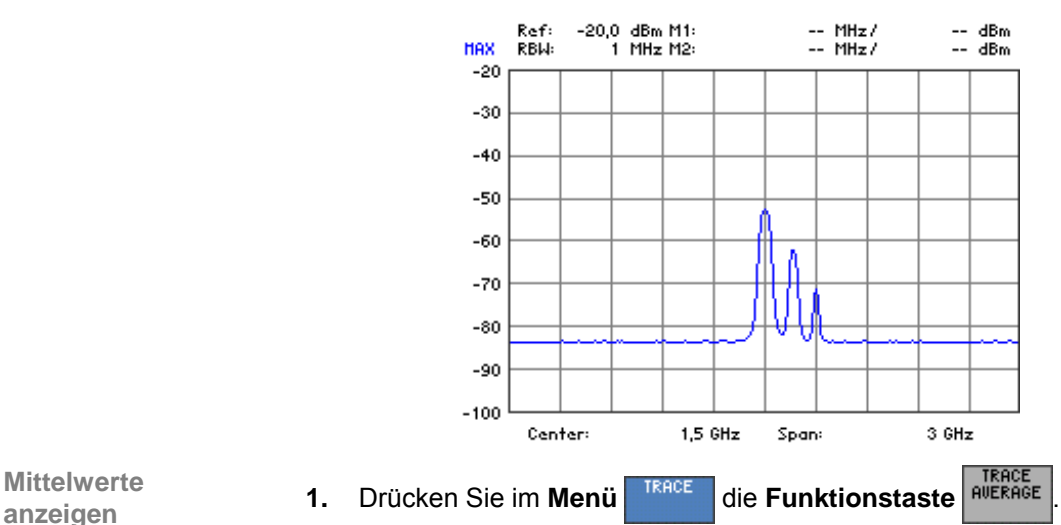

**Mittelwerte** 

Die Mittelwertbildung wird aktiviert. Der Mittelwert wird aus mehreren Frequenzdurchläufen gebildet.

Es erscheint ein Eingabefeld, um die Anzahl der Frequenzdurchläufe einzugeben. Die Grundeinstellung ist "0".

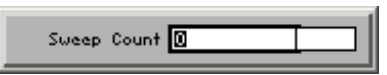

**2.** Geben Sie einen neuen Wert ein ( $\overline{7}$  [5-54\)](#page-53-0). Der zulässige Eingabebereich für die Anzahl der Frequenzdurchläufe beträgt:

#### **0** ≤ **Sweep Count** ≤ **100**

mit:

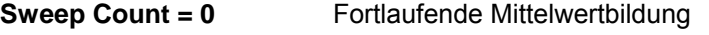

- **Sweep Count = 1** Keine Mittelwertbildung
- **Sweep Count > 1** Mittelung über die angegebene Zahl von Frequenzabläufen

Bei kontinuierlichem Frequenzablauf (7 CONT. SWEEP, [6-120\)](#page-119-0) wird nach Erreichen dieser Anzahl zur fortlaufenden Mittelwertbildung übergegangen.

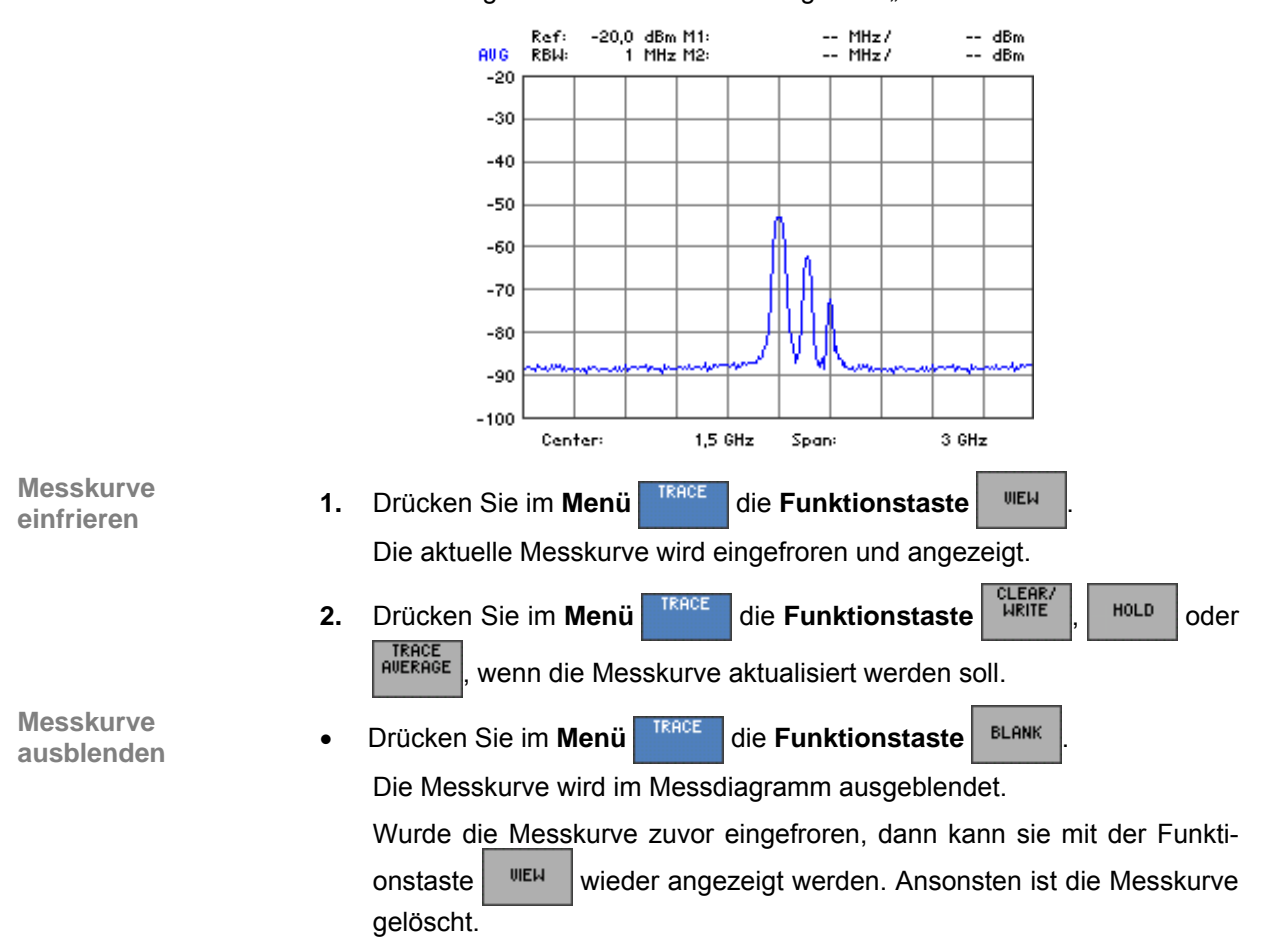

- **3.** Drücken Sie die **Taste ENTER** [\[5\]](#page-34-3), um das Eingabefeld zu schließen.
	- Die neue Einstellung wird gespeichert. Die Mittelwertbildung startet und das Ergebnis wird angezeigt. Im Diagrammbereich links oben erscheint die Anzeige der aktuellen Darstellungsform "AVG".

## <span id="page-128-0"></span>**6.2.5.3 Differenzbildung zwischen den Messkurven**

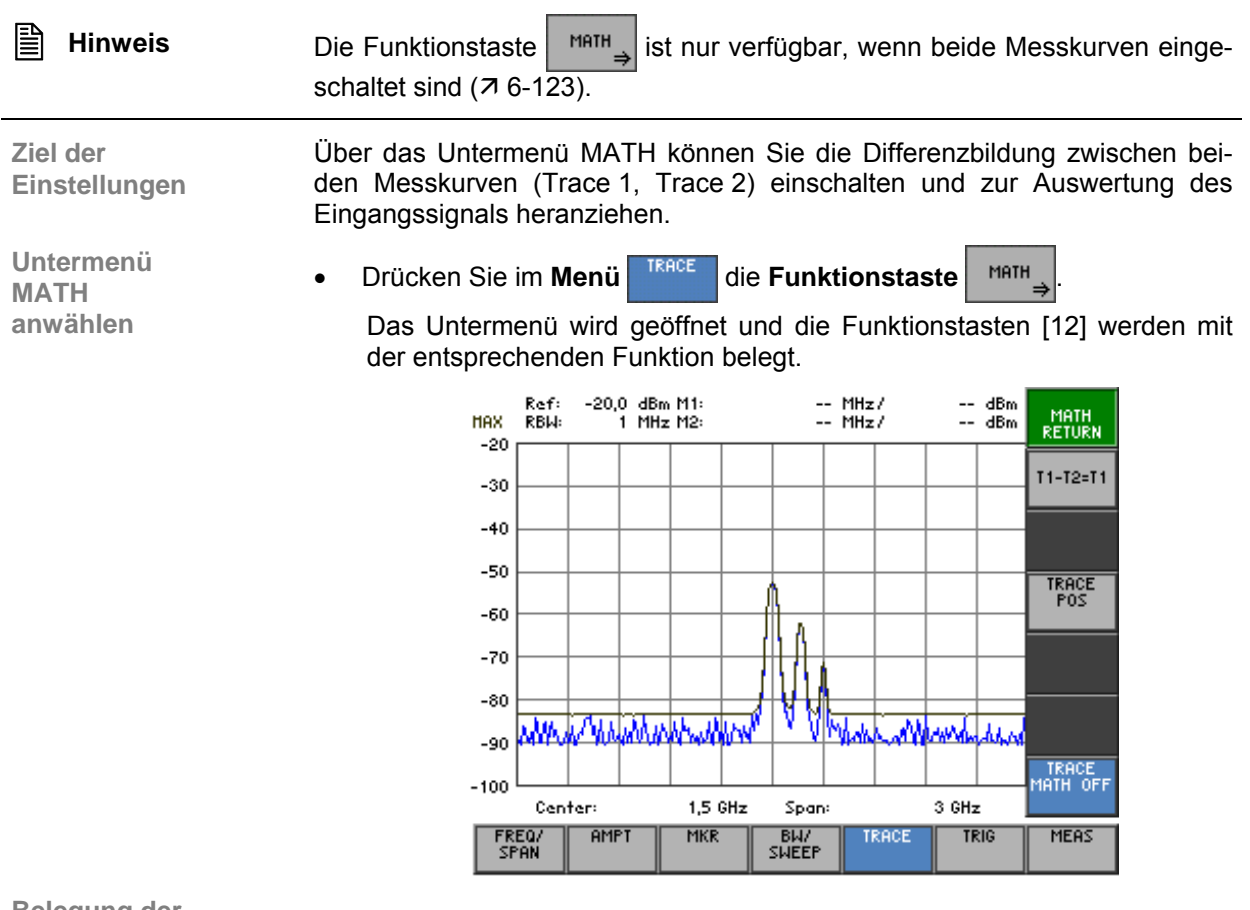

#### **Belegung der Funktionstasten**

MATH<br>Return

TRAO<br>MATH

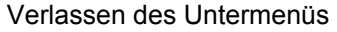

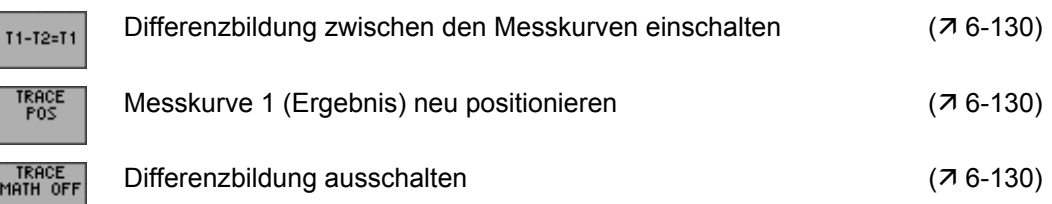

#### <span id="page-129-0"></span>**6.2.5.3.1 Differenzbildung einschalten**

**Anwendung** Mit der Funktion MATH im R&S FS300 können Unterschiede in Signalen durch Differenzbildung von zwei Messkurven direkt ermittelt werden. Der neue Bezugswert für die Differenzkurve liegt in der Mitte des Messdiagramms (50 %). Durch verändern des Bezugswertes kann die Differenzkurve in dem Messdiagramm verschoben werden.

**Differenzbildung** 

**1.** Drücken Sie im Untermenü | MATH<sub>A</sub> die Funktionstaste | T1-T2=T1

Die neue Messkurve Trace 1 ergibt sich aus der Subtraktion beider Messkurven T1 = T1 - T2. Dabei werden die Messwerte von Trace 1 um die Messwerte von Trace 2 vermindert.

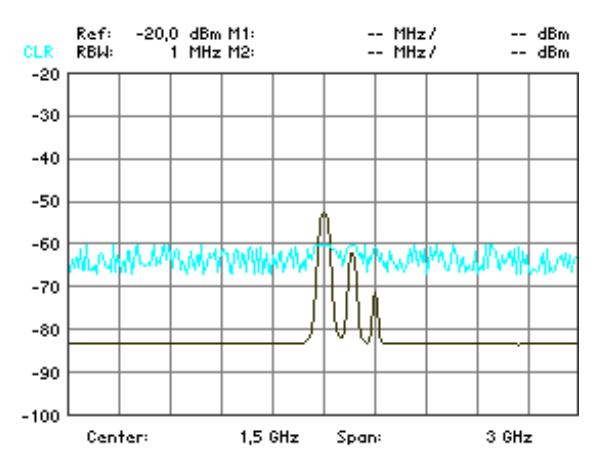

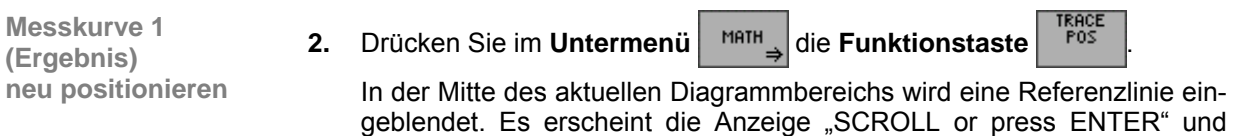

zeigt ihnen an, dass die Messkurve "nach oben" oder "nach unten" verschoben werden kann.

- **3.** Ändern Sie mit dem **Drehgeber** [[10\]](#page-34-2) die Position der Referenzlinie.
	- Links oberhalb der Referenzlinie wird die aktuelle Position in % angezeigt.
- **4.** Drücken Sie die **Taste ENTER** [\[5\]](#page-34-3), um den Scrollvorgang abzuschließen. Es erlischt die Anzeige "SCROLL" und die Messkurve Trace 1 befindet sich auf ihrer neuen Position. Die neue Einstellung wird gespeichert.

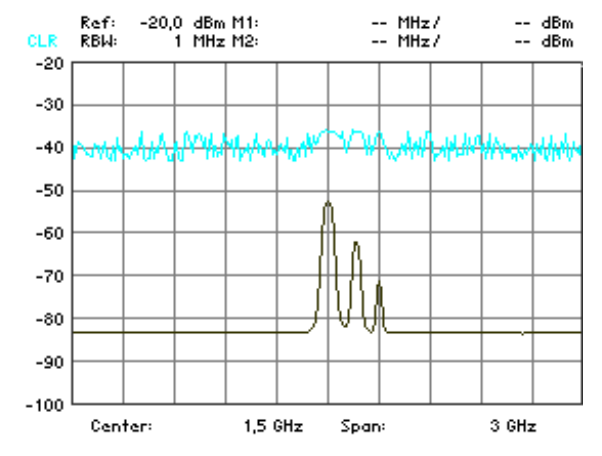

Anschließend können Sie die Messkurve 1 beliebig darstellen (7 [6-126\)](#page-125-0) und analysieren  $(76-90)$ .

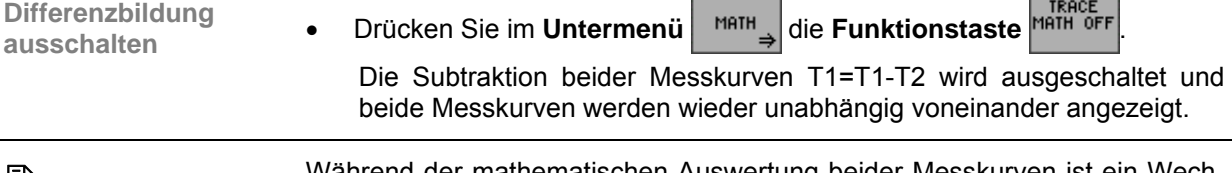

**E** Hinweis Während der mathematischen Auswertung beider Messkurven ist ein Wechsel der aktiven Messkurve nicht möglich.

## <span id="page-131-0"></span>**6.2.6 Triggern des Messablaufs (Menü TRIG)**

**Ziel der Einstellungen**

**Menü TRIG anwählen**

Über das Menü TRIG können Sie verschiedene Triggerquellen auswählen. Für externe Triggersignale (TTL) können Sie die Triggerflanke und die Dauer des Messvorgangs einstellen.

• Wählen Sie mit der **Pfeiltaste 4** oder  $\triangleright$  [\[6\]](#page-34-1) das Menü <sup>TRIG</sup> an.

Der Menüname wird optisch hervorgehoben und die Funktionstasten [\[12\]](#page-34-0) werden mit der entsprechenden Funktion belegt.

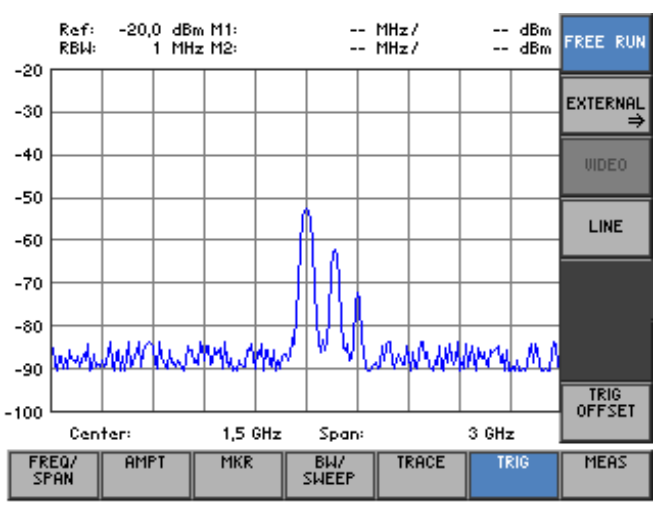

#### **Belegung der Funktionstasten**

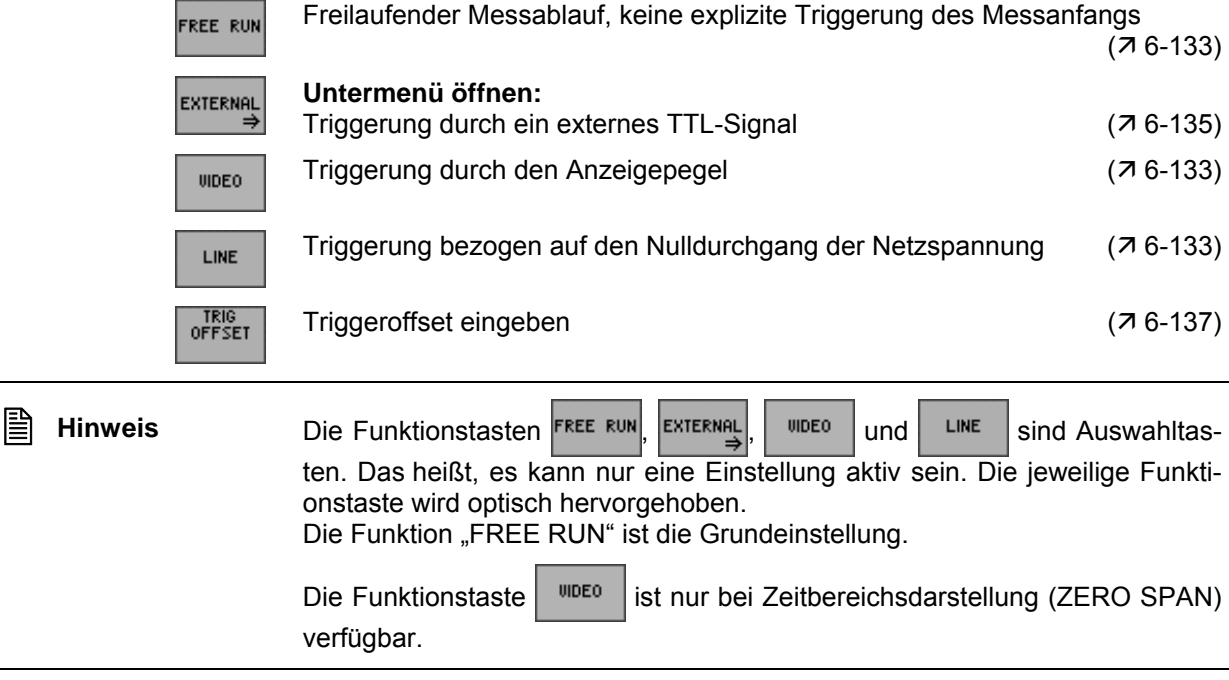

### <span id="page-132-0"></span>**6.2.6.1 Interne Triggerquellen**

**Anwendung** Je nach Messaufgabe können sie verschiedene Kriterien zur Triggerung des Messablaufs im Frequenzbereich (SPAN > 0) oder Zeitbereich (ZERO SPAN) heranziehen.

- Freilaufende Triggerung
- Triggerung durch Anzeigepegel (nur im Zeitbereich, ZERO SPAN)
- Triggerung durch Netzfrequenz

**Freilaufende Triggerung** Geeignet für die Messung von stationären Signalen, bei denen kein Zeitbezug erforderlich ist.

**Drücken Sie im Menü | TRIG | die Funktionstaste FREE RUN** 

Es erfolgt keine explizite Triggerung des Messanfangs. Nach einer abgelaufenen Messung wird sofort eine neue gestartet.

**Triggerung durch Anzeigepegel (nur im Zeitbereich, ZERO SPAN, verfügbar)** 

Mit dem Video Trigger kann auf Signale getriggert werden, bei denen sich die Amplitude des Trägersignals über der Zeit ändert. Damit ist die Messung von "gebursteten" Signalen möglich, wie sie häufig im Mobilfunk verwendet werden.

1. Drücken Sie im Menü<sup>kte</sup> die Funktionstaste

Es wird eine horizontale Triggerlinie im Diagrammbereich eingeblendet. Links oberhalb der Triggerlinie wird der dazugehörige Triggerpegel angezeigt.

Zusätzlich erscheint ein Eingabefeld zur Eingabe des Triggerpegels. Der Triggerpegel kann zwischen 0 % und 100 % bezogen auf die Diagrammhöhe eingestellt werden. Die Grundeinstellung ist "50 %" und entspricht z.B. "-60,0 dBm".

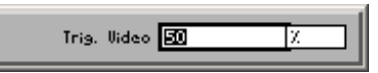

**2.** Geben Sie einen neuen Wert ein ( $\overline{7}$  [5-54\)](#page-53-0). Der zulässige Eingabebereich für den Triggerpegel beträgt:

**0 %** ≤ **Trigger Video** ≤ **100 %** 

**3.** Drücken Sie die **Taste ENTER** [\[5\]](#page-34-3), um das Eingabefeld zu schließen.

Die Triggerlinie befindet sich auf ihrer neuen Position und der aktuelle Triggerpegel zeigt an, wie groß der Eingangspegel werden muss, um die nächste Messung zu starten.

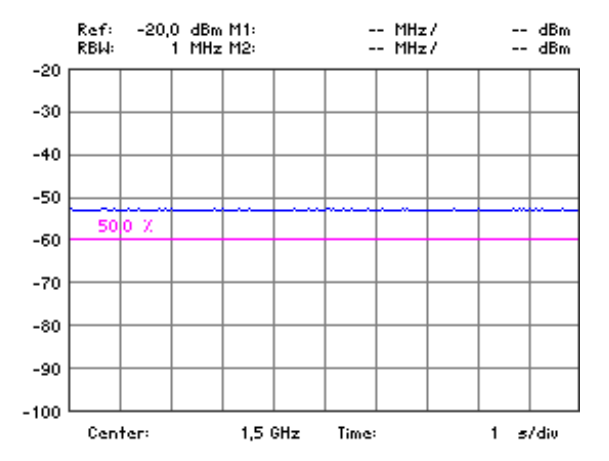

**Triggerung auf die Netzspannung**

Damit ist die synchronisierte Messung von z. B. Videosignalen möglich, die selbst von der Frequenz der anliegenden Netzspannung getriggert werden.

• Drücken Sie im Menü **TRIG** die Funktionstaste

Die Messung wird bezogen auf die Netzspannung getriggert.

## <span id="page-134-0"></span>**6.2.6.2 Externe Triggerquellen**

**Ziel der Einstellungen**

**Untermenü EXTERNAL anwählen**

Über das Untermenü EXTERNAL können Sie zur Triggerung des Messablaufs ein externes TTL-Signal einschalten und die Triggerflanke festlegen.

• Drücken Sie im Menü **die Funktionstaste** 

Das Untermenü wird geöffnet und die Funktionstasten [\[12\]](#page-34-0) werden mit der entsprechenden Funktion belegt.

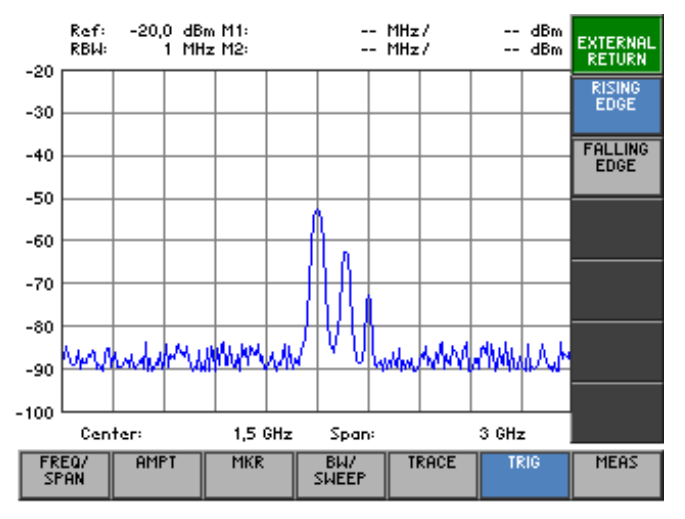

#### **Belegung der Funktionstasten**

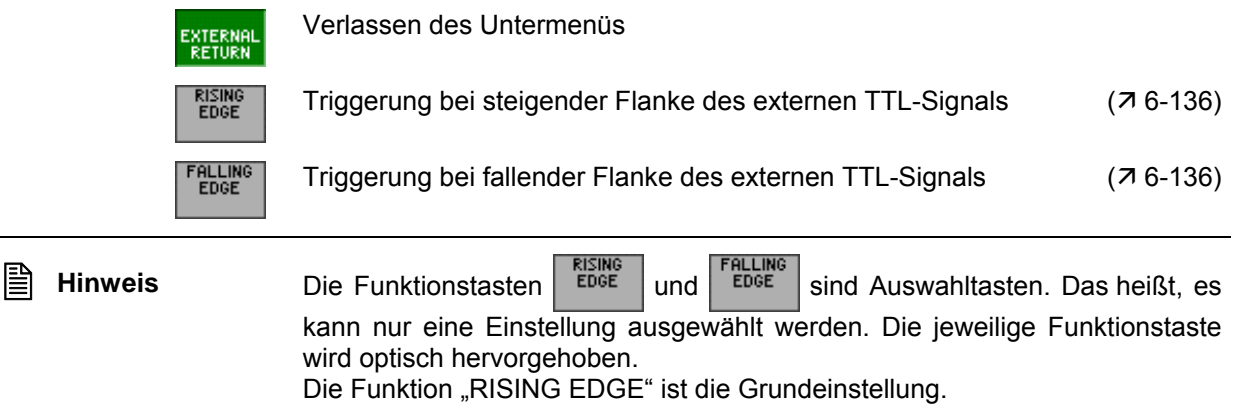

## <span id="page-135-0"></span>**6.2.6.2.1 Triggerflanke für externes TTL-Signal einstellen**

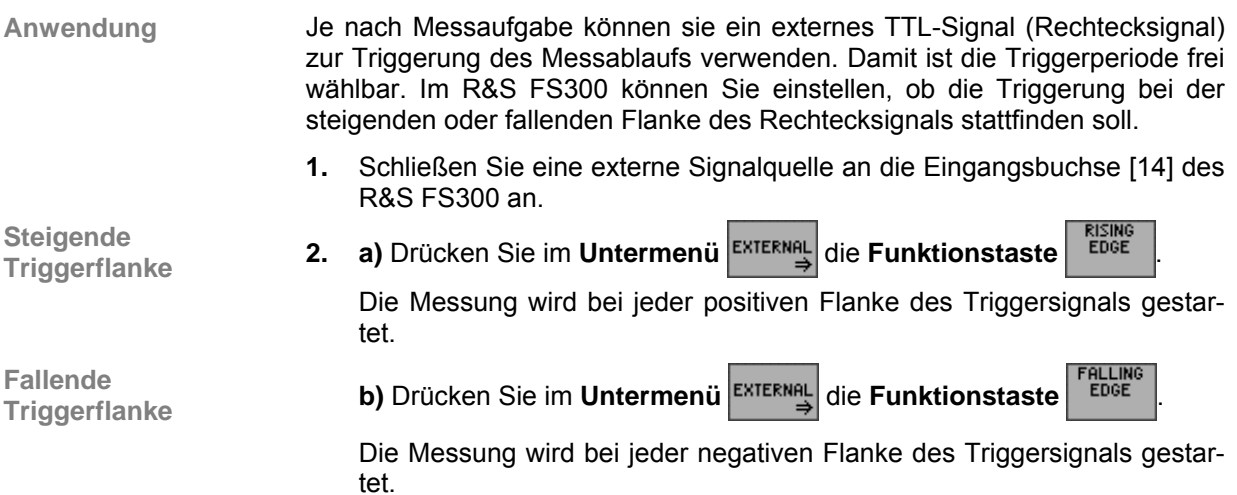

## <span id="page-136-0"></span>**6.2.6.3 Triggeroffset einstellen**

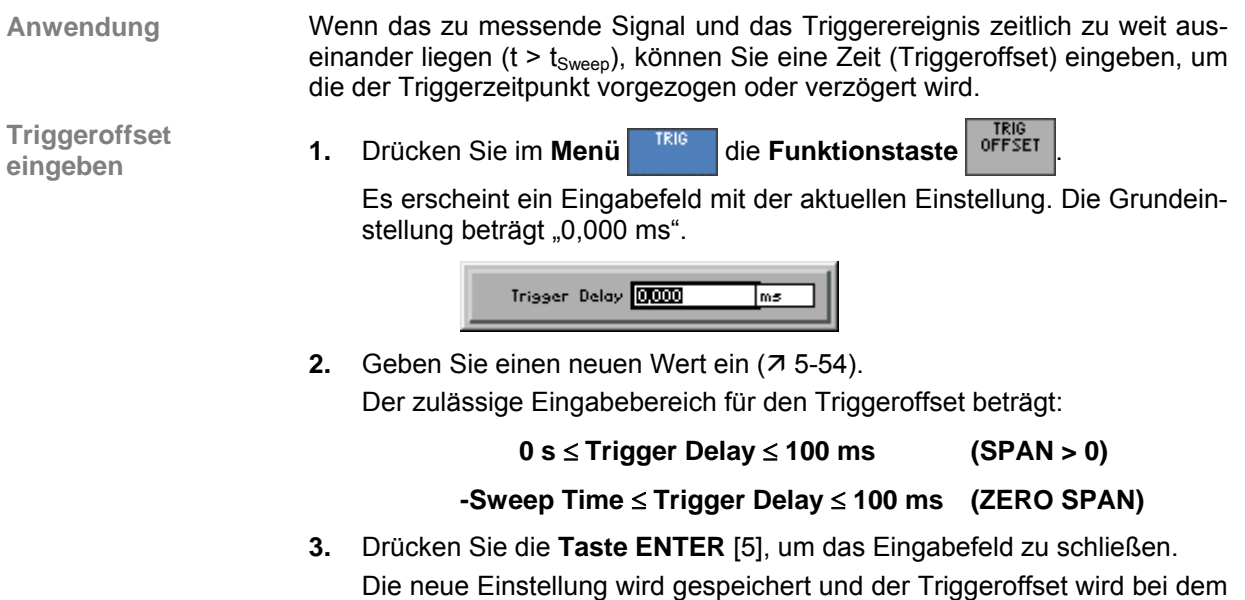

Start der Triggerung berücksichtigt.

## **6.2.7 Messfunktionen (Menü MEAS)**

**Ziel der Einstellungen**

**Menü MEAS anwählen**

Über das Menü MEAS können Sie die Messung der Leistung im Zeitbereich (ZERO SPAN) und die Messung des Interceptpunktes 3. Ordnung durchführen.

• Wählen Sie mit der **Pfeiltaste** 4 oder  $\blacktriangleright$  [\[6\]](#page-34-1) das Menü <sup>MEAS</sup> an.

Der Menüname wird optisch hervorgehoben und die Funktionstasten [\[12\]](#page-34-0) werden mit der entsprechenden Funktion belegt.

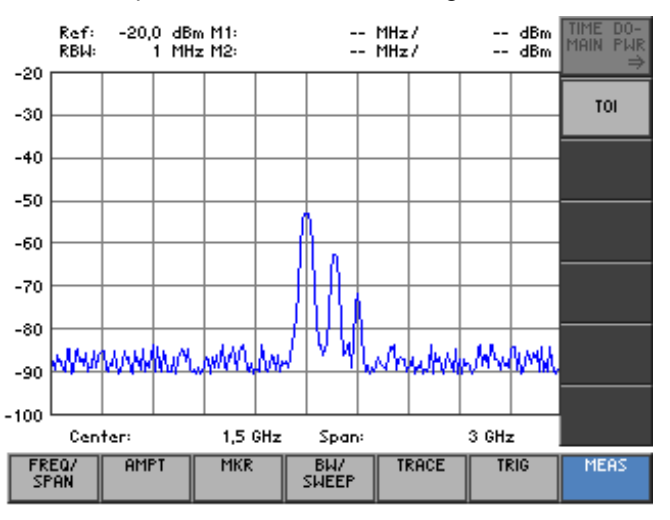

**Belegung der Funktionstasten** 

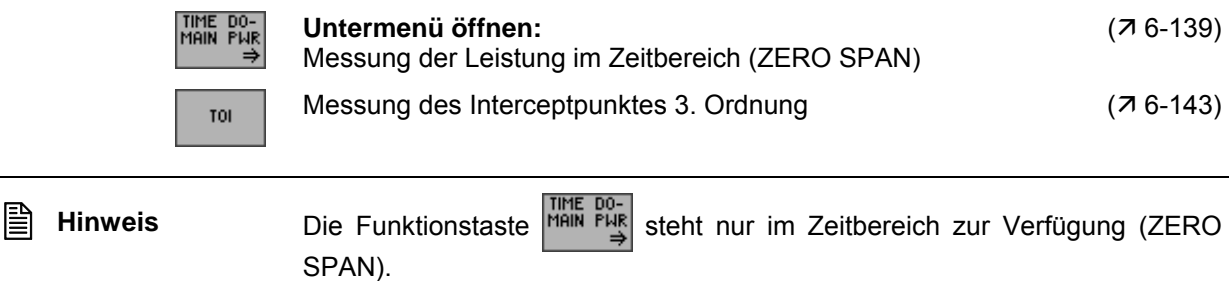

## <span id="page-138-0"></span>**6.2.7.1 Messung der Leistung im Zeitbereich (ZERO SPAN)**

**Ziel der Einstellungen**

**Untermenü TIME DOMAIN PWR anwählen**

Über das Untermenü TIME DOMAIN PWR können Sie einen Teilbereich aus der Messkurve festlegen, für den die Leistungsmessung durchgeführt werden soll. Dabei ist die Messung des Leistungsmittelwertes (MEAN) oder des Maximalwertes (PEAK) möglich.

• Drücken Sie im **Menü** die **Funktionstaste** .

Das Untermenü wird geöffnet und die Funktionstasten [\[12\]](#page-34-0) werden mit der entsprechenden Funktion belegt.

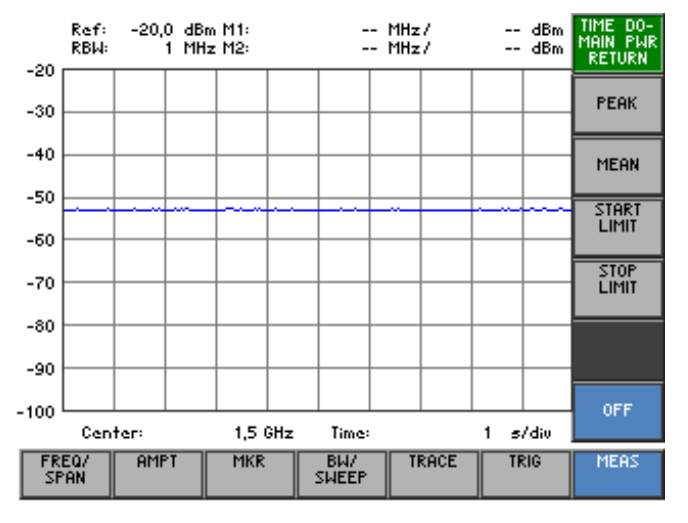

#### **Belegung der Funktionstasten**

PEA

MEAN

STAR<br>Limit

STOP<br>Limit

**OFF** 

#### Verlassen des Untermenüs

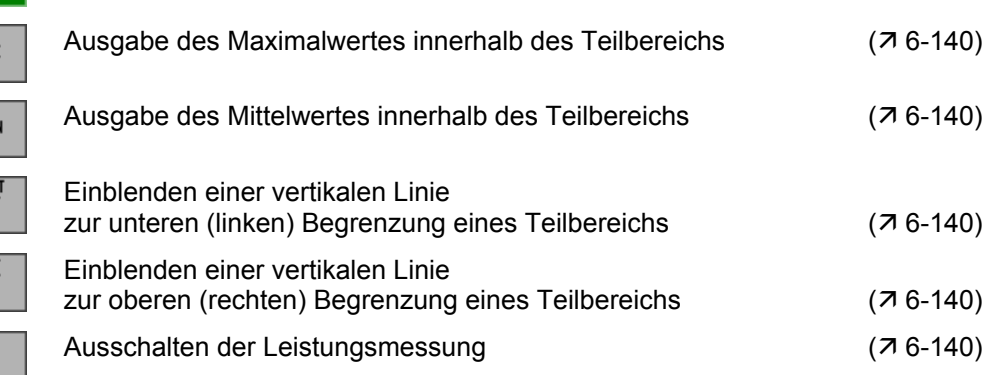

#### <span id="page-139-0"></span>**6.2.7.1.1 Leistungsmessung durchführen**

**Anwendung** Mit der Messfunktion "Time Domain Power" ermittelt der R&S FS300 im Zeitbereich (ZERO SPAN) die Leistung des Signals durch Integration der Bildpunkte innerhalb des gewählten Teilbereichs. Damit können Sie die Leistung von z. B. TDMA-Signalen während der Sende- oder während der Stummphase messen. Dabei ist die Messung des Leistungsmittelwertes (MEAN) oder des Leistungsmaximalwertes (PEAK) möglich.

> Wenn sowohl die Einschalt- als auch die Ausschaltphase eines Burstssignals dargestellt wird, können Sie mit senkrechten Linien den Messbereich auf die Sende- oder die Stummphase einschränken. Durch die getrennte Leistungsmessung beider Phasen können Sie z. B. das Verhältnis zwischen Signalund Rauschleistung eines TDMA-Signals bestimmen.

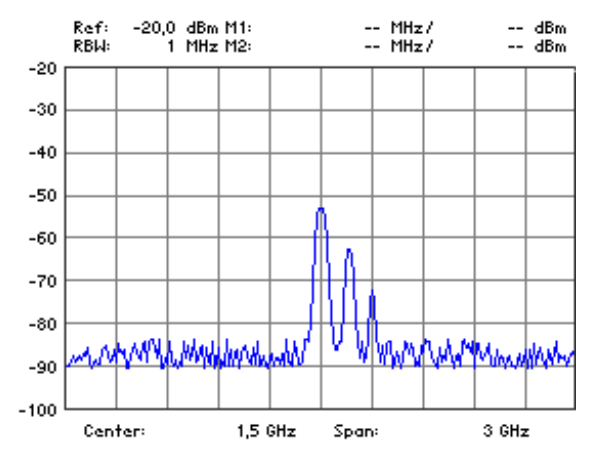

**Zeitbereichsdarstellung aktivieren**

**1.** Schalten Sie den R&S FS300 in die Zeitbereichsdarstellung um (ZERO SPAN, 7[6-77\)](#page-76-0).

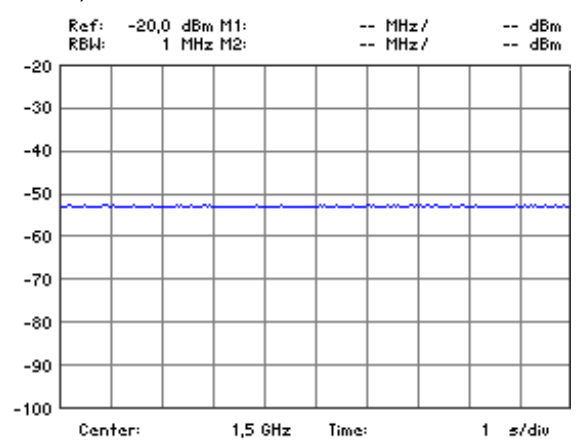

**einschalten 2.** Drücken Sie im Untermenü **MAR PUR DO-** die Funktionstaste **REAR** einschalten

Der Leistungsmaximalwert wird innerhalb der Begrenzungslinien T1 und T2 gemessen und im Parameterfeld (PEAK:) angezeigt. Im Grundzustand sind das der linke (T1) und der rechte Rand (T2) des Messdiagramms.

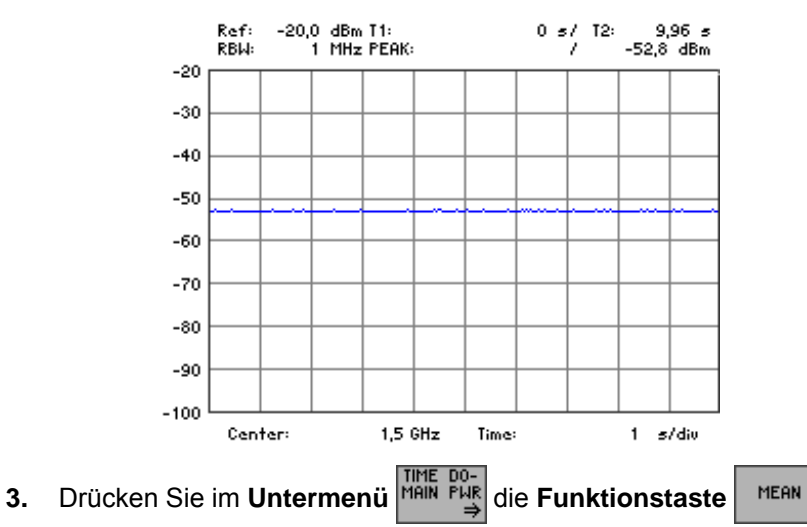

Der Leistungsmittelwert wird innerhalb der Begrenzungslinien T1 und T2 gemessen und im Parameterfeld (MEAN:) angezeigt. Im Grundzustand sind das der linke und der rechte Rand des Messdiagramms.

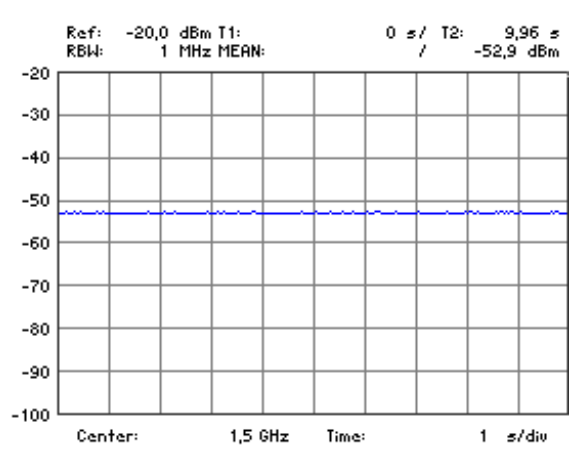

**Messung** 

**Messbereich (Begrenzungslinien) ändern**

**1.** Drücken Sie im Untermenü **MAR PUR DIE FUNKTIONSTASTE** 

Am linken Rand des Diagrammbereichs wird eine Begrenzungslinie eingeblendet. Es erscheint die Aufschrift "SCROLL or press ENTER" und zeigt ihnen an, dass die Begrenzungslinie "nach links" oder "nach rechts" verschoben werden kann.

**2.** Ändern Sie mit dem **Drehgeber** [[10\]](#page-34-2) die Position der Begrenzungslinie.

Im Parameterfeld wird die aktuelle Position T1 der linken Begrenzungslinie und der neue Messwert angezeigt.

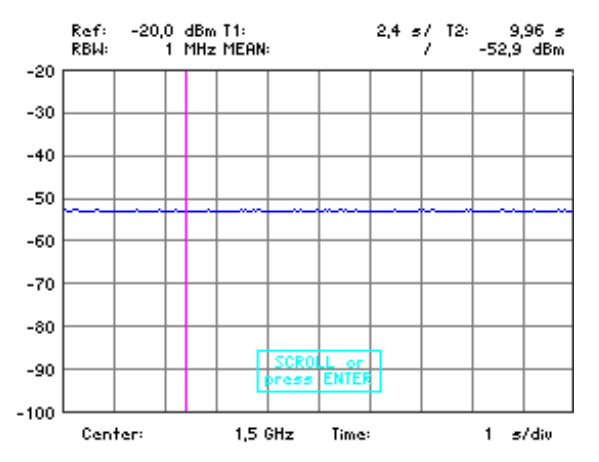

**3.** Drücken Sie die **Taste ENTER** [\[5\]](#page-34-3), um den Scrollvorgang abzuschließen. Es erlischt die Aufschrift "SCROLL" und die Begrenzungslinie befindet sich auf ihrer neuen Position.

4. Drücken Sie im Untermenü **MAR PUR DO-** die Funktionstaste

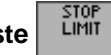

Am rechten Rand des Diagrammbereichs wird eine Begrenzungslinie eingeblendet.

**5.** Wiederholen Sie die Schritte 2 bis 5 für die Positionierung der rechten Begrenzungslinie.

Im Parameterfeld wird die aktuelle Position T2 der rechten Begrenzungslinie und der neue Messwert angezeigt.

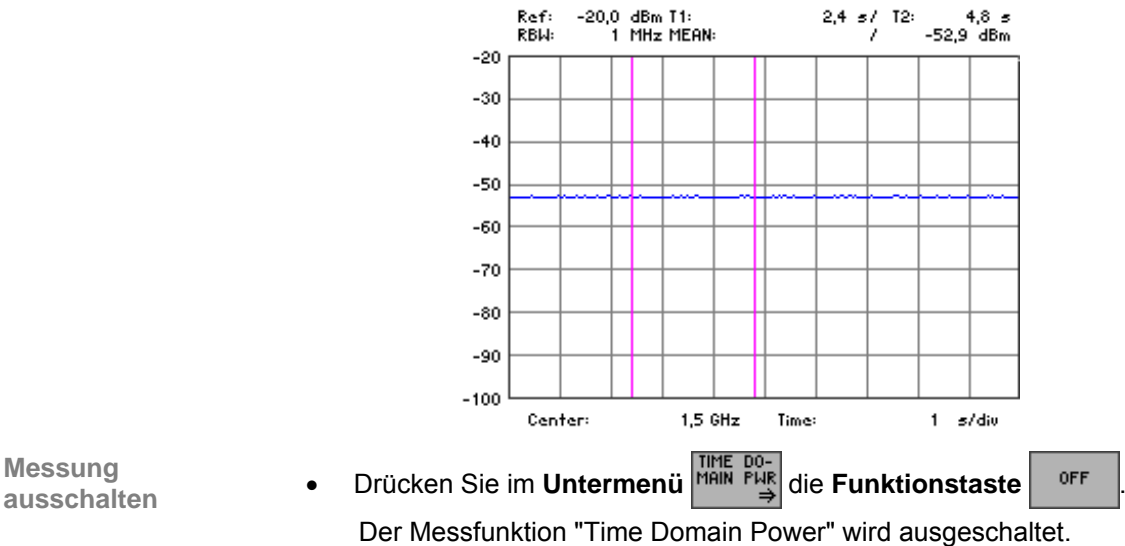

**Messung** 

Der Messfunktion "Time Domain Power" wird ausgeschaltet.

### <span id="page-142-0"></span>**6.2.7.2 Messung des Interceptpunktes 3. Ordnung**

**Anwendung** Werden in ein Messobjekt mit nichtlinearer Kennlinie zwei Signale mit unterschiedlicher Frequenz eingespeist, treten am Ausgang sogenannte Intermodulationsprodukte auf. Besondere Bedeutung haben dabei die Mischprodukte dritter Ordnung, da sie sich in der Nähe der Nutzsignale befinden.

> Die Frequenzen der Störprodukte  $f_{s1}$  und  $f_{s2}$  liegen ober- und unterhalb der Frequenzen der Eingangssignale  $f_{n1}$  und  $f_{n2}$ :

$$
F_{s1} = 2 \times f_{n1} - f_{n2}
$$

 $F_{52} = 2 \times f_{22} - f_{21}$ 

Bei gleichem Pegel der Eingangssignale  $P_n$  und dem gemessenen Wert für ein Intermodulationsprodukt kann der Intercept-Punkt dritter Ordnung auf einfache Weise berechnet werden:

$$
IP3 = a_{d3}/2 + P_n
$$

Bei Einstellung der Funktion TOI und setzen der Marker auf die Eingangssignale misst der R&S FS3000 automatisch die Intermodulationsprodukte und zeigt den berechneten Wert für den Intercept-Punkt an.

- **Marker auf Eingangssignale setzen**
- 1. Platzieren Sie die Marker 1 und 2 auf den beiden Eingangssignalen (7 [6-91,](#page-90-0) [6-95\)](#page-94-0).

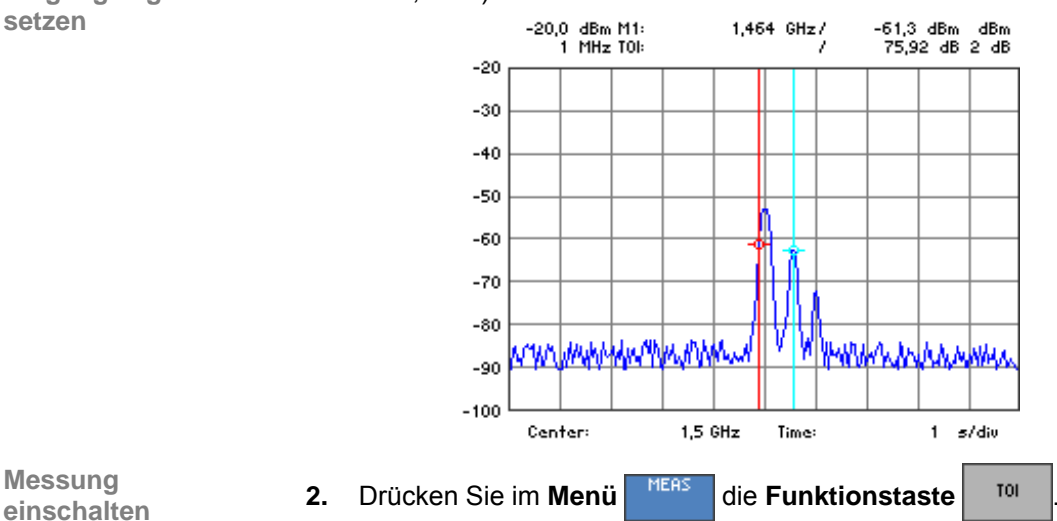

**Messung** 

Die TOI-Messung startet und die Funktionstaste wird optisch hervorgehoben.

Im Parameterfeld wird der berechnete Wert für den Intercept-Punkt angezeigt (TOI:).

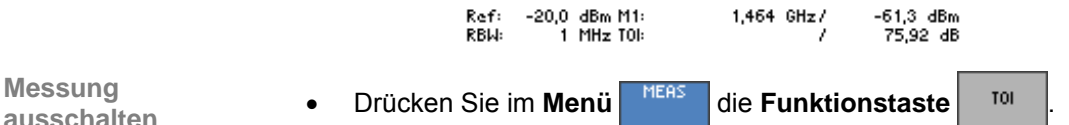

**Messung** 

Der TOI-Messung wird ausgeschaltet und die Funktionstaste wird nicht mehr optisch hervorgehoben.

# **6.3 SYSTEM-Funktionen (Taste SYS)**

**Einführung** Neben den Messfunktionen gibt es die System- und Servicefunktionen. Es können alle aktuellen Geräteeinstellungen auf einen Blick abgerufen und zur Wiederverwendung abgespeichert werden, die Eigendiagnose des R&S FS300 durchgeführt und die Systemeinstellungen konfiguriert werden. Desweiteren kann der R&S FS300 von der Fernbedienung zur lokalen Bedienung umgeschaltet werden.

**Bedienoberfläche umschalten**

Nach dem Einschalten des R&S FS300 und dem fehlerfreien Selbsttest ist die Bedienoberfläche des Spektrumanalysators aktiv.

**1.** Drücken Sie die **Taste SYS** [\[3\]](#page-34-4).

Das Messdiagramm und das Parameterfeld werden ausgeblendet. Im Menübereich werden die Menüs für System- und Servicefunktionen eingeblendet und die Funktionstasten [\[12\]](#page-34-0) werden mit der entsprechenden Funktion belegt. Im Diagrammbereich werden in Abhängigkeit der Funktionstasten die entsprechenden Parameter tabellarisch aufgelistet.

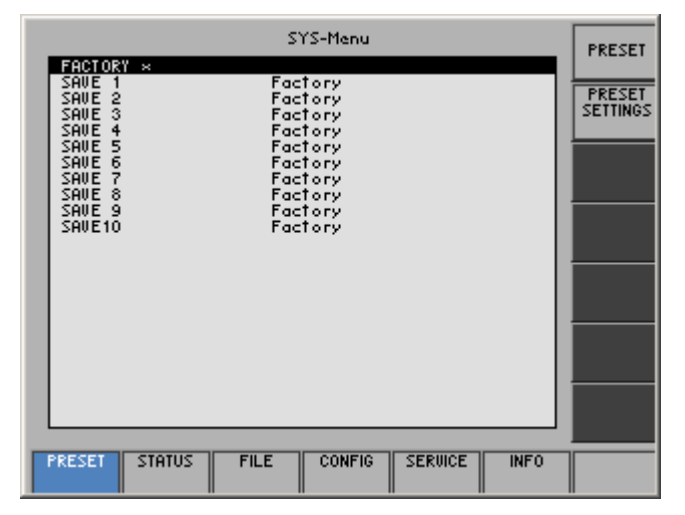

**2.** Drücken Sie die **Taste SYS** [\[3\]](#page-34-4).

Die **neuen** Einstellungen werden gespeichert und die Bedienoberfläche des Spektrumanalysators ist wieder aktiv.

Drücken Sie die **Taste ESC/CANCEL** [\[4\]](#page-34-5).

Die **alten** Einstellungen bleiben erhalten und die Bedienoberfläche des Spektrumanalysators ist wieder aktiv.
**Menüs für System- und Servicefunktionen** 

I

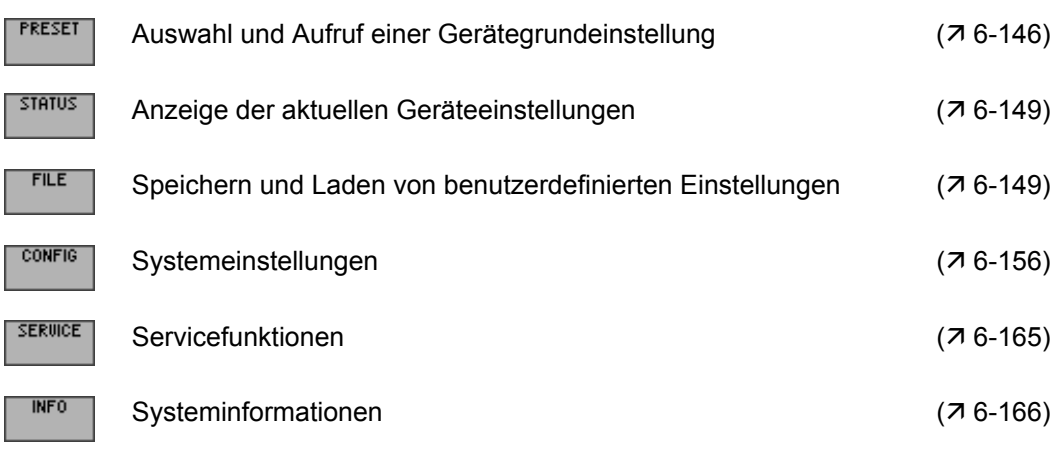

# <span id="page-145-0"></span>**6.3.1 Gerätegrundeinstellung (Menü PRESET)**

**Ziel der Einstellungen**

**Menü PRESET anwählen**

- Über das Menü PRESET können Sie eine benutzerdefinierte Geräteeinstellung als Gerätegrundeinstellung definieren und direkt aufrufen.
- **1.** Drücken Sie die **Taste SYS** [\[3\]](#page-34-0).
- **2.** Wählen Sie mit der **Pfeiltaste ∢** oder ▶ [\[6\]](#page-34-1) das Menü FRESET an.

Der Menüname wird optisch hervorgehoben und die Funktionstasten [\[12\]](#page-34-2) werden mit der entsprechenden Funktion belegt.

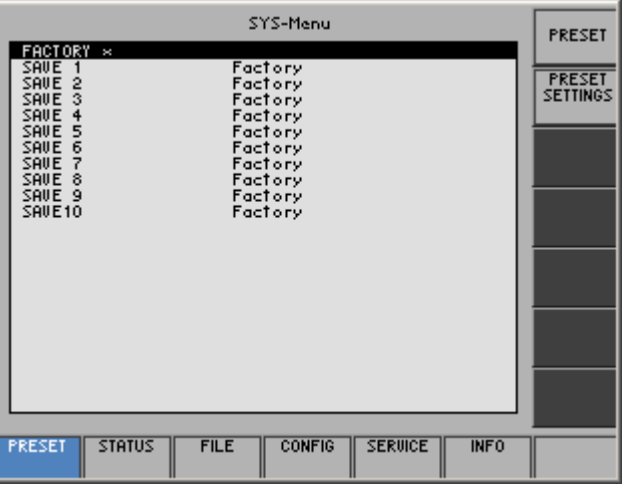

**Belegung der Funktionstasten** 

> Gerätegrundeinstellung aufrufen ( $\overline{6}$ -147) PRESET Eine Gerätegrundeinstellung auswählen  $(76-147)$

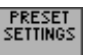

#### <span id="page-146-1"></span>**6.3.1.1 Gerätegrundeinstellung auswählen und aufrufen**

**Anwendung** Nach dem Einschalten des R&S FS300 werden die letzten Einstellungen, die vor dem Ausschalten aktiv waren, wieder eingestellt.

> Der R&S FS300 bietet ihnen aber auch die Möglichkeit, benutzerdefinierte Geräteeinstellungen abzuspeichern und aufzurufen. Wenn Sie eine dieser Geräteeinstellungen oft benötigen und schnell laden wollen, können Sie diese als Gerätegrundeinstellung PRESET definieren und direkt aufrufen.

**Benutzerdefinierte Einstellung auswählen**

- **1.** Speichern Sie benutzerdefinierte Einstellungen ab ( $\overline{7}$  [6-150\)](#page-149-0).
- **2.** Wählen Sie mit der **Pfeiltaste ∢** oder ▶ [\[6\]](#page-34-1) das Menü FRESET an.

Es erscheint eine Tabelle mit vorgegebenen Einstellungen. Die aktive Einstellung ist mit einem "x" markiert.

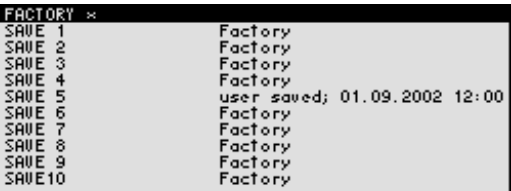

**3.** Wählen Sie mit der **Pfeiltaste** ▲ oder ▼ [\[7\]](#page-34-3) eine Einstellung aus.

Die aktuelle Auswahl wird optisch hervorgehoben. Der Speicherplatz FACTORY enthält die werksseitige Geräteeinstellung  $(716-68)$ .

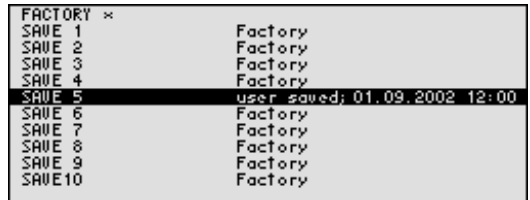

<span id="page-146-0"></span>**4.** Drücken Sie die **Funktionstaste** .

Die Einstellung wird als Gerätegrundeinstellung definiert und mit einem "x" markiert.

**Gerätegrundeinstellung aktivieren 5.** Drücken Sie im Menü **FRESET** die Funktionstaste Die aktuelle Gerätegrundeinstellung wird geladen und das SYS-Menü wird verlassen. Die Bedienoberfläche des Spektrumanalysators ist wieder aktiv. **Hinweis** Wurde noch keine benutzerdefinierte Einstellung als Gerätegrundeinstellung<br>definiert. dann ist die Funktionstaste F<sup>reeser</sup> mit der werksseitigen Grundeindefiniert, dann ist die Funktionstaste stellung FACTORY (7 [6-68\)](#page-67-0) belegt.

## <span id="page-147-0"></span>**6.3.2 Anzeige der aktuellen Geräteeinstellung (Menü STATUS)**

**Ziel der Einstellungen**

**Menü STATUS anwählen**

- Über das Menü STATUS können Sie sich die wichtigsten aktuellen Geräteeinstellungen übersichtlich anzeigen lassen.
- **1.** Drücken Sie die **Taste SYS** [\[3\]](#page-34-0).
- **2.** Wählen Sie mit der **Pfeiltaste ∢** oder ▶ [\[6\]](#page-34-1) das Menü <sup>status</sup> an.

Die wichtigsten Parameter des Spektrumanalysators werden mit den aktuellen Einstellungen tabellarisch aufgelistet.

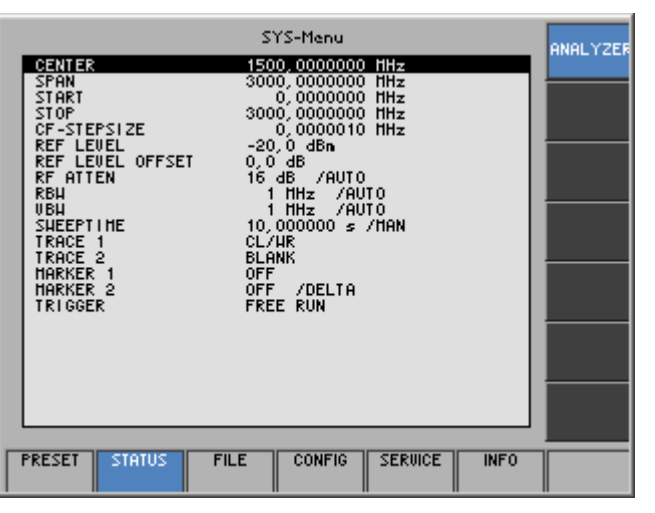

**Bedeutung der Parameter** 

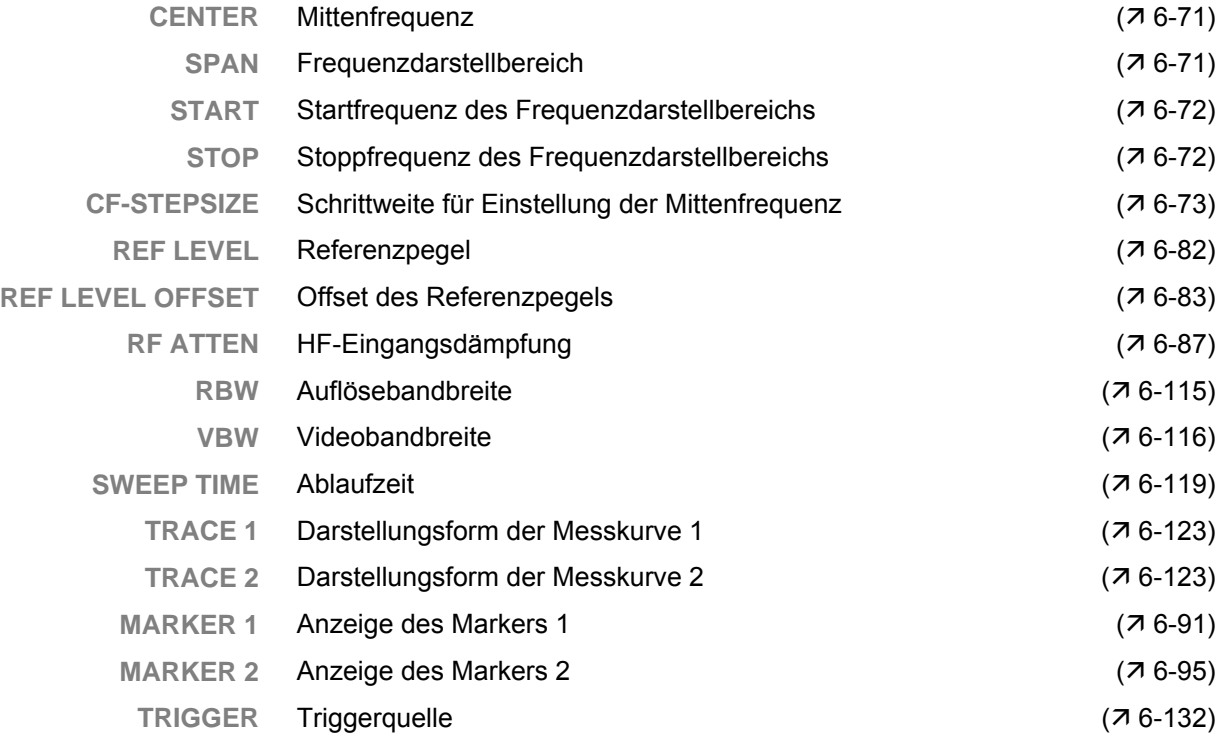

# <span id="page-148-0"></span>**6.3.3 Benutzerdefinierte Einstellungen (Menü FILE)**

**Ziel der Einstellungen**

**Menü FILE anwählen**

- Über das Menü FILE können Sie benutzerdefinierte Geräteeinstellungen abspeichern und bei Bedarf laden. Weiterhin kann der Bildschirminhalt ausgedruckt werden.
- **1.** Drücken Sie die **Taste SYS** [\[3\]](#page-34-0).
- **2.** Wählen Sie mit der **Pfeiltaste ∢** oder ▶ [\[6\]](#page-34-1) das Menü FLE an.

Der Menüname wird optisch hervorgehoben und die Funktionstasten [\[12\]](#page-34-2) werden mit der entsprechenden Funktion belegt.

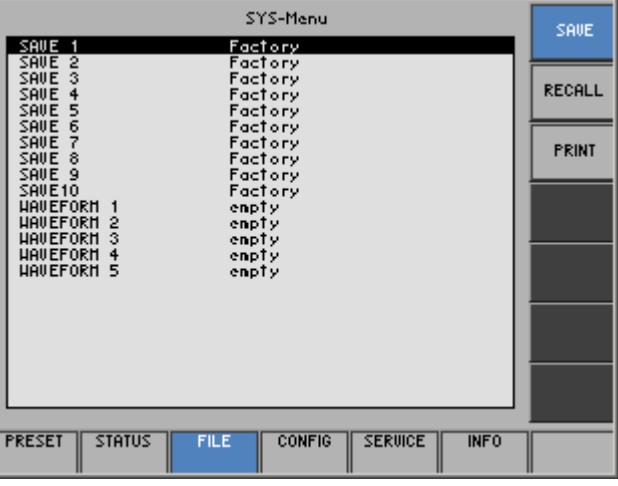

#### **Belegung der Funktionstasten**

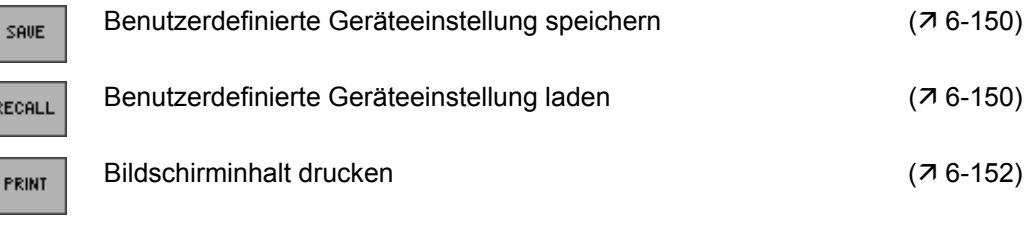

#### <span id="page-149-0"></span>**6.3.3.1 Benutzerdefinierte Geräteeinstellung speichern und laden**

**Anwendung** Nach dem Einschalten des R&S FS300 werden die letzten Einstellungen, die vor dem Ausschalten aktiv waren, wieder eingestellt.

> Der R&S FS300 bietet ihnen auch die Möglichkeit, benutzerdefinierte Geräteeinstellungen abzuspeichern und aufzurufen.

> Sie können 10 verschiedene Geräteeinstellungen (SAVE 1-10) und 5 Messkurven (WAVE 1-5) abspeichern. Im Auslieferzustand des R&S FS300 sind die Speicherplätze (SAVE) mit der werksseitigen Geräteeinstellung (Factory) belegt. Die Speicherplätze (WAVE) sind leer (empty).

**Benutzerdefinierte Einstellung speichern**

- **1.** Stellen Sie den R&S FS300 gemäß ihrer Messaufgabe ein (76-68).
- **2.** Drücken Sie im Menü **FILE** die Funktionstaste

Es erscheint eine Tabelle mit vorgegebenen Einstellungen (Speicherplätzen).

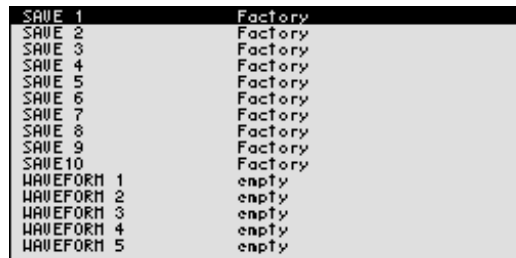

- **3.** Wählen Sie mit der **Pfeiltaste** ▲ oder ▼ [\[7\]](#page-34-3) eine Einstellung aus. Die aktuelle Wahl wird optisch hervorgehoben.
- **4.** Drücken Sie die **Taste ENTER** [\[5\]](#page-34-4). Es erscheint ein Eingabefeld zur Eingabe eines Dateinamens. Die Grundeinstellung ist "user saved".

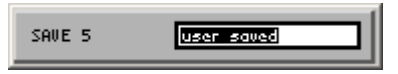

- **5.** Geben Sie mit Hilfe der **Zifferntasten** [\[11\]](#page-34-5) oder einer extern angeschlossen Tastatur ( $\overline{7}$  [3-41\)](#page-40-0) einen neuen Dateinamen ein.
- **6.** Drücken Sie die **Taste ENTER** [\[5\]](#page-34-4).

Die aktuelle Geräteeinstellung wird abgespeichert und die Anzeige "Factory" oder "empty" wird durch den Dateinamen, das Datum und die Uhrzeit ersetzt.

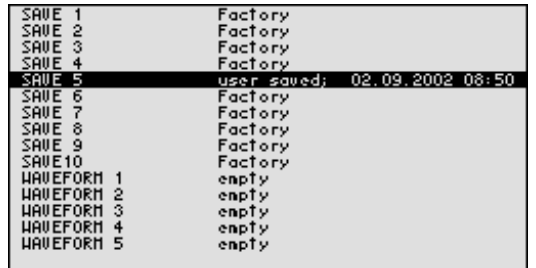

### *R&S FS300 SYSTEM-Funktionen (Taste SYS)*

**Benutzerdefinierte Einstellung laden 1.** Drücken Sie im Menü **FILE** die Funktionstaste RECALL Es erscheint eine Tabelle mit vorgegebenen Einstellungen (Speicherplätzen).

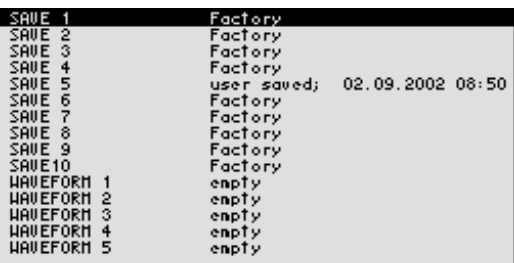

**2.** Wählen Sie mit der Pfeiltaste ▲ oder ▼ [\[7\]](#page-34-3) eine Einstellung aus. Der Speicherplatz FACTORY enthält die werksseitige Geräteeinstellung  $(716-68)$ .

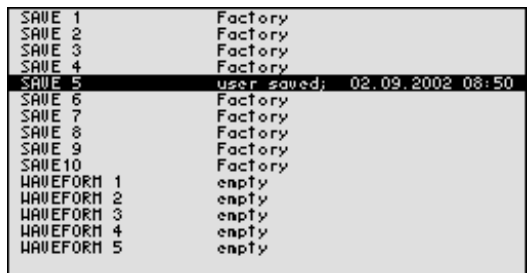

**3.** Drücken Sie die **Taste ENTER** [\[5\]](#page-34-4). Es erscheint die Meldung:

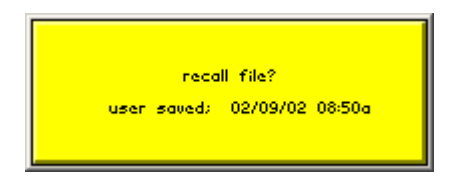

**4.** Drücken Sie die **Taste ENTER** [\[5\]](#page-34-4).

Die aktuelle Gerätegrundeinstellung wird geladen und das SYS-Menü wird verlassen. Die Bedienoberfläche des Spektrumanalysators ist wieder aktiv.

 **Hinweis** Wenn Sie eine der abgespeicherten Geräteeinstellung oft benötigen und schnell laden wollen, können Sie diese als Gerätegrundeinstellung PRESET definieren und direkt aufrufen  $(76-147)$  $(76-147)$ .

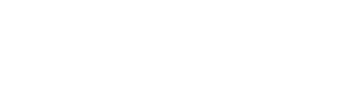

#### <span id="page-151-0"></span>**6.3.3.2 Bildschirminhalt drucken**

**Anwendung** Der R&S FS300 bietet ihnen die Möglichkeit den letzten Bildschirminhalt, der vor dem Drücken der SYS-Taste aktuell war und die wichtigsten aktuellen Geräteeinstellungen auszudrucken oder auf einem USB-Stick zu speichern. Dazu benötigen Sie einen Drucker mit USB-DEVICE-Anschluss oder einen USB-Stick.

**Ausgabegerät** 

<span id="page-151-1"></span>**ausgabegerat 1.** Drücken Sie im Menü **FILE** die Funktionstaste **PRINT** auswählen

Es erscheint eine Tabelle mit vorgegebenen Parametern.

**2.** Wählen Sie mit der Pfeiltaste ▲ oder ▼ [[7\]](#page-34-3) den Parameter PRINTER aus.

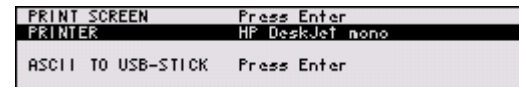

**3.** Drücken Sie die **Taste ENTER** [\[5\]](#page-34-4).

Es erscheint ein Auswahlfeld mit vorgegeben Einstellungen. Die Grundeinstellung ist "HP DeskJet mono".

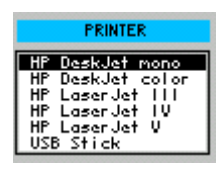

- **4.** Wählen Sie mit dem **Drehgeber** [[10\]](#page-34-6) eine Einstellung aus.
- **5.** Drücken Sie die **Taste ENTER** [\[5\]](#page-34-4), um das Auswahlfeld zu schließen. Die Einstellung wird gespeichert und der Druckertreiber wird geladen.

#### *R&S FS300 SYSTEM-Funktionen (Taste SYS)*

**Bildschirminhalt drucken 1.** Schließen Sie einen Drucker an der **USB-Device-Buchse** [\[16\]](#page-35-0) an. **2.** Wählen Sie einen Drucker als Ausgabegerät aus ( $\overline{7}$  [6-152\)](#page-151-1).

**3.** Drücken Sie im Menü **FILE** die Funktionstaste

Es erscheint eine Tabelle mit vorgegebenen Parametern.

**4.** Wählen Sie mit der Pfeiltaste ▲ oder ▼ [\[7\]](#page-34-3) den Parameter PRINT **SCREEN** aus.

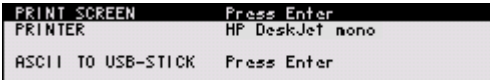

**5.** Drücken Sie die **Taste ENTER** [\[5\]](#page-34-4). Es erscheint die Anzeige:

#### Printing

Der letzte Bildschirminhalt, der vor dem Drücken der SYS-Taste aktuell war und die wichtigsten aktuellen Geräteeinstellungen (7[6-148\)](#page-147-0) werden gedruckt, z.B.:

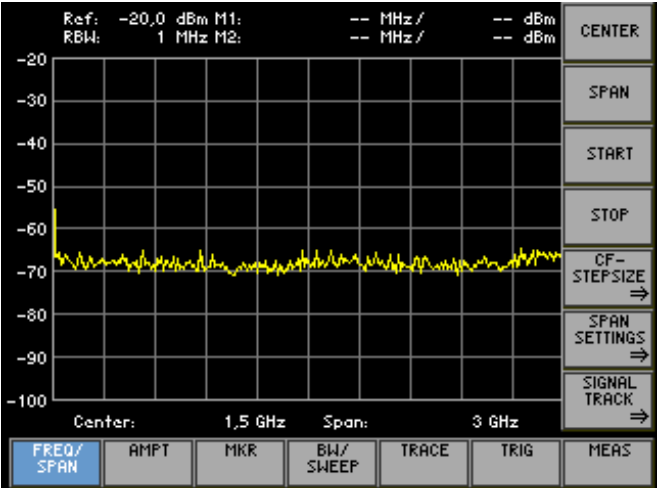

## **UMT/FS300 Spectrum Analyzer**

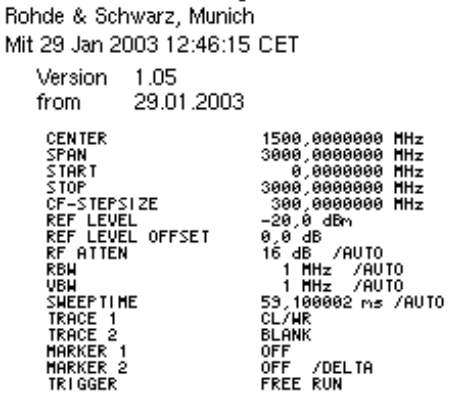

Bedienhandbuch, 09/2004 6-153 6-153 Bedienhandbuch, 09/2004 6-153 ED-1007.9900.14

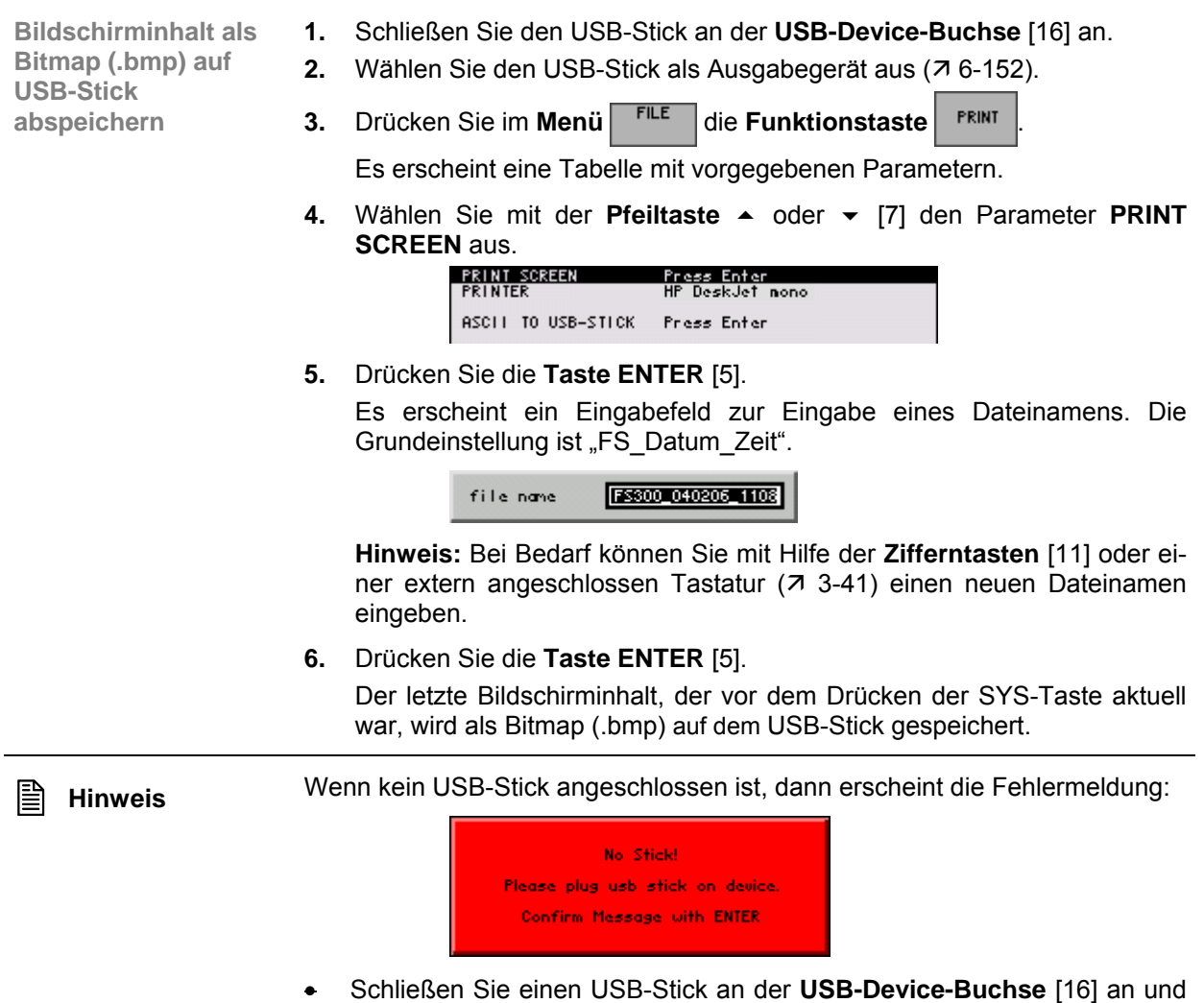

bestätigen Sie die Meldung mir der **Taste ENTER** [\[5\]](#page-34-4).

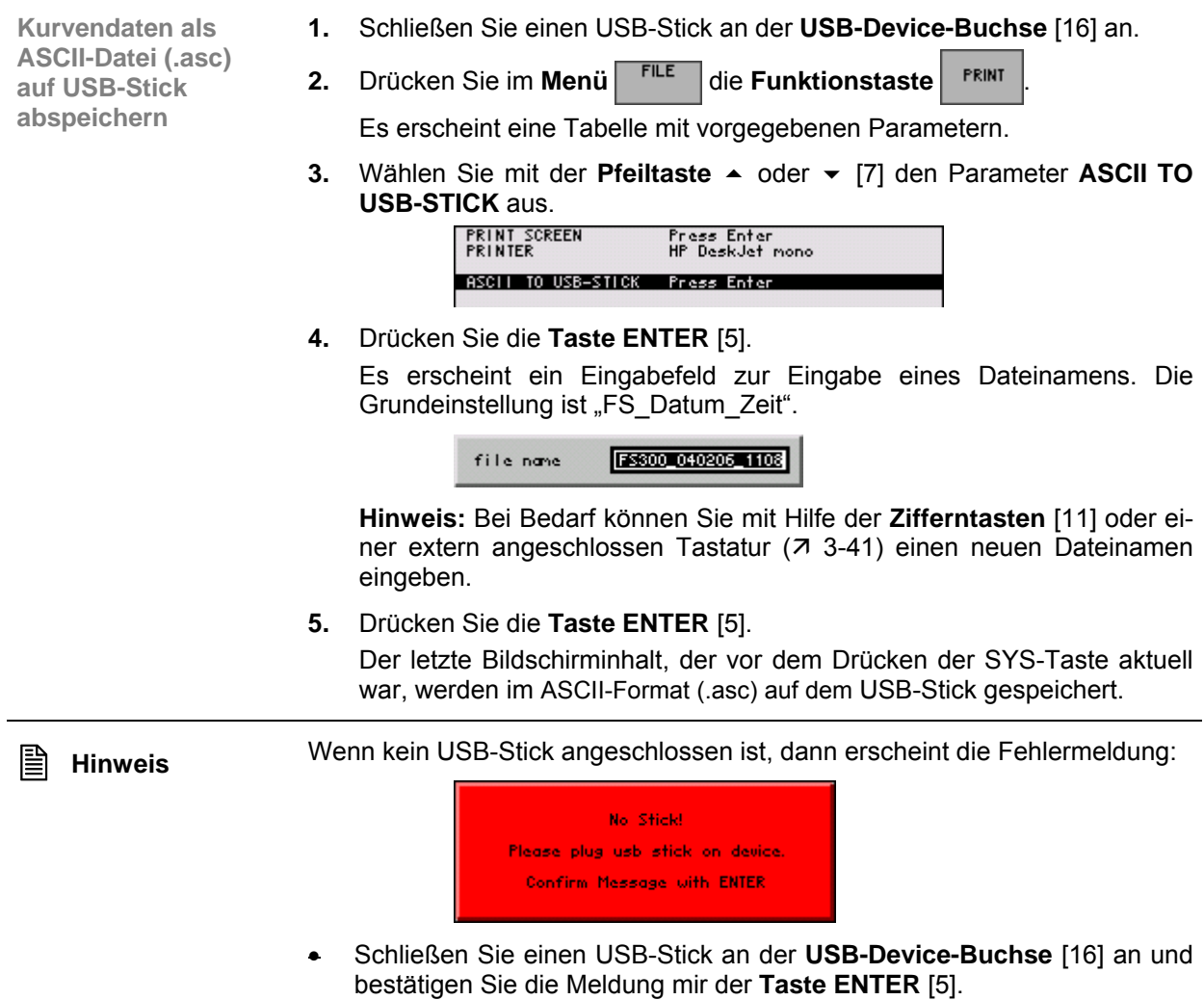

# <span id="page-155-0"></span>**6.3.4 Systemeinstellungen (Menü CONFIG)**

**Ziel der Einstellungen**

**Menü CONFIG anwählen**

- Über das Menü CONFIG können Sie die allgemeinen Systemparameter für die Zeitangabe, Referenzquelle, Geräteschnittstelle und Bildschirmabschaltung konfigurieren.
- **1.** Drücken Sie die **Taste SYS** [\[3\]](#page-34-0).
- **2.** Wählen Sie mit der **Pfeiltaste ∢** oder ▶ [\[6\]](#page-34-1) das Menü <sup>conFic</sup> an.

Der Menüname wird optisch hervorgehoben und die Funktionstasten [\[12\]](#page-34-2) werden mit der entsprechenden Funktion belegt.

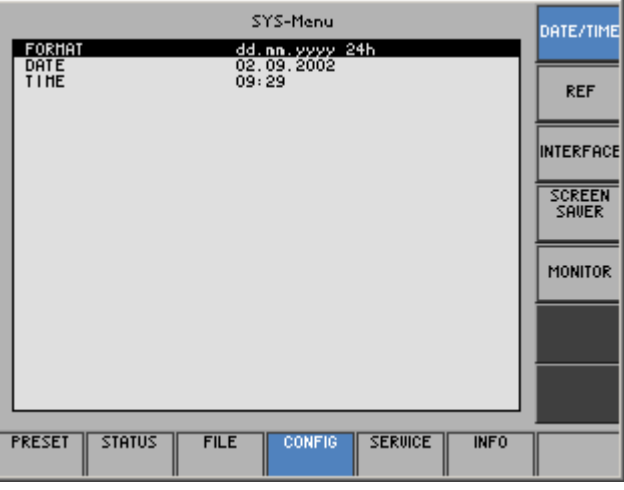

**Belegung der Funktionstasten** 

DAT

26<br>26

MO

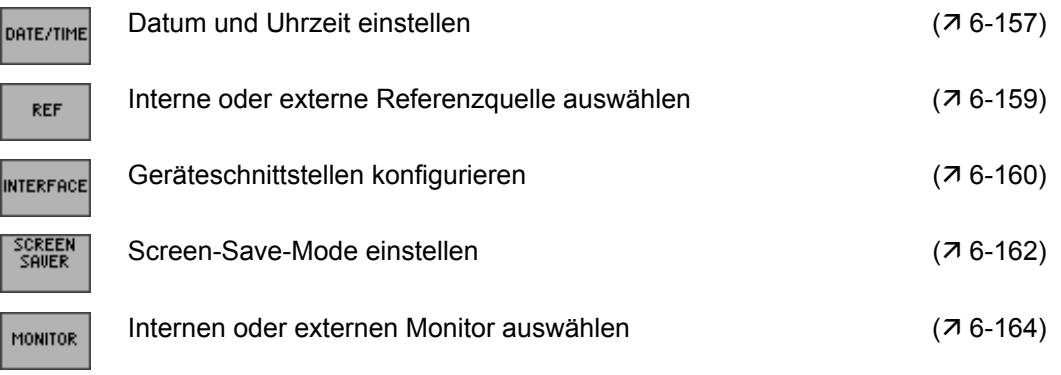

#### <span id="page-156-0"></span>**6.3.4.1 Datum und Uhrzeit einstellen**

**Anwendung** Zusammen mit der Geräteeinstellung wird das Datum und die Uhrzeit abgespeichert  $(76-150)$  $(76-150)$ .

> Bei der Einstellung der internen Echtzeituhr können Sie zwischen zwei Anzeigeformaten für Datum und Uhrzeit wählen und die Parameter ändern.

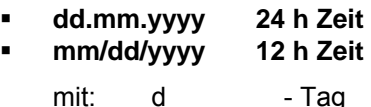

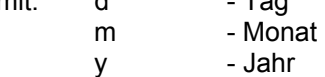

**Anzeigeformat** 

**wählen 1.** Drücken Sie im Menü **CONFIG** die Funktionstaste **DATE/TIME** 

Es erscheint eine Tabelle mit vorgegebenen Parametern.

**2.** Wählen Sie mit der Pfeiltaste ▲ oder ▼ [\[7\]](#page-34-3) den Parameter FORMAT aus.

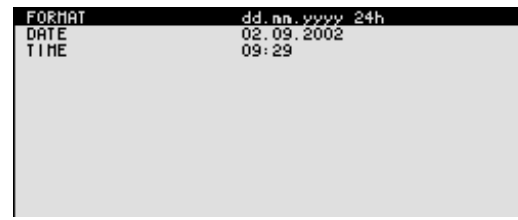

**3.** Drücken Sie die **Taste ENTER** [\[5\]](#page-34-4).

Es erscheint ein Auswahlfeld mit vorgegeben Einstellungen. Die Grundeinstellung ist "dd.mm.yyyy".

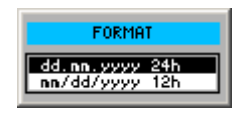

- **4.** Wählen Sie mit dem **Drehgeber** [[10\]](#page-34-6) eine Einstellung aus.
- **5.** Drücken Sie die **Taste ENTER** [\[5\]](#page-34-4), um das Auswahlfeld zu schließen. Die Einstellung wird gespeichert und das Anzeigeformat aktualisiert.

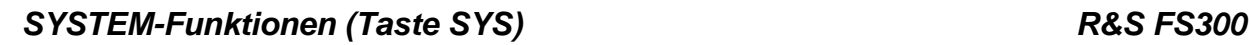

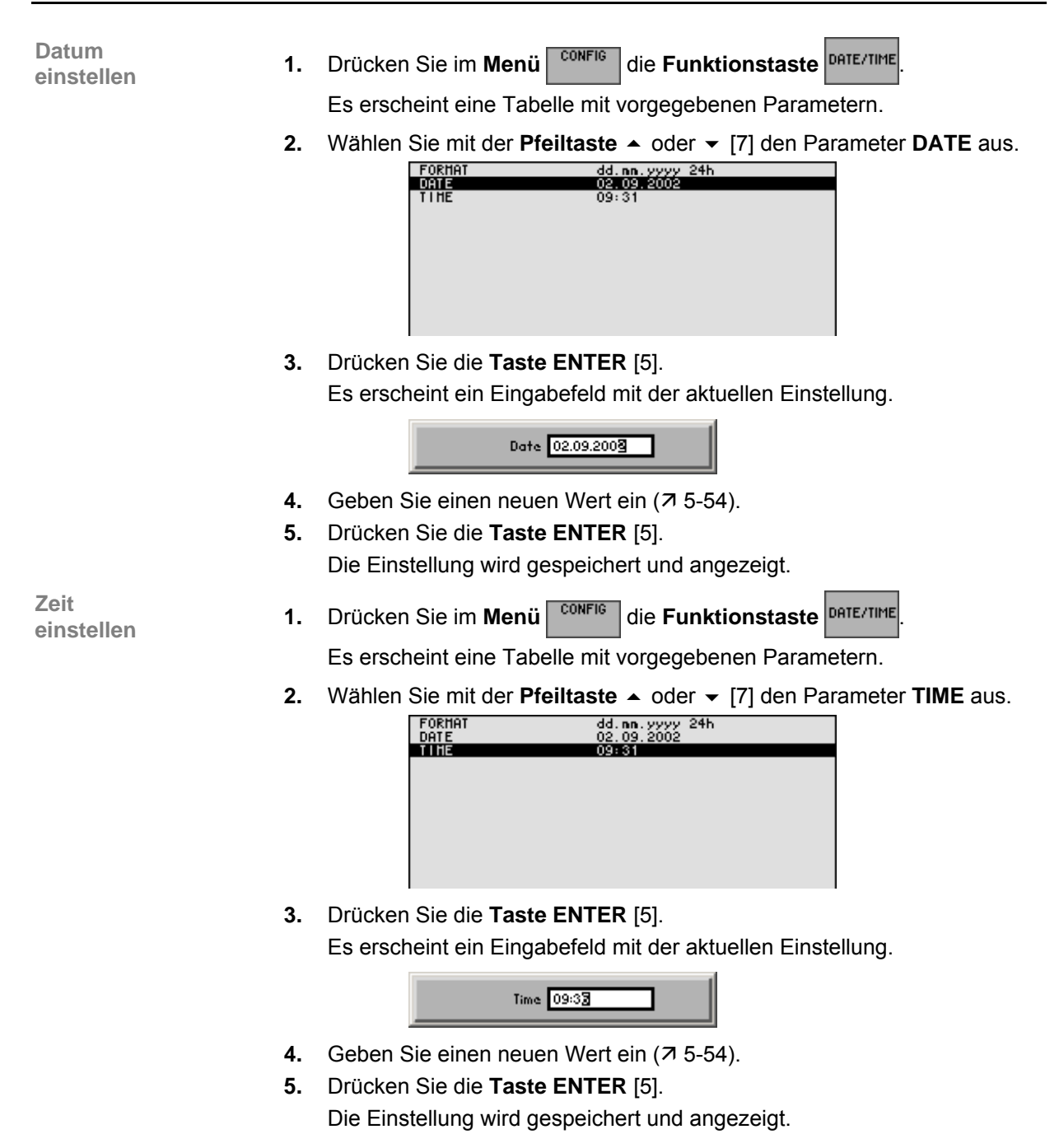

#### <span id="page-158-0"></span>**6.3.4.2 Interne oder externe Referenzquelle auswählen**

**Anwendung** Der R&S FS300 kann als Frequenznormal, aus dem alle internen Oszillatoren abgeleitet werden, die interne Referenzquelle (**intern**) oder eine externe Referenzquelle (**extern**) benutzen. Als interne Referenzquelle wird ein Quarzoszillator mit einer Frequenz von 10 MHz benutzt. In der Grundeinstellung (interne Referenz) steht diese Frequenz als Ausgangssignal an der Rückwandbuchse REF OUT [\[23\]](#page-35-1) zur Verfügung, um zum Beispiel andere Geräte auf die Referenz des R&S FS300 zu synchronisieren. Die Buchse REF IN [\[22\]](#page-35-2) wird bei der Einstellung "REFERENCE extern" als Eingangsbuchse für ein externes Frequenznormal verwendet. Alle internen Oszillatoren des R&S FS300 werden dann auf die externe Referenzfrequenz (ebenfalls 10 MHz) synchronisiert. **Referenzquelle 1.** Schließen Sie bei Bedarf die externe Referenzquelle an die Buchse REF **auswählen** IN [\[22\]](#page-35-2) an. **2.** Drücken Sie im Menü **CONFIG** die Funktionstaste Es erscheint die aktuelle Einstellung der Referenzquelle. **REFERENCE 3.** Drücken Sie die **Taste ENTER** [\[5\]](#page-34-4). Es erscheint ein Auswahlfeld mit vorgegeben Einstellungen. Die Grundeinstellung ist "intern". REFERENCE intern extern **4.** Wählen Sie mit dem **Drehgeber** [[10\]](#page-34-6) eine Referenzquelle aus. **5.** Drücken Sie die **Taste ENTER** [\[5\]](#page-34-4). Die Einstellung wird gespeichert und das Frequenznormal des R&S

**Hinweis** Fehlt bei Umschaltung auf externe Referenz das Referenzsignal, so erscheint <br>nach einiger Zeit die Meldung "PLL UNLOCK" als Hinweis auf die fehlende Synchronisierung.

FS300 wird neu abgeleitet.

#### **6.3.4.3 Geräteschnittstellen konfigurieren**

**Anwendung** Der R&S FS300 kann über die vorhandene USB-Host-Schnittstelle [\[15\]](#page-35-3) fernbedient werden. Dabei erkennt das Gerät automatisch, wenn eine Verbindung zu einem PC existiert und schaltet in der Standardeinstellung (AUTO) automatisch auf Fernbedienung um.

Die Umschaltung zwischen internem USB-Master (lokaler Bedienung am Gerät) und externem USB-Master (Fernbedienung über PC) geschieht mit Hilfe eines USB-Master-Umschalters.

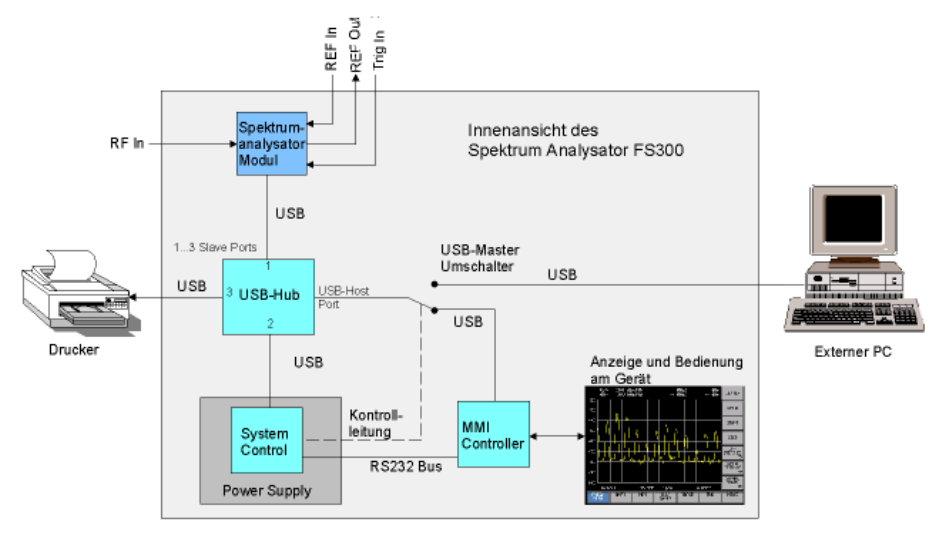

Das Verhalten des USB-Master-Umschalters kann über folgende 3 Einstellungen gesteuert werden:

**AUTO**

Die Einstellung AUTO ist die Standardkonfiguration des USB-Master-Umschalters und erlaubt ein flexibles Umschalten zwischen lokaler Bedienung am R&S FS300 und Fernbedienung über PC. In dieser Einstellung findet das Gerät einen angeschlossenen PC automatisch und schaltet unmittelbar auf "Fernbedienung" um. Unter Windows™ wird der R&S FS300 als ein neues USB-Device erkannt und steht damit für Software-Applikationen auf dem PC zur Verfügung.

Durch Drücken der Taste SYS [\[3\]](#page-34-0) kann der R&S FS300 jederzeit wieder auf "lokale Bedienung" umgeschaltet werden. Dies entspricht einer physikalischen Auftrennung der Verbindung zwischen dem PC und dem Gerät. Um den R&S FS300 wieder auf "Fernbedienung" umzuschalten, muss die Einstellung AUTO erneut aufgerufen werden.

#### <span id="page-159-0"></span>**INSTRUMENT**

Die Einstellung INSTRUMENT wird benötigt, wenn der R&S FS300 ausschließlich von der Frontplatte aus (lokale Bedienung) bedient werden soll, unabhängig davon, ob ein PC mit dem Gerät verbunden ist. Die automatische Umschaltung auf "Fernbedienung" wird in dieser Einstellung vermieden.

Durch das Ändern der Einstellung INSTRUMENT auf AUTO wird ein vorhandener PC wieder erkannt und der R&S FS300 schaltet automatisch auf "Fernbedienung" um.

#### **EXTERN**

In der Einstellung EXTERN befindet sich der USB-Master-Umschalter in der Stellung "Fernbedienung" und der R&S FS300 kann nur von einem PC aus bedient werden.

Durch Drücken der Taste SYS [\[3\]](#page-34-0) kann der R&S FS300 jederzeit wieder auf "lokale Bedienung" umgeschaltet werden, um z. B. Einstellungen zu ändern. Um den R&S FS300 wieder auf "Fernbedienung" umzuschalten, muss die Einstellung EXTERN erneut aufgerufen werden.

**USB-Master-Umschalter einstellen**

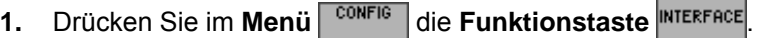

Es erscheint die aktuelle Einstellung des USB-Masters.

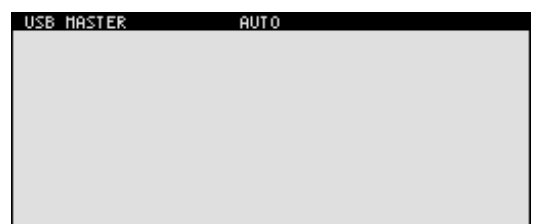

**2.** Drücken Sie die **Taste ENTER** [\[5\]](#page-34-4). Es erscheint ein Auswahlfeld mit vorgegeben Einstellungen. Die Grundeinstellung ist "AUTO".

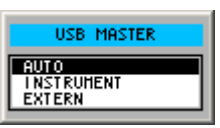

- **3.** Wählen Sie mit dem **Drehgeber** [[10\]](#page-34-6) eine Einstellung aus.
- **4.** Drücken Sie die **Taste ENTER** [\[5\]](#page-34-4), um das Auswahlfeld zu schließen. Die Einstellung wird gespeichert.

■ **Hinweis** Bei Fernbedienung ist die lokale Bedienung am R&S FS300 deaktiviert und<br>kann nur durch Drücken der SYS-Taste [\[3\]](#page-34-0) auf der Frontplatte wieder aktiviert werden. Das Umschalten zwischen Fernbedienung und lokaler Bedienung dauert ca. 2 s.

#### **6.3.4.4 Screen-Save-Mode einstellen**

**Anwendung** Der R&S FS300 bietet ihnen die Möglichkeit, den Bildschirm [\[13\]](#page-34-7) zwecks Schonung nach einer bestimmten Zeit abzuschalten. Die Abschaltung kann nach verschiedenen Zeiten erfolgen:

- **none**  Keine Abschaltung des Bildschirms
- **5 min**  Abschaltung des Bildschirms nach 5 Minuten
- **30 min**  Abschaltung des Bildschirms nach 30 Minuten

Wenn der R&S FS300 über Fernbedienung gesteuert wird und die Anzeige der Messergebnisse am Steuergerät (PC-Monitor) stattfindet, kann der Bildschirm ausgeschaltet werden.

- **picture**  Bildschirm zeigt an, dass das Gerät über Fernbedienung gesteuert wird.
- **black**  Bildschirm wird ausgeschaltet.

**Zeitliche Abschaltung aktivieren**

**1.** Drücken Sie im Menü **cONFIG** die Funktionstaste

Es erscheint eine Tabelle mit vorgegebenen Parametern.

**2.** Wählen Sie mit der Pfeiltaste ▲ oder ▼ [\[7\]](#page-34-3) den Parameter SREEN **SAVER** aus.

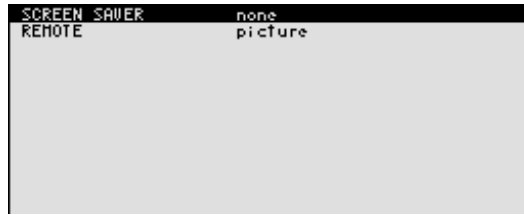

<span id="page-161-0"></span>**3.** Drücken Sie die **Taste ENTER** [\[5\]](#page-34-4).

Es erscheint ein Auswahlfeld mit vorgegeben Einstellungen. Die Grundeinstellung ist "none".

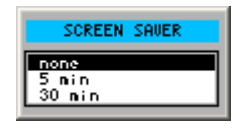

- **4.** Wählen Sie mit dem **Drehgeber** [[10\]](#page-34-6) eine Einstellung aus.
- **5.** Drücken Sie die **Taste ENTER** [\[5\]](#page-34-4). Die Einstellung wird gespeichert und die Bildschirmabschaltung wird aktiviert bzw. deaktiviert.

**Abschaltung bei Fernbedienung aktivieren**

**1.** Drücken Sie im Menü <sup>config</sup> die Funktionstaste <sup>SAUER</sup>

- Es erscheint eine Tabelle mit vorgegebenen Parametern.
- **2.** Wählen Sie mit der **Pfeiltaste** ▲ oder ▼ [\[7\]](#page-34-3) den Parameter **REMOTE** aus.

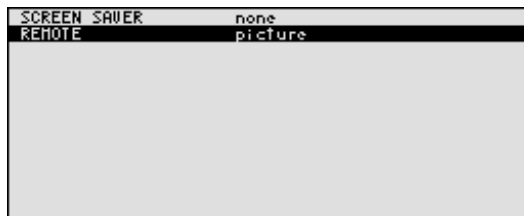

**3.** Drücken Sie die **Taste ENTER** [\[5\]](#page-34-4).

Es erscheint ein Auswahlfeld mit vorgegeben Einstellungen. Die Grundeinstellung ist "black".

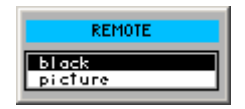

- **4.** Wählen Sie mit dem **Drehgeber** [[10\]](#page-34-6) eine Einstellung aus.
- **5.** Drücken Sie die **Taste ENTER** [\[5\]](#page-34-4).

Die Einstellung wird gespeichert und die Bildschirmabschaltung Fernbedienung wird aktiviert bzw. deaktiviert.

Bei der Einstellung "black" ist der Bildschirm schwarz und Sie erkennen nur an der grünen LED [\[2\]](#page-34-8), dass der R&S FS300 über Fernbedienung gesteuert wird.

Bei der Einstellung "picture" erscheint bei Fernbedienung folgende Meldung auf dem Bildschirm:

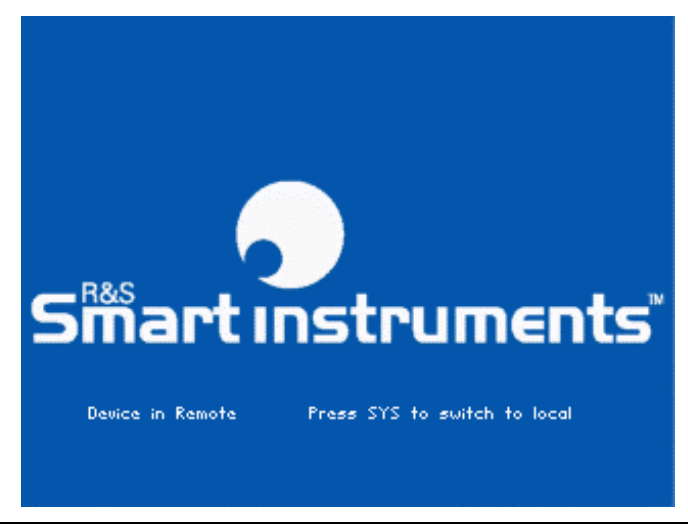

**E** Hinweis Bei Fernbedienung ist die Bedienung am R&S FS300 deaktiviert und kann nur durch Drücken der SYS-Taste [\[3\]](#page-34-0) auf der Frontplatte wieder aktiviert werden. Das Umschalten zwischen Fernbedienung und lokaler Bedienung dauert ca. 2 s.

#### <span id="page-163-0"></span>**6.3.4.5 Internen oder externen Monitor auswählen**

**Anwendung** Die Bildschirmanzeige kann über den internen oder einem externen Monitor erfolgen.

- **intern**  Die Bildschirmanzeige erfolgt über das eingebaute Farb-TFT-Display.
- **extern**  Die Bildschirmanzeige erfolgt über den angeschlossenen Monitor.

**Monitor auswählen**

- **1.** Schließen Sie bei Bedarf einen Monitor an die Buchse MONITOR [\[20\]](#page-35-4) an.
- 2. Drücken Sie im Menü <sup>conFIG</sup> die Funktionstaste MONITOR

Es erscheint die aktuelle Einstellung der Bildschirmanzeige.

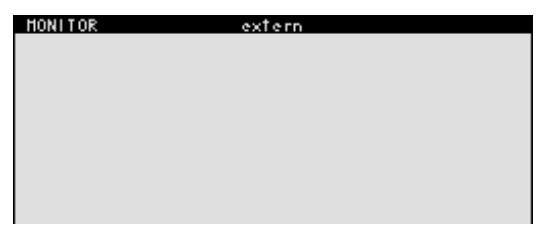

**3.** Drücken Sie die **Taste ENTER** [\[5\]](#page-34-4).

Es erscheint ein Auswahlfeld mit vorgegeben Einstellungen. Die Grundeinstellung ist "intern".

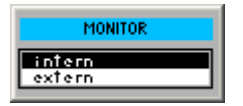

- **4.** Wählen Sie mit dem **Drehgeber** [[10\]](#page-34-6) eine Einstellung aus.
- **5.** Drücken Sie die **Taste ENTER** [\[5\]](#page-34-4).

Die Einstellung wird gespeichert. Wurde die Einstellung "extern" gewählt, erscheint auf dem angeschlossenen Bildschirm die aktuelle Bedienoberfläche. Die Bildschirmanzeige am R&S FS300 wird abgeschaltet.

## <span id="page-164-0"></span>**6.3.5 Servicefunktionen (Menü SERVICE)**

**Ziel der Einstellungen**

**Menü SERVICE anwählen**

- Über das Menü SERVICE können Sie Zusatzfunktionen zur Wartung und/oder Fehlersuche aufrufen, die für den normalen Messbetrieb des R&S FS300 nicht notwendig sind.
- **1.** Drücken Sie die **Taste SYS** [\[3\]](#page-34-0).
- **2.** Wählen Sie mit der **Pfeiltaste ∢** oder ▶ [\[6\]](#page-34-1) das Menü <sup>SERWCE</sup> an.

Der Menüname wird optisch hervorgehoben und die Funktionstasten [\[12\]](#page-34-2) werden mit der entsprechenden Funktion belegt.

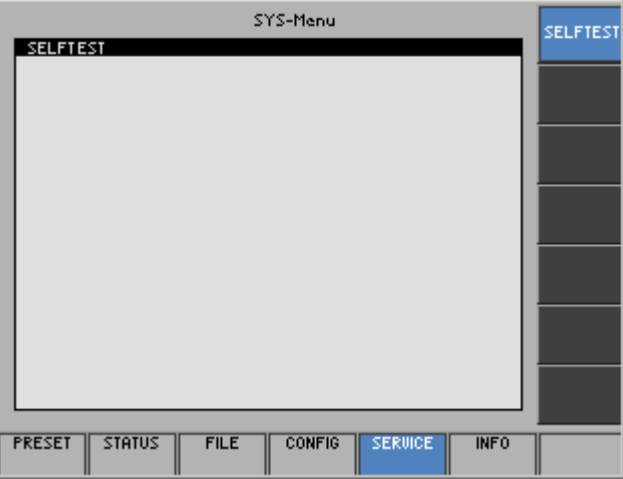

**Belegung der Funktionstasten** 

<span id="page-164-1"></span>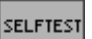

Eigendiagnose durchführen (76-165)

#### **6.3.5.1 Eigendiagnose durchführen**

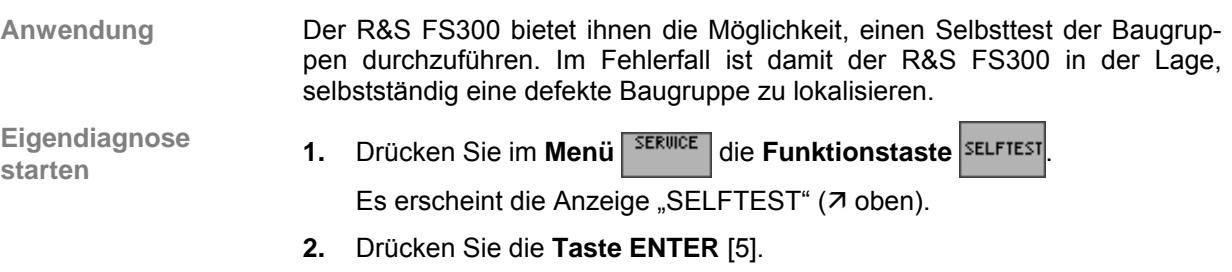

Die Eigendiagnose wird gestartet. Alle Baugruppen werden nacheinander geprüft und das Testergebnis "passed" (fehlerfrei) bzw. "failed" (fehlerhaft) ausgegeben.

# <span id="page-165-0"></span>**6.3.6 Systeminformationen (Menü INFO)**

**Ziel der Einstellungen**

**Menü INFO anwählen**

- Über das Menü INFO können Sie sich nähere Informationen über Baugruppendaten, Gerätestatistik und Systemmeldungen anzeigen lassen.
- **1.** Drücken Sie die **Taste SYS** [\[3\]](#page-34-0).
- **2.** Wählen Sie mit der **Pfeiltaste ∢** oder ▶ [\[6\]](#page-34-1) das Menü <sup>MFO</sup> an.

Der Menüname wird optisch hervorgehoben und die Funktionstasten [\[12\]](#page-34-2) werden mit der entsprechenden Funktion belegt.

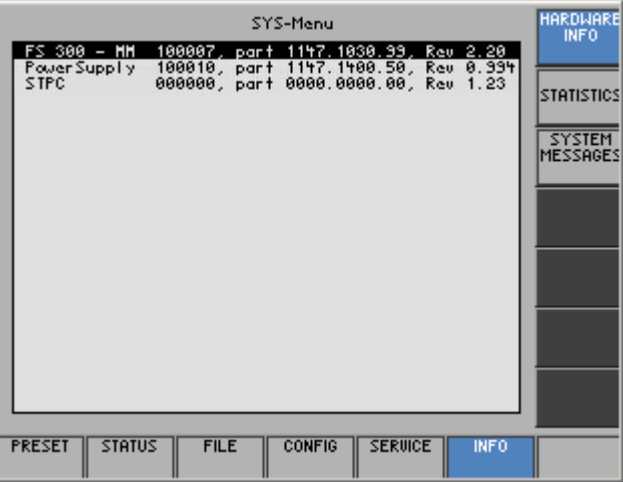

**Belegung der Funktionstasten** 

**STAT** 

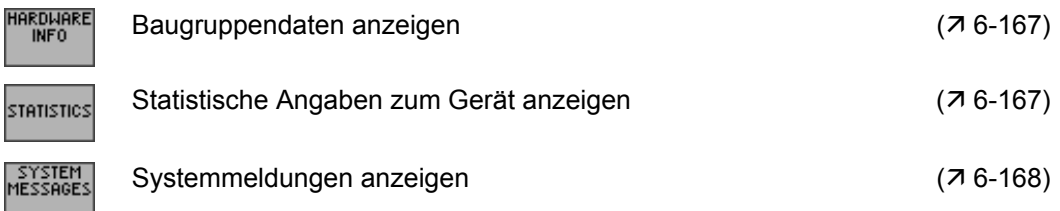

#### <span id="page-166-0"></span>**6.3.6.1 Baugruppendaten anzeigen**

**Anwendung** Sie können sich die im R&S FS300 eingebauten Baugruppen mit ihren Seriennummer anzeigen lassen.

**Baugruppendaten** 

Baugruppendaten • Drücken Sie im Menü **NEGLICK CONCORT AUTREMENT AUFORMET AUFORMET AUFORMET DESCRIPTIONS OF THE PRES** 

Es erscheint eine Tabelle mit den aktuellen Baugruppen und den zugehörigen Seriennummern.

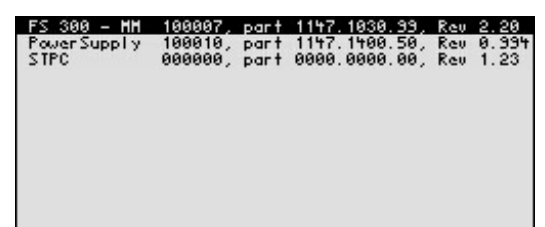

#### <span id="page-166-1"></span>**6.3.6.2 Statistische Angaben anzeigen**

**Anwendung** Sie können sich folgende statistische Angaben zum R&S FS300 anzeigen lassen:

- **MODEL** Modellbezeichnung
- **SERIAL NUMBER** Seriennummer
	-
- **FW VERSION** Firmware-Version<br>**-** OPERATION TIME Betriebsstunden d
	-
- 
- **OPERATION TIME** Betriebsstunden des Gerätes<br> **POWER ON CYCLES** Ein-/Ausschaltzyklen - Ein-/Ausschaltzyklen

**Direktanwahl**

• Drücken Sie im Menü **MERU die Funktionstaste** STATISTICS

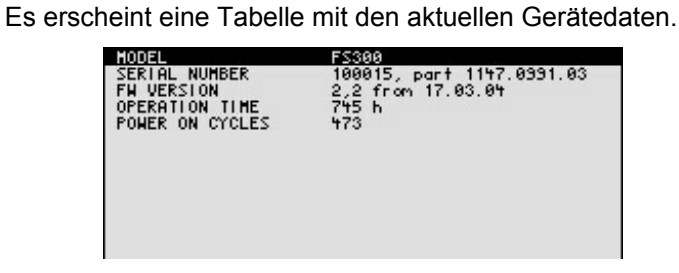

#### <span id="page-167-0"></span>**6.3.6.3 Systemmeldungen anzeigen**

**Anwendung** Sie können sich die letzten Systemmeldungen zum R&S FS300 in der Reihenfolge des Auftretens anzeigen lassen. Bedienfehler werden nicht gespeichert und angezeigt.

 $P = 1.111$   $P = 11.1$ 

Systemmeldungen helfen dem Servicepersonal bei der Geräteanalyse und Fehlerbehebung. Deshalb sollten sie nur durch den Service gelöscht werden.

**Systemmeldungen** 

**anzeigen <b>1.** Drücken Sie im Menü **NEGO AU CONCORTER 12 DESSAGES** anzeigen

Es erscheint eine Tabelle mit den aktuellen Systemmeldungen.

**2.** Wählen Sie mit der **Pfeiltaste** ▲ oder ▼ [\[7\]](#page-34-3) eine Fehlermeldung aus.

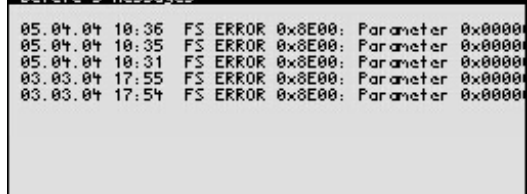

**3.** Drücken Sie die **Taste ENTER** [\[5\]](#page-34-4). Die aktuelle Fehlermeldung wird übersichtlich mit Datum und Uhrzeit des Auftritts und dem Fehlercode angezeigt.

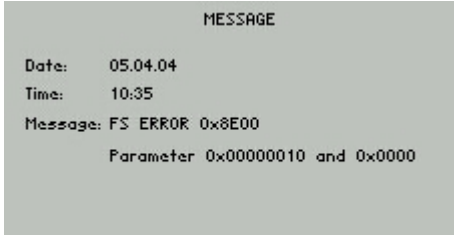

**4.** Drücken Sie die **Taste ENTER** [\[5\]](#page-34-4), um die Anzeige zu schließen.

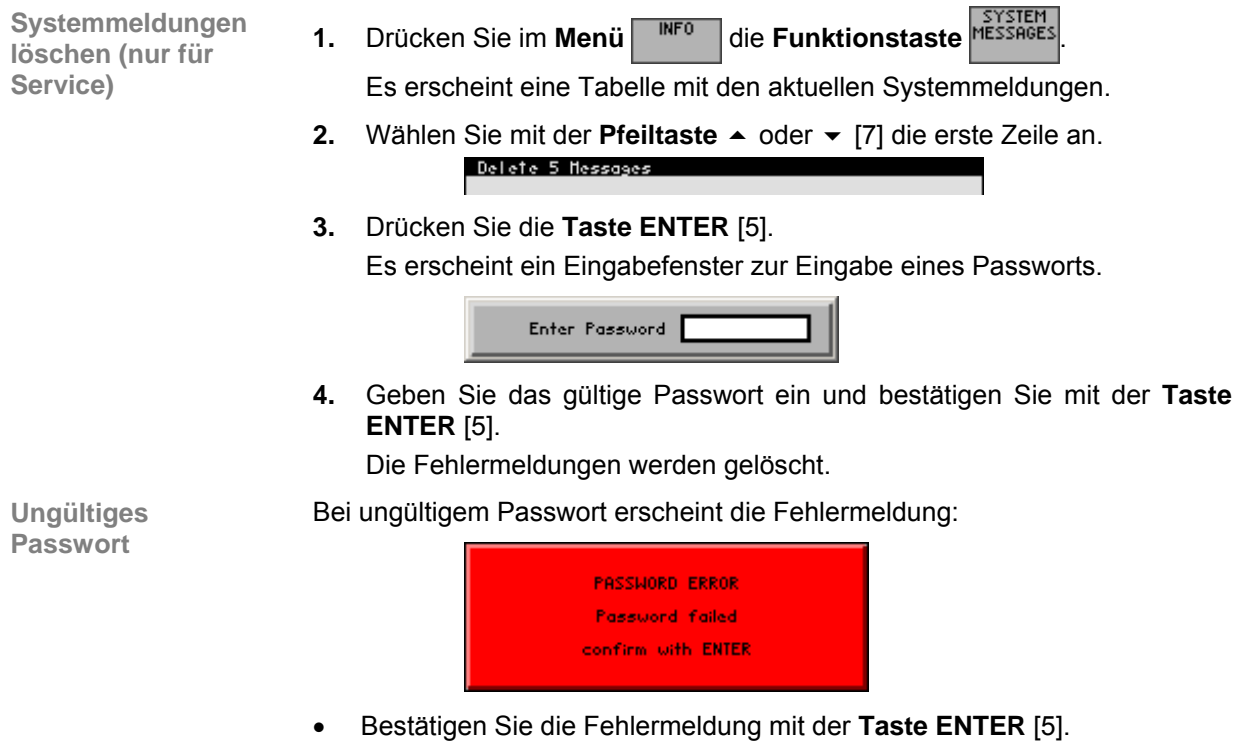

Das Löschen der Fehlermeldungen wird abgebrochen.

# **7 Fernbedienung/PC-Software R&S FS300-K1**

**■ Hinweis** Die aktuellen Fernsteuerbefehle und Softwaretreiber für die USB-Schnittstelle<br>des R&S FS300 können von der R&S Smart Instruments-Internetseite herunter geladen werden:

**www.smart-instruments.de**

# **7.1 Einsatzbereich der PC-Software**

- **Leistungsumfang** Die PC-Software R&S FS300-K1 ermöglicht ihnen die komfortable Fernbedienung des R&S FS300 über einen PC. Dabei wird die gesamte Funktionalität des Spektrumanalysators unterstützt. Zusätzlich können Sie Testberichte auf dem PC erstellen. Die Software zeichnet sich vor allem aus durch:
	- Schnelle und einfache Übertragung von Messdaten zwischen R&S FS300 und PC
	- Permanente Auswertung der aktuellen Messdaten am PC (Marker, Zoom, usw.)
	- Unbegrenzte Speicherkapazität für Messkurven und Messinformationen (Vergleich von aktuellen und voreingestellten Informationen)
	- Erweiterter Funktionsbereich (Begrenzungslinien, Messwertüberwachung)
	- Export von Kurvenwerten (700 Punkte) in TXT-Format zur Auswertung in Microsoft Excel™
	- Export von angezeigten Daten (Screenshots) in JPEG-Format
	- Drucken des Arbeitsfensters auf Standard-Windows™-Drucker

**Fernbedienung über Tastatur und Maus** 

**Große Anzeige am PC-Monitor** 

Alle Funktionen und Messparameter sind mit Tastatur und Maus über Menüs, Symbolleisten oder Tastenkombinationen einstellbar.

Die aktuelle Messkurve sowie die für die Beurteilung der Messergebnisse wichtigen Parameter und Statusanzeigen werden am PC-Monitor übersichtlich und groß dargestellt.

# **7.2 Installation und Konfiguration**

**Systemvoraussetzung**  Die PC-Software läuft unter den Betriebssystemen Windows™ 2000 und XP mit USB-Schnittstelle.

# **7.2.1 PC-Software installieren**

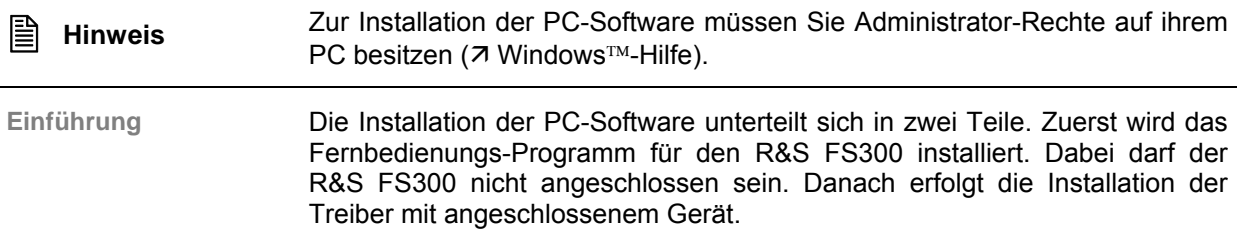

#### **7.2.1.1 Programm installieren**

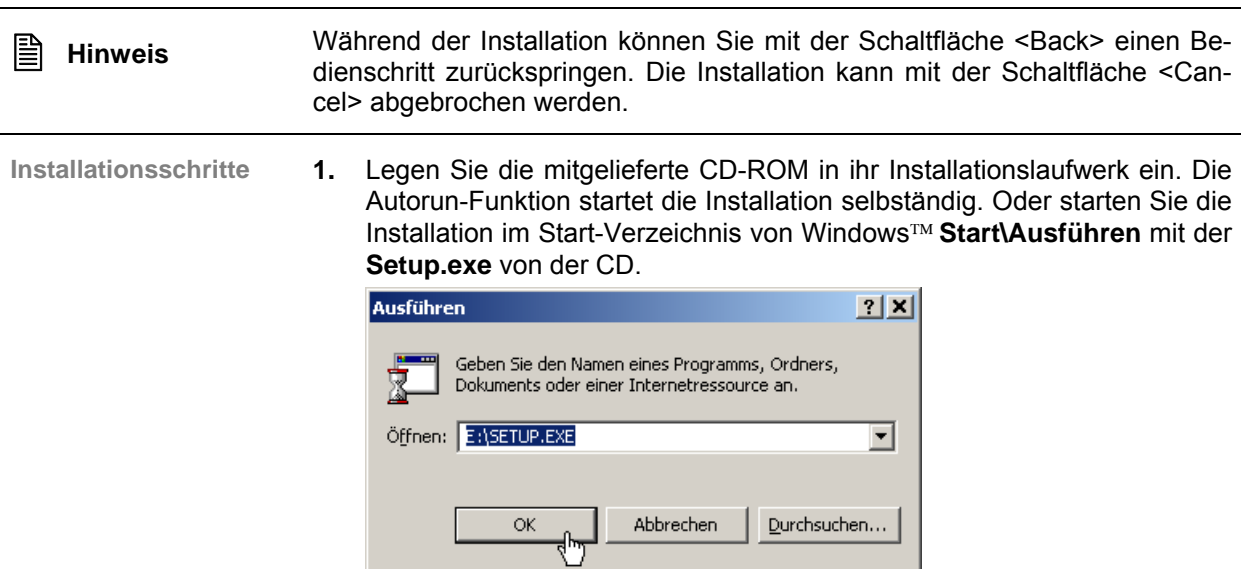

Die Installation wird vorbereitet und es erscheint der Installations-Wizard.

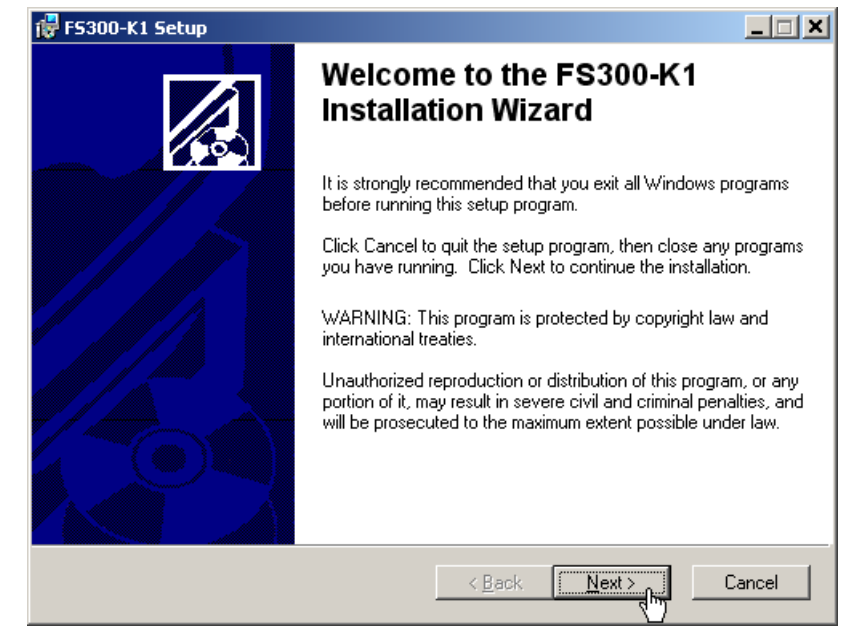

**3.** Weisen Sie mit Klick auf **<Browse>** ein neues Verzeichnis zu, wenn Sie das Programm in ein anderes als das vorgeschlagene Verzeichnis installieren wollen. Klicken Sie auf **<Next>**, um die Installation fortzusetzen.

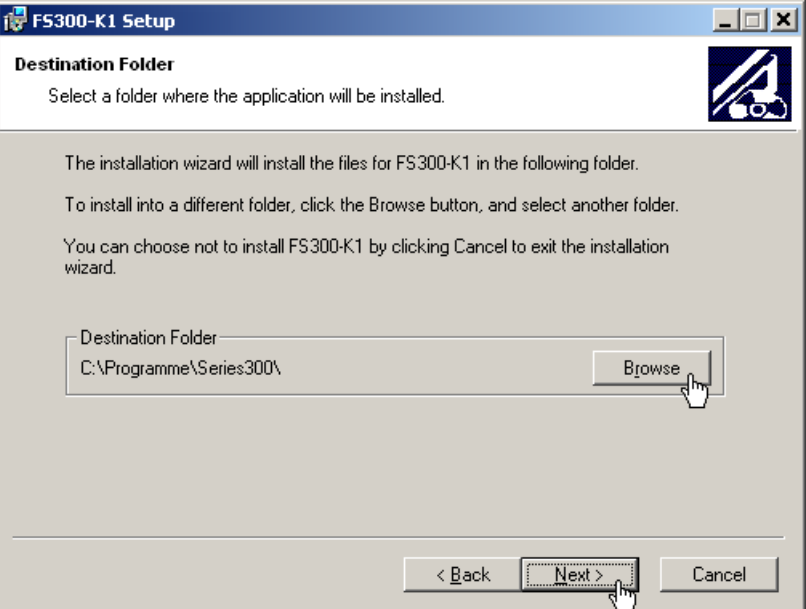

**2.** Klicken Sie auf **<Next>**, um die Installation fortzusetzen.

**4.** Klicken Sie auf **<Next>**, um die Installation fortzusetzen. Die Daten werden auf den PC übertragen. Bitte einen Moment warten.

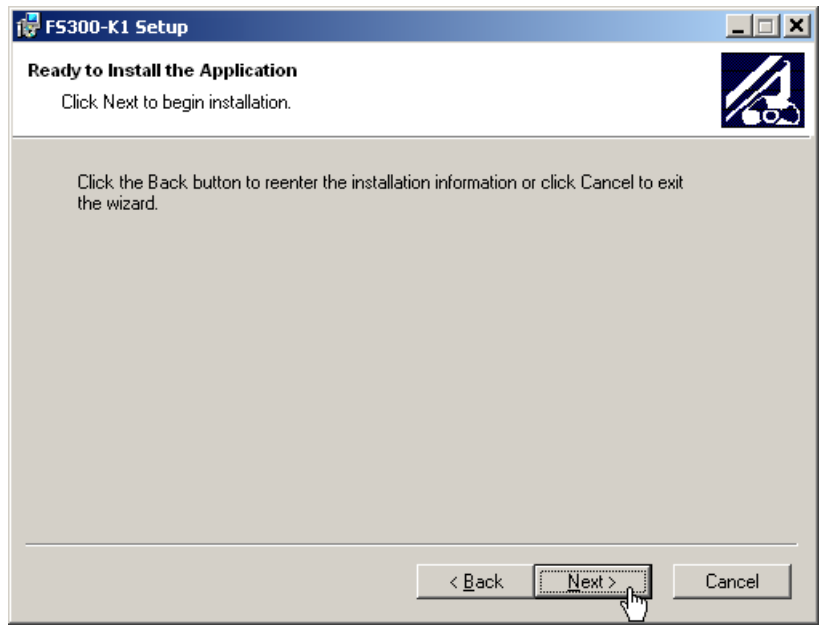

**5.** Klicken Sie auf **<Finish>**, um die Installation erfolgreich abzuschließen.

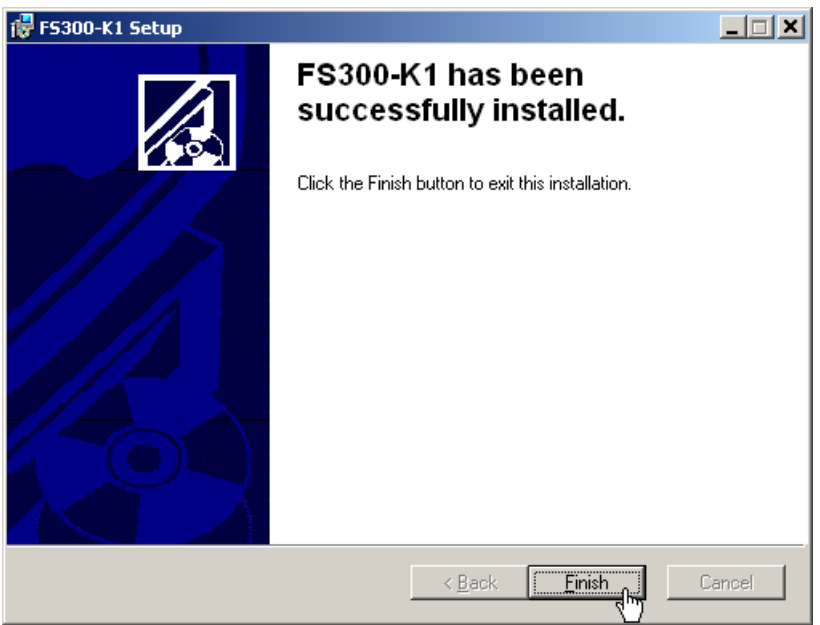

**6.** Klicken Sie auf **<Yes>**, um den PC neu zu starten.

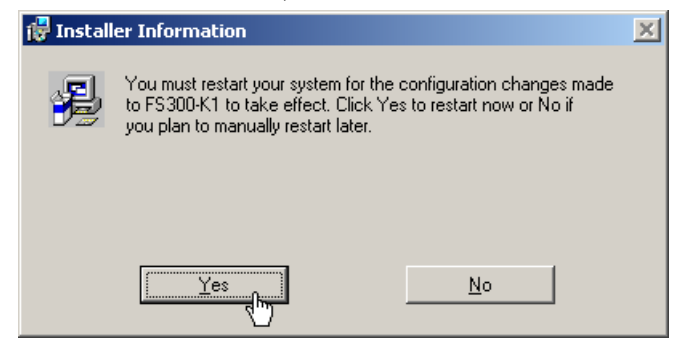

Danach sind alle neuen Einstellungen wirksam und Sie finden im Start-Menü von Windows™ **Start\Programme\Rohde&Schwarz\Series300** folgende Einträge:

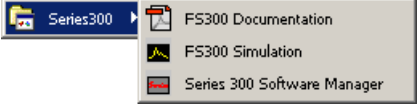

**7.** Installieren Sie jetzt die Gerätetreiber (7 nächster Abschnitt).

#### **7.2.1.2 Gerätetreiber installieren**

#### **7.2.1.2.1 Installationsschritte für Windows**™ **2000**

**R&S FS300 und PC verbinden** 

Die Verbindung zwischen R&S FS300 und PC erfolgt über die USB-Schnittstelle. Das mitgelieferte Verbindungskabel hat zwei Steckertypen. Der Steckertyp A wird am PC (7 Bedienhandbuch zum PC) und der Steckertyp B wird am R&S FS300 (7) Bedienhandbuch R&S FS300, Kap. 2.2 Rückansicht) eingesteckt.

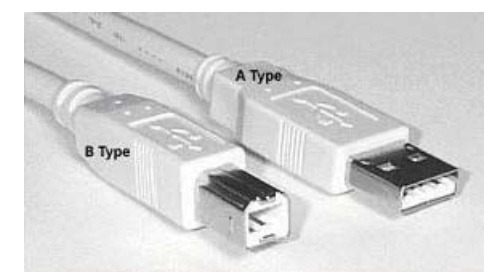

Für die Installation der Treiber muss sich die mitgelieferte CD-ROM im Installationslaufwerk befinden.

- **1.** Schalten Sie den R&S FS300 und den PC ein.
- **2.** Verbinden Sie Gerät und PC über das mitgelieferte USB-Kabel. Der PC (Windows™) erkennt das angeschlossene Gerät und meldet, dass er eine neue Hardware gefunden hat. Diese Meldung erscheint nur, wenn es sich um eine Erstinstallation eines R&S FS300 handelt, der dem System nicht bekannt ist.

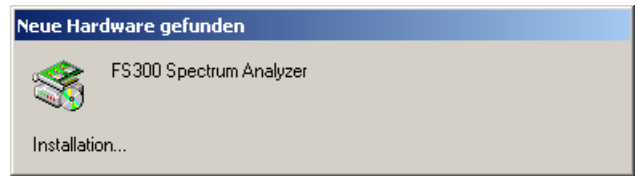

Sollte der R&S FS300 nicht automatisch erkannt werden, überprüfen Sie bitte, ob der USB-Master-Umschalter des R&S FS300 auf **AUTO** steht (7 Bedienhandbuch R&S FS300, Kap. 6.3.4.3 Geräteschnittstellen konfigurieren).

### *R&S FS300 Installation und Konfiguration*

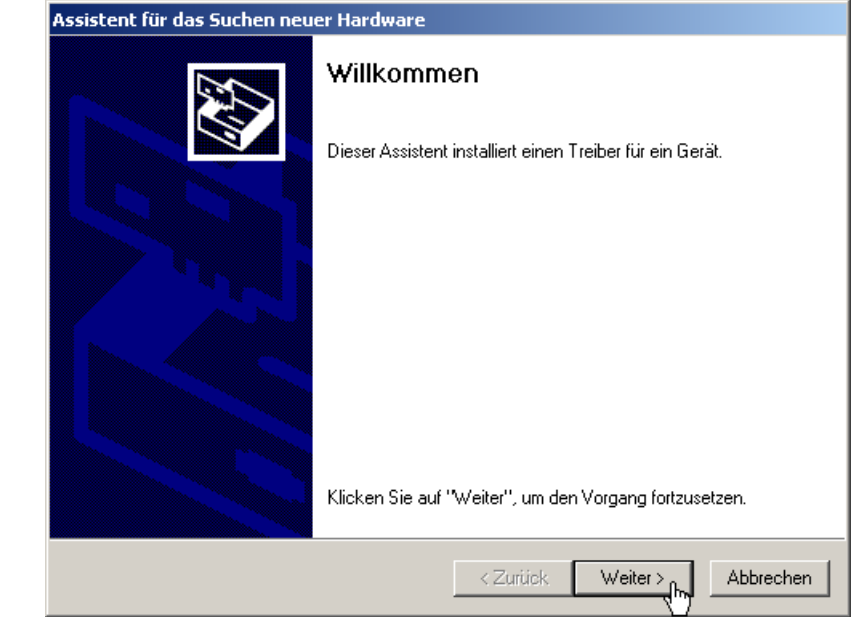

**4.** Wählen Sie die Einstellung **Nach einem passenden Treiber für das Gerät suchen** und klicken Sie auf **<Weiter>**, um die Installation fortzusetzen.

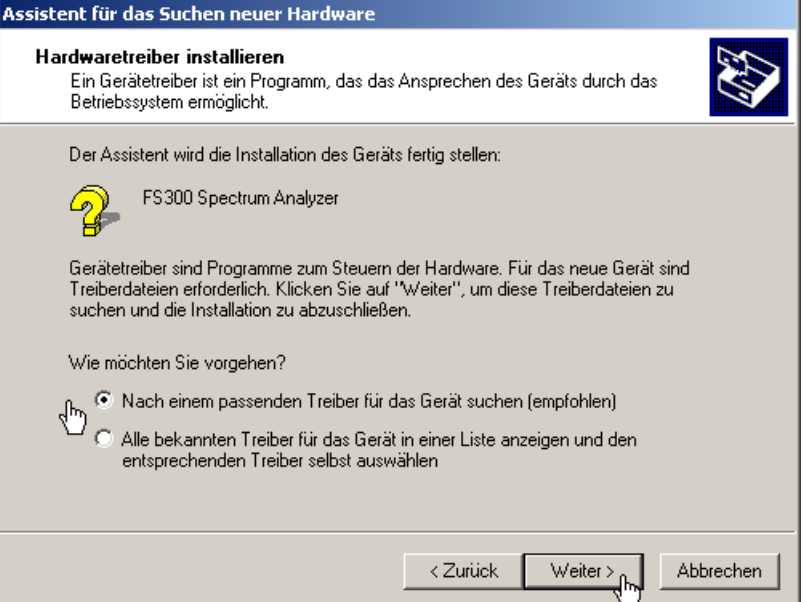

**Gerätetreiber installieren** 

**3.** Klicken Sie auf **<Weiter>**, um die Installation fortzusetzen.

**5.** Wählen Sie die Einstellung **CD-ROM-Laufwerke** und klicken Sie auf **<Weiter>**, um die Installation fortzusetzen.

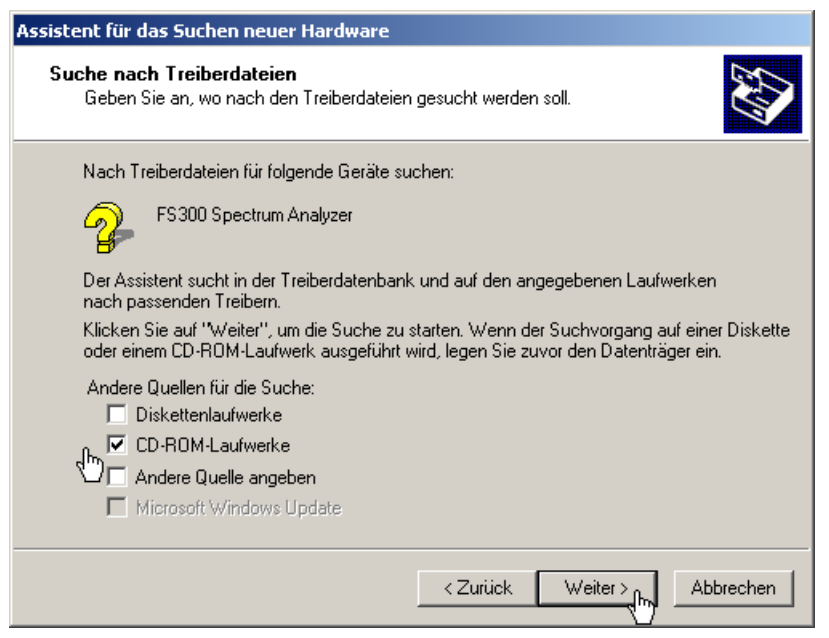

Anschließend wird das Suchergebnis für die Treiberdaten angezeigt.

**6.** Klicken Sie auf **<Weiter>**, um die Installation fortzusetzen.

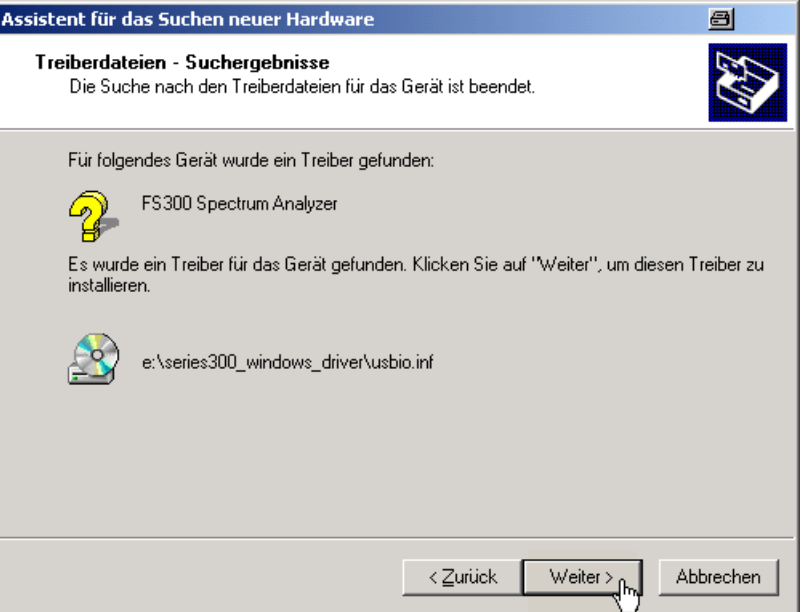

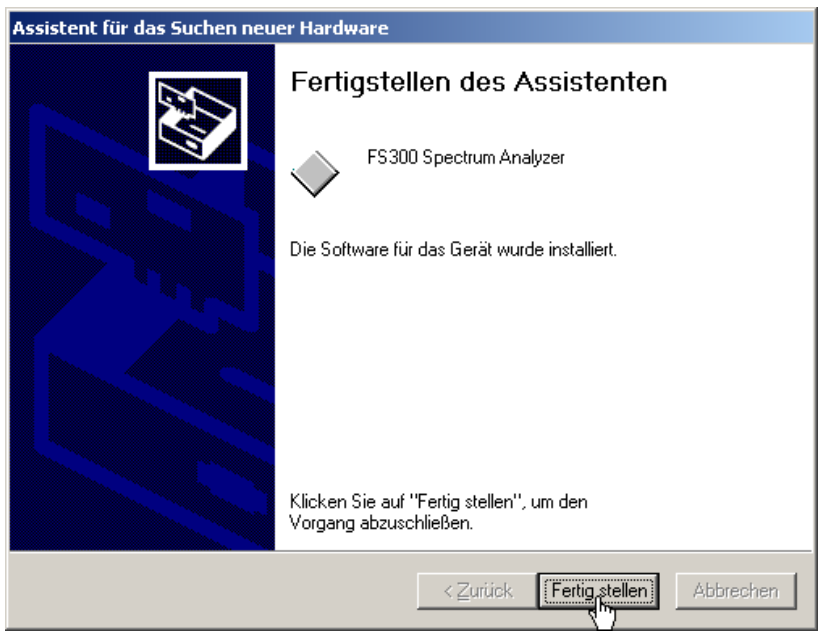

**7.** Klicken Sie auf **<Fertig stellen>**, um die Installation erfolgreich abzu-

Anschließend erfolgt die Installation des Gerätetreibers für das Gerät **Rohde & Schwarz Power Supply**. Im Allgemeinen merkt sich Windows™ beim Installieren des Gerätes FS300 Spectrum Analyser alle notwendigen Informationen und installiert das Gerät Rohde & Schwarz Power Supply ohne Abfrage. Es kann aber systembedingt der Installations-Assistent aufgerufen werden.

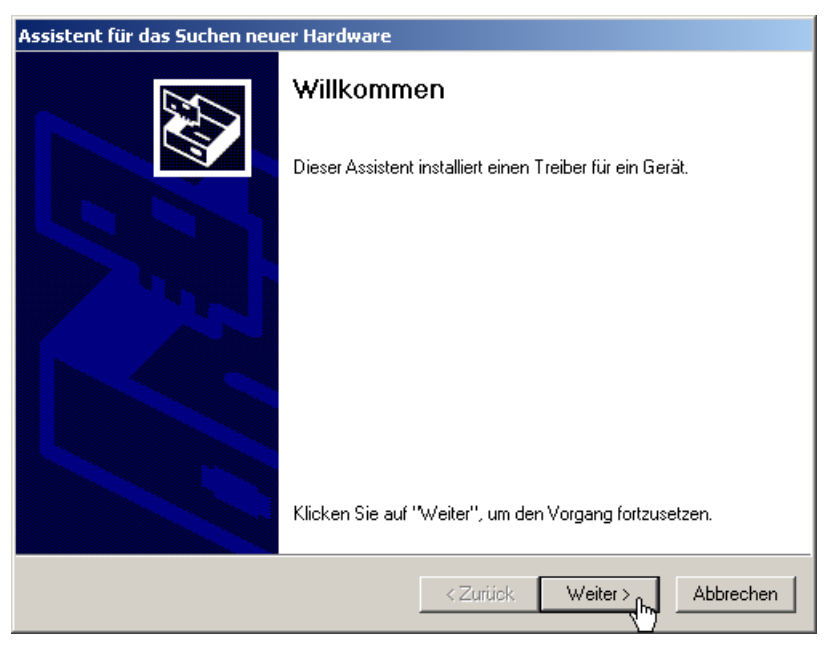

In diesem Fall wiederholen Sie die Anweisungen 3. bis 7., um die Installation erfolgreich abzuschließen.

schließen.

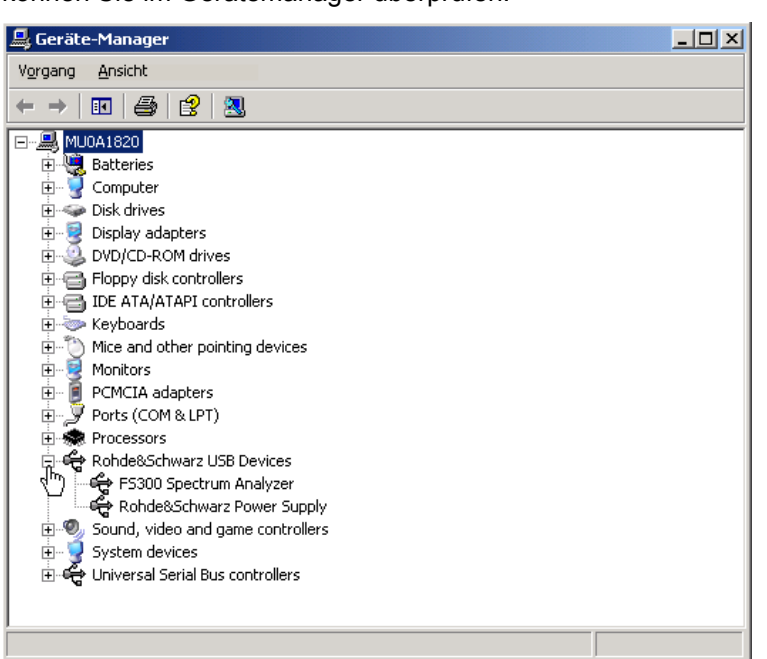

Die Treiber sind jetzt im System eingebunden. Die korrekte Installation können Sie im Gerätemanager überprüfen.

8. Erstellen Sie jetzt die gerätespezifische Programmversion (7 [7-182\)](#page-181-0).

#### **7.2.1.2.2 Installationsschritte für Windows**™ **XP**

**R&S FS300 und PC verbinden** 

Die Verbindung zwischen R&S FS300 und PC erfolgt über die USB-Schnittstelle. Das mitgelieferte Verbindungskabel hat zwei Steckertypen. Der Steckertyp A wird am PC (7 Bedienhandbuch zum PC) und der Steckertyp B wird am R&S FS300 (7 Bedienhandbuch R&S FS300, Kap. 2.2 Rückansicht) eingesteckt.

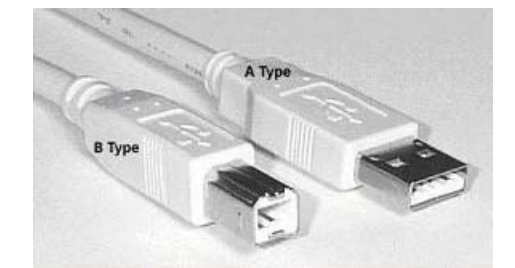

Für die Installation der Treiber muss sich die mitgelieferte CD-ROM im Installationslaufwerk befinden.

- **1.** Schalten Sie den R&S FS300 und den PC ein.
- **2.** Verbinden Sie Gerät und PC über das mitgelieferte USB-Kabel. Der PC (Windows™) erkennt das angeschlossene Gerät und meldet, dass er eine neue Hardware gefunden hat. Diese Meldung erscheint nur, wenn es sich um eine Erstinstallation eines R&S FS300 handelt, das dem System nicht bekannt ist.

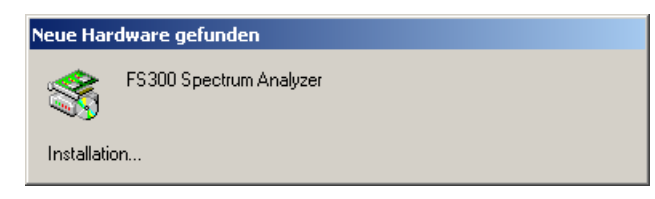

Sollte der R&S FS300 nicht automatisch erkannt werden, überprüfen Sie bitte, ob der USB-Master-Umschalter des R&S FS300 auf **AUTO** steht (7 Bedienhandbuch R&S FS300, Kap. 6.3.4.3 Geräteschnittstellen konfigurieren).

**3.** Wählen Sie die Einstellung **Software automatisch installieren** und klicken Sie auf **<Weiter>**, um die Installation fortzusetzen.

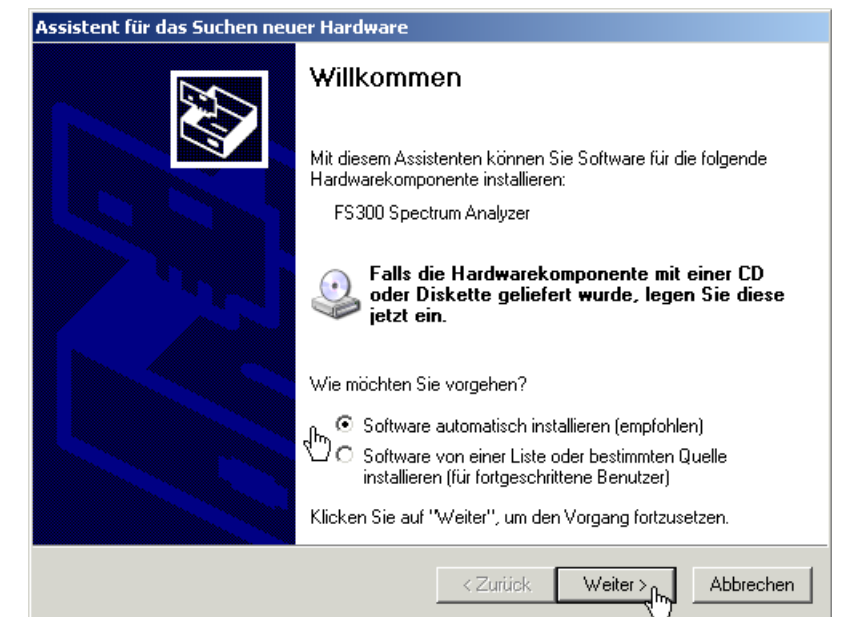

**4.** Klicken Sie auf **<OK>**, um die Installation fortzusetzen.

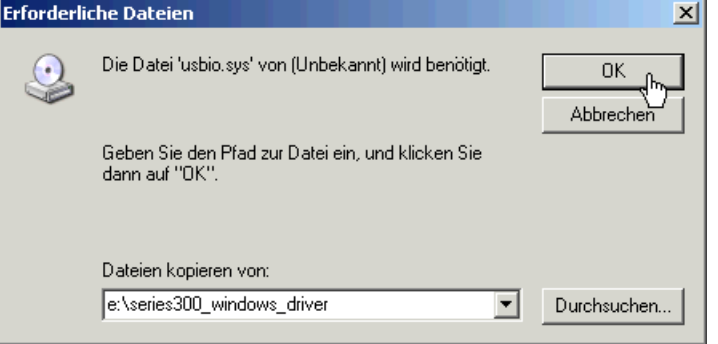

**Gerätetreiber installieren** 

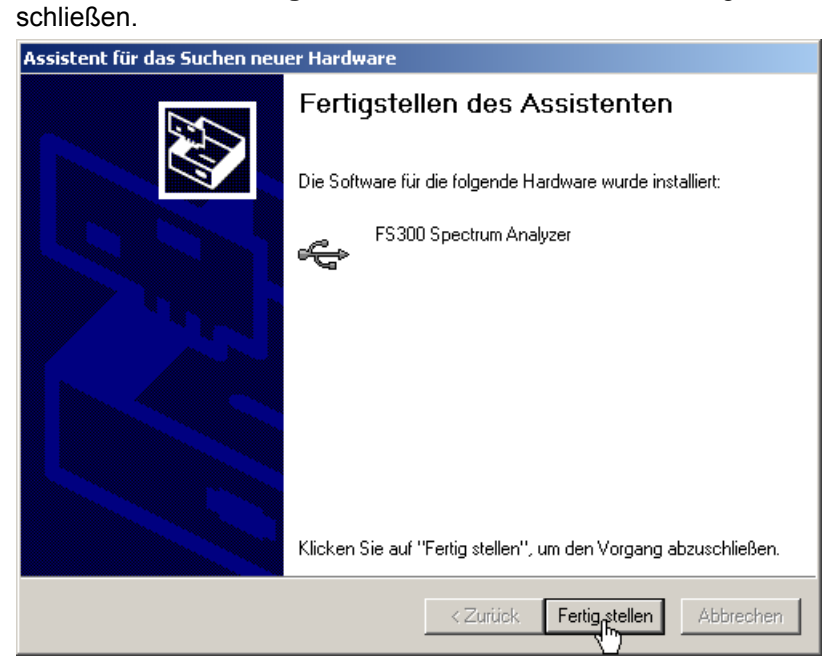

**5.** Klicken Sie auf **<Fertig stellen>**, um die Installation erfolgreich abzu-

Anschließend erfolgt die Installation des Gerätetreibers für das Gerät **Rohde & Schwarz Power Supply**. Im Allgemeinen merkt sich Windows™ beim Installieren des Gerätes FS300 Spectrum Analyser alle notwendigen Informationen und installiert das Gerät Rohde & Schwarz Power Supply ohne Abfrage. Es kann aber systembedingt der Installations-Assistent aufgerufen werden.

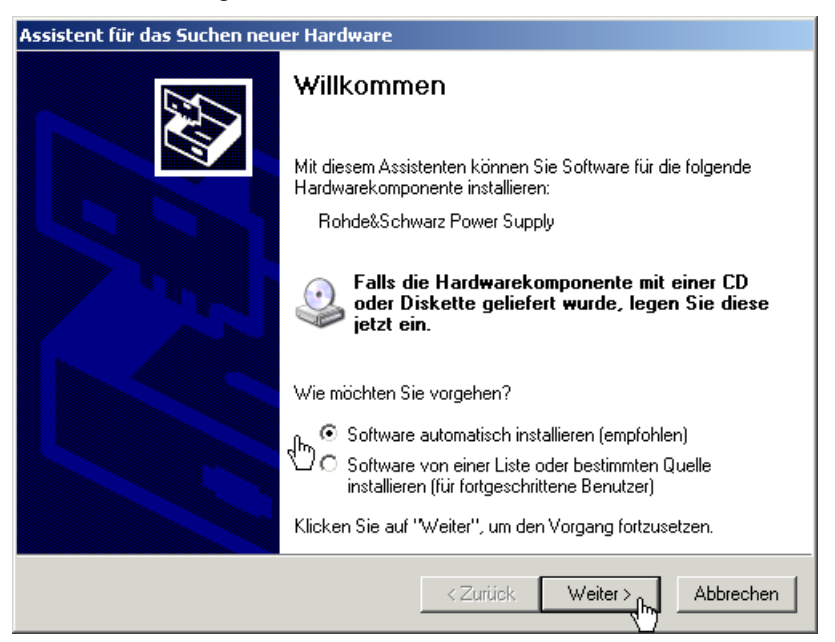

In diesem Fall wiederholen Sie die Anweisungen 3. bis 5., um die Installation erfolgreich abzuschließen.
Geräte-Manager  $|I \cup I|$ Vorgang Ansicht  $\overline{\mathbf{H}}$  +  $\overline{\mathbf{H}}$   $\overline{\mathbf{H}}$   $\overline{\mathbf{H}}$   $\overline{\mathbf{H}}$   $\overline{\mathbf{H}}$   $\overline{\mathbf{H}}$ E MUOALS20<br>
E MUOALS20<br>
E MUOALS20<br>
E MUOALS20<br>
E VOM Display adapters<br>
E VOM Display adapters<br>
E VOM Display adapters<br>
E VOM Display adapters 中 Boppy disk controllers (B. Floppy disk controllers<br>
(B. ATA/ATAPI controllers<br>
(B. ATA/ATAPI controllers<br>
(B. The and other pointing devices<br>
(B. The Monitors<br>
(B. PCMCIA adapters<br>
(B. PCMCIA adapters)<br>
(B. PCMCIA adapters)<br>
(B. Rohde&Schwarz Entry Rundesburwarz Power Supply<br>Entry Sound, video and game controllers<br>Entry System devices<br>Entry Universal Serial Bus controllers

Die Treiber sind jetzt im System eingebunden. Die korrekte Installation können Sie im Gerätemanager überprüfen.

**6.** Erstellen Sie jetzt die gerätespezifische Programmversion (7 [7-182\)](#page-181-0).

### <span id="page-181-0"></span>**7.2.2 PC-Software mit R&S FS300 verknüpfen**

**Einführung** Die im R&S FS300 verwendete USB-Technologie erlaubt die gleichzeitige Verbindung von mehreren Geräten der Familie 300 mit einem PC. Für jedes angeschlossene Gerät muss dafür eine eigene Verknüpfung mit der jeweiligen Software erzeugt werden, über die das jeweilige Gerät geöffnet und ferngesteuert werden kann.

> Nachfolgend ist die Erzeugung einer gerätespezifischen Verknüpfung der Software R&S FS300-K1 über den mitgelieferten Series 300 Software Manager beschrieben. Dazu ist erforderlich, dass die Software R&S FS300-K1 auf ihrem PC installiert wurde ( $7$  [7-171\)](#page-170-0) und ein oder mehrere R&S FS300 mit ihrem PC über ein USB-Kabel verbunden sind  $(77-187)$ .

 **Hinweis** Eine Authorisierung (Key Code) ist für die mitgelieferte Software R&S FS300- K1 Version 2.5 nicht erforderlich.

#### <span id="page-181-1"></span>**7.2.2.1 Series 300 Software Manager starten**

**Service-Programm starten**  • Klicken Sie im Start-Verzeichnis von Windows™ auf: **Start\Programme\Rohde&Schwarz\Series300\Series 300 Software Manager**

Das Service-Programm wird gestartet. Die Programmoberfläche gliedert sich in zwei Bereiche:

- **I** Liste aller schon einmal angeschlossenen Smart-Instrument-Geräte
- **II** Informationen, Statusanzeigen und Schaltflächen für die Autorisierung

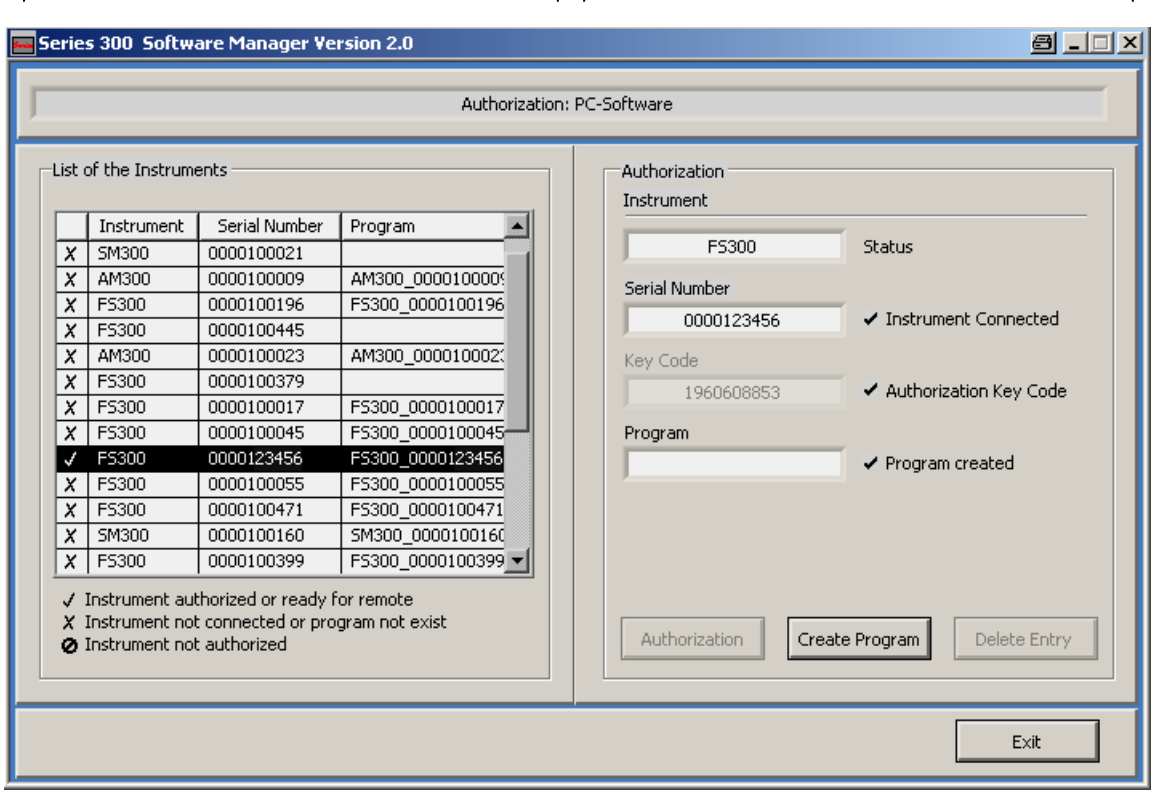

**I II**

#### **7.2.2.2 Programmversion erzeugen**

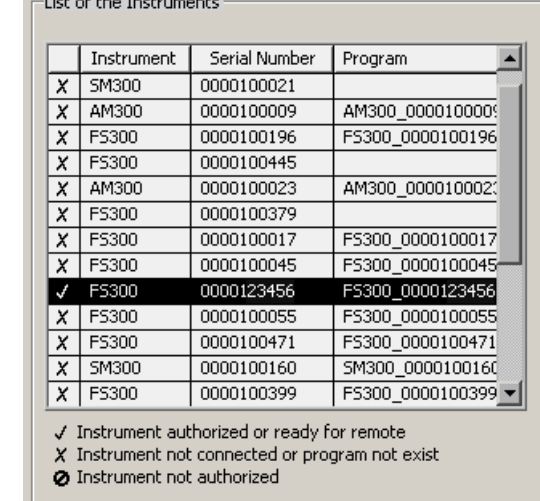

**Gerät auswählen 1.** Klicken Sie in **I** auf das Gerät, welches Sie verknüpfen wollen.

- **Gerätespezifische Programmversion erstellen**
- **2.** Klicken Sie auf **<Create Program>**. Jetzt wird eine gerätespezifische Programmversion erzeugt und in **II** mit Status ( $\vee$ ) angezeigt. Der Programmname wird aus der Gerätebezeichnung (**FS300**) und der Seriennummer (**0000xxxxxx**) gebildet.

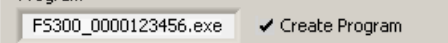

**3.** Klicken Sie in **II** auf **<Exit>**, um das Service-Programm zu schließen. Nach der erfolgreichen Programmerstellung finden Sie im Start-Menü von Windows™ **Start\Programme\Rohde & Schwarz\Series300**  zusätzlich den Eintrag **FS300 0000xxxxxx**.

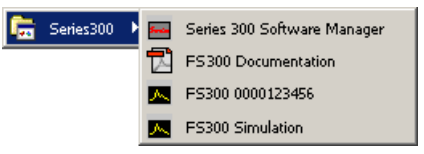

Jetzt können Sie das Programm **FS300 0000xxxxxx** starten (7 [7-188\)](#page-187-0).

### <span id="page-183-0"></span>**7.2.3 PC-Software deinstallieren**

**Installationsschritte für Windows**™ **2000** 

**1.** Legen Sie die mitgelieferte CD-ROM in ihr Installationslaufwerk ein. Die Autorun-Funktion startet die Installation selbständig. Oder starten Sie die Installation im Start-Verzeichnis von Windows™ **Start\Ausführen** mit der **Setup.exe** von der CD. Die Deinstallation wird vorbereitet und es erscheint der Deinstallations-Assistent.

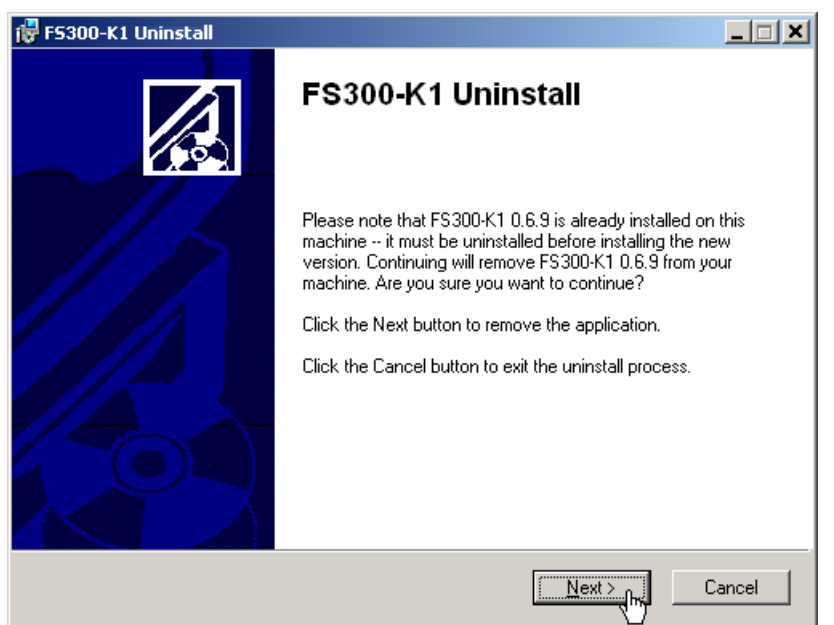

**2.** Klicken Sie auf **<Next>**, um die Deinstallation fortzusetzen.

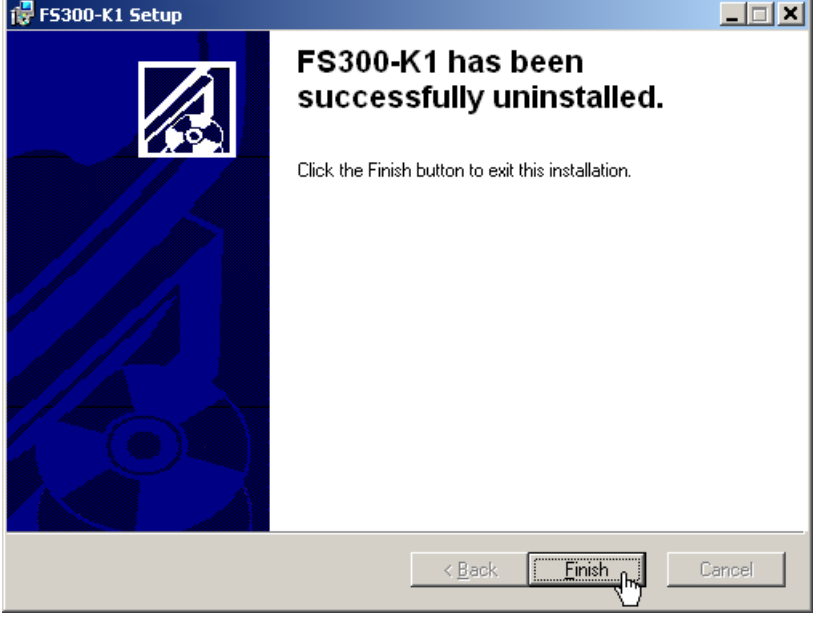

**3.** Klicken Sie auf **<Finish>**, um die Deinstallation erfolgreich abzuschließen.

 **Hinweis** Die PC-Software kann auch über die Systemsteuerung von Windows™ deinstalliert werden.

### **7.2.4 PC-Software aktualisieren**

**Einführung** Ältere Versionen der PC-Software R&S FS300-K1 können mit dem Series 300 Software Manager auf den neuesten Stand gebracht werden. Dazu muss die alte Version deinstalliert ( $\frac{7}{7}$ -184) und die neue Version von der CD-ROM installiert werden (7 [7-171\)](#page-170-0). Anschließend müssen die bestehenden Verknüpfungen zu den angemeldeten Geräten manuell aktualisiert werden.

**Service-Programm starten** 

- **1.** Starten Sie den Series 300 Software Manager (7 [7-182\)](#page-181-1). Das Service-Programm wird gestartet und das Fenster "Authorization: PC-Software" wird angezeigt.
- **2.** Klicken Sie auf die obere Leiste **Authorization: PC-Software** und wählen Sie die Einstellung "Service: Update PC-Software" im Menu.

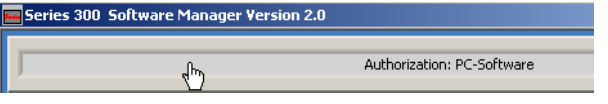

Das Fenster "Service: Update PC-Software" wird angezeigt und gliedert sich in zwei Bereiche:

- **I** Liste aller schon einmal angeschlossenen Smart-Instrument-Geräte
- **II** Anzeige der aktuellen Programmversion und der neu verfügbaren **Programmversion**

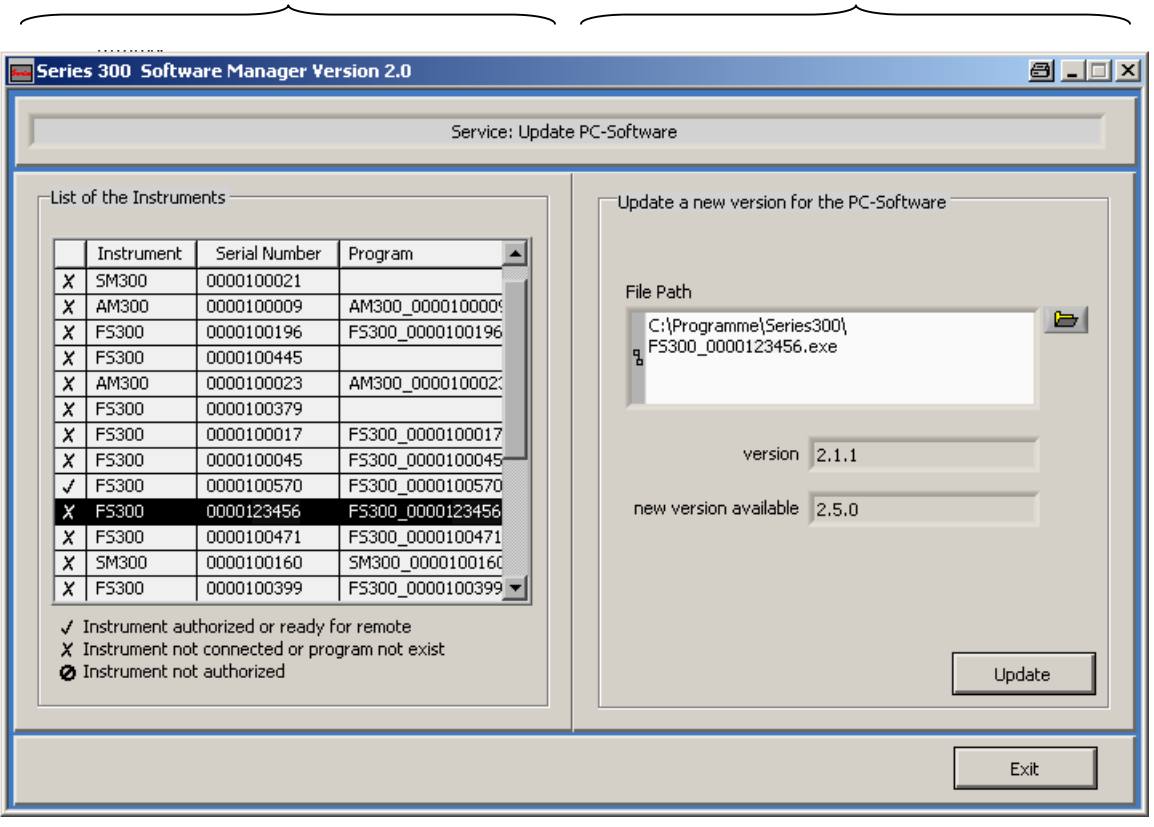

**I II**

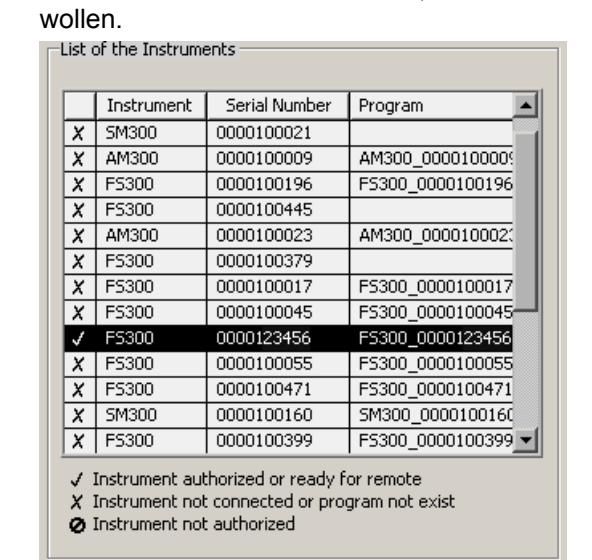

**Gerät auswählen 3.** Klicken Sie in **I** auf das Gerät, dessen Verknüpfung Sie aktualisieren

**Verknüpfung aktualisieren** 

- **4.** Klicken Sie in **II** auf **<Update>**, um die angezeigte Verknüpfung zu aktualisieren.
- **5.** Klicken Sie in **II** auf **<Exit>**, um das Service-Programm zu schließen. Die aktualisierte Verknüpfung **FS300 0000xxxxxx** finden Sie im Start-Menü von Windows™ **Start\Programme\Rohde & Schwarz\Series300**.

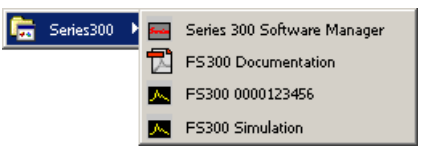

Jetzt können Sie das Programm FS300 0000xxxxxx starten (7 [7-188\)](#page-187-0).

### **7.3 Fernbedienung starten**

### <span id="page-186-0"></span>**7.3.1 Gerät und PC verbinden**

**■ Hinweis** Bevor die Verbindung zwischen R&S FS300 und PC hergestellt werden (2 [7-](#page-170-1)<br>kann, müssen Sie die PC-Software R&S FS300-K1 installiert haben (2 7-[171\)](#page-170-1).

**Einführung** Die Verbindung zwischen R&S FS300 und PC erfolgt über die USB-Schnittstelle. Das mitgelieferte Verbindungskabel hat zwei Steckertypen. Der Steckertyp A wird am PC (7 Bedienhandbuch zum PC) und der Steckertyp B wird am R&S FS300 (7 Bedienhandbuch R&S FS300, Kap. 2.2 Rückansicht) eingesteckt.

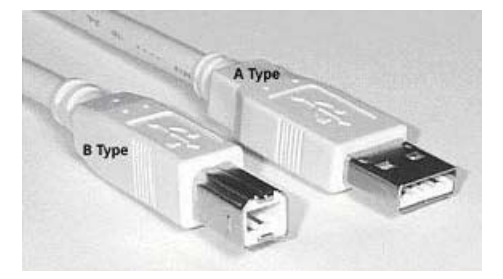

**Fernbedienung vorbereiten** 

**Gerät und PC verbinden**

- **1.** Schalten Sie den R&S FS300 und den PC ein.
- **2.** Verbinden Sie Gerät und PC über das mitgelieferte USB-Kabel. Der PC erkennt das angeschlossene Gerät und stellt eine Verbindung her. Am Bildschirm des R&S FS300 erscheint folgende Meldung:

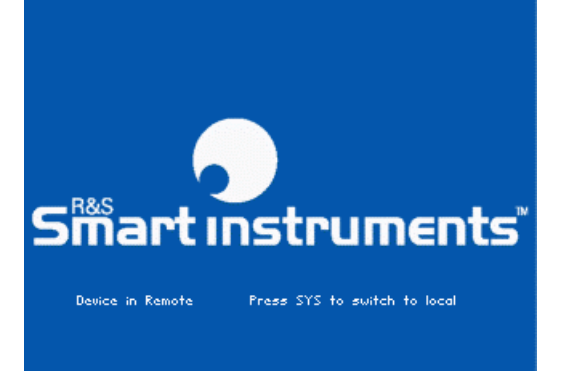

Sollte der R&S FS300 nicht automatisch erkannt werden, überprüfen Sie bitte, ob der USB-Master-Umschalter des R&S FS300 auf **AUTO** steht ( $\overline{7}$  Bedienhandbuch R&S FS300, Kap. 6.3.4.3 Geräteschnittstellen konfigurieren).

**Hinweis** Bei Fernbedienung ist die Bedienung am R&S FS300 deaktiviert und kann nur durch Drücken der SYS-Taste auf der Frontplatte wieder aktiviert werden. Das Umschalten zwischen Fernbedienung und lokaler Bedienung dauert ca. 5 s.

### <span id="page-187-0"></span>**7.3.2 Programm starten**

**Programm starten**

**1.** Klicken Sie im Start-Verzeichnis von Windows™ auf: **Start\Programme\Rohde&Schwarz\Series300\FS300 0000xxxxxx**

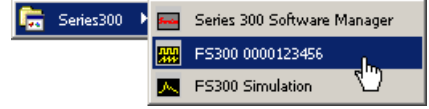

Bei fehlender Verknüpfung

**2.** Wenn sich das Programm nicht starten lässt, dann klicken Sie mit der rechten Maustaste auf: **Start\Programme\Rohde&Schwarz\Series300\FS300 0000xxxxxx**

Klicken Sie auf **Eigenschaften**.

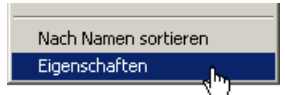

Klicken Sie auf **<OK>**, um eine Verknüpfung zwischen Programm und Start-Verzeichnis herzustellen.

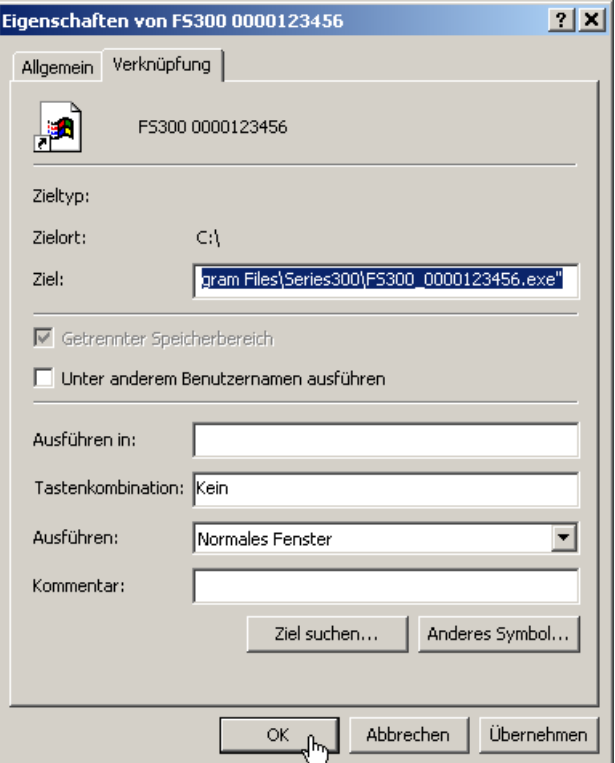

Wiederholen Sie den Programmstart (7 oben, Anweisung 1.)

#### *R&S FS300 Fernbedienung starten*

**Ansicht der Programmoberfläche**

Das Programm wird gestartet und Sie können mit der Fernbedienung des R&S FS300 beginnen.

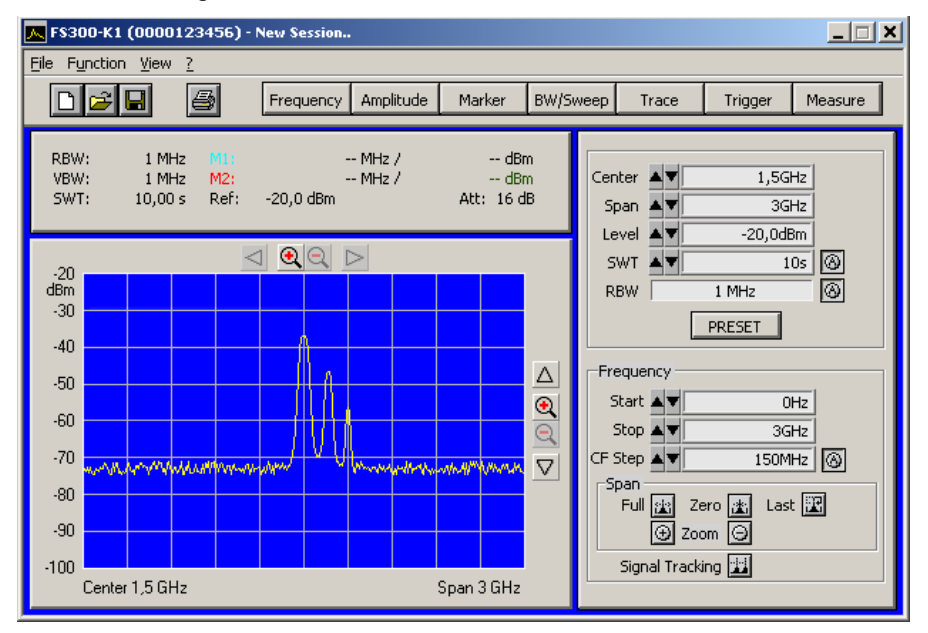

**Aktuelle Geräteeinstellungen werden geladen** 

Wenn Sie das Programm starten, dann öffnet sich automatisch eine neue Sitzung. Dabei werden die aktuellen Geräteeinstellung vom R&S FS300 geladen. Folgende Einstellungen sind Anzeige- und Auswertefunktionen und werden nicht an die PC-Software übergeben:

- **Marker-Funktionen (** $7$  **[7-209\)](#page-208-0)**
- Messdiagramm-Skalierung (Range, Unit)
- **Trace-Funktionen (** $\overline{7}$  **[7-213\)](#page-212-0)**
- Measure-Funktionen  $(77-214)$

 **Hinweis** Erscheint auf der Programmoberfläche die Meldung **Device not connected**, dann müssen Sie die Verbindung zum Gerät überprüfen ( $\overline{7}$  [7-187\)](#page-186-0).

### **7.3.3 Fernbedienung beenden**

**Programm beenden** 

**1.** Klicken Sie im Windows™-Fenster auf das Schließsymbol **x**.

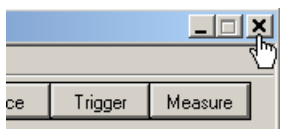

Oder wählen Sie im Pull-Down-Menü **File** die Option **Exit** an.

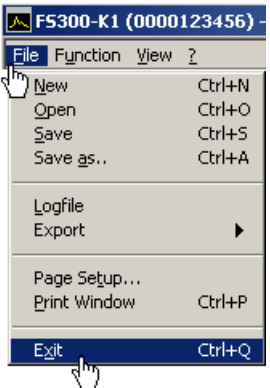

**Fernbedienung beenden** 

**2.** Ziehen Sie das USB-Kabel auf einer Seite ab oder drücken Sie die SYS-Taste auf der Frontplatte des R&S FS300.

Das Umschalten zwischen Fernbedienung und lokaler Bedienung dauert ca. 5 s.

# **7.4 Schnelleinstieg**

### **7.4.1 Pegel- und Frequenzmessung**

#### <span id="page-189-0"></span>**7.4.1.1 Messaufgabe**

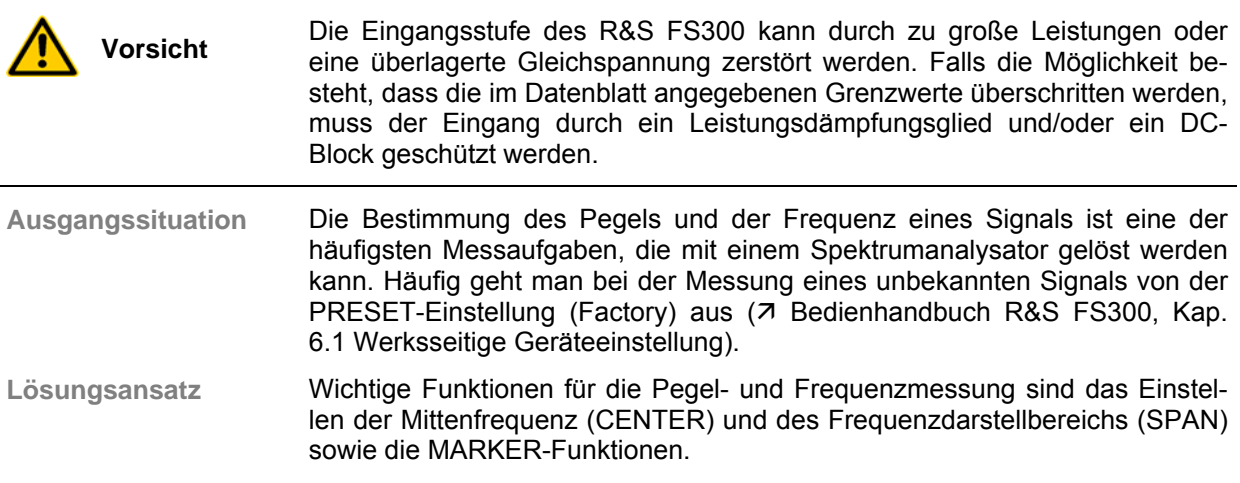

#### **7.4.1.2 Messablauf**

**Einführung** In diesem Beispiel wird ein Signal mit einer Frequenz von 200 MHz und einem Pegel von -30 dBm an den HF-Eingang des R&S FS300 gelegt. Das Einstellen der Mittenfrequenz und des Frequenzdarstellbereichs erfolgt manuell. Führen Sie folgende Bedienschritte aus:

- R&S FS300 rücksetzen
- Signal am R&S FS300 anlegen
- Mittenfrequenz (Center) auf 200 MHz einstellen
- Frequenzdarstellbereich (Span) auf 1 MHz verkleinern
- Pegel und Frequenz mit Marker messen
- Frequenz mit eingebautem Frequenzzähler messen

**R&S FS300 rücksetzen** 

**1.** Starten Sie die PC-Software (FS300 0000123456.EXE) auf ihrem PC.

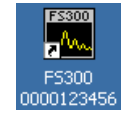

Oder öffnen Sie bei gestarteter PC-Software eine neue Sitzung. Drücken Sie dazu auf der Tastatur **<Ctrl+N>**. Danach sind die Grundeinstellungen aktiv (7 Bedienhandbuch R&S FS300, Kap. 6.1 Werksseitige Geräteeinstellung).

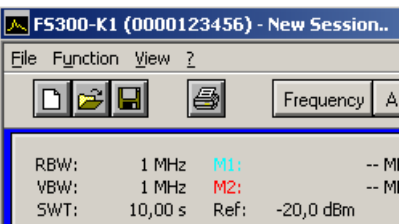

**Signal am R&S FS300 anlegen** 

**Mittenfrequenz (Center) auf 200 MHz einstellen** 

**2.** Legen Sie das Messsignal an die HF-Eingangsbuchse an.

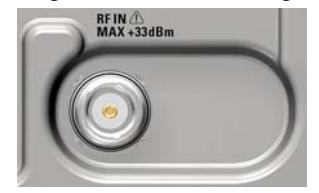

**3.** Drücken Sie auf der Tastatur **<Ctrl+Shift+C>**. Das Eingabefenster **Center** ist aktiv.

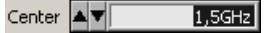

**4.** Geben Sie mit der Tastatur den Wert **<200M>** ein. Schließen Sie die Eingabe mit der Taste **<Enter>** ab. Center ▲▼  $200MHz$ 

**Frequenzdarstellbereich (Span) auf 1 MHz verkleinern** 

**5.** Drücken Sie auf der Tastatur **<Ctrl+Shift+S>**. Das Eingabefenster **Span** ist aktiv.

⊟ Span My 400MHz

**6.** Geben Sie mit der Tastatur den Wert **<1M>** ein. Schließen Sie die Eingabe mit der Taste **<Enter>** ab.

Span  $\blacktriangle$  $1MHz$ 

- **Pegel und Frequenz mit Marker messen**
- **7.** Drücken Sie auf der Tastatur **<Ctrl+Shift+M>**. Der Marker springt auf die Spitze des Signals. Am oberen Diagrammrand in Höhe des Markers wird ein Pfeil angezeigt.

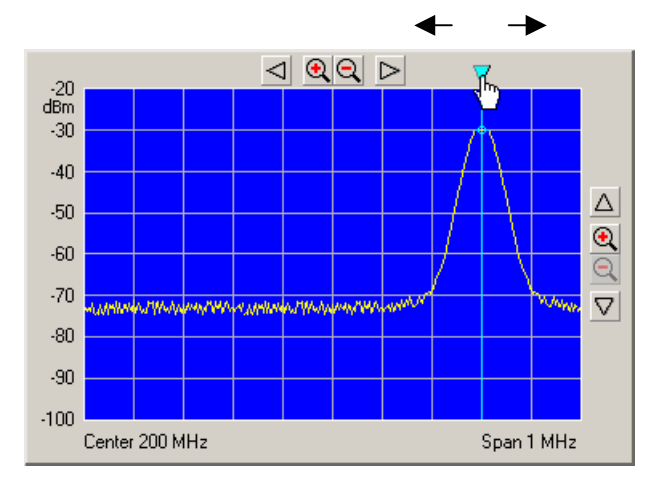

**8.** Durch seitliches Verschieben des Pfeils mit der linken **<Maustaste>** können Sie die Position des Markers verändern. Im Paramterfeld oben können Sie die Markerwerte M1 ablesen.

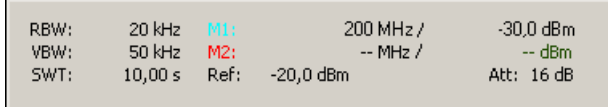

**9.** Drücken Sie in der Funktionsanzeige **Marker** mit der linken **<Maustaste>** die Schaltfläche **<Counter>**.

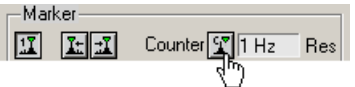

**10.** Stellen Sie die Auflösung des Frequenzzählers im Auswahlfenster **<Res>** ein.

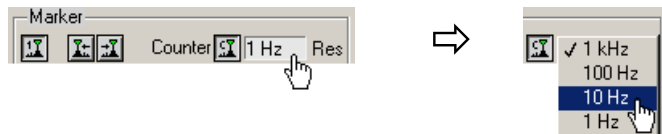

Im Paramterfeld oben können Sie den genauen Frequenzwert C1 ablesen.

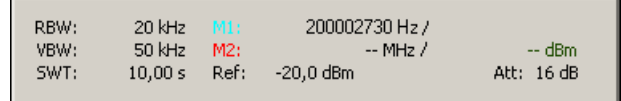

**Frequenz mit eingebautem Frequenzzähler messen** 

# **7.5 Bedienkonzept**

### **7.5.1 Anzeige am PC-Monitor**

**Einführung** Der PC-Monitor informiert ständig über die Ergebnisse und Parameter der ausgewählten Messfunktionen. Die Darstellung der Messergebnisse und die Einblendung von Funktionsanzeigen ist abhängig von den aktuellen Einstellungen.

**Aufbau der Programmoberfläche**

Die Programmoberfläche gliedert sich in drei Bereiche:

- **I** Diagrammbereich
- **II** Menü Function\\Menübereich<br>**III** Funktionsbereich
	- Funktionsbereich

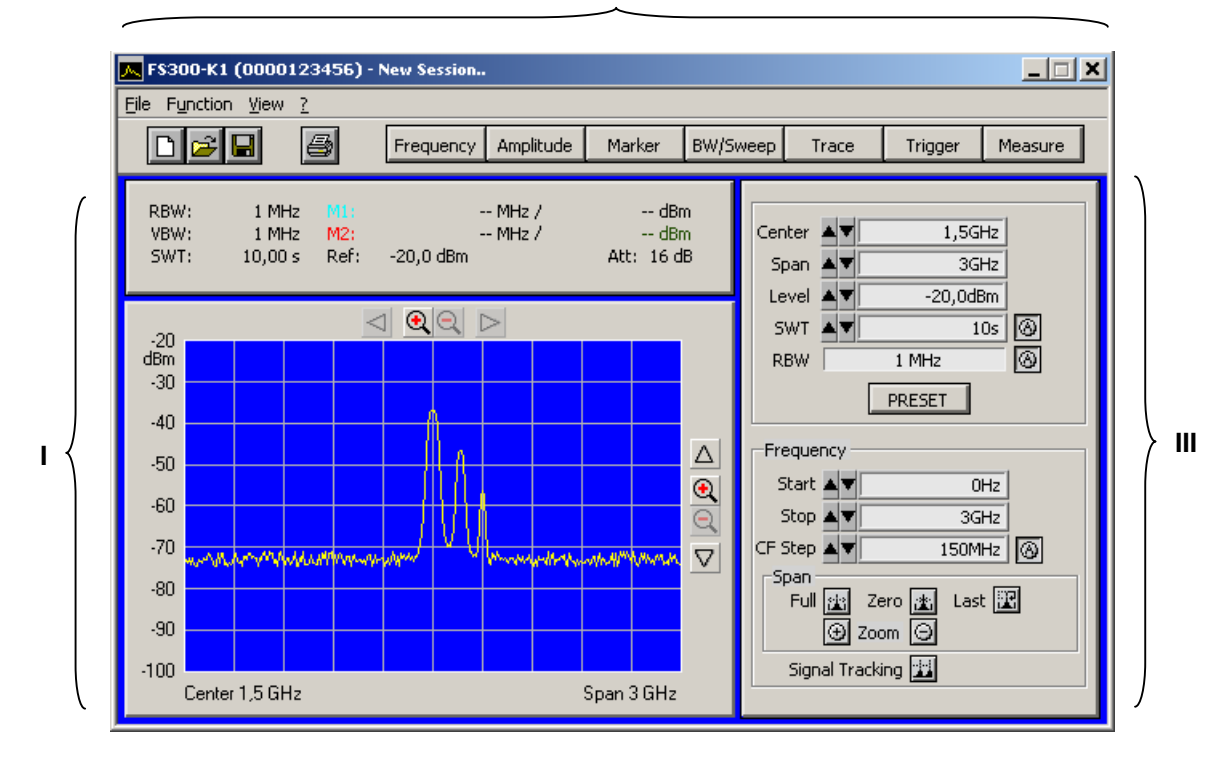

**II**

#### **7.5.1.1 Diagrammbereich**

**Anzeigen im Diagrammbereich** Der Diagrammbereich enthält:

- Messdiagramme mit Skalierung (**a**) und Messkurven (**i**)
- Messwertanzeigen, z.B. Displaylinie (**h**) und Marker (**f**)
- Begrenzungslinien (**k**)
- Parameterfeld (**c**) und Statusanzeigen (**e**)
- Navigationsleisten in x- (**b**) und y-Richtung (**g**)
- eingeblendete Fehlermeldungen (**d**)

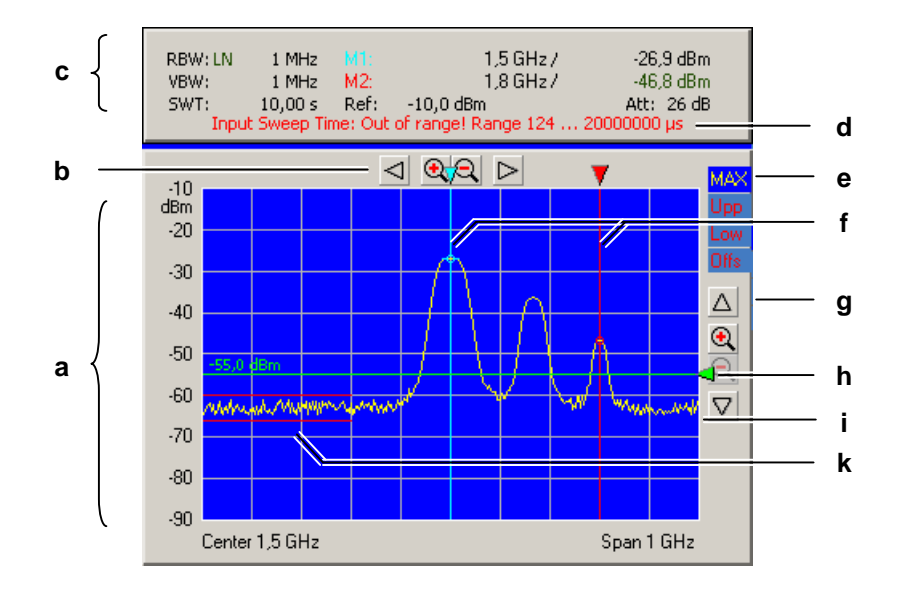

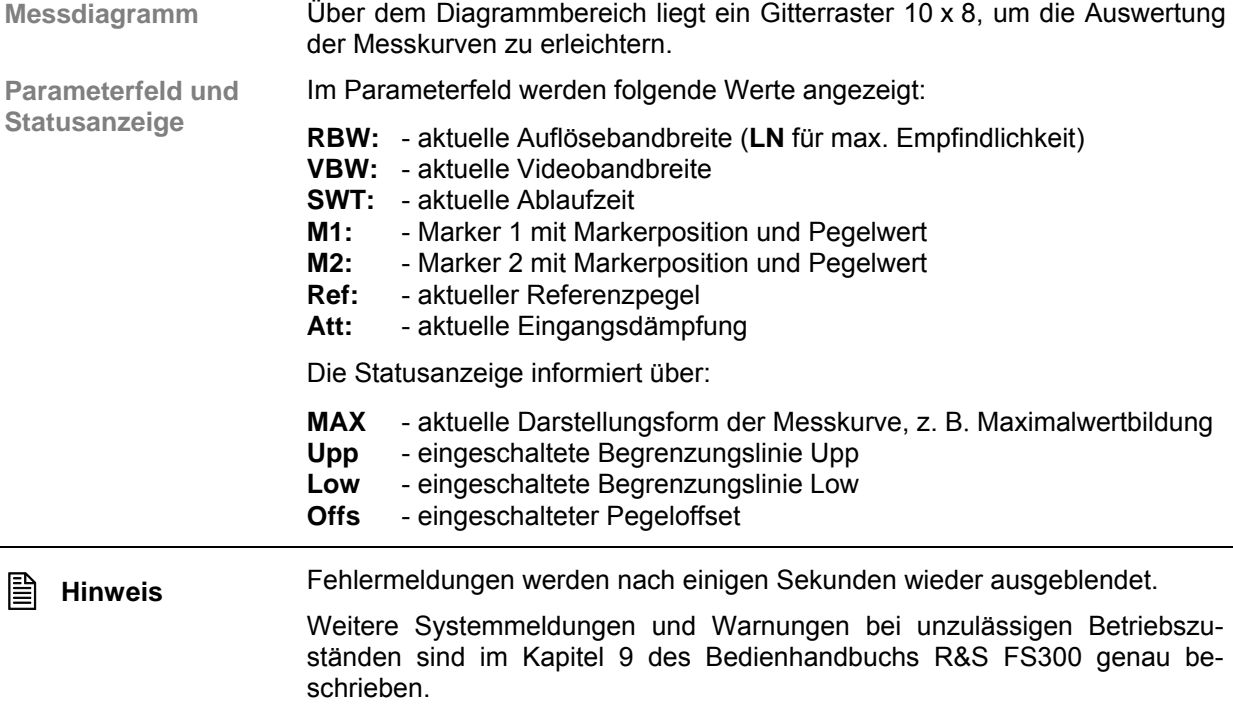

#### **7.5.1.2 Menübereich**

**Aufruf und Anzeige der Menüs**

Im Menü Function\\Menübereich können verschiedene Pull-Down-Menüs geöffnet werden.

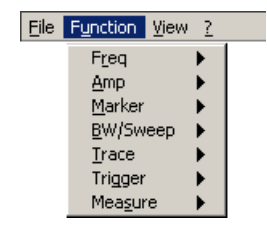

Weiterhin können Windows™-typische Menüpunkte über eine Symbolleiste aufgerufen werden.

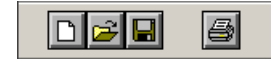

Zusätzlich werden die Menüs zur Einstellung der Messparameter und Messfunktionen als Toolbar angezeigt und können direkt angewählt werden.

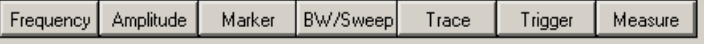

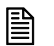

**E** Hinweis Der Pfeil ▶ hinter einer Menüoption im Pull-Down-Menü zeigt an, dass nach<br>dem Öffnen ein Untermenü aufgerufen wird z. B. Amp dem Öffnen ein Untermenü aufgerufen wird, z.B. <sup>Amp</sup>

#### **7.5.1.3 Funktionsbereich**

**Anzeige der Haupt-Funktionen** 

Im oberen Funktionsbereich werden immer die **Hauptfunktionen**

- **Mittenfrequenz (Center)**<br>**Exequenzdarstellbereich**<br>Frequenzdarstellbereich
- Frequenzdarstellbereich (Span)
- Referenzpegel (Level)
- **Sweep-Zeit (SWT)**
- **-** Auflösebandbreite (RBW)

des R&S FS300 angezeigt. Diese können jederzeit verändert werden.

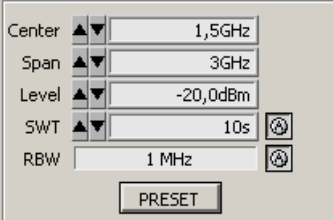

**Einblenden spezifischer Funktionen**

Im unteren Funktionsbereich werden je nach Menüanwahl (7 [7-201\)](#page-200-0) unterschiedliche Funktionsanzeigen mit Eingabefeldern (1), Auswahlfeldern (2) und Schaltflächen (3) angezeigt, z.B. **Amplitude** oder **Trigger** usw.

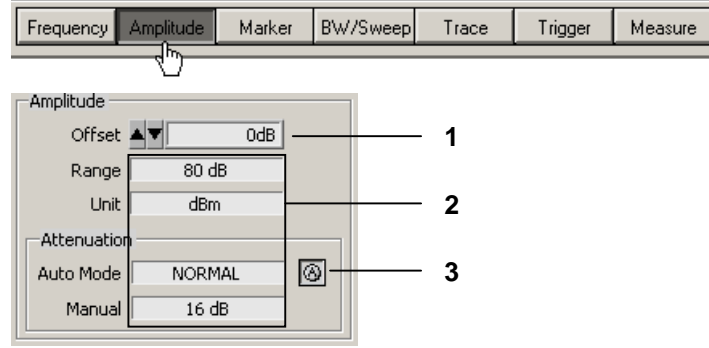

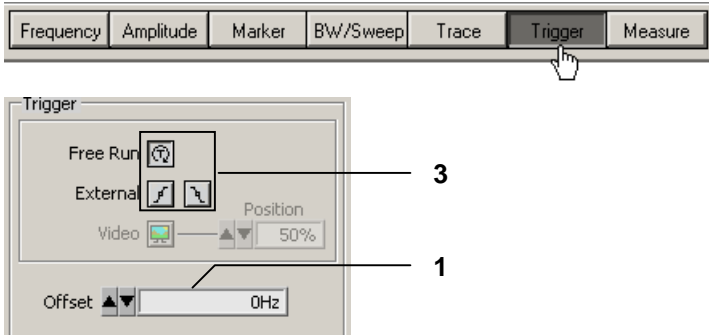

**Hinweis:** Wird ein Element abgeschwächt dargestellt, so hat es im Moment (aktuelle Einstellung) keine Funktion.

### <span id="page-196-0"></span>**7.5.2 Eingabe mit Tastatur und Maus**

**Einführung** Der R&S FS300 wird menügesteuert über PC-Tastatur und Maus fernbedient. Die wichtigsten Tasten sind:

- Zifferntasten 0 ... 9<br>Pfeiltasten 1 / ▶
- $\left( \begin{array}{c} 4 / 7 \\ 1.5 \end{array} \right)$  / 4
- Funktionstasten Aktionstasten Enter, Esc
- Tabulatortaste Tab
- Space-Taste Space
- Maus-Tasten links, rechts

#### **7.5.2.1 Zifferntasten**

**Funktion** Die Zifferntasten dienen der Eingabe von nummerischen Parametern.

**0 ... 9** − Einfügen der Ziffern **<0>** ... **<9>** an der Kursorposition

Level  $\blacktriangle$   $\blacktriangledown$   $\boxed{\qquad \qquad 20 \text{ |dBm|}}$ 

**,** − Einfügen eines Dezimaltrennzeichens **<,>** oder **<.>** an der Kursorposition, in Abhängigkeit der PC-Systemeinstellung

Level  $\blacktriangle$   $\blacktriangledown$   $\Box$  $20, |dBm|$ 

**-** − Einfügen eines Minuszeichens **<->** an der Kursorposition

Level  $\boxed{\blacktriangleleft \blacktriangledown$  - 20,0dBm

#### **7.5.2.2 Pfeiltasten**

**Funktion** Neben den Zifferntasten werden auch die Pfeiltasten zur Parametereingabe verwendet. Weiterhin dienen sie zur Navigation bei der Menüführung.

- 3 **/** 4**/** 6 **/** 5 Die Pfeiltasten haben folgende Funktionen:
	- − **Navigieren in Pull-Down-Menüs** mit allen Pfeiltasten

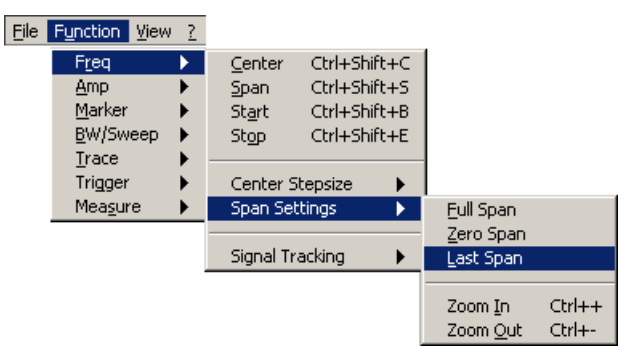

**-** Navigieren in Auswahlfeldern mit den Pfeiltasten  $\bullet$  /  $\bullet$ 

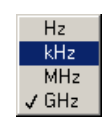

- **Positionieren** des Kursors im Eingabefenster mit den Pfeiltasten 4 / ▶  $1, 5$ GHz Center AV
- − **Vergrößern** bzw. **Verkleinern** des Geräteparameters bei nummerischer Eingabe mit den Pfeiltasten  $\blacktriangleright$  /  $\blacktriangle$

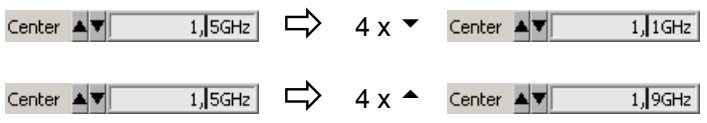

#### **7.5.2.3 Funktionstasten**

**Funktion** Die Funktionstasten dienen zum Öffnen der Menüs zur Einstellung der Messparameter und Messfunktionen und dem Einblenden der entsprechenden Funktionsanzeige.

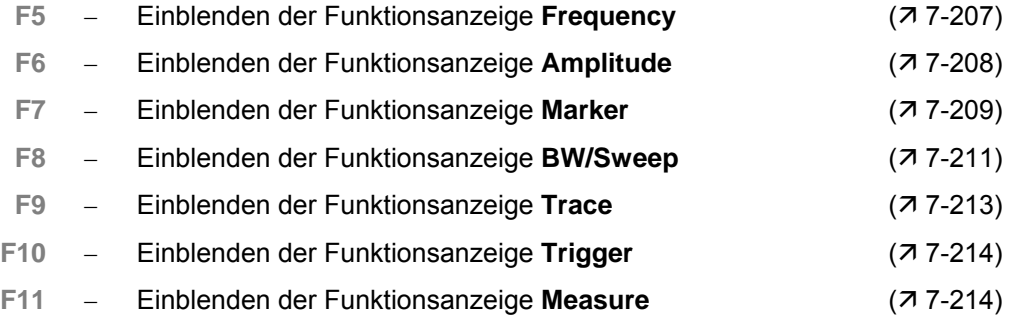

#### **7.5.2.4 Aktionstasten (Enter, Esc)**

**Funktion** Die Aktionstasten dienen zum Abschließen von menügeführten Einstellungen.

- **Enter-Taste** − Die Taste **schließt eine Eingabe oder Auswahl** ab. Der **neue Wert** wird übernommen.
	- **Esc-Taste** − Die Taste **schließt eine Auswahl** ab. Der **alte Wert** bleibt erhalten.

#### **7.5.2.5 Tab-Taste**

**Funktion** Die Tabulatortaste dient zum Aktivieren der Eingabefelder, der Auswahlfelder und den Schaltflächen innerhalb einer Funktionsanzeige.

**Tab-Taste** − Springt nacheinander die Bedienelemente einer Funktionsanzeige an

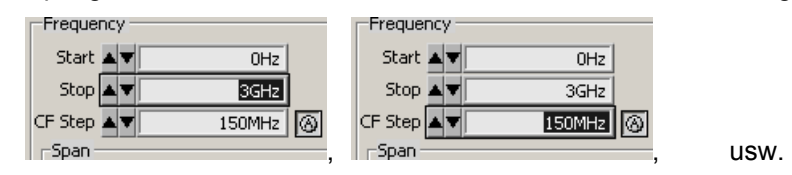

**Hinweis:** Die Anwahl über die Tab-Taste ist nur möglich, wenn in der Funktionsanzeige schon ein Eingabefeld, ein Auswahlfeld oder eine Schaltfläche über Menü ( $\overline{7}$  [7-201\)](#page-200-0) oder mit der Maus ( $\overline{7}$  [7-200\)](#page-199-0) angewählt wurde.

#### **7.5.2.6 Space-Taste**

**Funktion** Nachdem mit der Tabulatortaste ein Eingabefeld, ein Auswahlfeld oder eine Schaltfläche ausgewählt wurde, werden nach dem Betätigen der Space-Taste unterschiedliche Reaktionen ausgelöst:

**Space-Taste** − Unmittelbare **Auslösung** einer Funktion, z. B. Zoom +

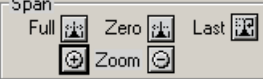

− **Toggeln** einer Einstellung, z. B. Signalverfolgung ein-/ausschalten

#### Signal Tracking

− **Öffnen** von Auswahlfeldern, z. B. Maßeinheit für Amplitude einstellen

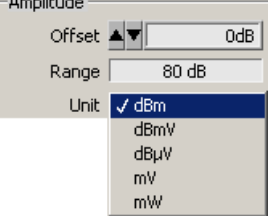

#### **7.5.2.7 Maustaste**

**Funktion** Durch Platzieren des Mauszeigers auf einem Element der Programmoberfläche und betätigen der Maustaste werden unterschiedliche Reaktionen ausgelöst.

- 
- **Linke Maus-Taste** − **Öffnen** von Pull-Down-Menüs mit Mausklick

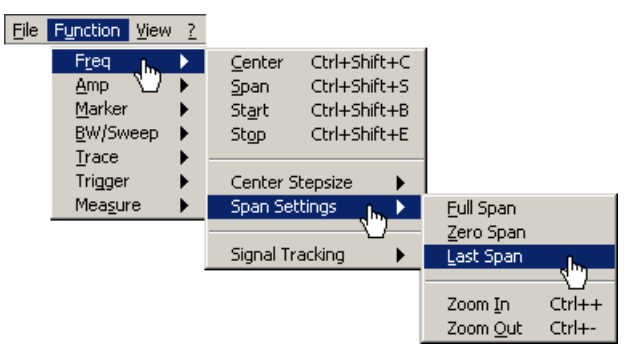

- − **Markieren** des Inhalts in Eingabefeldern mit gedrückter Maustaste Center  $\blacktriangle \blacktriangledown$ 1,2345GHz
- − **Positionieren** des Kursors in Eingabefeldern mit Mausklick

$$
\text{Center} \begin{array}{c|c} \hline \text{Center} & \text{A} \end{array} \begin{array}{c} \hline \text{Time} & \text{1,234} \\ \hline \text{1,1234} & \text{1,1234} \\ \hline \end{array}
$$

− **Öffnen** von Auswahlfeldern und **Wählen** von Einstellungen mit Mausklick

$$
\overrightarrow{a}
$$

− Unmittelbares **Auslösen** einer Funktion mit Mausklick

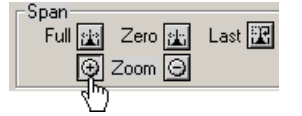

NORMAL

.<br>Oh

− **Toggeln** einer Einstellung mit mehrfachem Mausklick

Signal Tracking

Auto Mode

− **Verschieben** von Markern und Limits u. ä. im Diagrammbereich mit gedrückter Maustaste

<span id="page-199-0"></span>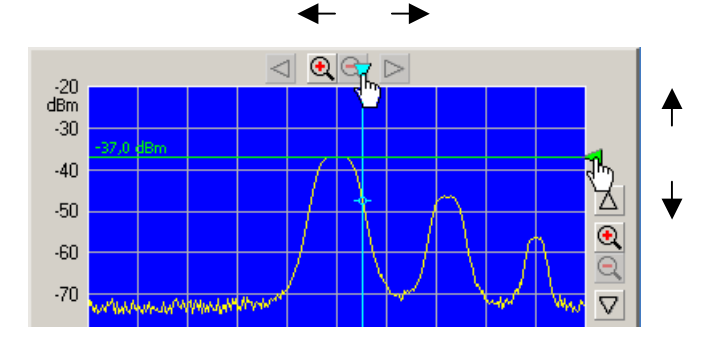

### **7.5.3 Aufrufen und Wechseln von Menüs**

**Unterschiedliche Verfahren möglich** Die Fernbedienung des R&S FS300 erfolgt menügesteuert. Für die Menüanwahl stehen Tastatur und Maus zur Verfügung ( $\overline{7}$ -197).

Die Anwahl der Geräteparameter (und Programmfunktionen) auf der PC-Oberfläche kann auf verschiedene Weise erfolgen, z. B. Einheit für die Pegelanzeige:

**Anwählen über Pull-Down-Menü** 

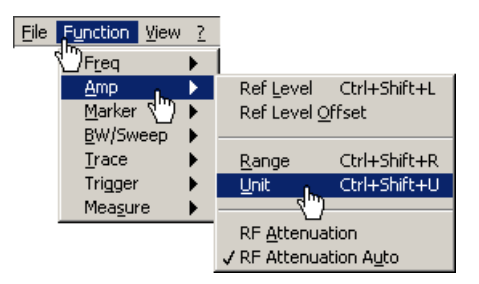

**Anwählen über Tastenkombinationen**

Unit Ctrl+Shift+U

 **Anwählen über Toolbar-Menü** und direktes **Anwählen des Auswahlfeldes** in Funktionsanzeige

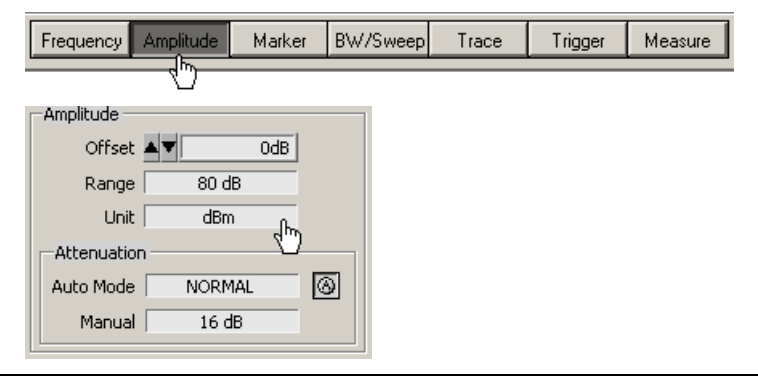

<span id="page-200-0"></span>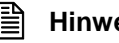

**E** Hinweis Der Pfeil ▶ hinter einer Menüoption im Pull-Down-Menü zeigt an, dass nach dem Öffnen ein Untermenü aufgerufen wird z B dem Öffnen ein Untermenü aufgerufen wird, z.B.

### **7.5.4 Einstellen von Parametern**

**Einführung** Das Einstellen der Parameter kann auf unterschiedliche Weise erfolgen:

- **Direkte Anwahl einer Gerätefunktion (Schaltfläche)**
- Auswahl von Einstellungen in Auswahlfeldern
- Eingabe von nummerischen Parametern in Eingabefeldern
- Verschieben von Markern

Für die Einstellungen stehen Tastatur und Maus zur Verfügung (7 [7-197\)](#page-196-0).

#### **7.5.4.1 Direkte Anwahl einer Gerätefunktion**

**Unterschiedliche Verfahren möglich** Einige Gerätefunktionen werden direkt nach der Anwahl ausgeführt, z. B. Automatische Einstellung der HF-Eingangsdämpfung.

> Die Anwahl der Gerätefunktionen (Schaltflächen) kann auf unterschiedliche Weise erfolgen:

> **Anwählen und Einschalten über Pull-Down-Menü**. Die aktuelle Einstellung wird durch ein Häkchen (v) gekennzeichnet.

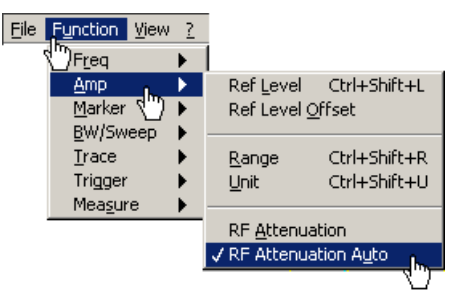

**Anwählen über Toolbar-Menü** und **Einschalten in Funktionsanzeige** 

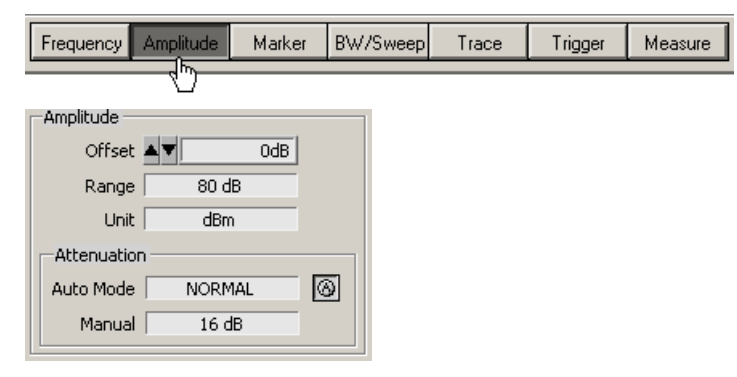

#### **7.5.4.2 Auswahl von Einstellungen**

**Einstellung von Gerätefunktionen in Auswahlfenstern** Für einige Gerätefunktionen stehen mehrere Einstellungen zur Auswahl, z. B. Einheit für die Pegelanzeige.

Das **Anwählen der Auswahlfenster** kann auf unterschiedliche Weise erfol-gen (7[7-201\)](#page-200-0),z. B. Anwählen über Toolbar-Menü.

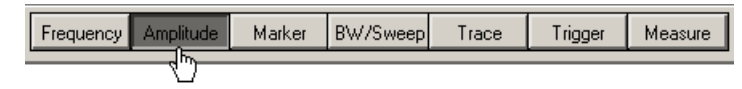

Das **Öffnen der Auswahlfenster** und das **Auswählen der Gerätefunktionen** erfolgt in der Funktionsanzeige. Die aktuelle Einstellung wird durch ein Häkchen  $\check{O}$  ) gekennzeichnet.

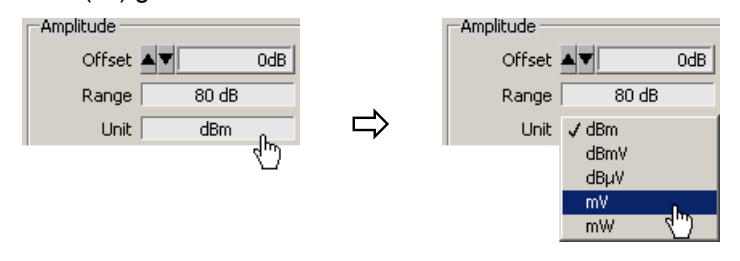

#### **7.5.4.3 Eingabe von nummerischen Parametern**

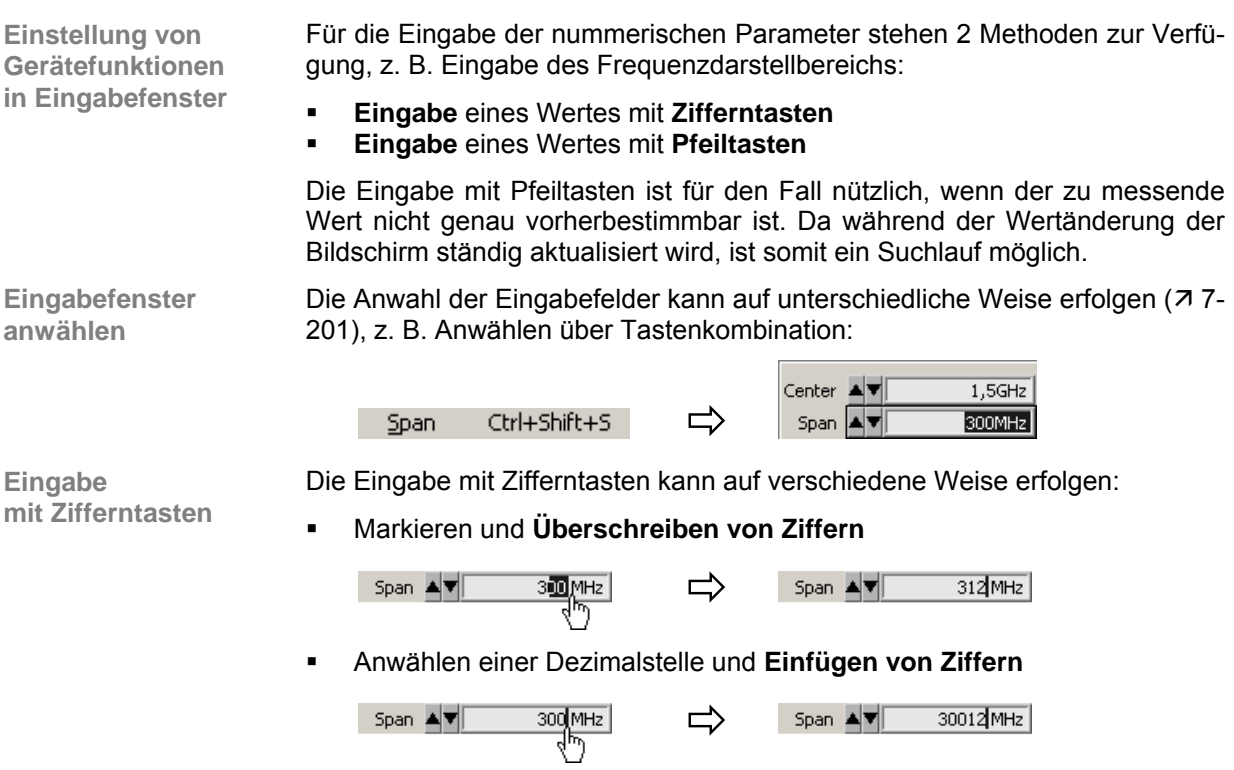

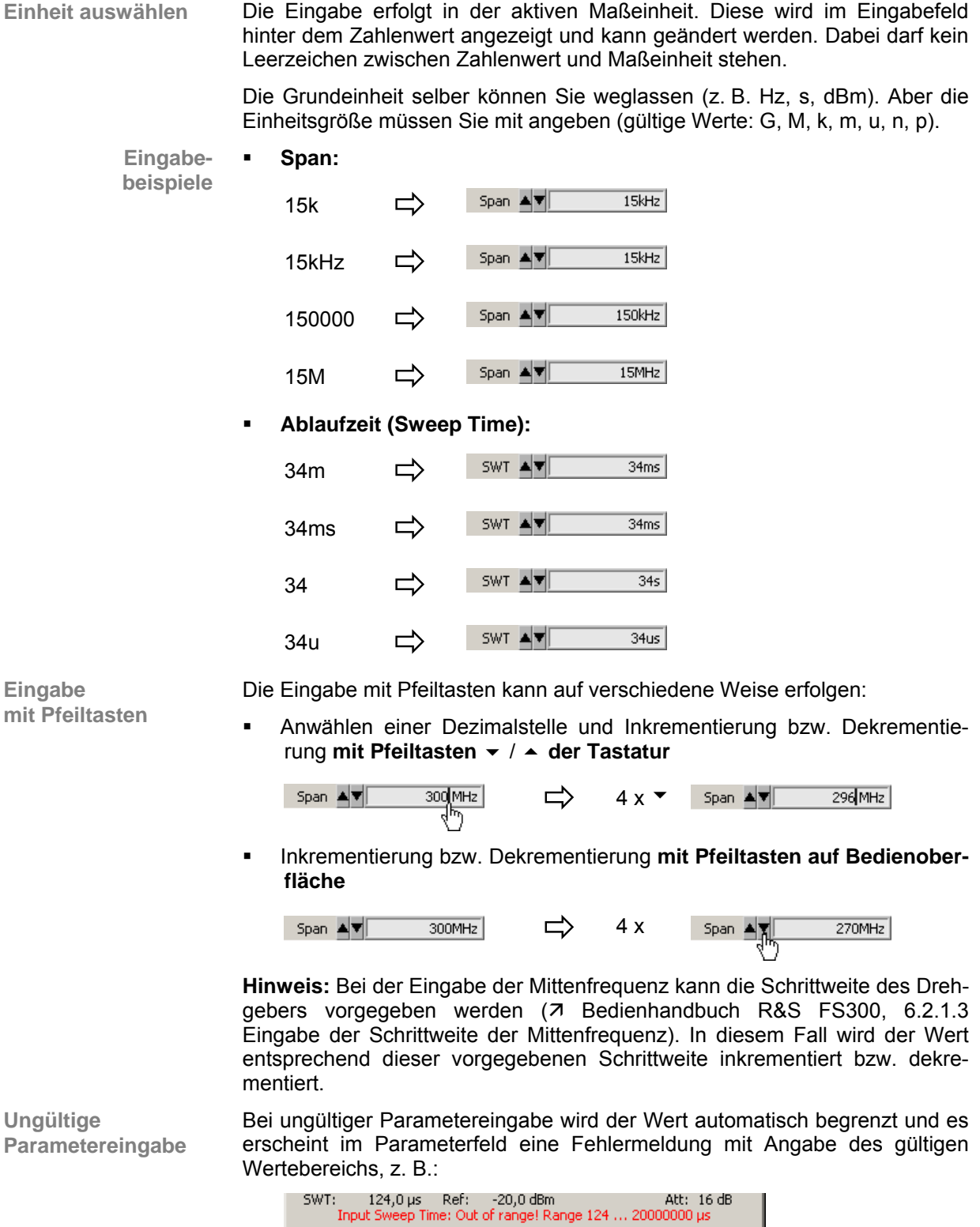

Die Fehlermeldung wird nach ein paar Sekunden wieder ausgeblendet.

#### **7.5.4.4 Verschieben von Markern**

**Einführung** Im Diagrammbereich können Linien (Marker, Limits u. ä.) zur Bewertung der Messkurve eingeblendet werden. Am Diagrammrand wird in Höhe einer Linie ein Pfeil angezeigt. Durch Verschieben des Pfeils mit der linken Maustaste kann die Position der Linie verändert werden.

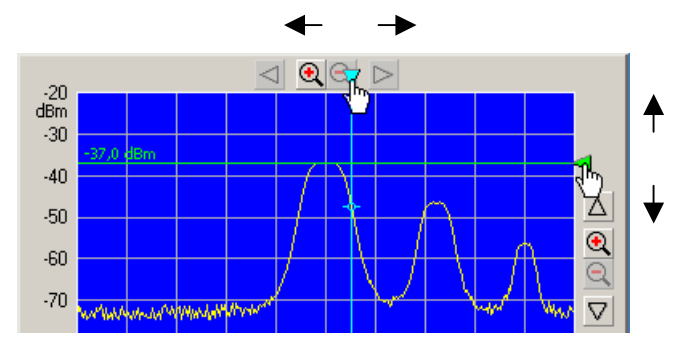

Im Paramterfeld oben können die Markerwerte abgelesen werden.

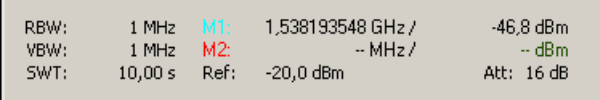

# **7.6 Übersicht aller Menüs und Funktionen (Shortcuts)**

### **7.6.1 File**

New Open Save Save as.. Logfile Export

Exit

**Menüs zur Vorbereitung einer Sitzung** 

Im Pull-Down-Menü **File** werden die Menüs zum Öffnen, Speichern und Schließen einer Sitzung, zum Erstellen eines Logfiles, zum Export von Daten und zum Drucken der PC-Oberfläche angezeigt.

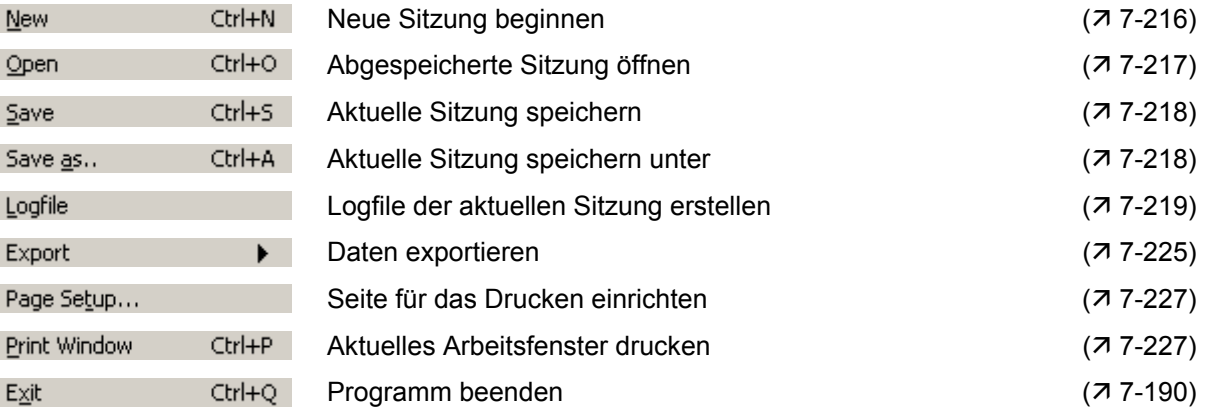

# **7.6.2 Function**

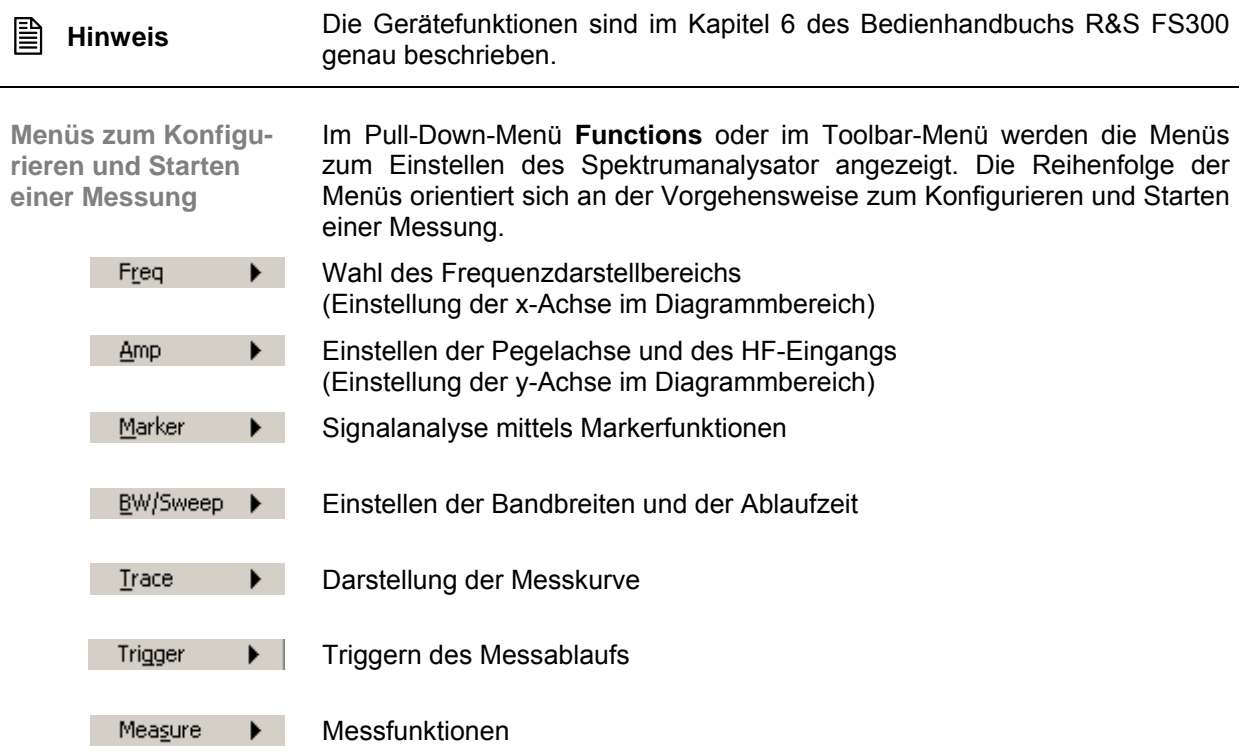

### <span id="page-206-0"></span>**7.6.2.1 Menü Freq**

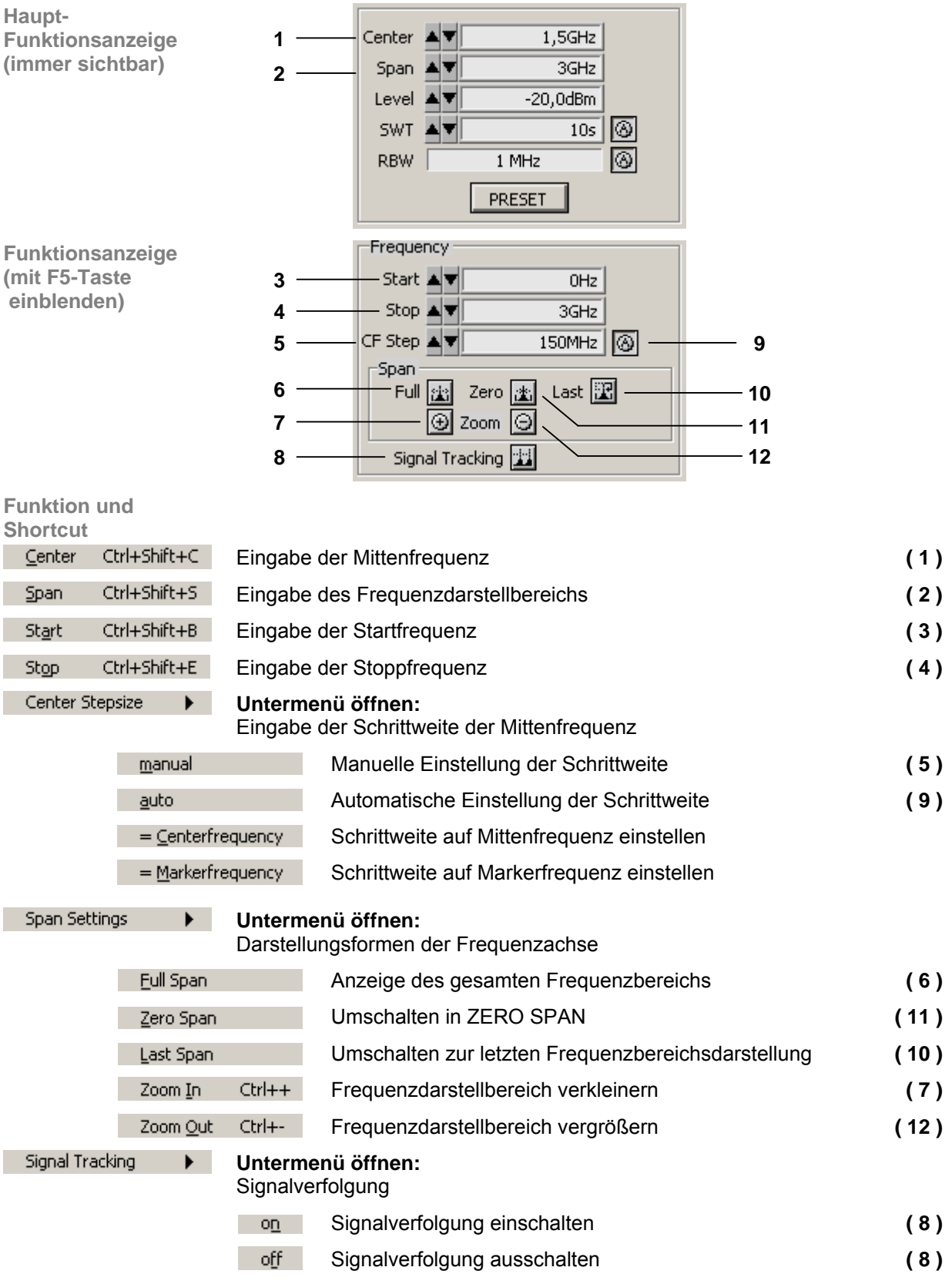

### <span id="page-207-0"></span>**7.6.2.2 Menü Ampt**

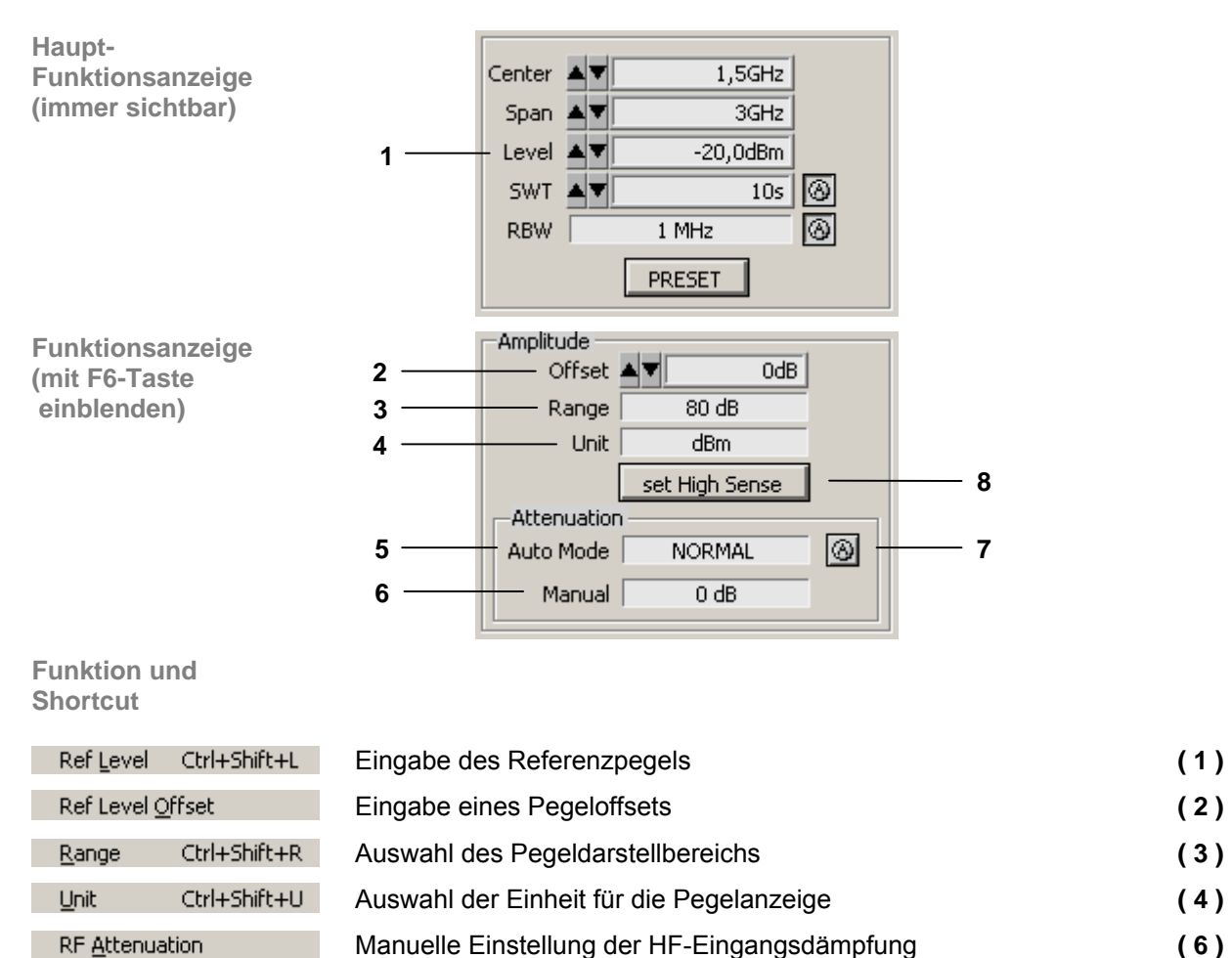

RF Attenuation Auto Automatische Einstellung der HF-Eingangsdämpfung **( 5 ), ( 7 )**

Automatische Einstellung für hohe Empfindlichkeit **( 8 )**

Set High Sense

### <span id="page-208-0"></span>**7.6.2.3 Menü Marker**

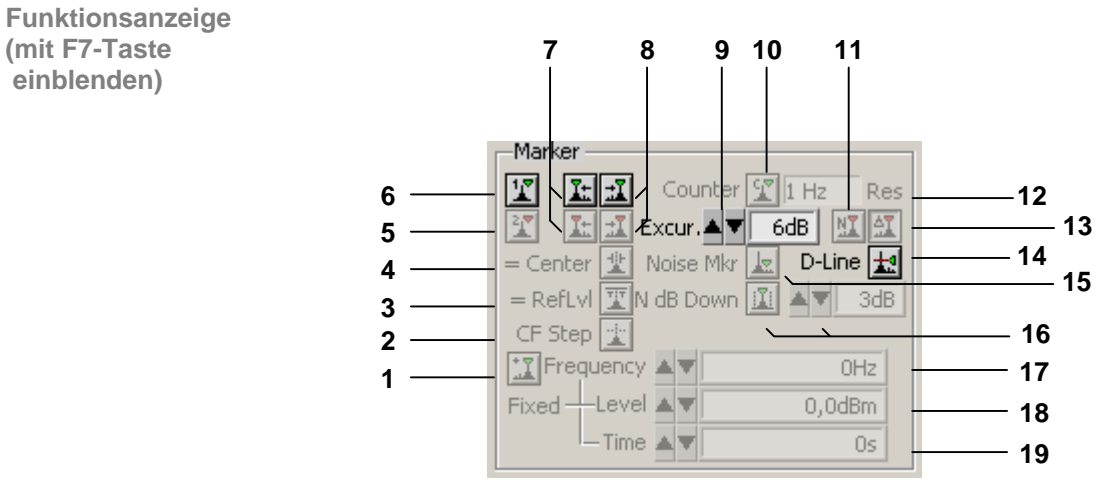

**Funktion und Shortcut** 

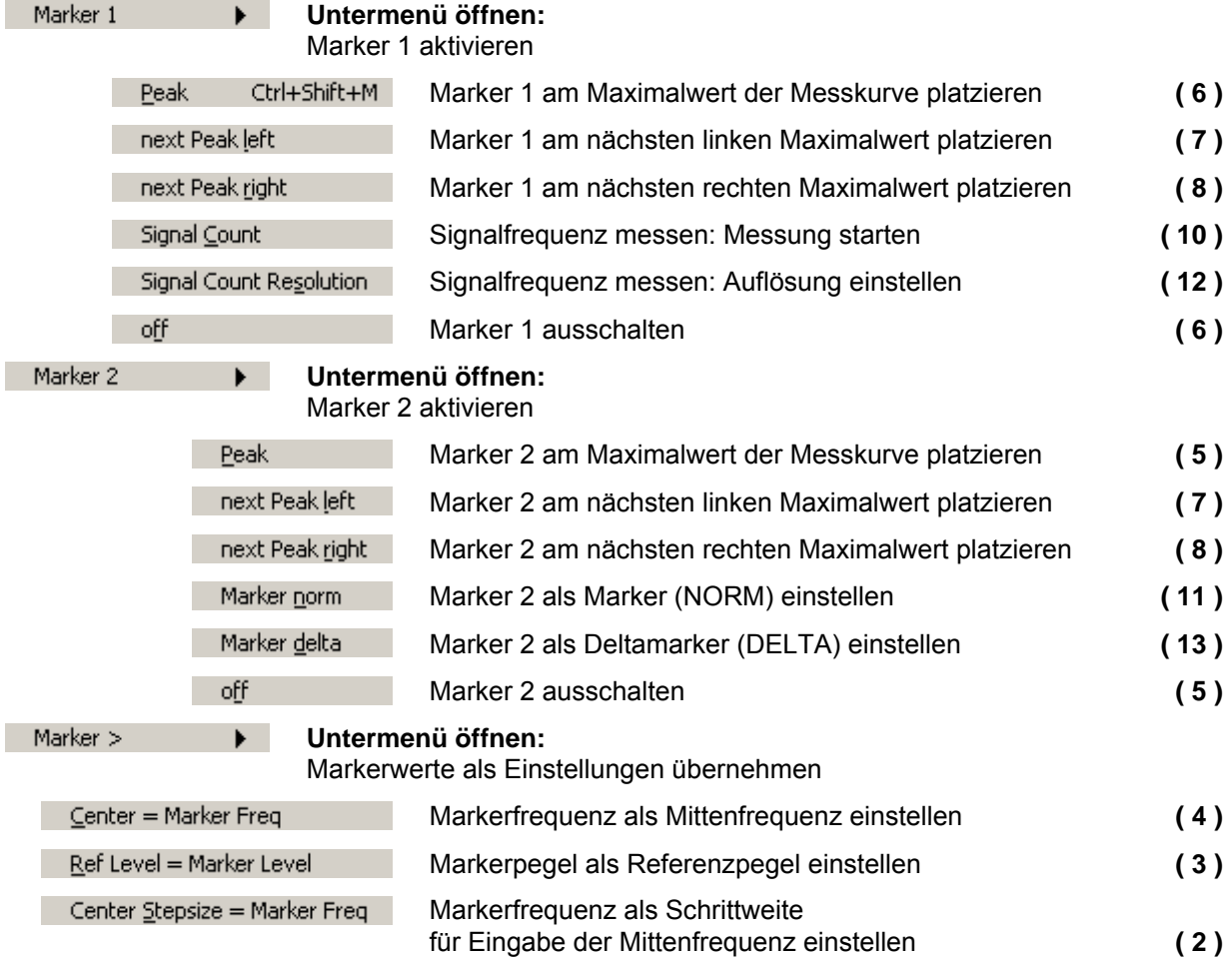

### *Übersicht aller Menüs und Funktionen (Shortcuts) R&S FS300*

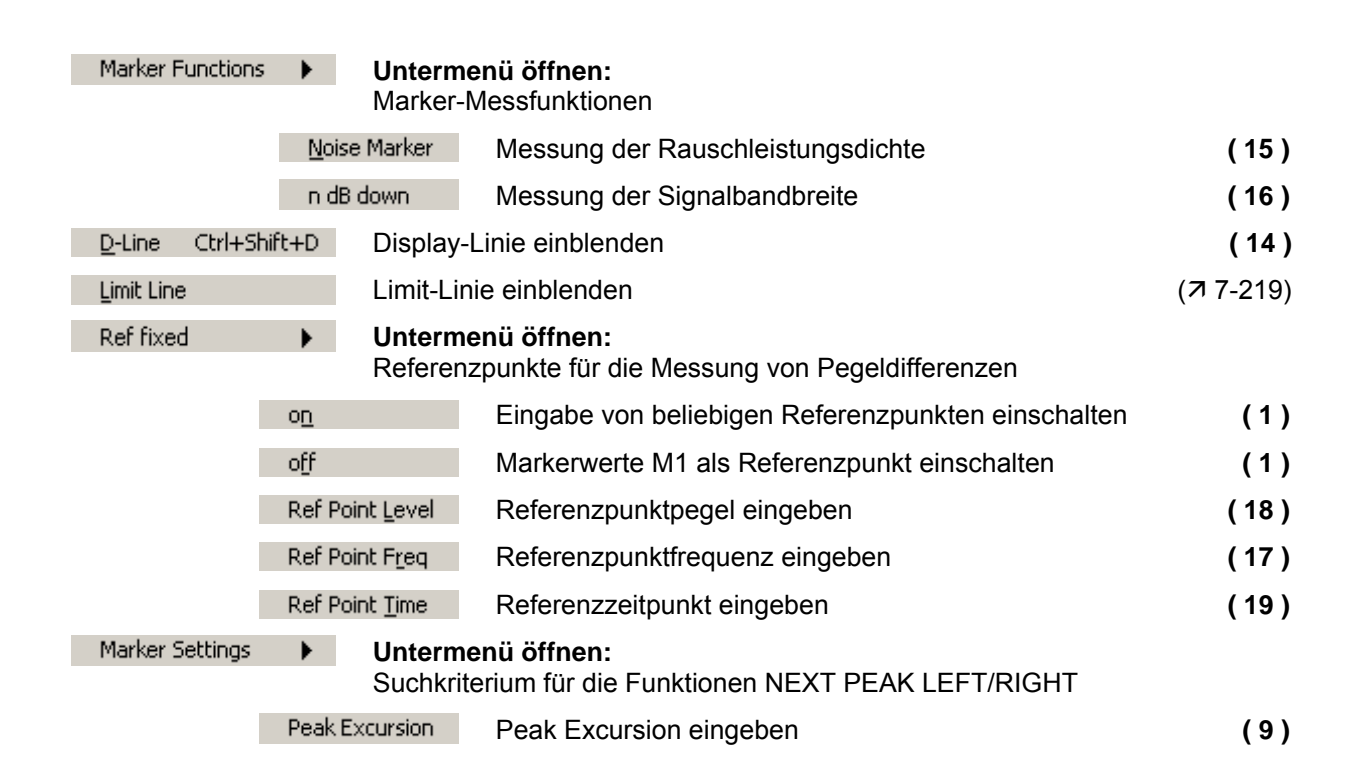

#### <span id="page-210-0"></span>**7.6.2.4 Menü BW/Sweep**

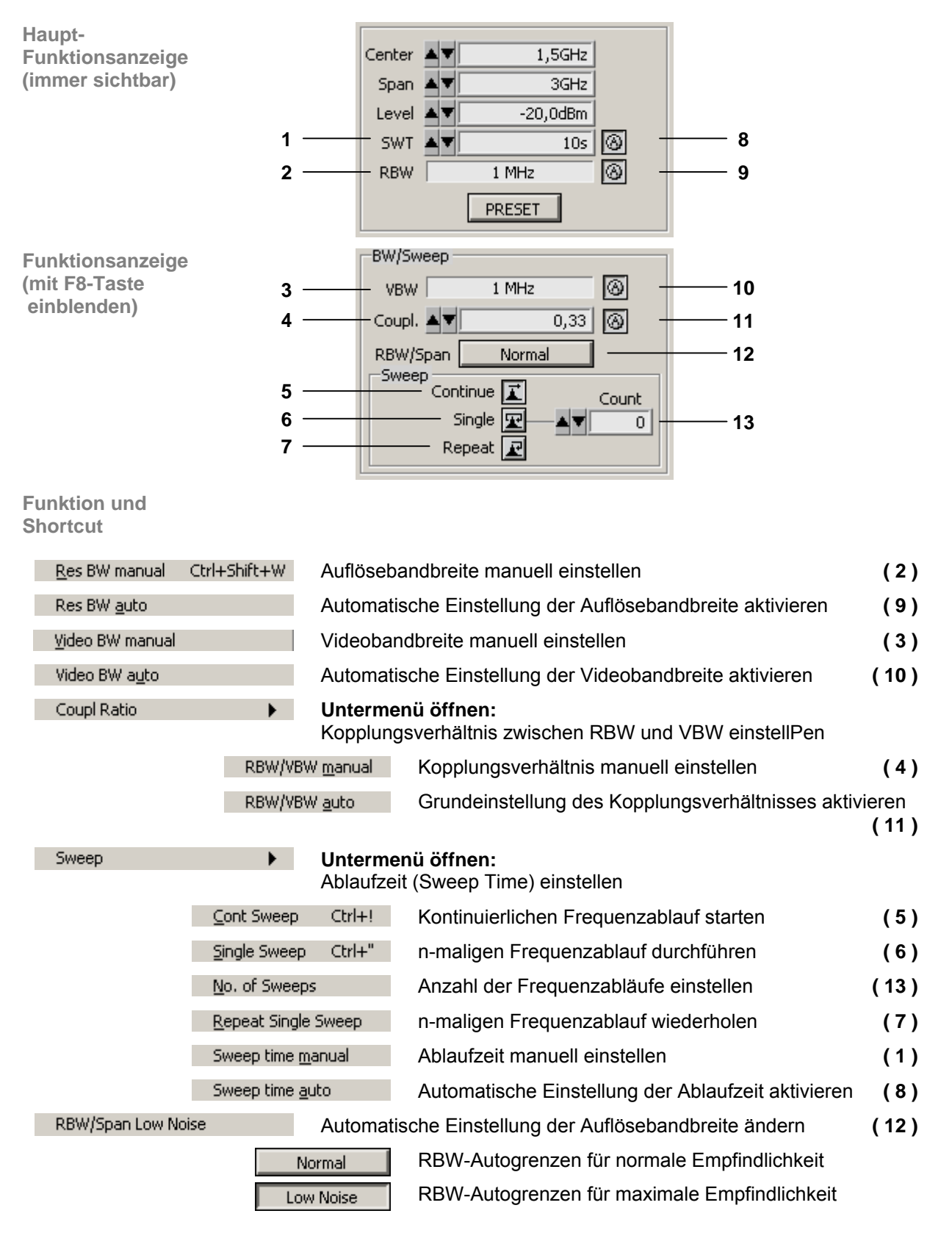

#### **7.6.2.4.1 Funktion RBW/Span**

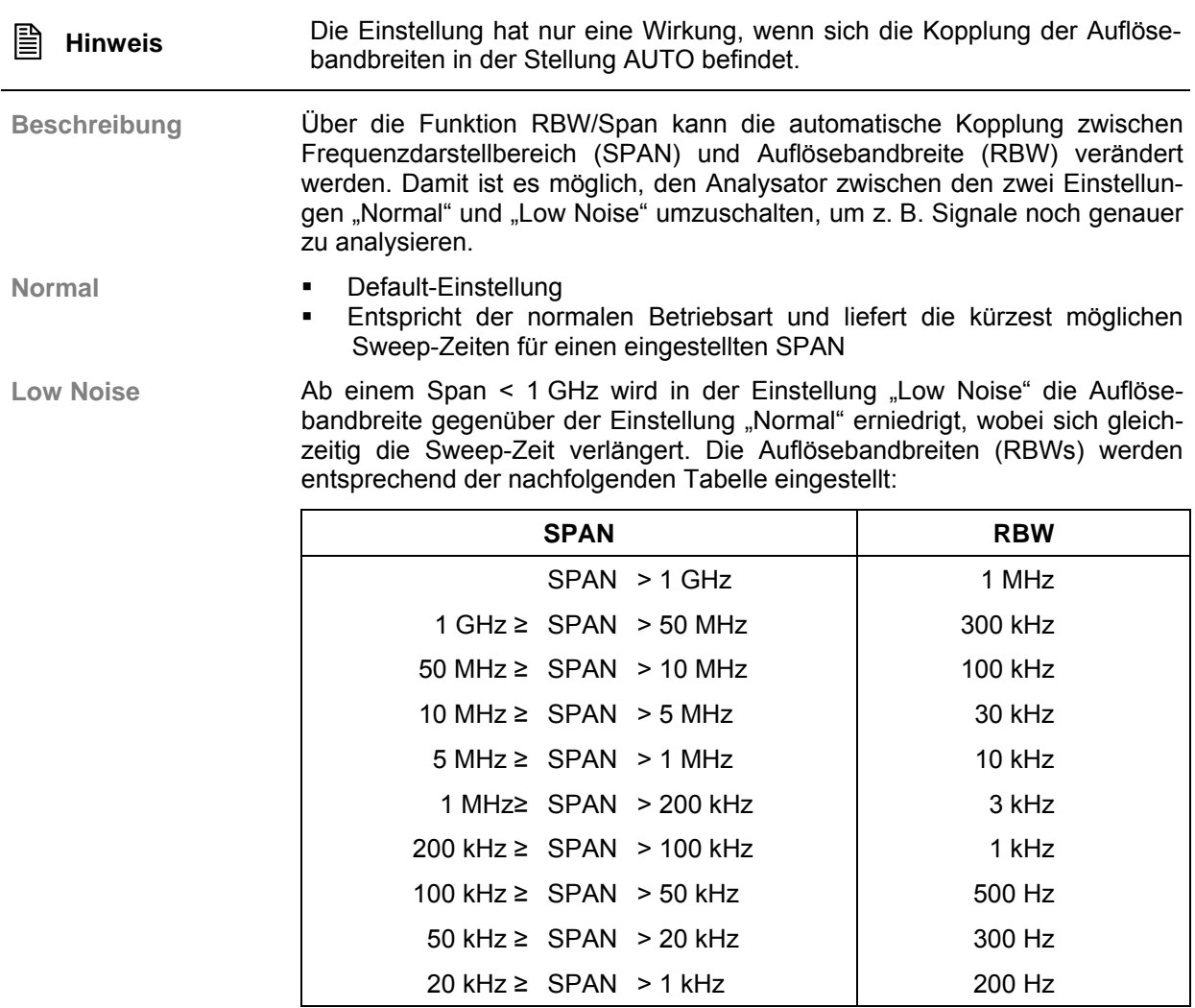

### **7.6.2.5 Menü Trace**

<span id="page-212-0"></span>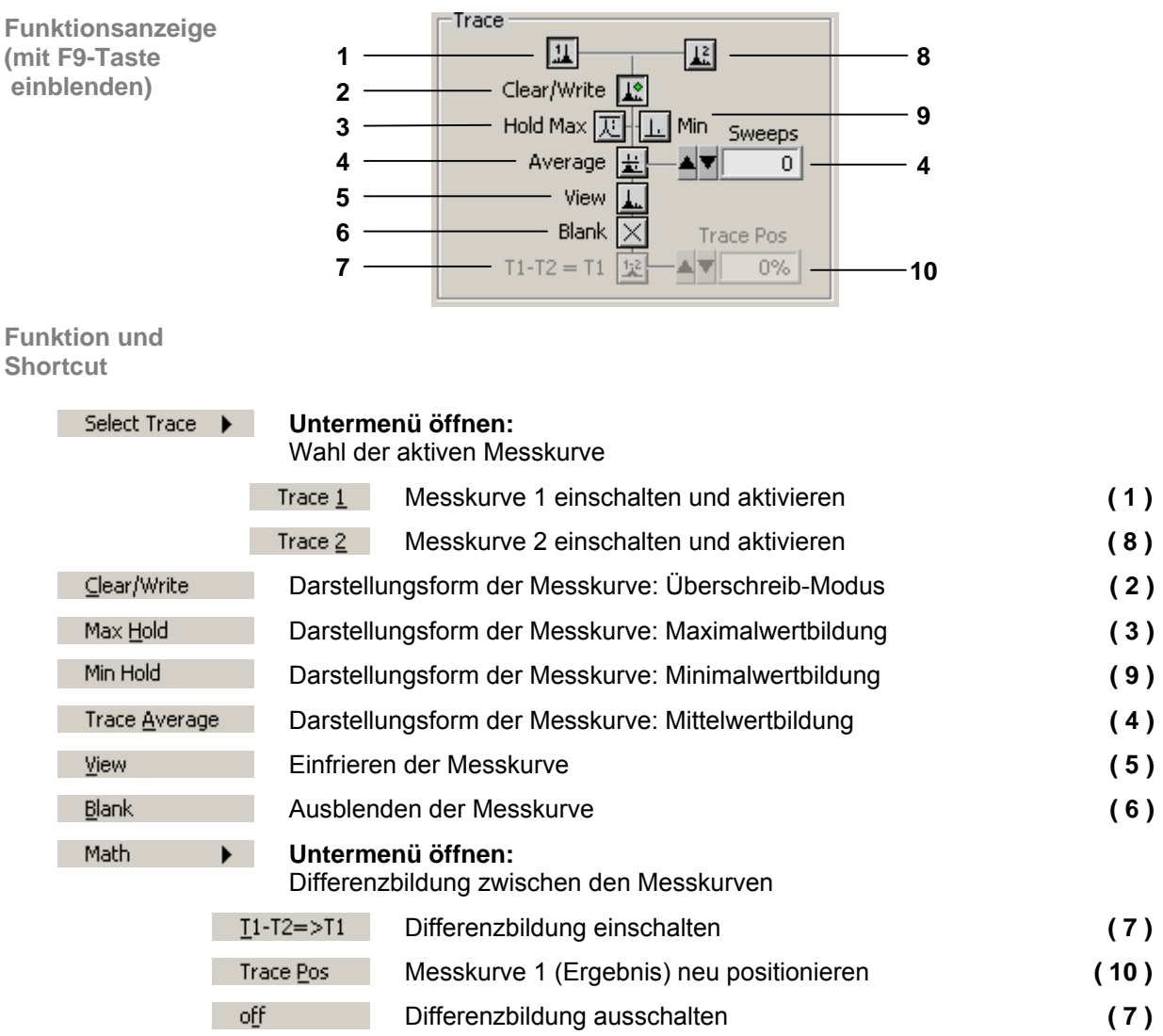

### <span id="page-213-1"></span>**7.6.2.6 Menü Trig**

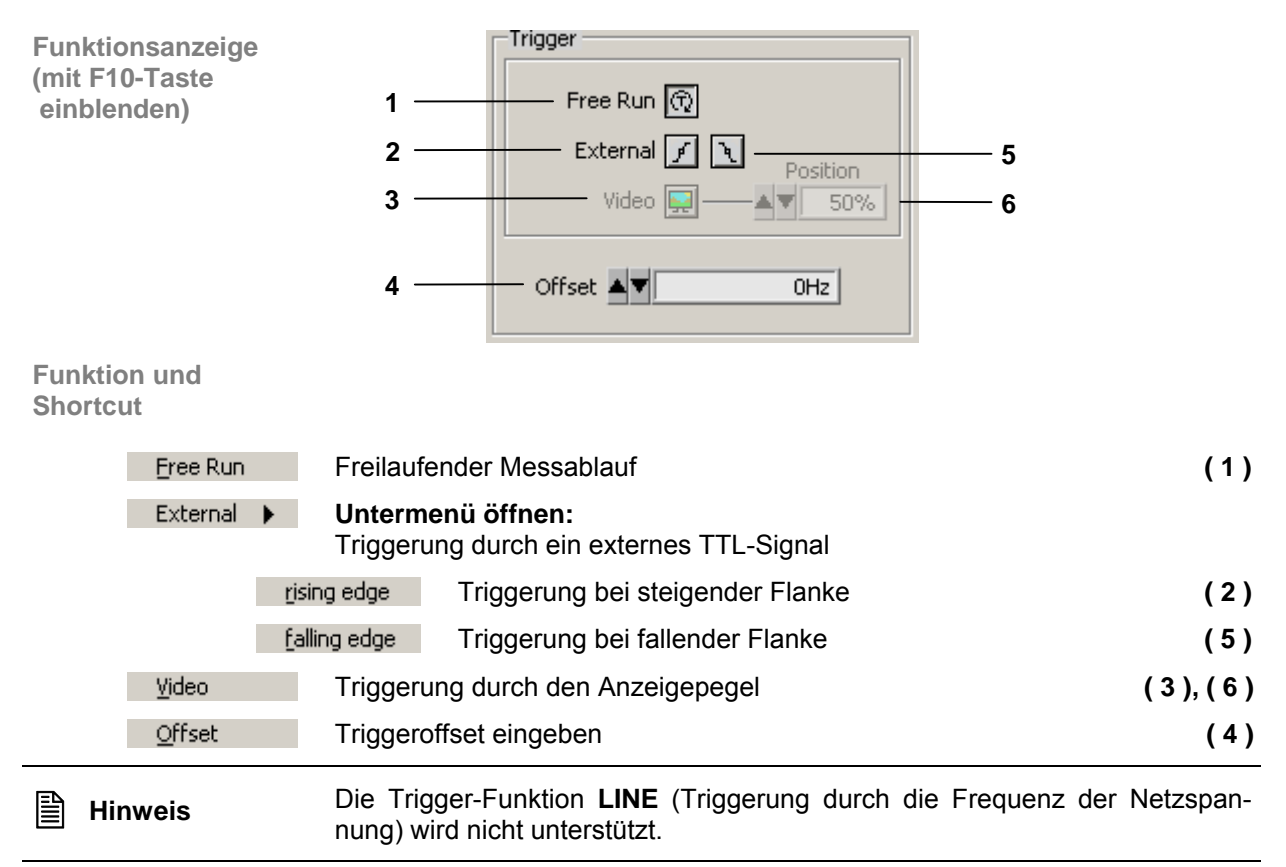

#### <span id="page-213-2"></span><span id="page-213-0"></span>**7.6.2.7 Menü Meas**

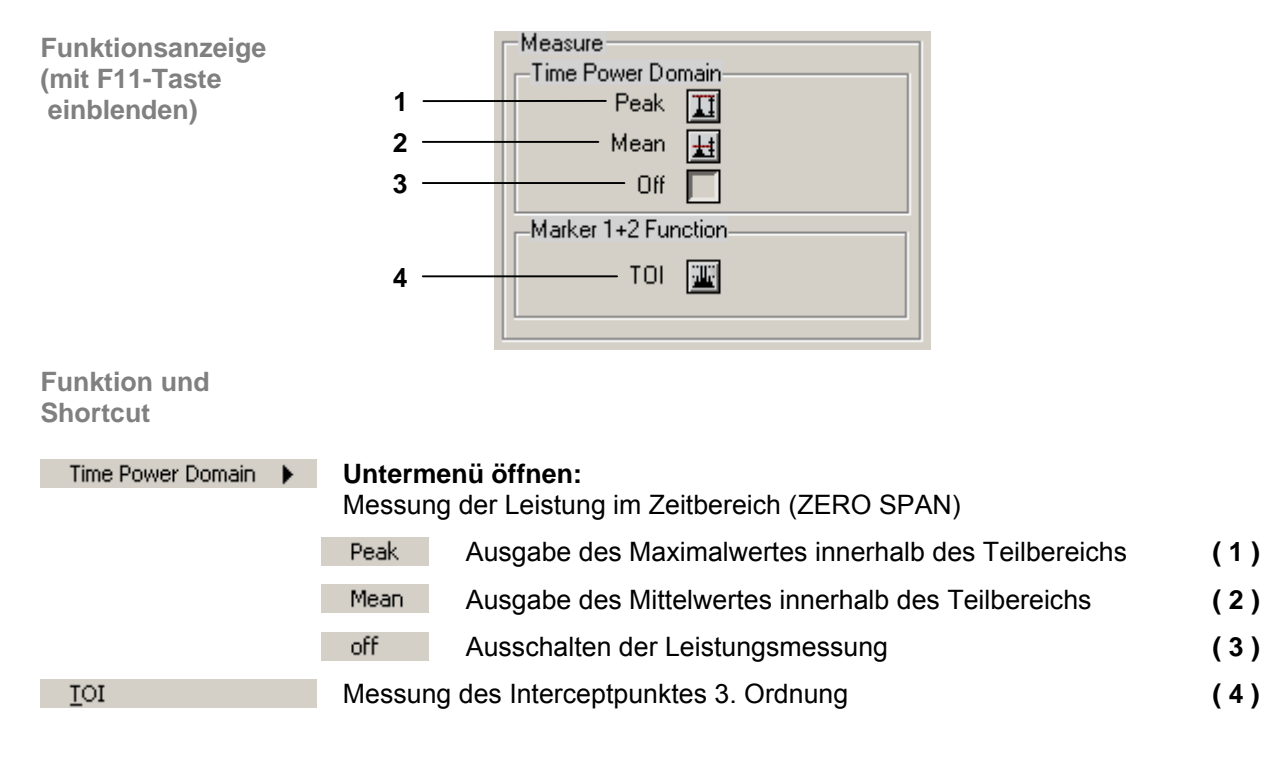

### **7.6.3 View**

**Menüs zur Konfiguration der Programmoberfläche** 

Im Pull-Down-Menü **View** werden die Menüs zur Größenwahl und zur Farbgestaltung der PC-Oberfläche angezeigt.

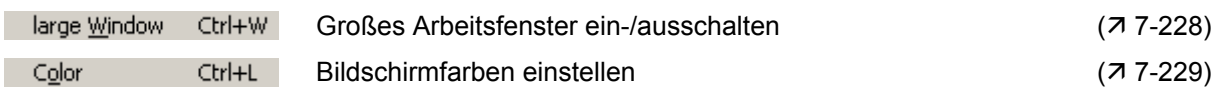

### **7.6.4 ? Help**

Help

Service

**Diagrammbereich (immer sichtbar)**

**Hilfe-Menüs** 

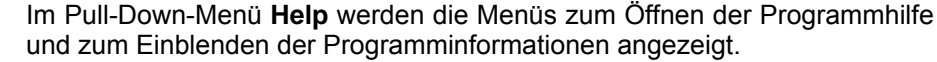

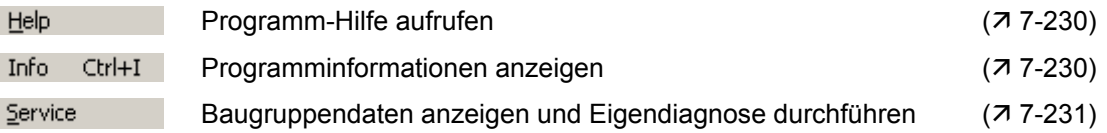

## **7.6.5 Zoom-Funktionen**

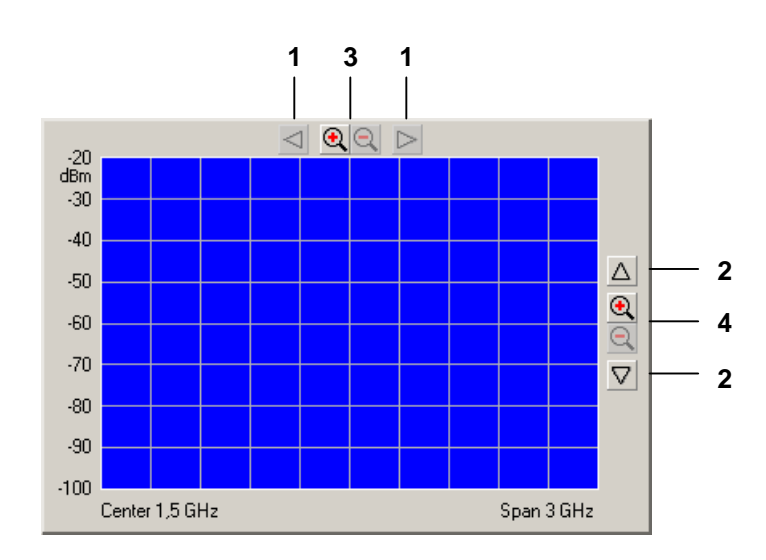

**Funktionen** 

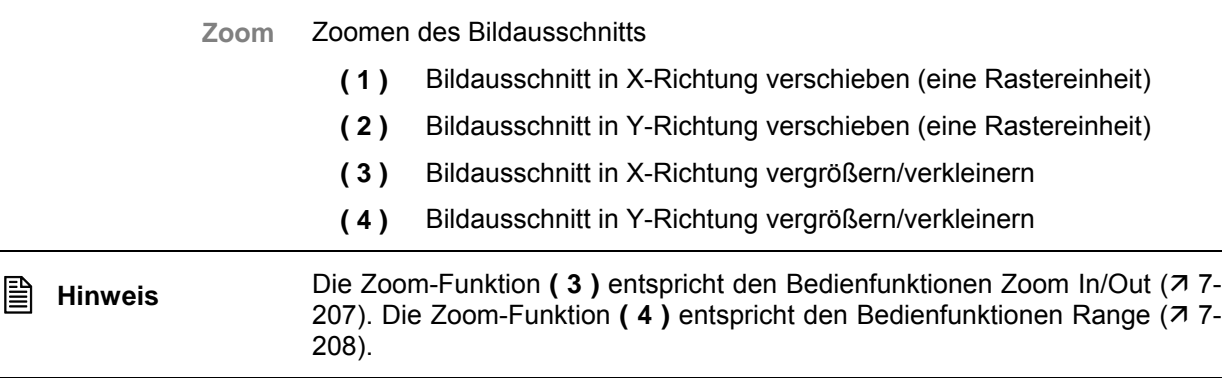

# **7.7 Daten speichern/exportieren (File)**

### **7.7.1 Sitzung öffnen**

Anwendung Wenn Sie das Programm starten (7 [7-188\)](#page-187-0), dann öffnet sich automatisch eine neue Sitzung. Dabei werden die aktuellen Geräteeinstellung vom R&S FS300 geladen. Folgende Einstellungen sind Anzeige- und Auswertefunktionen und werden nicht an die PC-Software übergeben:

- Marker-Funktionen (7 [7-209\)](#page-208-0)
- Messdiagramm-Skalierung (Range, Unit)
- Trace-Funktionen ( $77-213$ )
- Measure-Funktionen ( $77-214$ )

Sie können aber auch bei laufender Fernbedienung eine neue Sitzung starten. Dabei werden automatisch alle Grundeinstellungen geladen (7 Bedienhandbuch R&S FS300, Kap. 6.1 Werksseitige Geräteeinstellung).

Wenn Sie aber öfters mit speziellen Geräteeinstellungen arbeiten wollen, können Sie diese abspeichern und laden.

w Session..

### <span id="page-215-0"></span>**7.7.1.1 Neue Messung beginnen**

**Messung mit aktueller Geräteeinstellung beginnen** 

**Messung mit werksseitiger Geräteeinstellung beginnen** 

• Starten Sie die PC-Software auf ihrem PC.

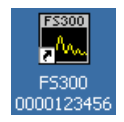

• Wählen Sie den Menüpunkt **New** an.

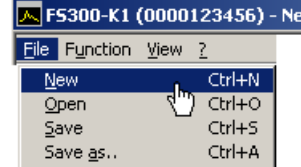
#### **7.7.1.2 Abgespeicherte Einstellungen laden**

**■ Hinweis** Wenn Sie bei geschlossenem Programm eine \*.fs-Datei (gespeicherte Ge-<br>räteeinstellung) auf das Icon der FS300-K1.exe ziehen und fallen lassen, so öffnet sich das Programm mit den Einstellungen aus dieser \*.fs-Datei.

**Messung mit abgespeicherter Geräteeinstellung beginnen** **1.** Wählen Sie den Menüpunkt **Open** an.

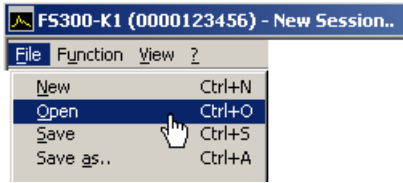

**2.** Wählen Sie die Datei in ihrem Ablage-Verzeichnis aus und klicken Sie auf **<Öffnen>**.

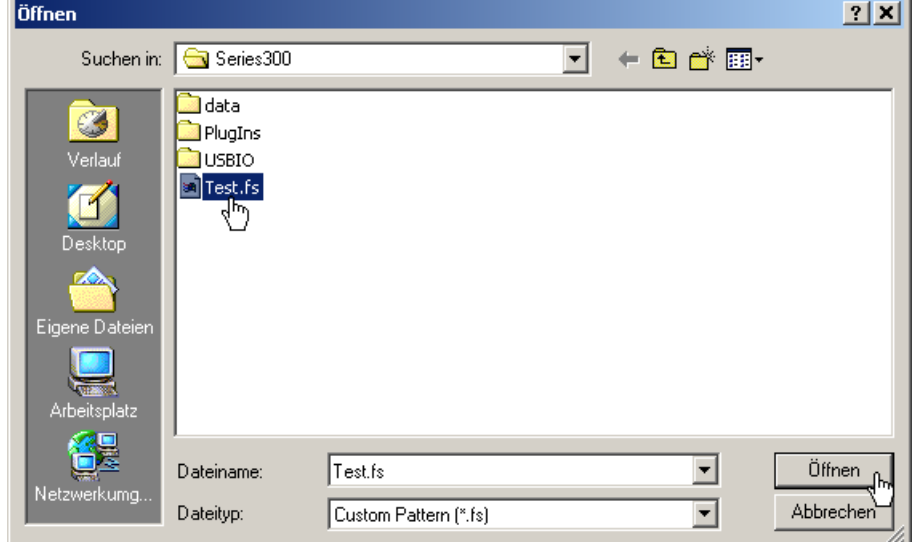

**Geräteeinstellung zurücksetzen**

• Drücken Sie **<Preset>** in der Hauptfunktionsanzeige, um die zuletzt geladene Geräteeinstellung bzw. die Werkseinstellung zu laden.<br>| RBW | 1 MHz | 1991 | 1

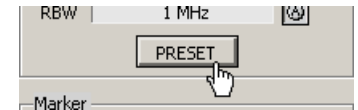

## **7.7.2 Sitzung speichern**

**Anwendung** Wenn Sie öfters mit speziellen Geräteeinstellungen arbeiten wollen, können Sie diese abspeichern (Save).

> Sie können auch eine abgespeicherte Geräteeinstellung verändern und unter einem anderen Dateinamen abspeichern (Save as..).

**Geräteeinstellungen speichern**

**1.** Wählen Sie den Menüpunkt **Save** oder **Save as..** an.

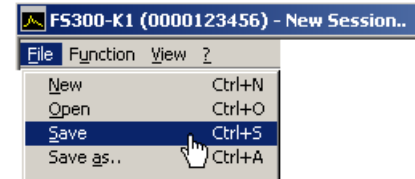

**2.** Wählen Sie ein Ablage-Verzeichnis ihrer Wahl aus, geben Sie einen Dateinamen ein und klicken Sie auf <Speichern>.  $\sim$ 

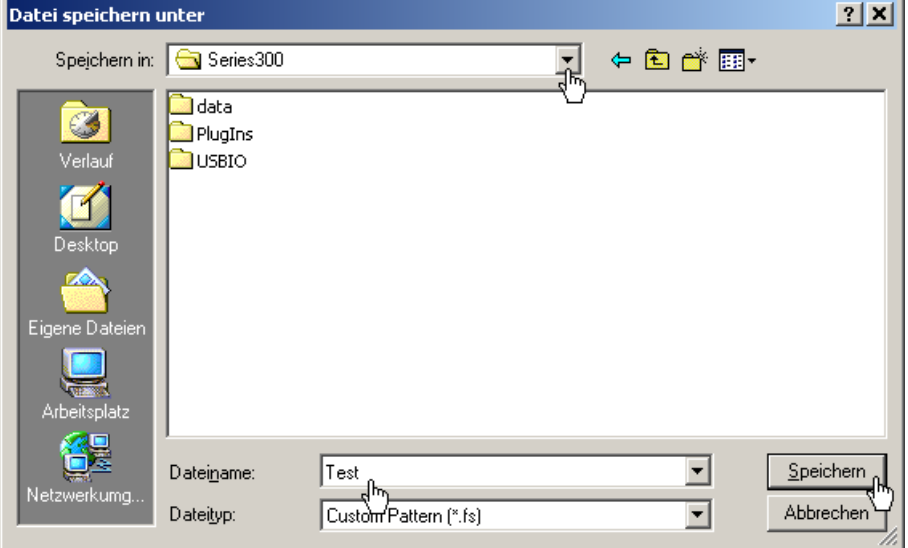

### **7.7.3 Messwerte überwachen**

**Einführung** Wenn Sie das Über- oder Unterschreiten von bestimmten Messwerten überwachen wollen, dann können Sie Begrenzungslinien (Limit-Linien) festlegen und eine Überwachung durchführen. Dabei wird ein Logfile erstellt, das mit einem normalen Texteditor oder mit Microsoft Excel™ ausgewertet werden kann.

#### **7.7.3.1 Begrenzungslinien einblenden**

**Anwendung** Das **Überschreiten** von Messwerten wird mit einer **Upper Line** und das **Unterschreiten** mit einer **Lower Line** überwacht. Die Form der Begrenzungslinien wird mit Wertepaaren (Frequenz, Amplitude) in eine Tabelle eingegeben und anschließend im Messdiagramm eingeblendet.

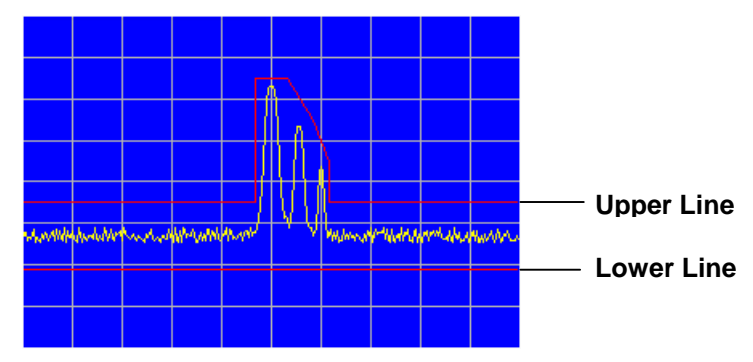

Sie können Begrenzungslinien aus bis zu 50 Wertepaaren bilden, abspeichern und zur Wiederverwendung laden.

**Begrenzungslinien eingeben**

**1.** Wählen Sie den Menüpunkt **Limit Line** an.

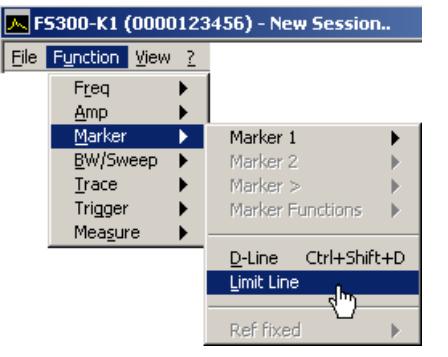

Das Eingabefenster **Edit Limit Lines** wird geöffnet.

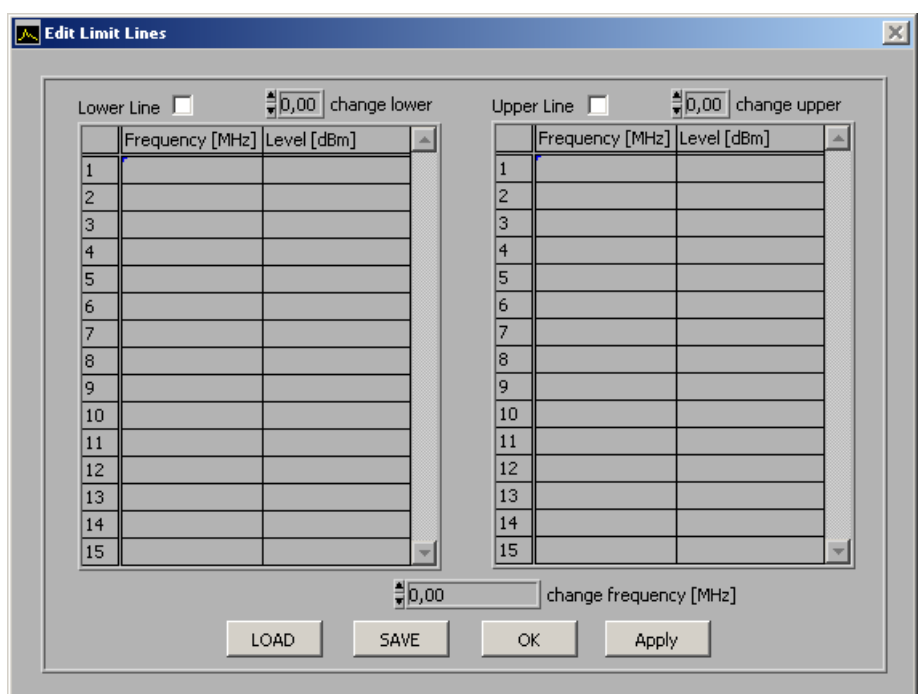

**2.** Geben Sie die Frequenz- und Amplitudenwerte in der linken Tabelle für die Lower-Linie und in der rechten Tabelle für die Upper-Linie ein. Jede Tabellenzeile beschreibt einen Bezugspunkt der Begrenzungslinie. Es müssen mindestens 2 Wertepaare (Bezugspunkte) zum Darstellen einer Linie eingegeben werden, z. B. Lower Line: -80 dB für Full Span.

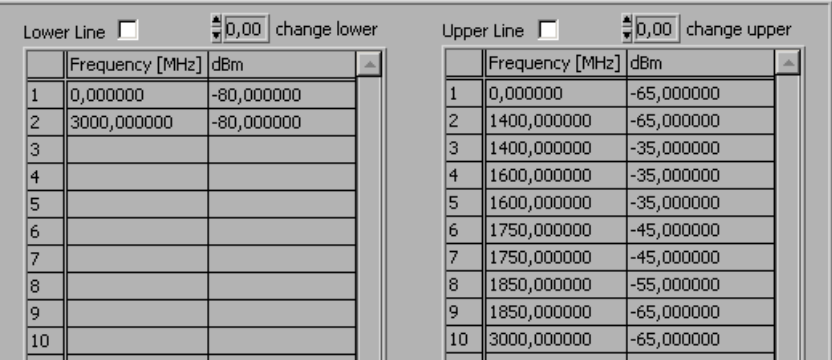

**Hinweis:** Über die Eingabefelder **change lower**/**change upper** können Sie die Amplitudenwerte einer Begrenzungslinie über alle Wertepaare vergrößern und verkleinern.

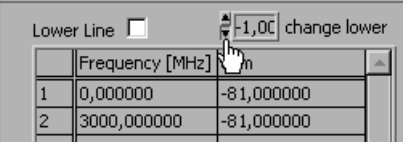

Über das Eingabefeld **change frequency [MHz]** können Sie die Frequenzwerte einer Begrenzungslinie über alle Wertepaare vergrößern und verkleinern.

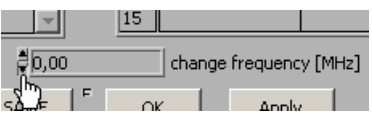

**Begrenzungslinien einblenden** 

**1.** Klicken Sie in das Markierungsfeld **Lower Line** und/oder **Upper Line**, um die Begrenzungslinie(n) zu aktivieren.

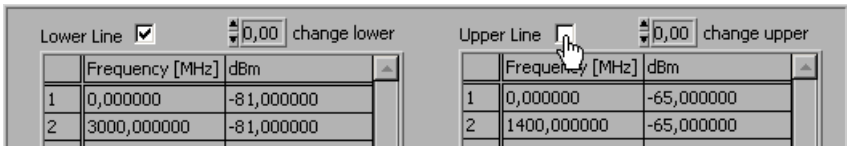

**2.** Klicken Sie auf **<APPLY>**, um die aktivierten Begrenzungslinie(n) im Messdiagramm einzublenden. Im Diagrammbereich werden die Statusanzeigen **Upp** und/oder **Low** angezeigt.

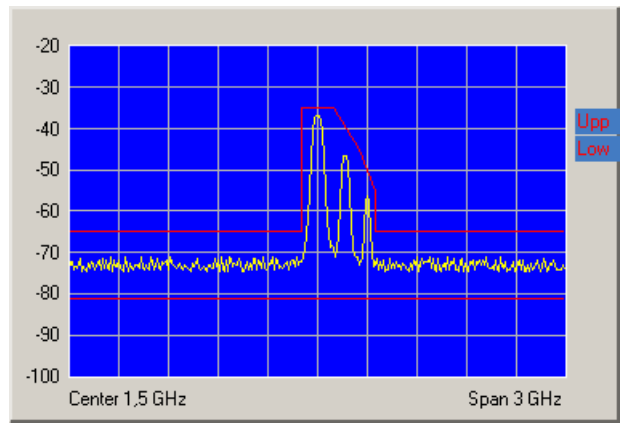

- **Begrenzungslinien speichern und laden**
- **1.** Drücken Sie **<SAVE>**, wenn Sie die aktuellen Einstellungen wieder verwenden wollen.

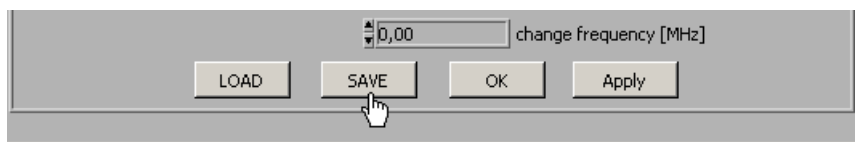

Das Eingabefenster **Datei speichern unter** wird geöffnet.

- **2.** Wählen Sie ein Ablage-Verzeichnis ihrer Wahl aus, geben Sie einen Dateinamen ein und klicken Sie auf **<Speichern>**. Die aktuellen Einstellungen werden gespeichert.
- **3.** Drücken Sie **<LOAD>**, wenn Sie abgespeicherte Einstellungen wieder verwenden wollen.

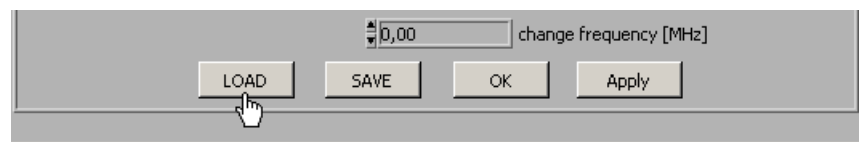

Das Eingabefenster **Datei öffnen** wird geöffnet.

- **4.** Wählen Sie die Datei (**.lim**) in ihrem Ablage-Verzeichnis aus und klicken sie auf **<Öffnen>**. Die abgespeicherten Einstellungen (Frequenz- und Amplitudenwerte) werden geladen.
- Drücken Sie **<OK>**, um das Eingabefenster **Edit Limit Lines** zu schließen. Die aktuellen Einstellungen im Diagrammbereich bleiben aktiv.

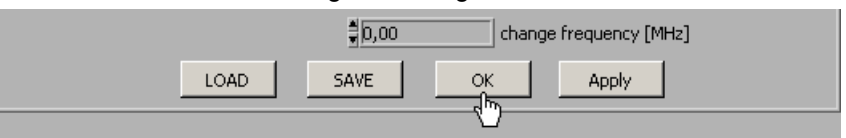

**Eingabefenster schließen** 

#### **7.7.3.2 Überwachung durchführen**

**Ziel** Während der Überwachung wird ein Logfile erstellt, das das Über- bzw. Unterschreitung einer Begrenzungslinie dokumentiert. Somit können zufällige Ereignisse erfasst werden.

session..

**Log-File erstellen** **1.** Wählen Sie den Menüpunkt **Logfile** an.

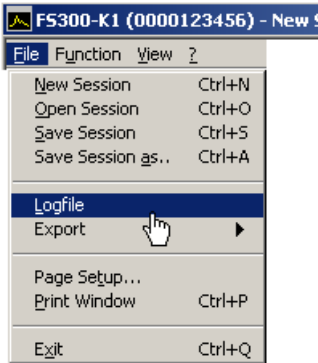

Das Eingabefenster **Logfile** wird geöffnet.

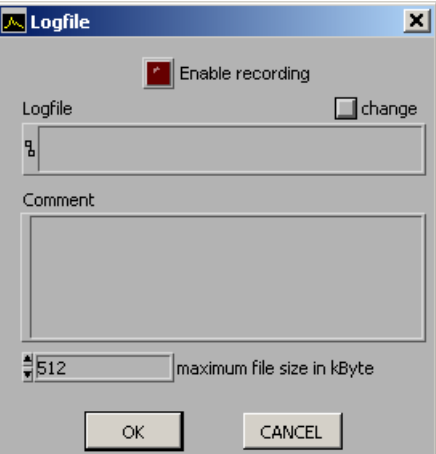

**2.** Klicken Sie auf **<change>**, wenn noch kein Logfile erstellt wurde.

Das Eingabefenster **Datei speichern unter** wird geöffnet. Wählen Sie ein Ablage-Verzeichnis ihrer Wahl aus, geben Sie einen Dateinamen ein und klicken Sie auf **<Speichern>**. Der aktuelle Logfile-Pfad wird angezeigt.

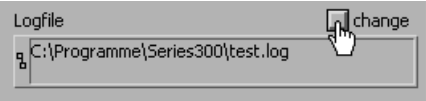

**3.** Klicken Sie in das Eingabefeld **Comment**, wenn Sie einen Kommentar zum Logfile eingeben wollen.

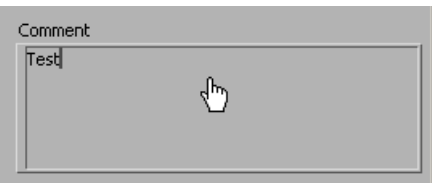

**Überwachung 1.** Geben Sie die maximale Speichergröße des Logfiles in kByte an. Die **starten** Grundeinstellung ist "512 kByte". ‡|512 maximum file size in kByte **2.** Klicken Sie auf **<Enable recording>**, um den Überwachungsvorgang zu starten. Die Schaltfläche leuchtet rot.  $\sqrt{\mathbb{Z}}$  Logfile  $\vert x \vert$ Enable recording Logfile  $\Box$  change Bei Über- bzw. Unterschreitung einer Begrenzungslinie blinkt die jeweilige Statusanzeige **Upp** und/oder **Low** im Diagrammbereich auf. Die Überwachung der Messwerte wird 10x pro Sekunde durchgeführt und bei Über- bzw. Unterschreitung einer Begrenzungslinie dokumentiert. **Überwachung 1.** Klicken Sie auf **<Enable recording>**, um den Überwachungsvorgang zu **beenden**  beenden. Die Schaltfläche leuchtet nicht mehr rot. **2.** Klicken Sie auf **<OK>**, um das Eingabefenster **Logfile** zu schließen.

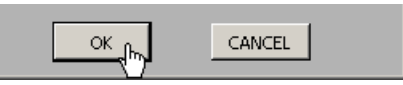

**Inhalt des Logfiles**

Das Logfile beinhaltet die Messdaten, die während der Überwachung dokumentiert wurden. Bei Über- bzw. Unterschreitung einer Begrenzungslinie wird ein Datensatz aus folgenden Parametern erstellt.

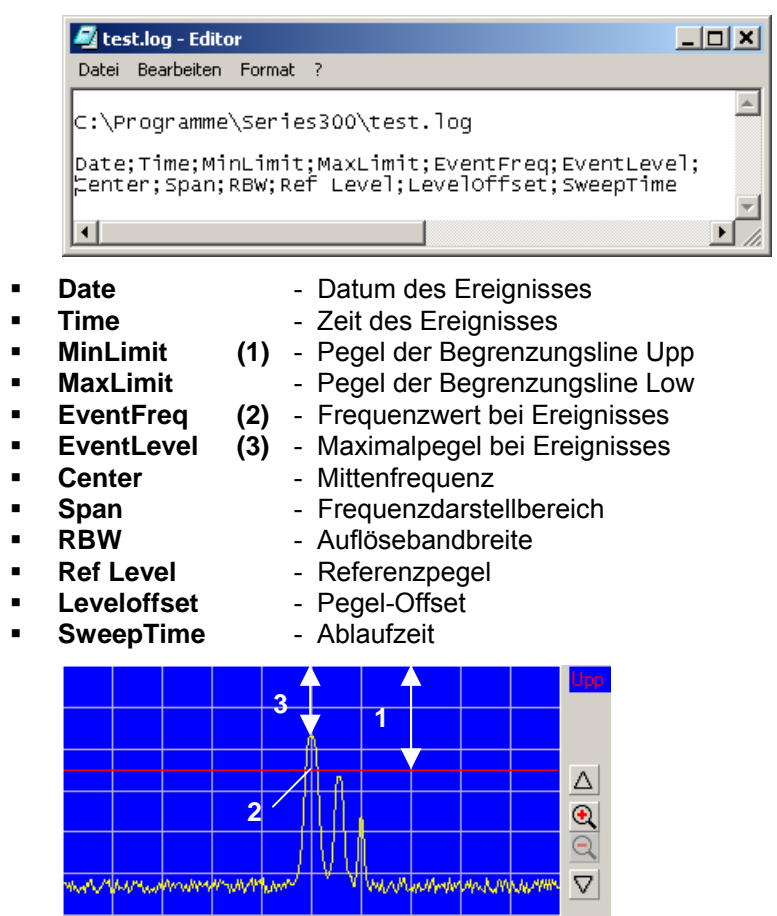

**Logfile auswerten**  Wenn Sie das Logfile (.log) als Textfile (.txt) abspeichern, können Sie die Daten in Microsoft Excel™ einlesen und auswerten.

### **7.7.4 Messdaten exportieren**

**Anwendung** Wenn Sie Messzustände dokumentieren möchten, können Sie den aktuellen Diagrammbereich mit den wichtigsten Einstellparametern als ASCII-Code oder das aktuelle Arbeitsfenster als Bild (Screenshot) in JPEG-Format abspeichern.

#### **7.7.4.1 ASCII-File erstellen**

**ASCII-File erstellen** 

**1.** Wählen Sie den Menüpunkt **ASCII file** an.

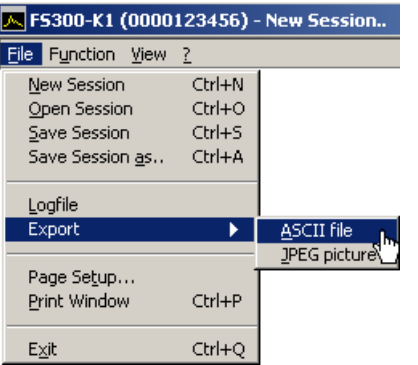

Das Eingabefenster **Export ASCII** wird geöffnet.

**2.** Klicken Sie in das Eingabefeld **Please change comment**, wenn Sie einen Kommentar zum Logfile eingeben wollen und klicken Sie auf **<OK>**.

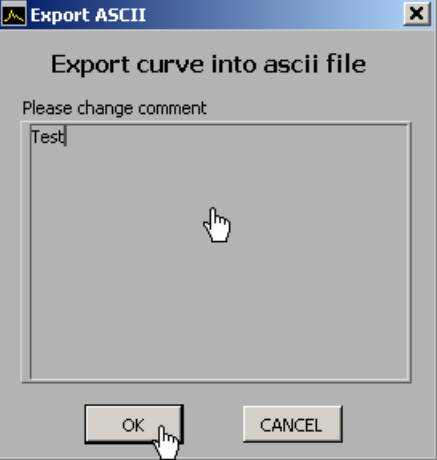

Das Eingabefenster **Datei speichern unter** wird geöffnet.

**3.** Wählen Sie ein Ablage-Verzeichnis ihrer Wahl aus, geben Sie einen Dateinamen ein und klicken Sie auf **<Speichern>**.

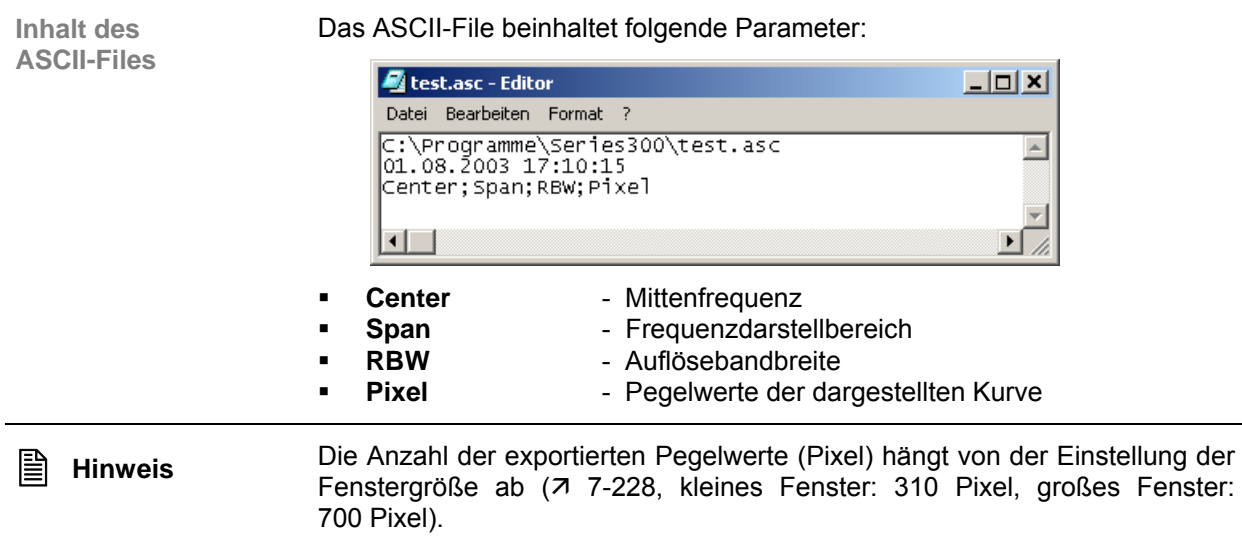

#### **7.7.4.2 Screenshot erstellen**

**Screenshot erstellen** 

**1.** Wählen Sie den Menüpunkt **JPEG picture** an.

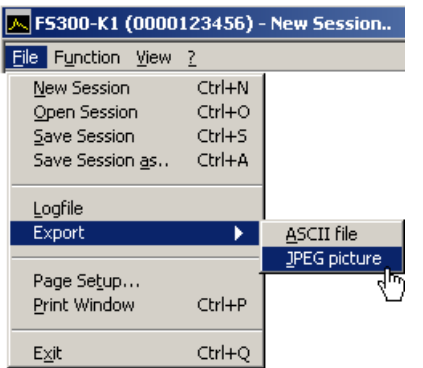

Das Eingabefenster **Datei speichern unter** wird geöffnet.

**2.** Wählen Sie ein Ablage-Verzeichnis ihrer Wahl aus, geben Sie einen Dateinamen ein und klicken Sie auf **<Speichern>**.

## **7.7.5 Arbeitsfenster drucken**

**Druckseite einrichten** 

**1.** Wählen Sie den Menüpunkt **Page Setup** an.

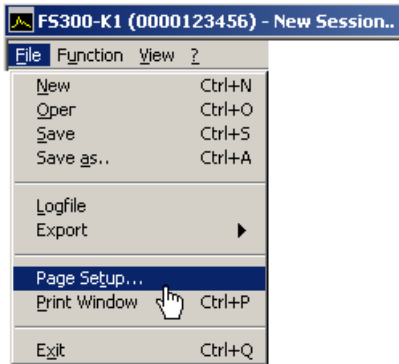

Das Eingabefenster **Page setup** wird geöffnet.

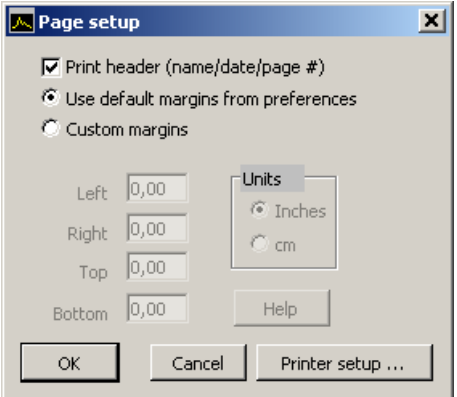

- **2.** Klicken Sie ein Häkchen (v) in **<Print header>**, wenn zusätzlich eine Kopfzeile mit Dateiname, Datum und Seitenzahl gedruckt werden soll.
- **3.** Klicken Sie die Einstellung **<Use default margins from preferences>**  an, wenn die Seite mit den Voreinstellungen gedruckt werden soll.

Oder klicken Sie die Einstellung **<Costum margins>** an, wenn die Seite benutzerdefiniert gedruckt werden soll. Anschließend können Sie die Seitenränder **<Left>**, **<Right>**, **<Top>** und **<Bottom>** verändern.

- **4.** Klicken Sie **<Printer setup>** an, wenn Sie ihren Drucker einrichten wollen.
- **5.** Klicken Sie auf **<OK>**, um das Eingabefenster **Page setup** zu schließen.

**Arbeitsfenster drucken** 

**6.** Wählen Sie den Menüpunkt **Print Window** im Pull-Down-Menü **File** an, um das Arbeitsfenster auszudrucken.

# **7.8 Arbeitsfenster anpassen (View)**

## <span id="page-227-0"></span>**7.8.1 Fenstergröße ändern**

**Fenstergröße ändern** 

**1.** Wählen Sie den Menüpunkt **Large Window** an, um das Arbeitsfenster zu vergrößern.

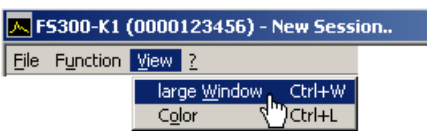

Der Diagrammbereich wird um den Faktor 2 vergrößert. Im Funktionsbereich werden neben den **Main Settings** zwei Funktionsanzeigen eingeblendet. Die erste Funktionsanzeige (z. B. **Amplitude**) ergibt sich aus der aktuellen Menüanwahl und die zweite Funktionsanzeige (z. B. **Trace**) aus der letzten Menüanwahl.

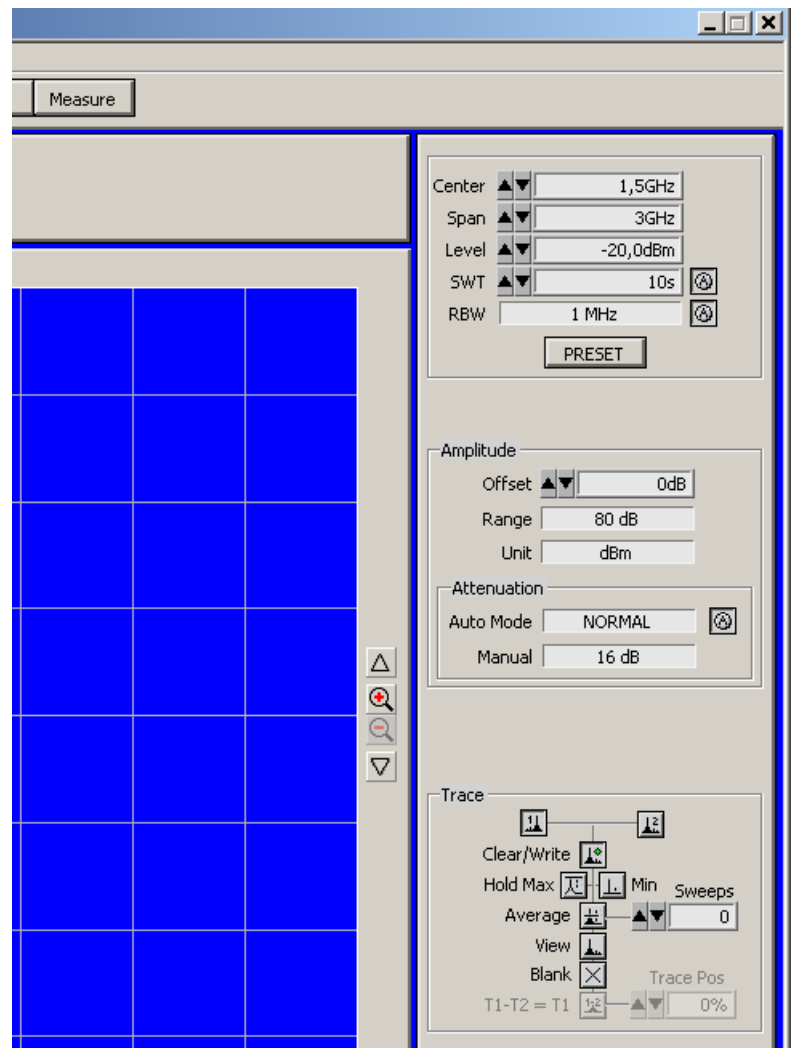

**2.** Wählen Sie erneut den Menüpunkt **Large Window** an, um das Arbeitsfenster wieder zu verkleinern.

## **7.8.2 Fensterfarben ändern**

**Fensterfarben ändern** 

**1.** Wählen Sie den Menüpunkt **Color** an.

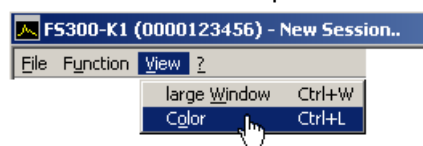

Das Eingabefenster **Screen Color** wird geöffnet. Für die angezeigten Fensterelemente können die Farben geändert werden.

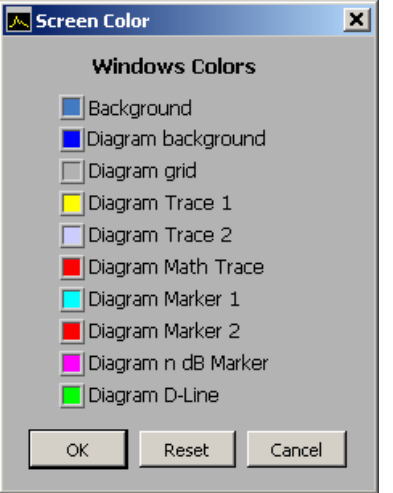

**2.** Klicken Sie auf ein Farbfeld, um die Farbe für das entsprechende Fensterelement zu ändern. Eine Farbschema wird eingeblendet.

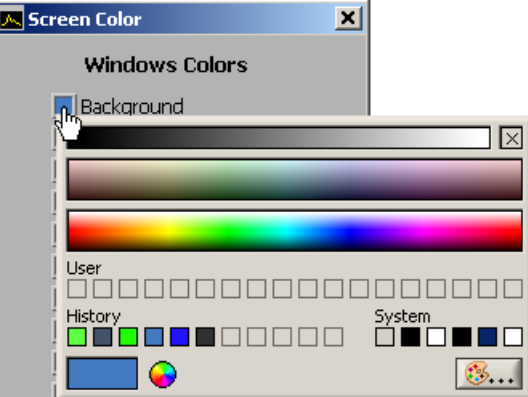

- **3.** Fahren Sie mit der Maus über die Farbbalken und klicken Sie auf die gewünschten Farbe. Das Farbschema wird ausgeblendet und die neue Farbe erscheint im Farbfeld vor dem Fensterelement.
- **4.** Klicken Sie auf **<OK>**, um das Eingabefenster **Screen Color** zu schließen und die neuen Fensterfarben zu aktivieren.

Oder Klicken Sie auf **<Reset>** und **<OK>**, um wieder die voreingestellten Fensterfarben zu aktivieren.

# **7.9 Hilfe aufrufen (?)**

## **7.9.1 Hilfe starten**

- 
- **Hilfe starten**  Wählen Sie den Menüpunkt **Help** an, um die Windows™-Hilfe zum Programm **FS300 0000xxxxxx** zu starten.

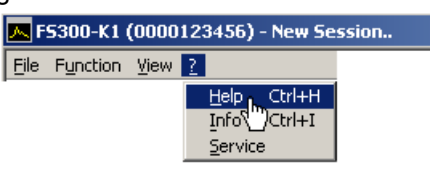

Der Acrobat Reader™ (7 CD-ROM) startet und das englische Bedienhandbuch R&S FS300-K1 wird geöffnet.

## **7.9.2 Programmversion anzeigen**

- **Programmversion ein-/ausblenden**
- **1.** Wählen Sie den Menüpunkt **Info** an, um Informationen zum Programm **FS300 0000xxxxxx** zu erhalten.

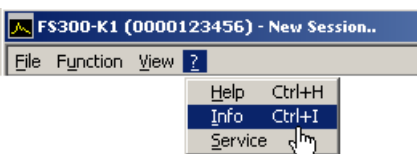

Es wird ein Informationsfeld eingeblendet.

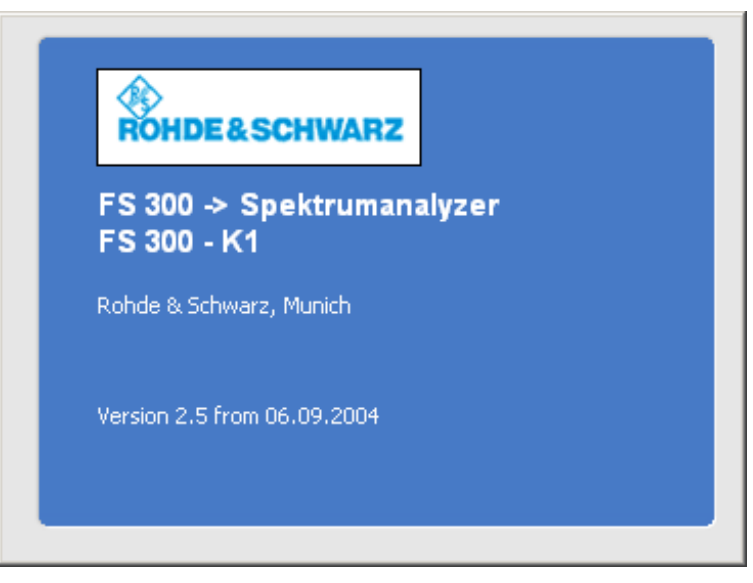

**2.** Klicken Sie mit der Maus in das Informationsfeld, um es zu schließen. Oder warten Sie ca. 10 s. Dann wird das Informationsfeld automatisch ausgeblendet.

## **7.9.3 Baugruppendaten anzeigen**

- **Baugruppendaten anzeigen**
- **1.** Wählen Sie den Menüpunkt **Service** an, um Informationen zu den einzelnen Modulen zu erhalten.

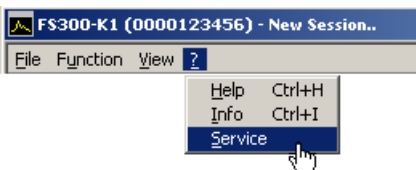

Die Module des R&S FS300 werden ausgelesen und angezeigt.

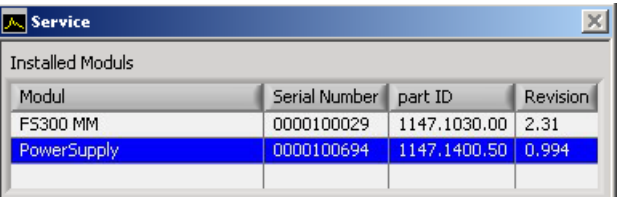

**Eigendiagnose durchführen** 

- **2.** Klicken Sie auf die Zeile **<FS300>**, um das Generator-Modul auszuwählen.
- **3.** Klicken Sie auf **<Self test>**, um die Eigendiagnose zu starten.

Alle Baugruppen werden nacheinander geprüft und das Testergebnis "Passed" (fehlerfrei) bzw. "Error" (fehlerhaft) ausgegeben.

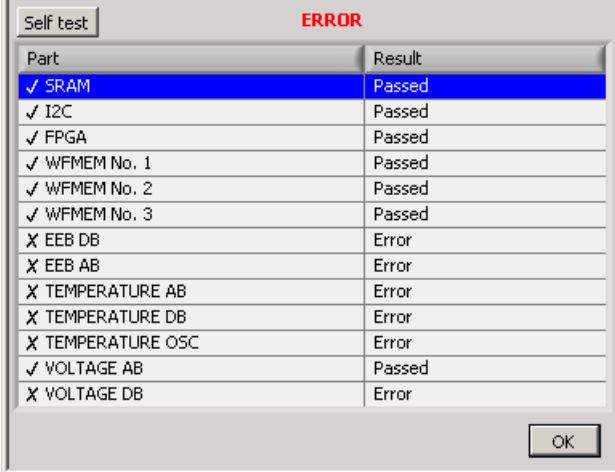

**4.** Klicken Sie auf **<OK>**, um das Service-Fenster zu schließen.

# <span id="page-231-0"></span>**8 Geräteschnittstellen**

**In diesem Kapitel** Das Kapitel [8](#page-231-0) enthält Hinweise für die Beschreibung der Geräteschnittstellen.

**Weiterführende Informationen** Die Anschrift unseres Support-Centers und eine Liste der Rohde & Schwarz-Servicestellen befindet sich am Anfang dieses Handbuchs.

# **8.1 Tastaturanschluss (KEYBOARD)**

**Anschlussbuchse** Zum Anschluss einer externen Tastatur ist an der Rückseite des R&S FS300 die 6-polige PS/2-Buchse KEYBOARD [[21\]](#page-35-0) vorgesehen.

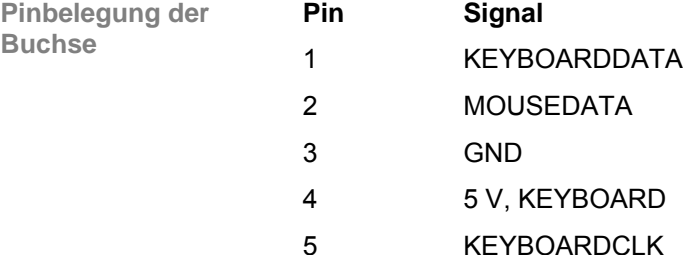

#### 6 MOUSECLK

# **8.2 Monitoranschluss (MONITOR)**

**Anschlussbuchse** Zum Anschluss eines externen Monitors ist an der Rückseite des R&S FS300 die Buchse MONITOR [[20\]](#page-35-1) vorgesehen.

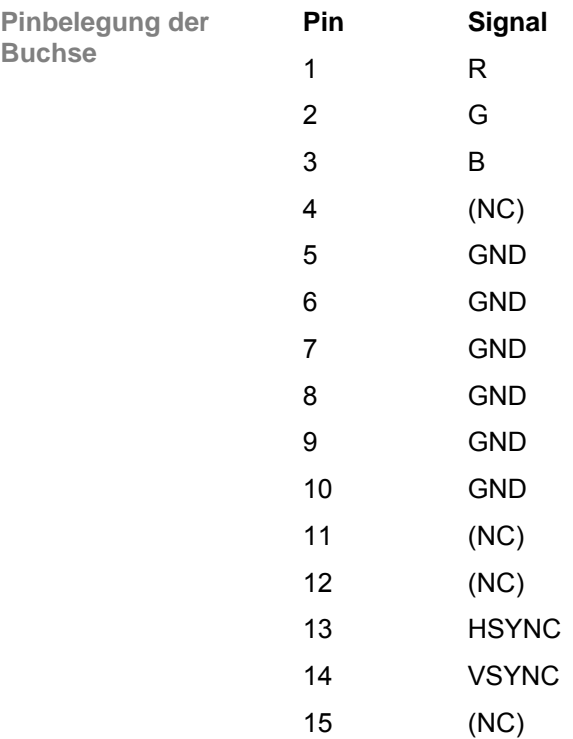

# **8.3 Eingang für externen Trigger (EXT TRIG/GATE IN)**

**Spezifikation** Die Buchse EXT TRIG/GATE IN [\[14\]](#page-35-2) dient zur Steuerung des Messablaufs durch ein externes Signal. Die Spannungspegel sind TTL-Pegel (Low < 0,7 V, High > 1,4 V), typische Eingangsimpedanz ist 10 kΩ. **Geräteeinstellung** Die Einstellungen zum Triggern mit einem externen Signal erfolgt im Menü TRIG  $(76-135)$ .

# **8.4 Referenz-Aus- bzw. Eingang (REF IN und REF OUT)**

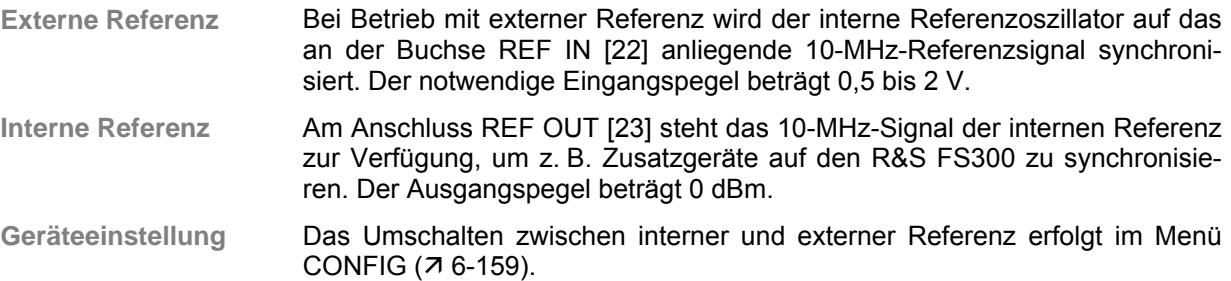

# **8.5 USB-Schnittstelle (USB HOST, USB DEVICE)**

**Anschlussbuchse** Zum Anschluss eines USB-Gerätes sind an der Rückseite des R&S FS300 die Buchsen USB-Host [[15\]](#page-35-5) und USB-Device [[16\]](#page-35-6) vorgesehen.

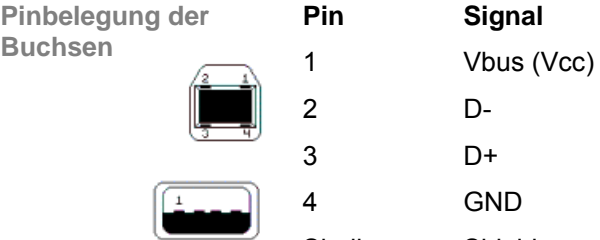

Shell Shield

# <span id="page-233-0"></span>**9 Fehlermeldungen**

**In diesem Kapitel** In Kapitel [9](#page-233-0) finden Sie eine detaillierte Beschreibung der Fehler, die im R&S FS300 auftreten können. Weiterhin erhalten Sie Hinweise zur Fehlerbeseitigung.

> Der R&S FS300 zeigt erkannte Fehler und Warnungen auf dem Bildschirm an. Es existieren verschiedene Arten von Bildschirmmeldungen, die nachfolgend beschrieben werden:

- Systemmeldungen
- Warnungen bei unzulässigen Betriebszuständen

**Weiterführende Informationen** In Kapitel [6](#page-67-0) werden die Funktionen der Menüs ausführlich beschrieben.

# **9.1 Systemmeldungen**

**Systemmeldungen** Die Systemmeldungen dienen dazu, Sie über intern erkannte Fehler zu informieren. Es wird folgendes angezeigt, z.B.:

- Fehlerart (**x**)
- vierstellige Fehlernummer (**y**)
- Aufforderung zum Schließen der Systemmeldung (**z**)

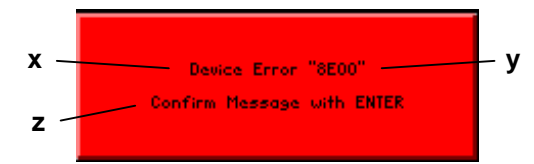

Anhand der Fehlernummer kann der Service feststellen, um welche Art von Fehler es sich handelt. Im Falle einer Systemmeldung notieren Sie sich bitte die Fehlernummer und verfahren Sie bitte nach folgenden Anweisungen.

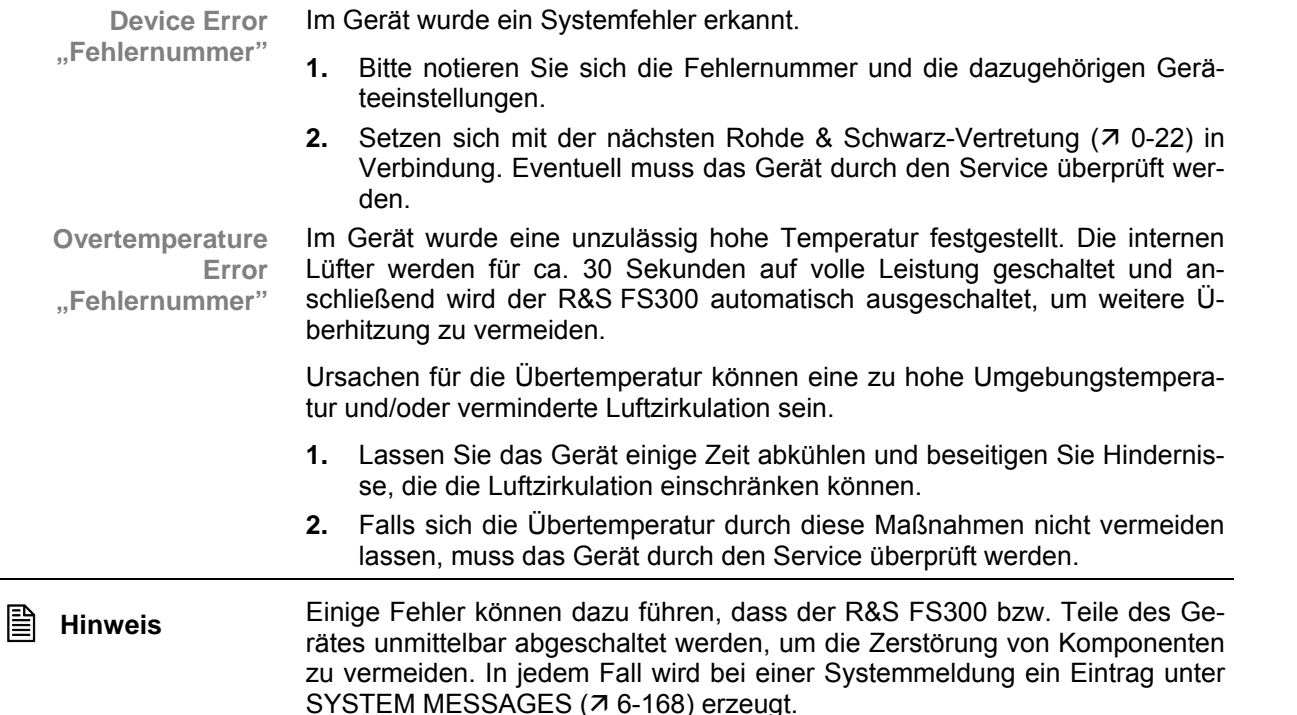

## **9.2 Warnungen bei unzulässigen Betriebszuständen**

**Warnungen** Mit roten beschrifteten Labels am oberen linken Rand des Messgitters werden Sie darauf aufmerksam gemacht, dass die Messergebnisse unter Umständen fehlerhaft sein können. Ursachen dafür können zu große Signalpegel am Eingang oder fehlerhafte Einstellungen am R&S FS300 sein. Die Anzeige bleibt solange bestehen, solange das Problem vorhanden ist.

> Es gibt drei Arten von Meldungen, die auf dem Bildschirm angezeigt werden können:

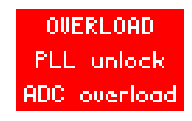

- **OVERLOAD** Am Eingang des R&S FS300 wird ein Pegel größer 13 dBm detektiert und die aktuell eingestellte Eingangsdämpfung ist kleiner als 20 dB. In diesem Fall erhöht das Gerät automatisch die Eingangsdämpfung um 20 dB, um die nachfolgenden Stufen vor Übersteuerung zu schützen. Der angezeigte Signalpegel verringert sich durch die zusätzlich Dämpfung um 20 dB.
	- **1.** Um zu einer korrekten Pegelanzeige zu gelangen, müssen Sie den Referenzpegel soweit erhöhen ( $\overline{7}$  [6-82\)](#page-81-0), bis die Meldung ausgeblendet wird.
	- **2.** Falls die Meldung nicht ausgeblendet wird, ist die Eingangsdämpfung eventuell auf "Manuell" eingestellt. Erhöhen Sie die Eingangsdämpfung auf über 20 dB (7 [6-87\)](#page-86-0) oder schalten Sie auf automatische Einstellung der Eingangsdämpfung um  $(76-88)$ .

**Hinweis:** Die Anzeige erscheint auch dann, wenn das Messsignal außerhalb des momentan ausgewählten Darstellbereichs (Span) liegt. Überprüfen Sie im gesamten Darstellbereich (Full Span,  $\overline{a}$  [6-76\)](#page-75-0), ob ein Signal den zulässigen Wert überschreitet und reduzieren Sie gegebenenfalls den Eingangspegel.

- **PLL unlock** Die Regelschleife, mit der die Frequenz des internen Referenzoszillators quartzgenau eingestellt wird, rastet nicht ein. Als Folge davon tritt ein Frequenzfehler auf und der Spektrumanalysator arbeitet nicht mehr innerhalb der Spezifikation. Ursachen dafür können ein interner Gerätefehler oder ein fehlendes 10-MHz-Referenzsignal am externen Eingang REF IN sein. Das Fehlen des Referenzsignals wird aber nur dann angezeigt, wenn die Referenz auf "extern" umgeschaltet wurde.
	- **1.** Falls das fehlende Referenzsignal die Ursache für diese Warnung ist, schließen Sie entweder ein 10-MHz-Signal am Eingang REF IN [\[22\]](#page-35-3) an oder schalten Sie die Referenz auf "intern" (76-159).
	- **2.** Wenn das fehlende externe Referenzsignal nicht die Ursache für die Warnung ist, liegt ein interner Gerätefehler vor. Schalten Sie den R&S FS300 aus und wieder ein. Bleibt die Fehlermeldung bestehen, muss das Gerät durch den Service überprüft werden.
- **ADC overload** Der Pegel des Eingangssignals liegt ca. 20 dB oberhalb des eingestellten Referenzpegels. In diesem Fall wird der Analog-/Digitalwandler übersteuert und es treten Intermodulationsprodukte und Verzerrungen im Spektrum auf.
	- Abhilfe kann dadurch geschaffen werden, wenn Sie den Wert für den Referenzpegel im Gerät erhöhen (7 [6-82\)](#page-81-0).

# **10 Index**

#### **A**

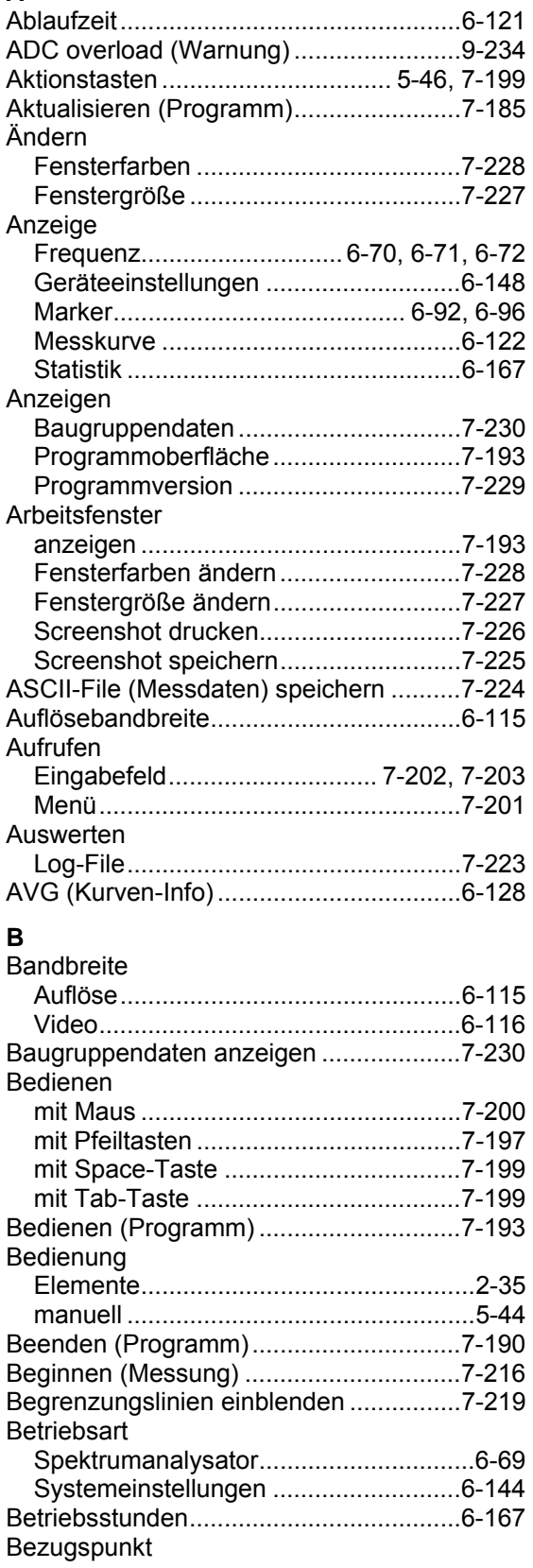

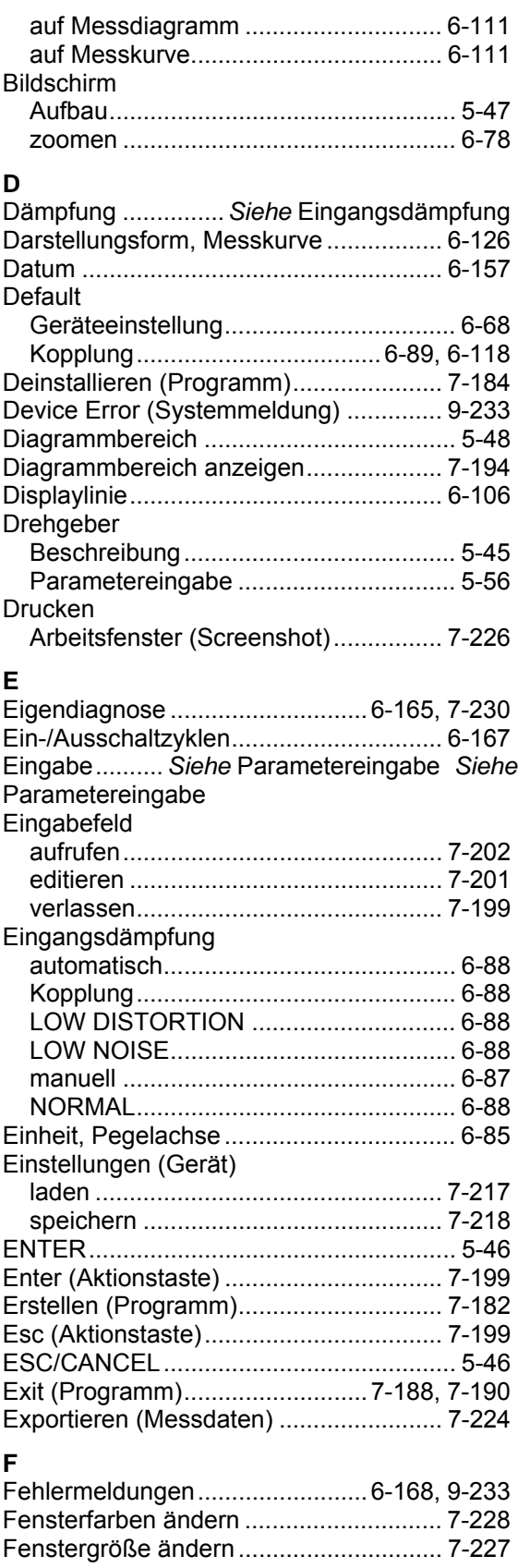

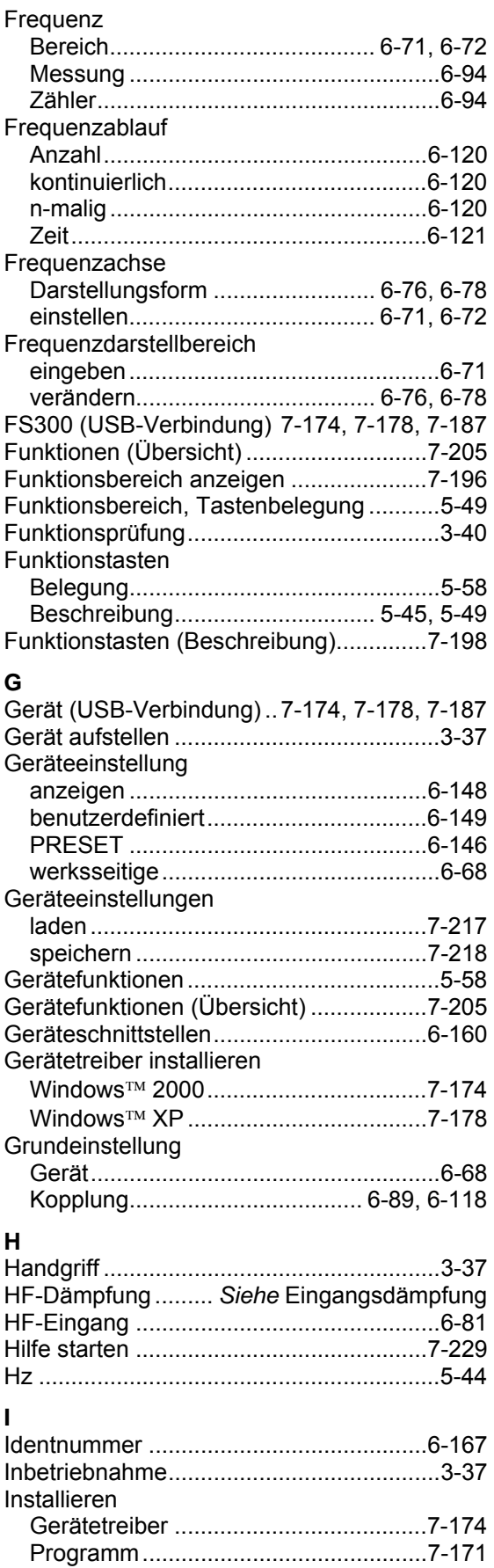

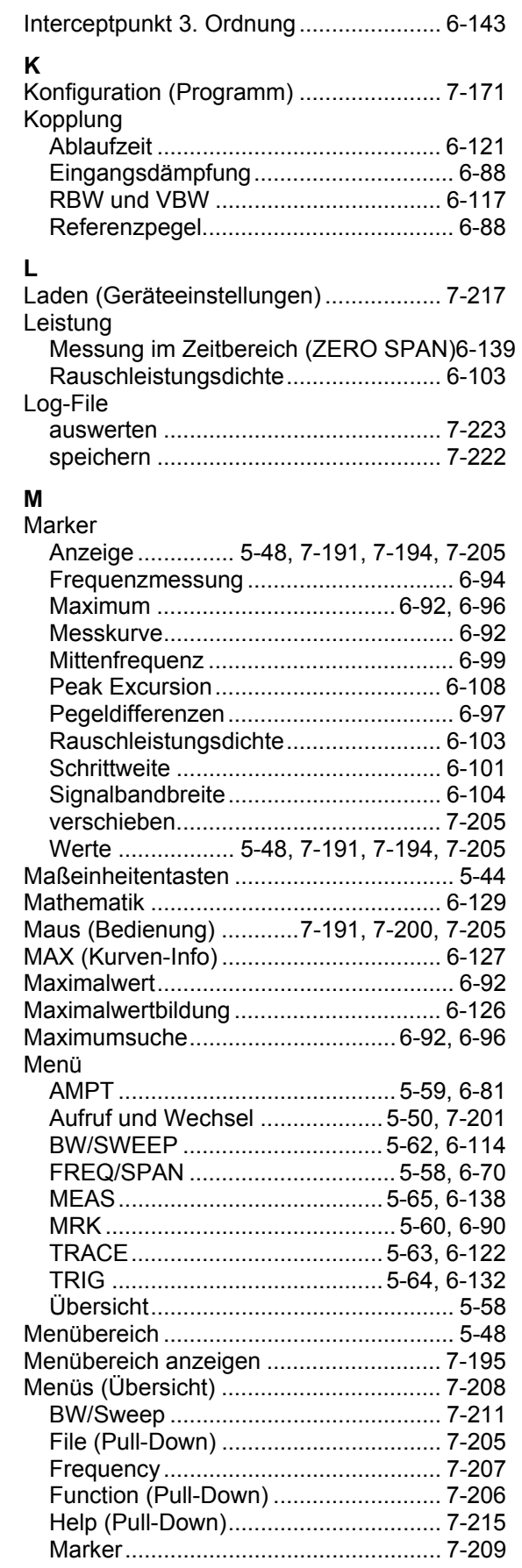

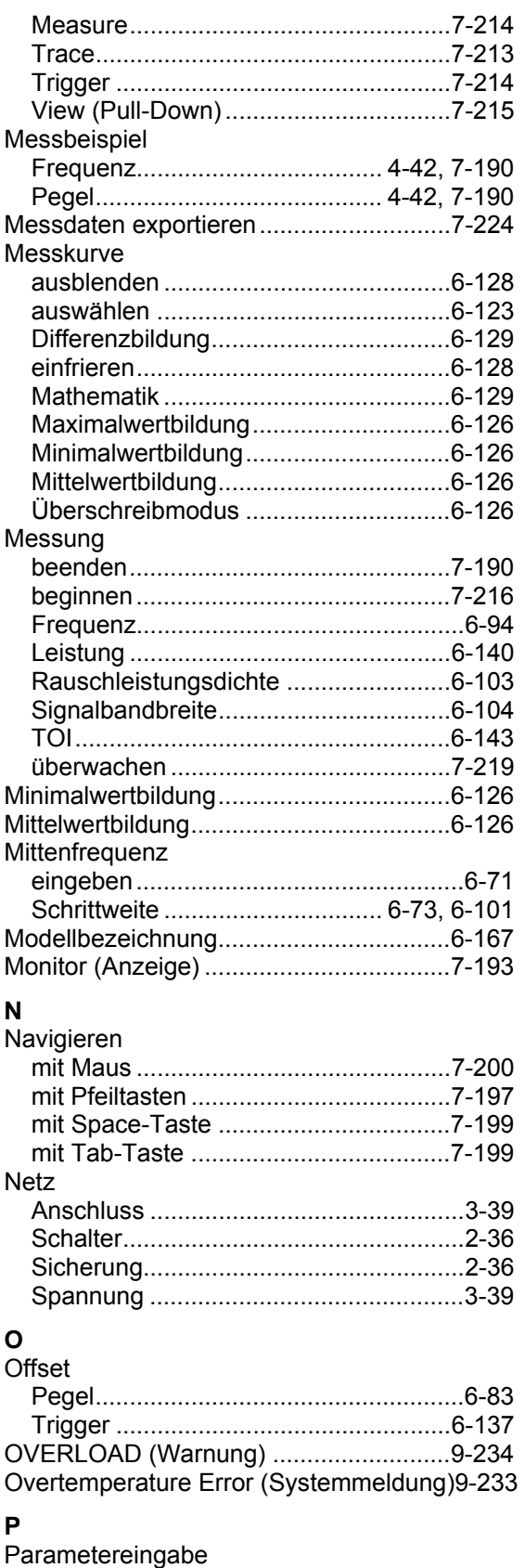

Auswahl ..................................... 5-53, 7-203 direkt.......................................... 5-52, 7-202 mit Pfeiltasten ......................................7-203

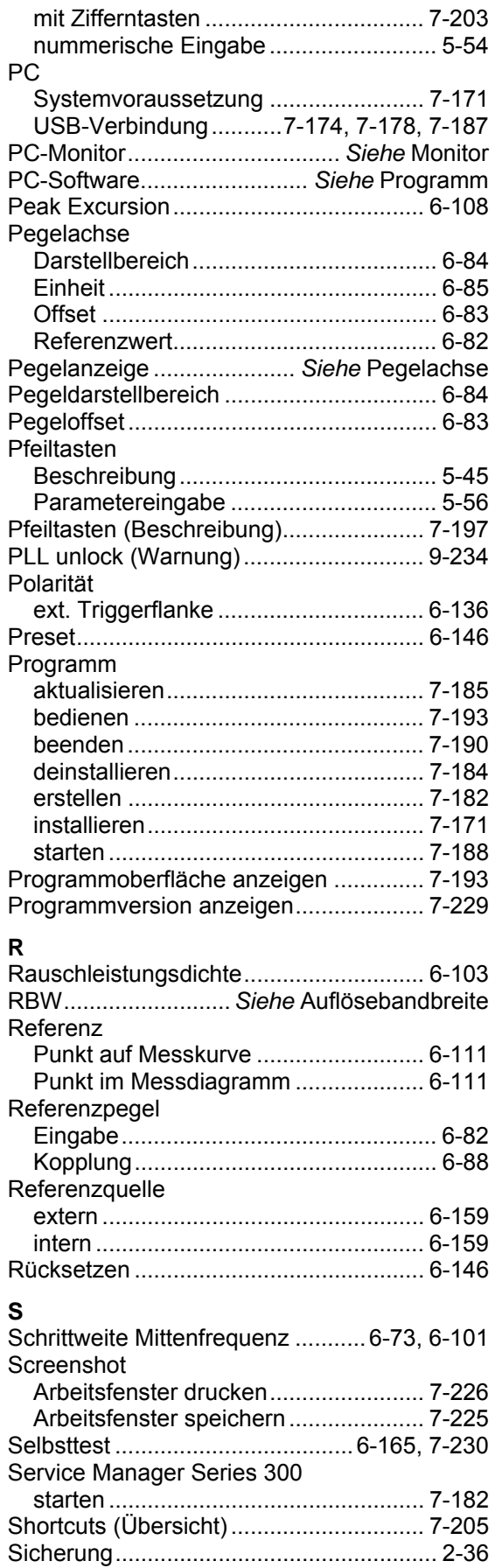

#### *R&S FS300 Index*

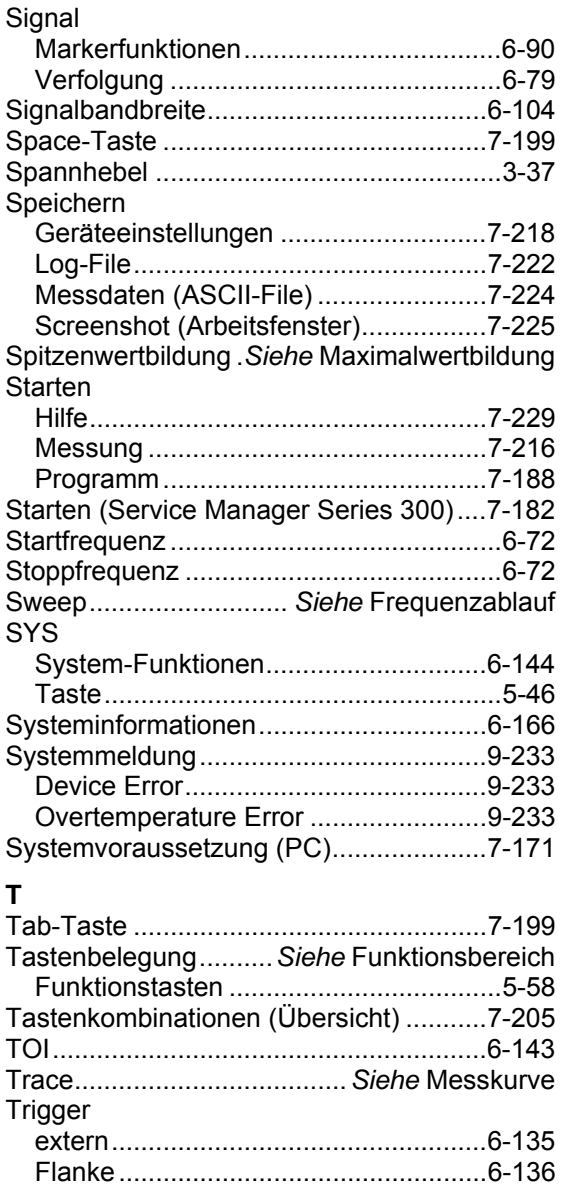

freilaufend............................................6-133

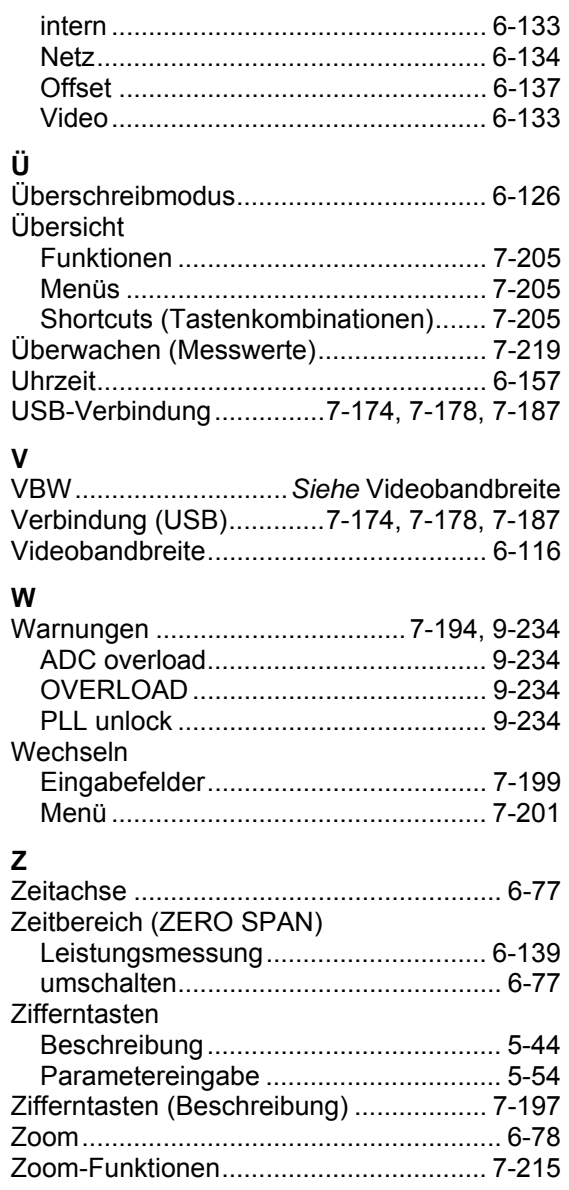